## **Dell EMC PowerEdge R640**

Manual de instalación y servicio

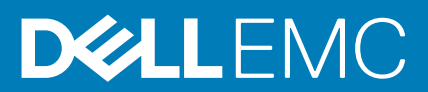

#### Notas, precauciones y advertencias

**NOTA: Una NOTA indica información importante que le ayuda a hacer un mejor uso de su producto.**

**PRECAUCIÓN: Una ADVERTENCIA indica un potencial daño al hardware o pérdida de datos y le informa cómo evitar el problema.**

**AVISO: Una señal de PRECAUCIÓN indica la posibilidad de sufrir daño a la propiedad, heridas personales o la muerte.**

**© 2018 - 2019 Dell Inc. o sus filiales. Todos los derechos reservados.** Dell, EMC, y otras marcas comerciales son marcas comerciales de Dell Inc. o de sus filiales. Puede que otras marcas comerciales sean marcas comerciales de sus respectivos propietarios.

2019 - 09

# Tabla de contenido

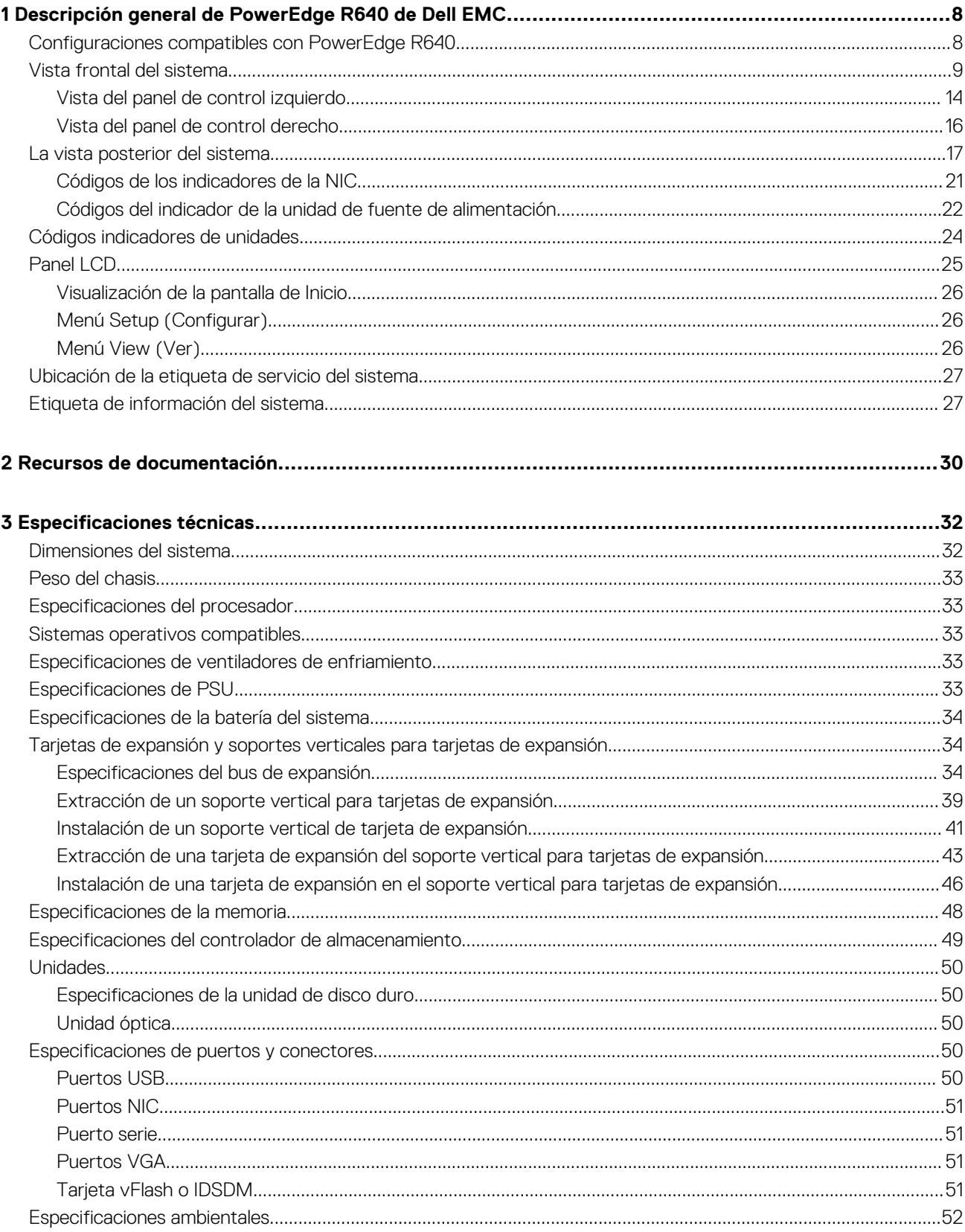

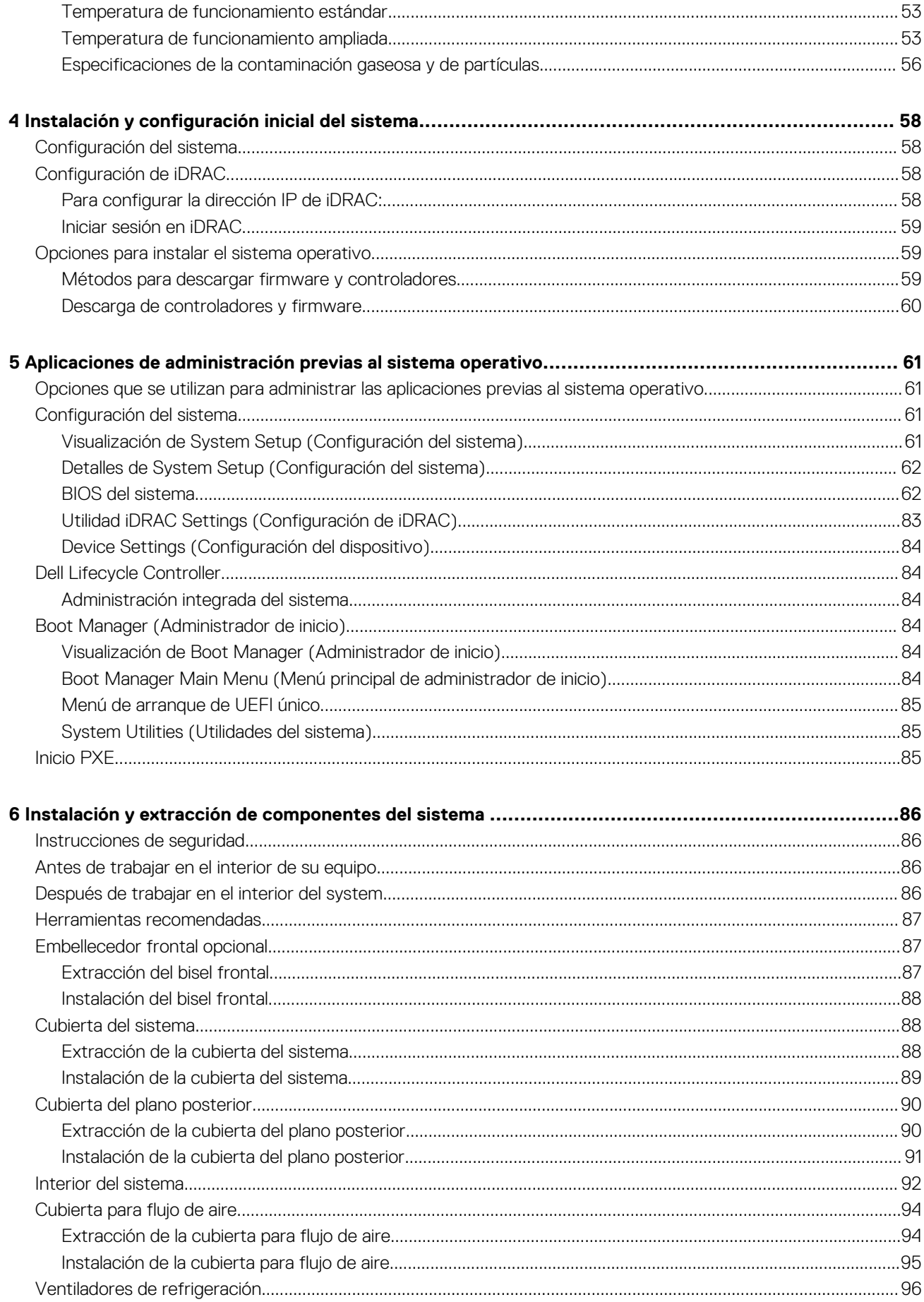

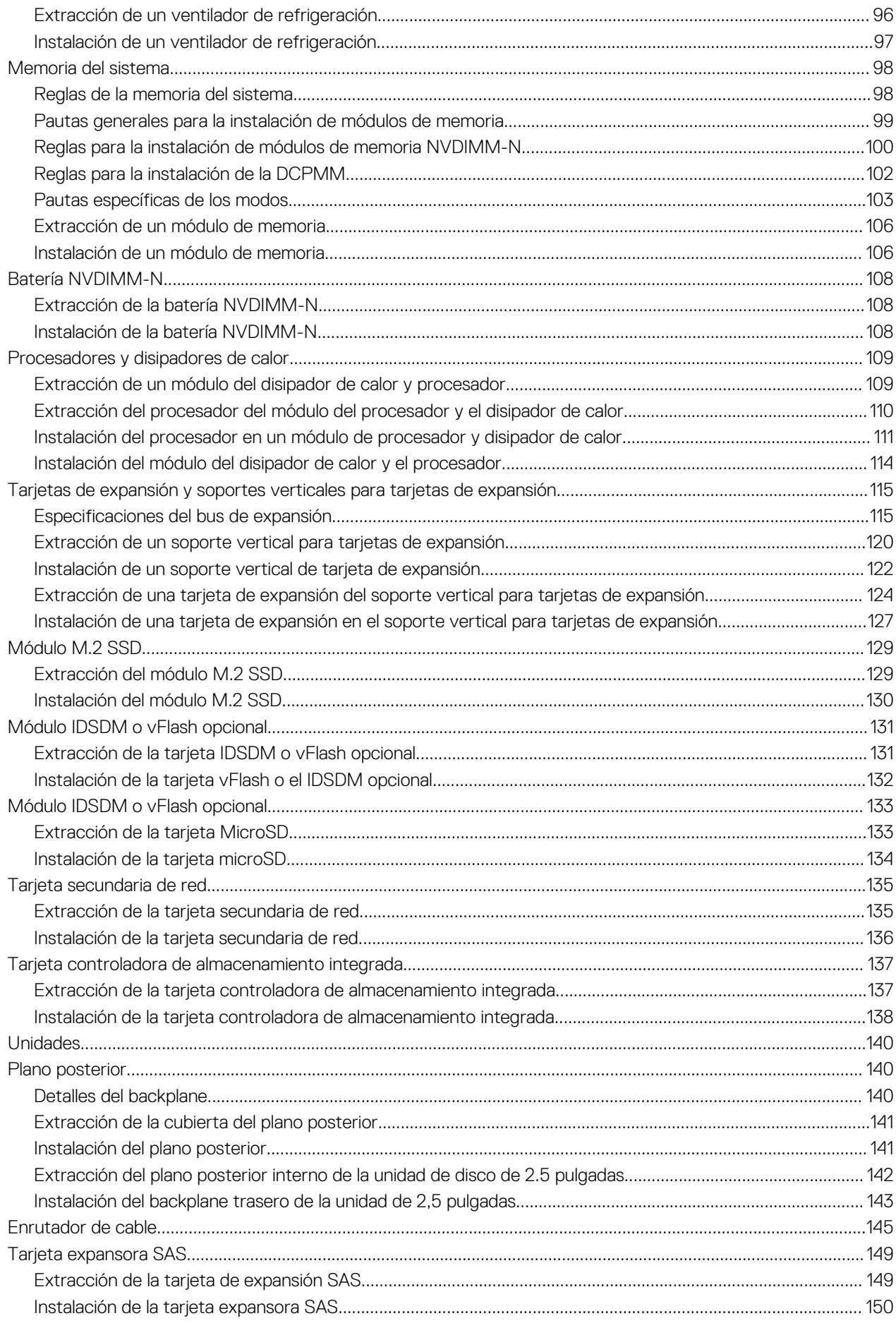

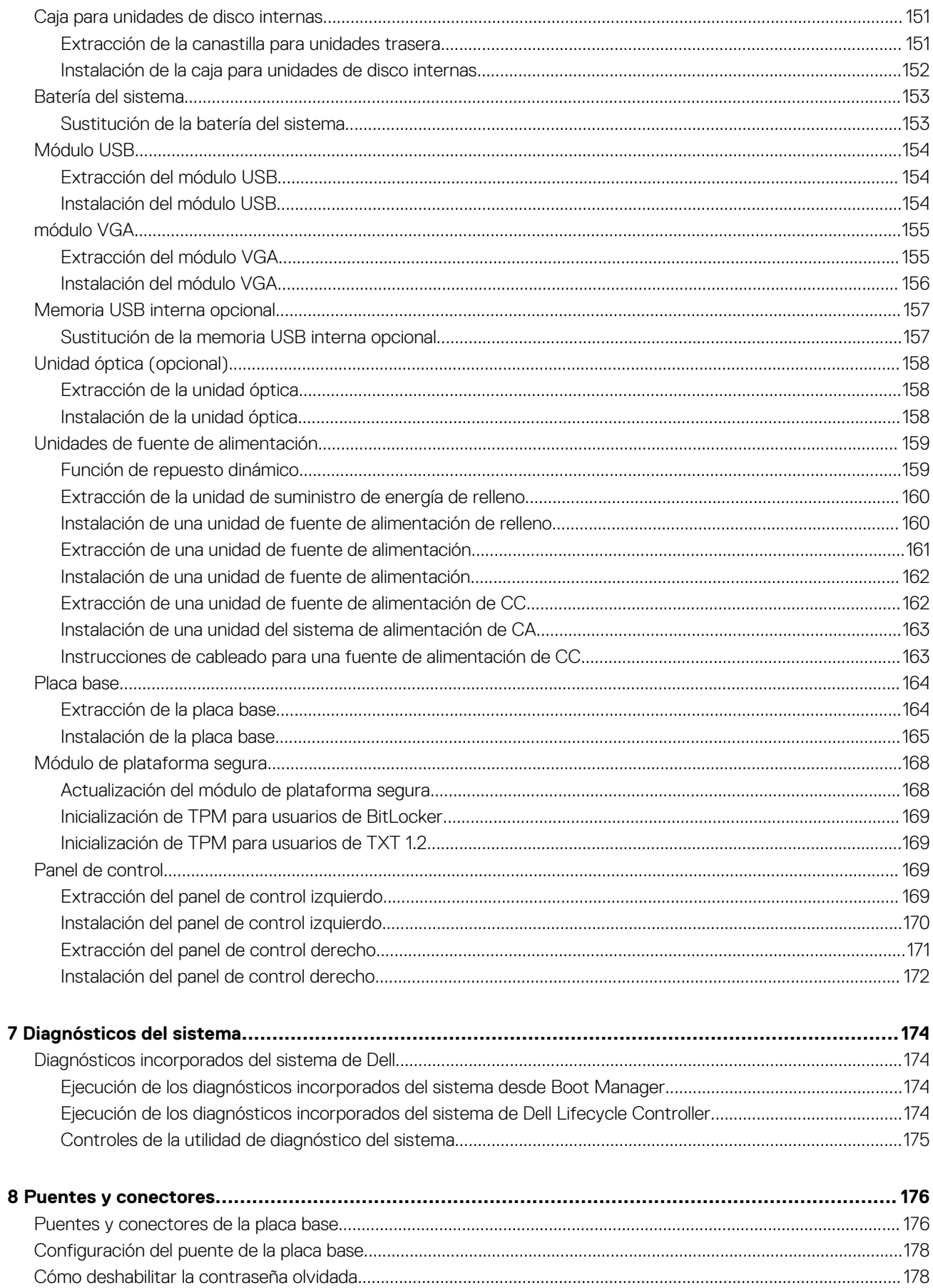

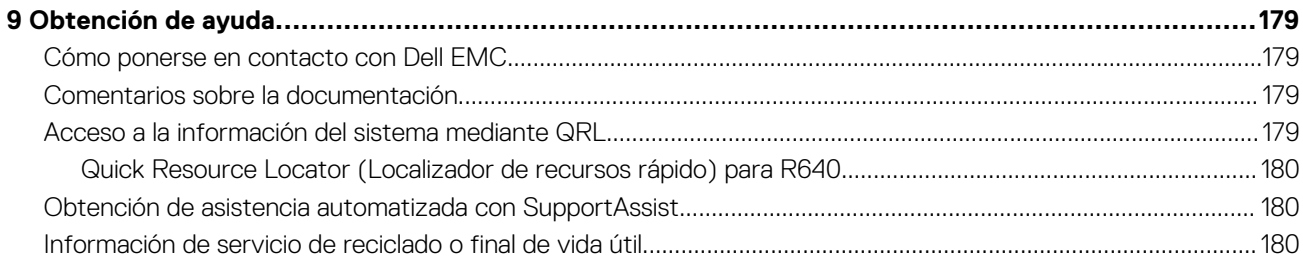

## <span id="page-7-0"></span>**Descripción general de PowerEdge R640 de Dell EMC**

**1**

El Dell EMC PowerEdge R640 system es un servidor en bastidor 1U que admite hasta:

- Dos procesadores Intel Xeon escalables
- 24 ranuras DIMM
- Unidades de disco duro de 8 x 2.5 pulgadas o 4 x 3.5 pulgadas en el panel frontal, o unidades de disco duro de 10 x 2.5 pulgadas en el panel frontal con compatibilidad opcional para las unidades de disco duro 2 x 2.5 pulgadas en el panel posterior • Dos unidades de suministro de energía redundante CA o CC
- **NOTA: Todas las instancias de unidades de disco duro SAS o SATA, SSD, y unidades NVMe se mencionan como unidades de disco en este documento, a menos que se indique lo contrario.**

#### **Temas:**

- Configuraciones compatibles con PowerEdge R640
- [Vista frontal del sistema](#page-8-0)
- [La vista posterior del sistema](#page-16-0)
- [Códigos indicadores de unidades](#page-23-0)
- [Panel LCD](#page-24-0)
- [Ubicación de la etiqueta de servicio del sistema](#page-26-0)
- [Etiqueta de información del sistema](#page-26-0)

### **Configuraciones compatibles con PowerEdge R640**

El sistema PowerEdge R640 es compatible con las siguientes configuraciones:

**8 Descripción general de PowerEdge R640 de Dell EMC**

<span id="page-8-0"></span>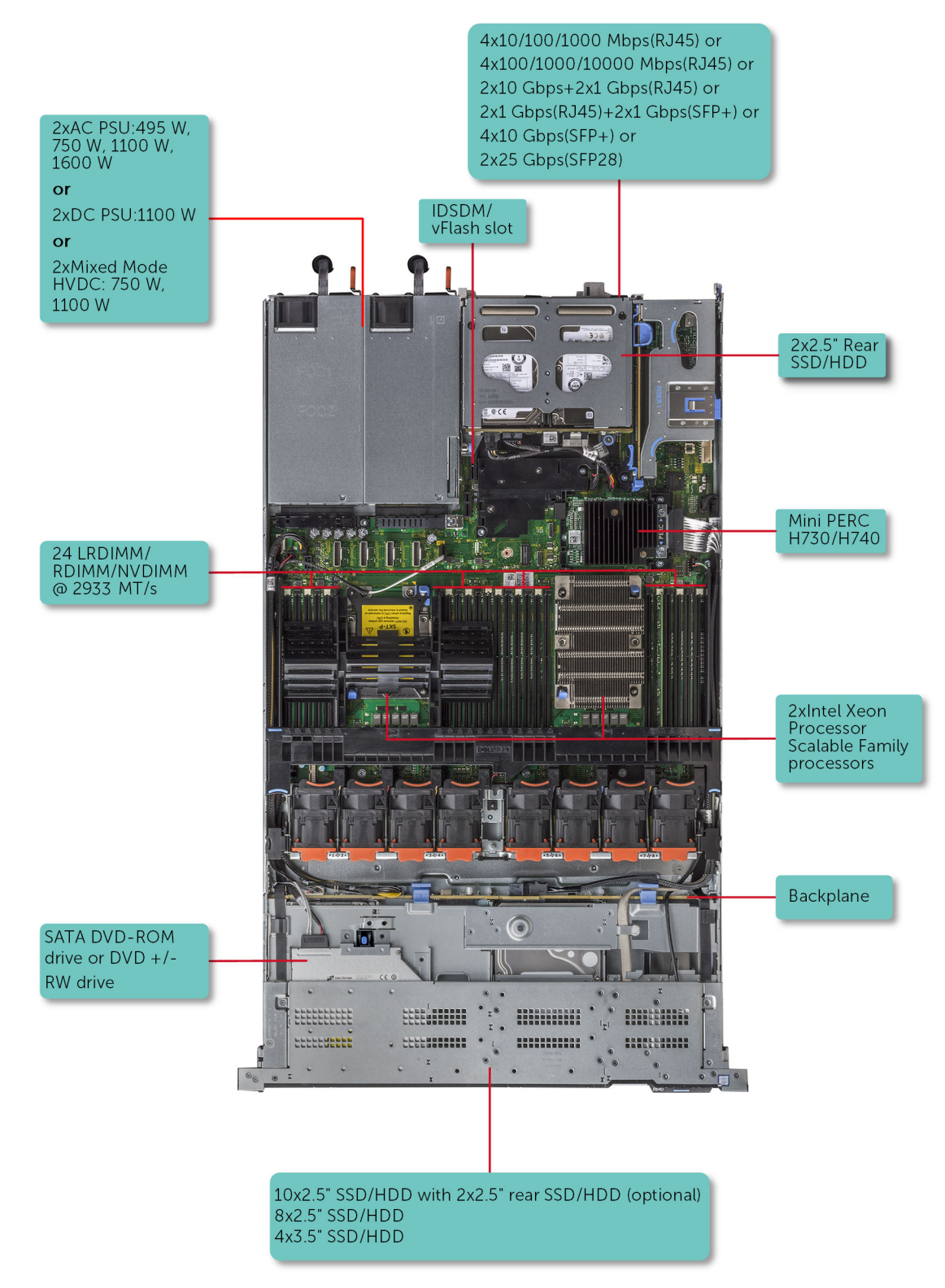

**Ilustración 1. Configuraciones compatibles con PowerEdge R640**

### **Vista frontal del sistema**

La vista frontal muestra las funciones disponibles en la parte frontal del sistema.

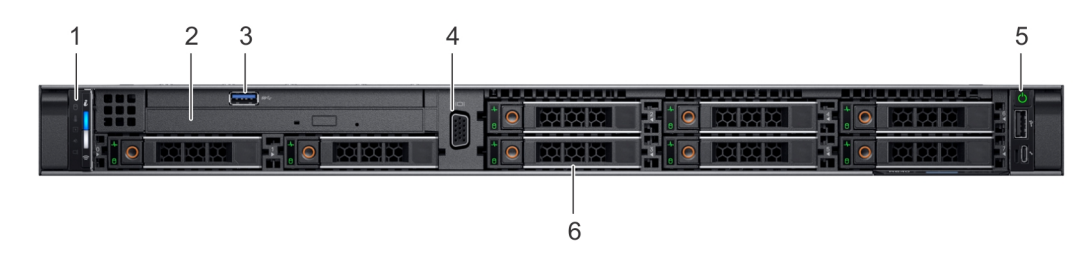

#### **Ilustración 2. Vista frontal del sistema de la unidad de disco de 8 x 2.5 pulgadas**

#### **Tabla 1. Funciones disponibles en la parte frontal del sistema**

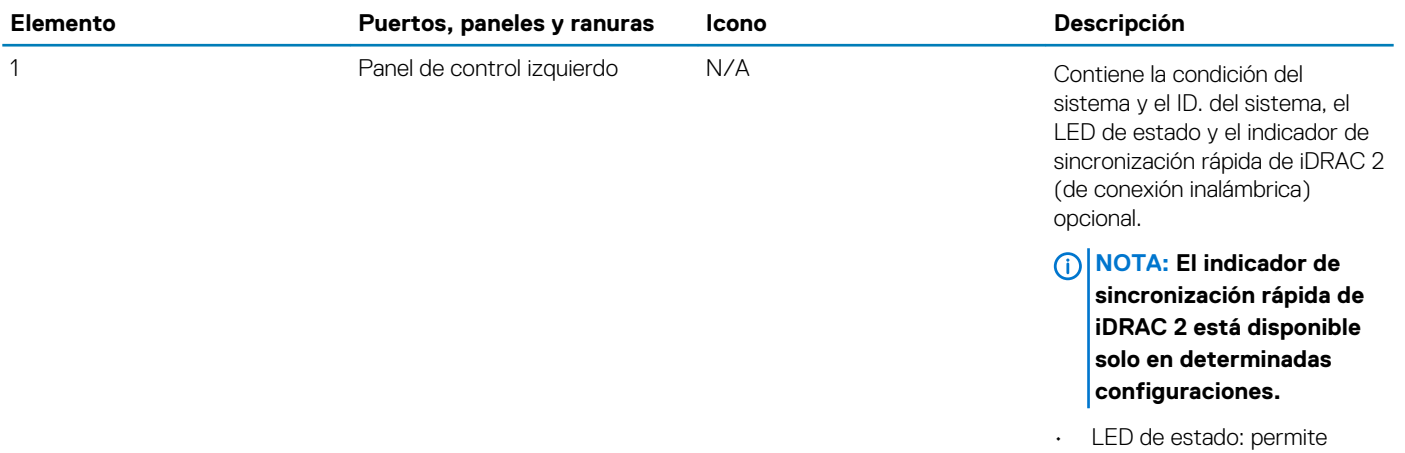

- identificar cualquier componente de hardware que haya fallado. Hay hasta cinco LED de estado y una barra de LED del sistema general (condición del chasis e ID. del sistema). Para obtener más información, consulte la sección [Indicadores LED de estado.](#page-13-0)
- Sincronización rápida de iDRAC 2 (de conexión inalámbrica): indica un sistema habilitado para la sincronización rápida. La función de sincronización rápida es opcional. Esta función permite la administración del sistema utilizando dispositivos móviles. Esta función agrega hardware o firmware de diagnóstico en el nivel del sistema de inventario y un número de errores e información que se puede utilizar en la solución de problemas del sistema. Para obtener más información, consulte *Integrated Dell Remote Access Controller User's Guide (Guía del usuario de iDRAC)* en [www.dell.com/](https://www.dell.com/poweredgemanuals) [poweredgemanuals](https://www.dell.com/poweredgemanuals).

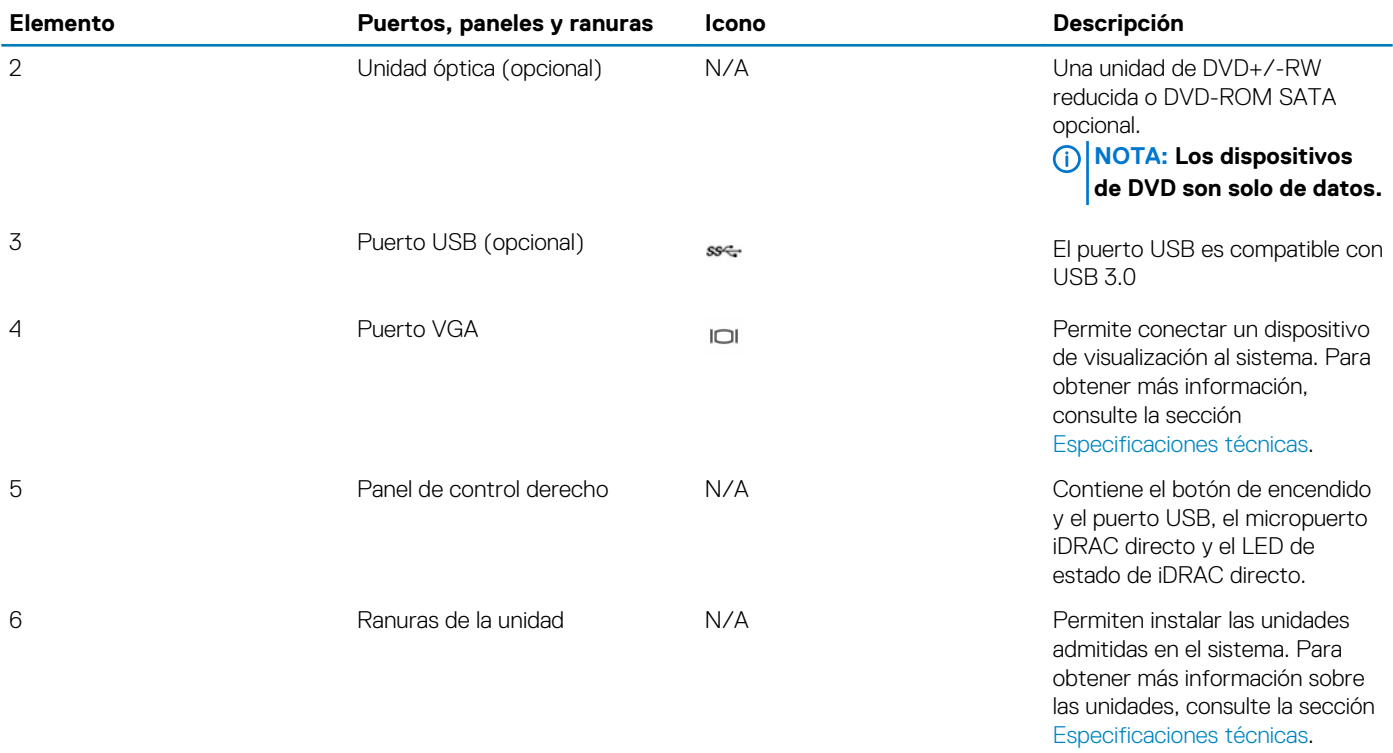

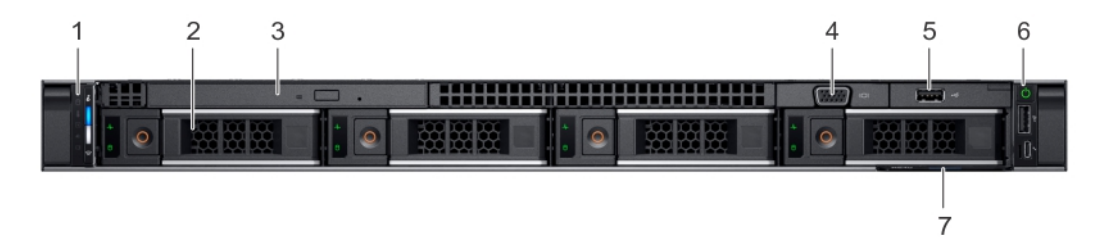

#### **Ilustración 3. Vista frontal del sistema de la unidad de disco de 4 x 3.5 pulgadas**

#### **Tabla 2. Funciones disponibles en la parte frontal del sistema**

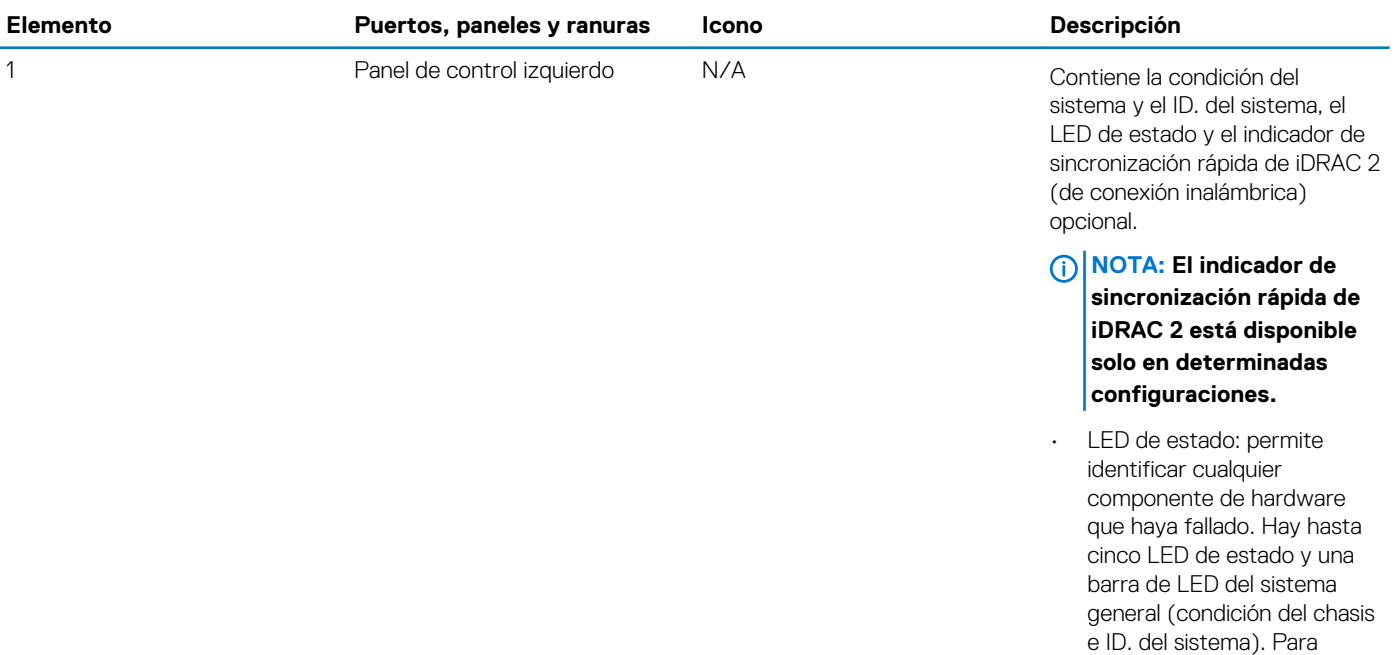

obtener más información,

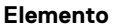

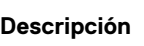

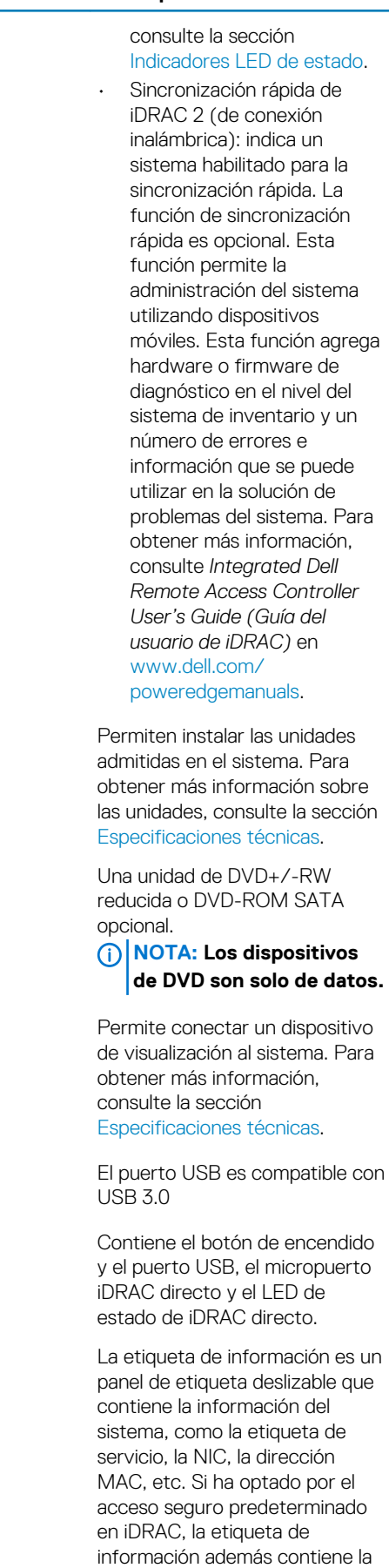

2 Ranuras de la unidad N/A Permiten instalar la unidades instalar la unidades no estableceu en la unidades de la unidad 3 Unidad óptica (opcional) N/A 4 Puerto VGA Permite conectar un dispositivo 5 **Puerto USB (opcional)** El puerto USB estable contrare contrare contrare contrare contrare contrare contrare contrare contrare contrare contrare contrare contrare contrare contrare contrare contrare contrare contrare con 6 Panel de control derecho N/A 7 **Etiqueta de información** N/A

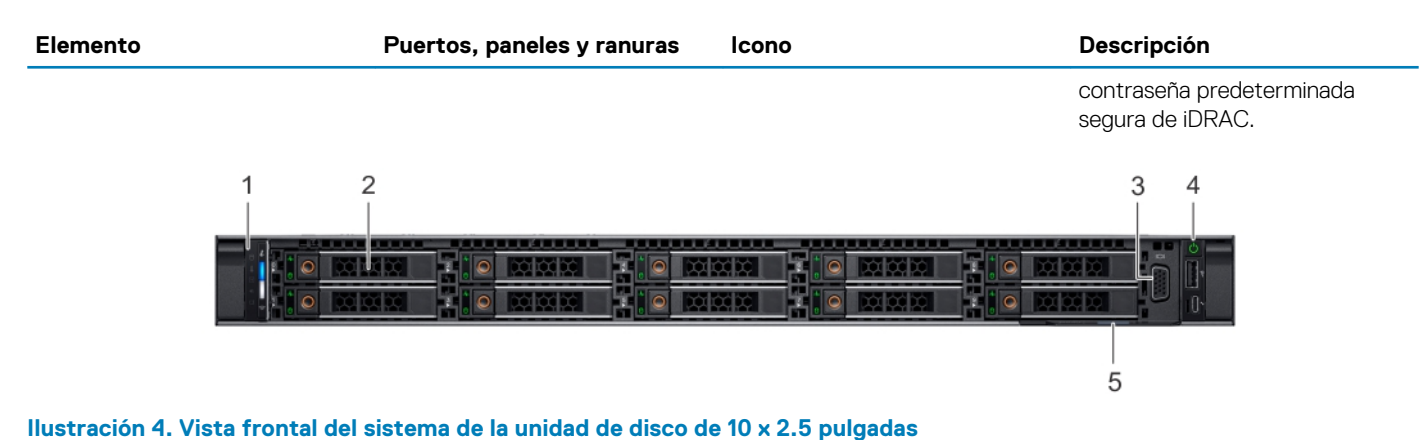

#### **Tabla 3. Funciones disponibles en la parte frontal del sistema**

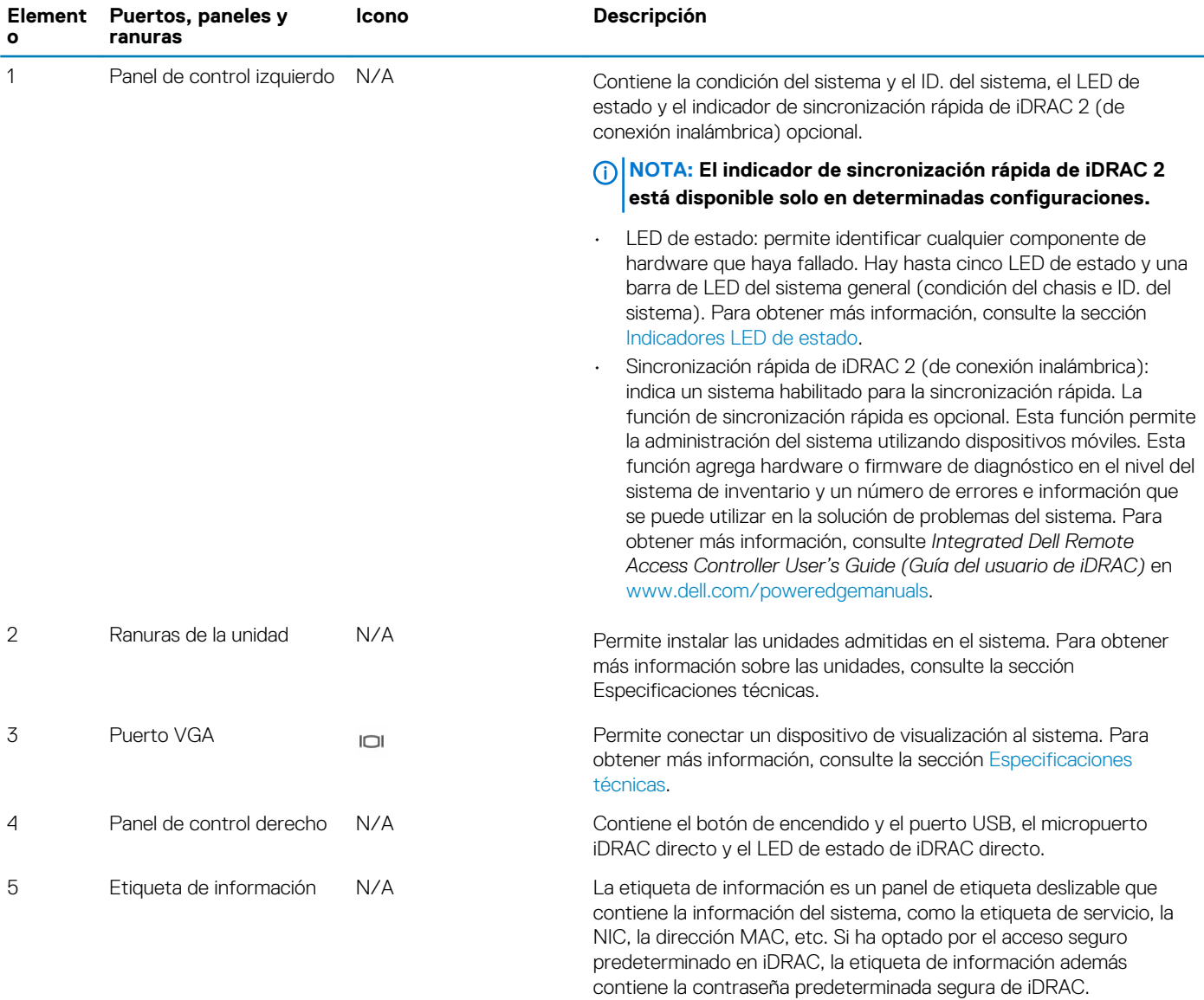

### <span id="page-13-0"></span>**Vista del panel de control izquierdo**

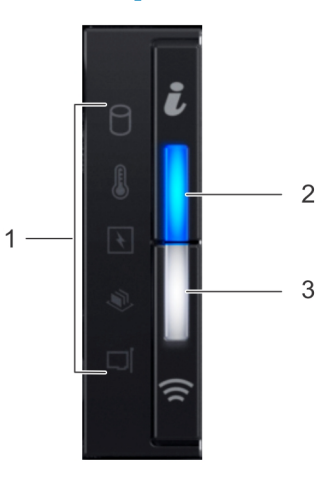

#### **Ilustración 5. Panel de control izquierdo con indicador de sincronización rápida de iDRAC 2.0 opcional**

#### **Tabla 4. Panel de control izquierdo**

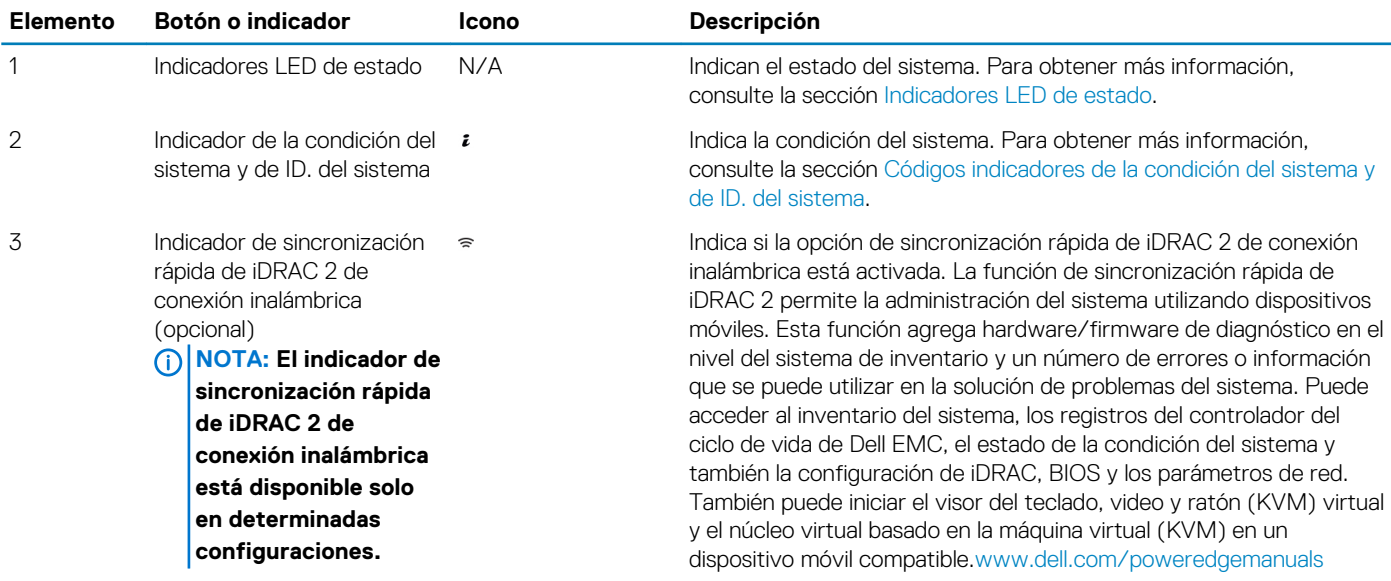

### **Indicadores LED de estado**

**NOTA: Los indicadores muestran una luz ámbar fijo si se produce algún error.**

#### **Tabla 5. Descripciones e indicadores LED de estado**

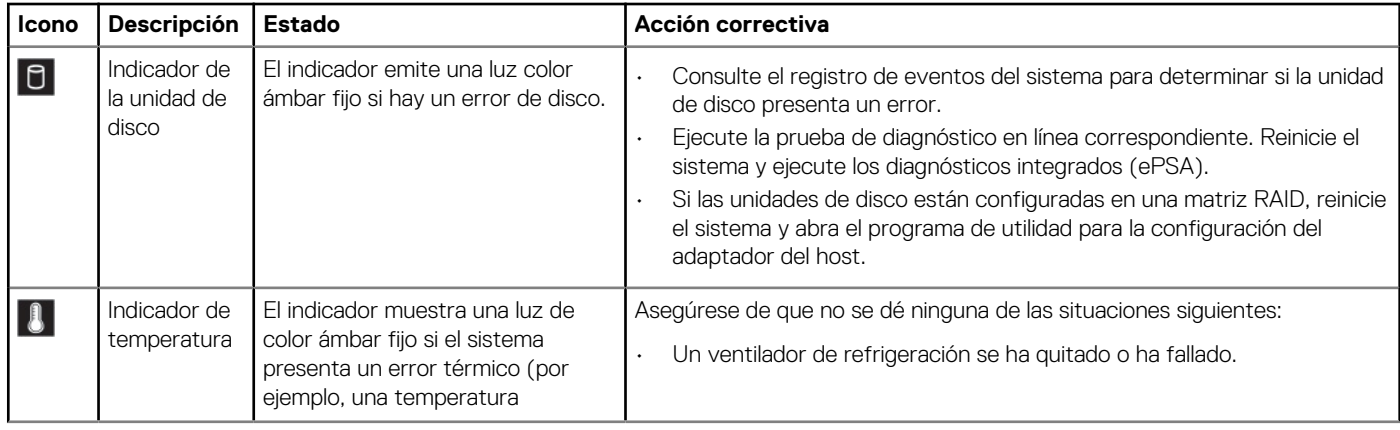

<span id="page-14-0"></span>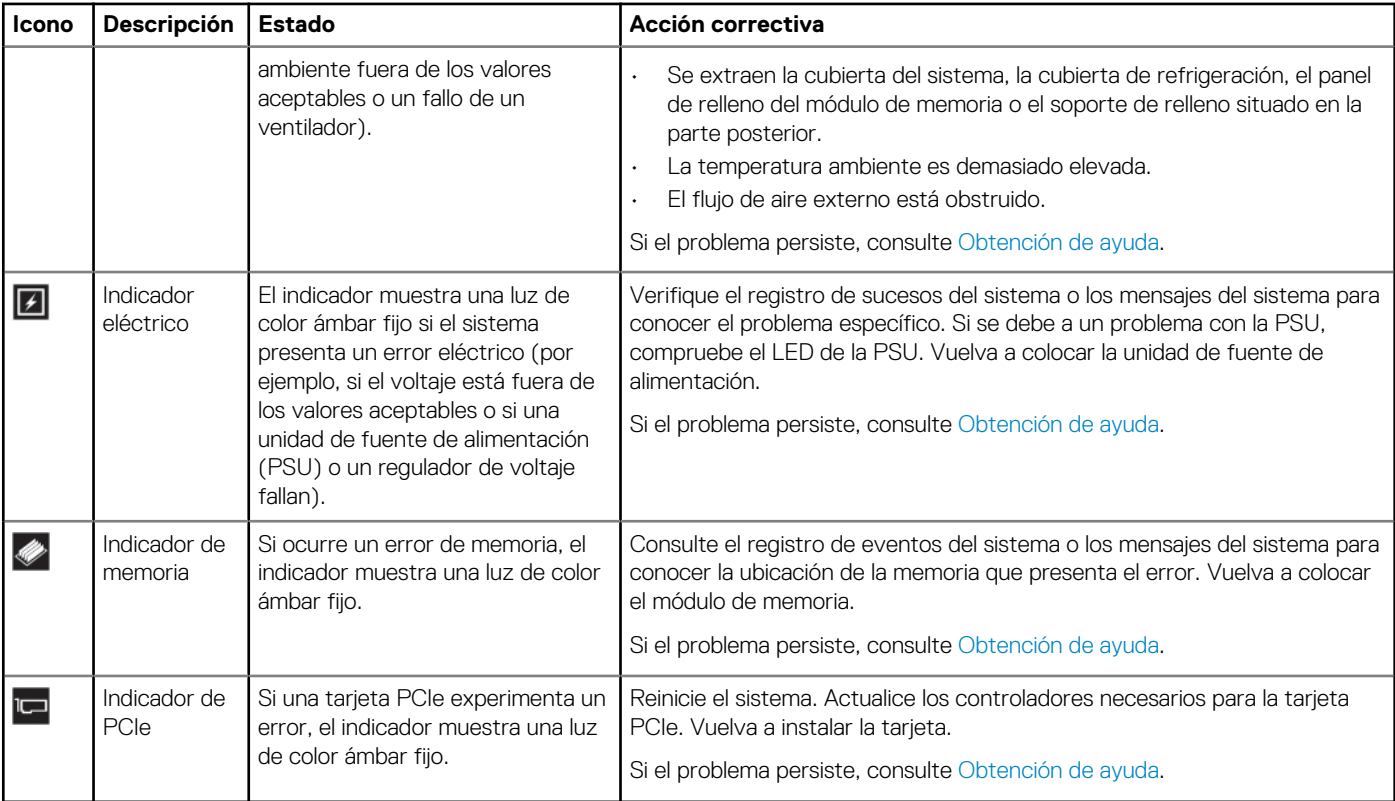

### **Códigos indicadores de la condición del sistema y de ID. del sistema**

El indicador de ID y estado del sistema está ubicado en el panel de control izquierdo del sistema.

#### **Indicadores de ID y estado del sistema**

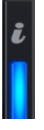

#### **Tabla 6. Códigos indicadores de la condición del sistema y de ID. del sistema**

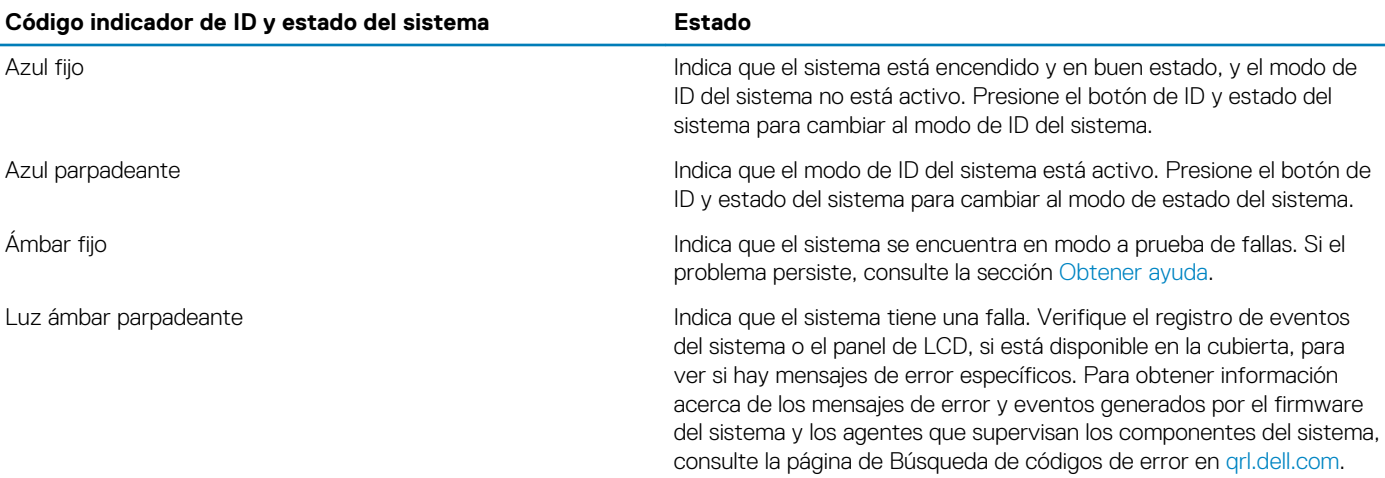

### **Códigos indicadores de Quick Sync 2 de iDRAC**

El módulo Quick Sync 2 de iDRAC (opcional) se encuentra en el panel de control derecho del sistema.

### <span id="page-15-0"></span>**Indicadores de Quick Sync 2 de iDRAC**

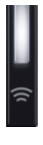

#### **Tabla 7. Indicadores y descripciones de Quick Sync 2 de iDRAC**

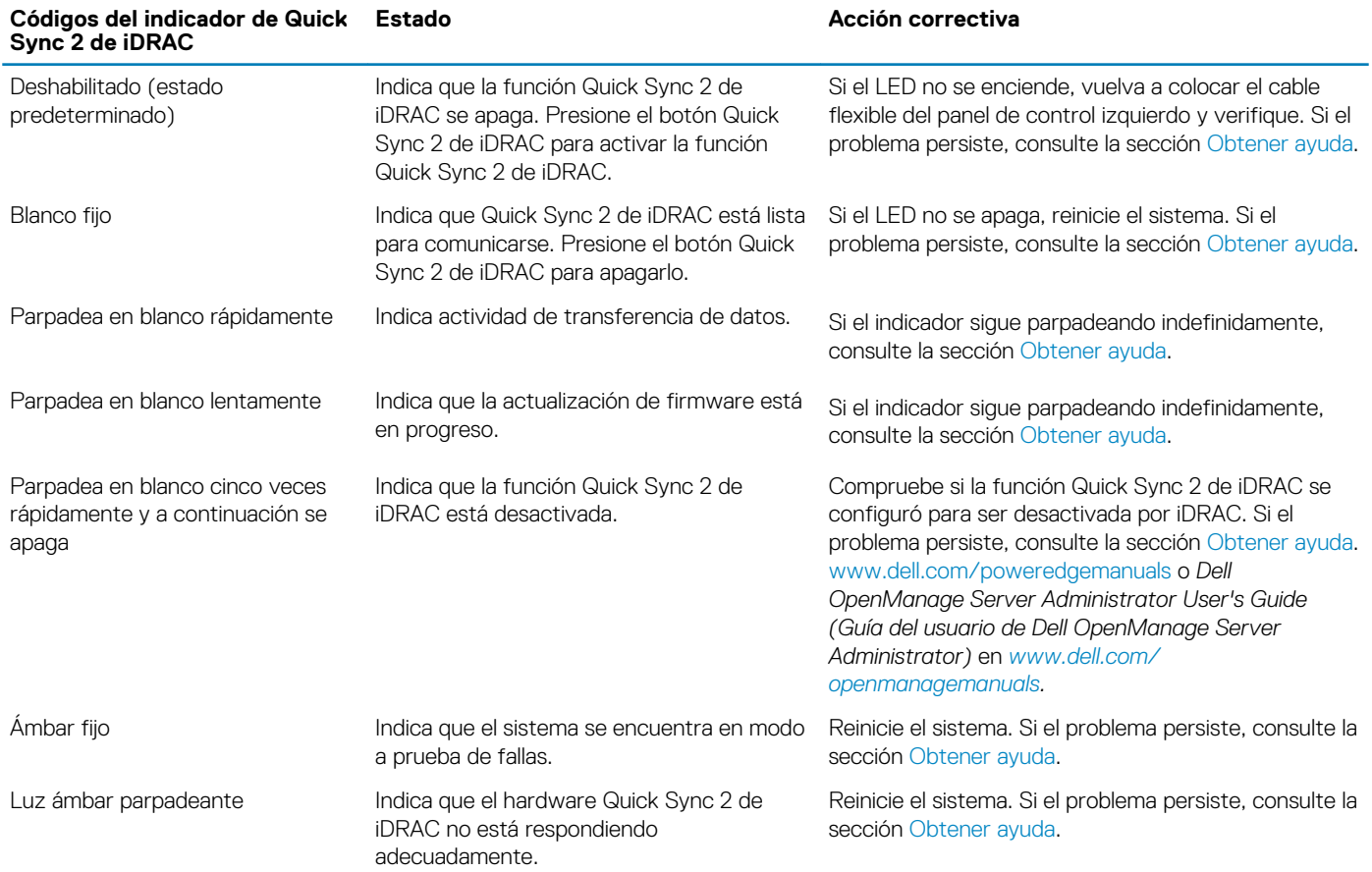

### **Vista del panel de control derecho**

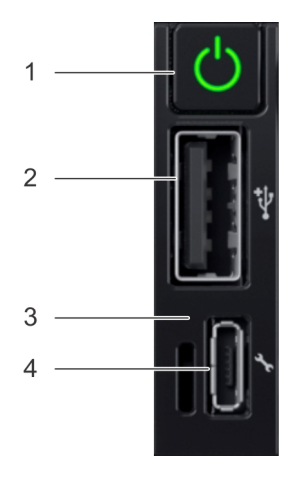

#### **Ilustración 6. Panel de control derecho**

#### <span id="page-16-0"></span>**Tabla 8. Panel de control derecho**

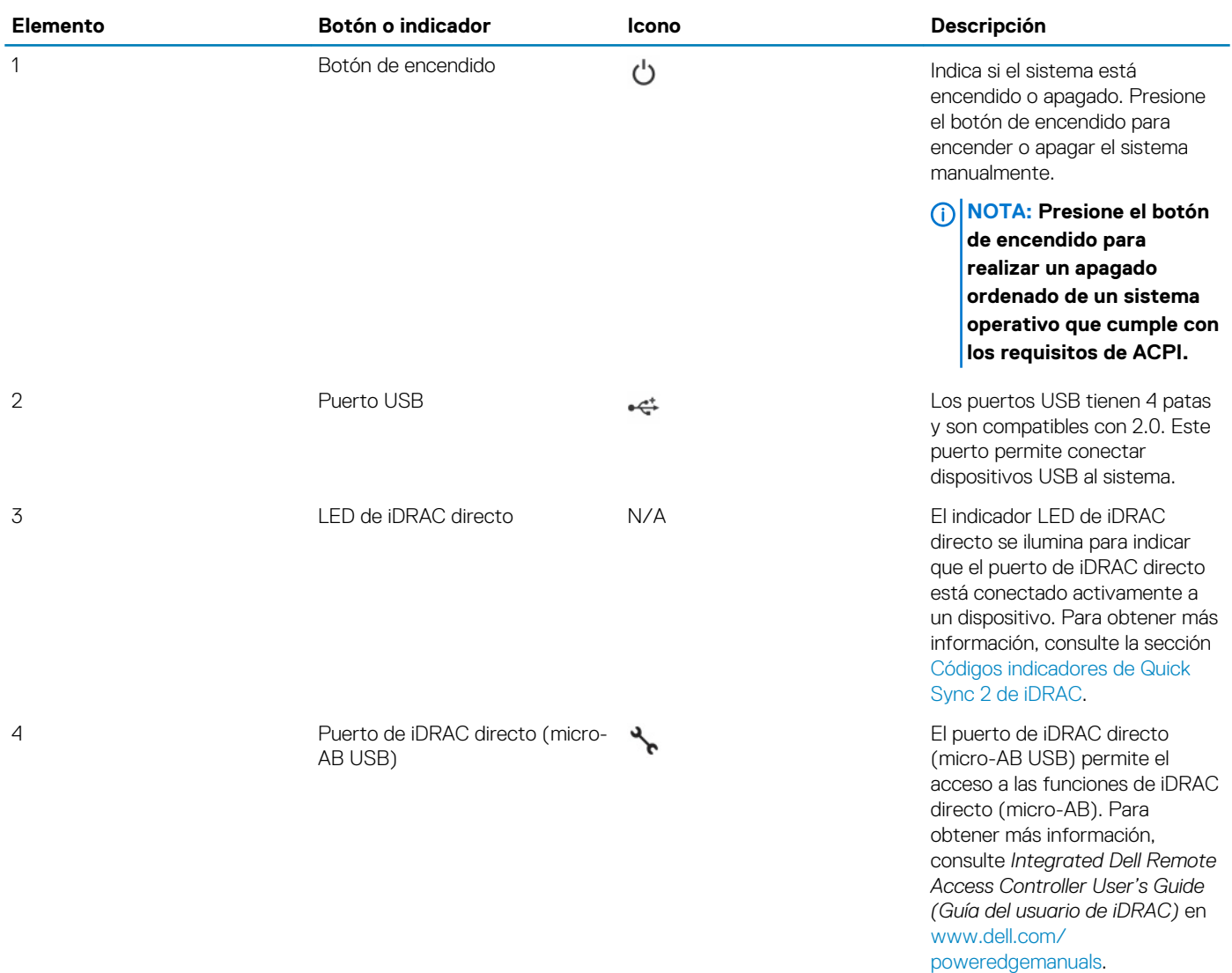

### **Códigos del indicador LED de iDRAC directo**

El indicador LED de iDRAC directo se enciende para indicar que el puerto está conectado y se usa como parte del subsistema de iDRAC.

Se puede configurar la iDRAC directa mediante un cable de USB a microUSB (tipo AB), que puede conectarse la computadora portátil o tableta. En la siguiente tabla, se describe la actividad de la iDRAC directa cuando el puerto de la iDRAC directa está activo:

#### **Tabla 9. Códigos del indicador LED de iDRAC directo**

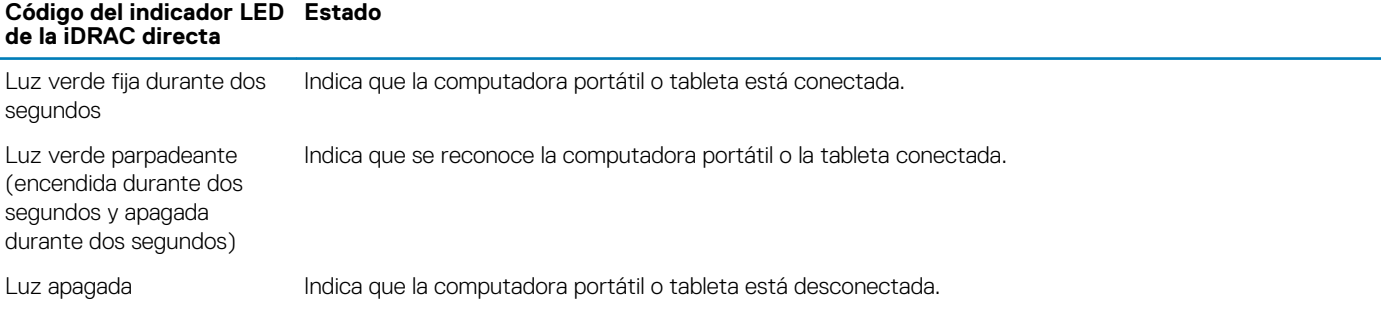

### **La vista posterior del sistema**

La vista posterior muestra las funciones disponibles en la parte posterior del sistema.

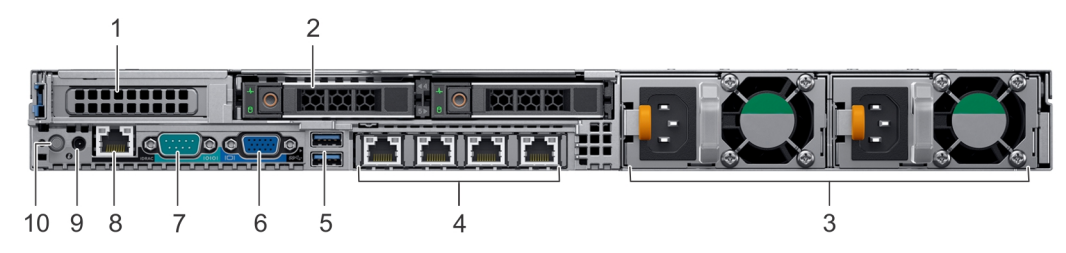

#### **Ilustración 7. Vista posterior de las unidades de 2 x 2.5 pulgadas con 1 ranura de expansión PCIe**

#### **Tabla 10. Sistema de unidades de 2 x 2.5 pulgadas con 1 ranura de expansión PCIe**

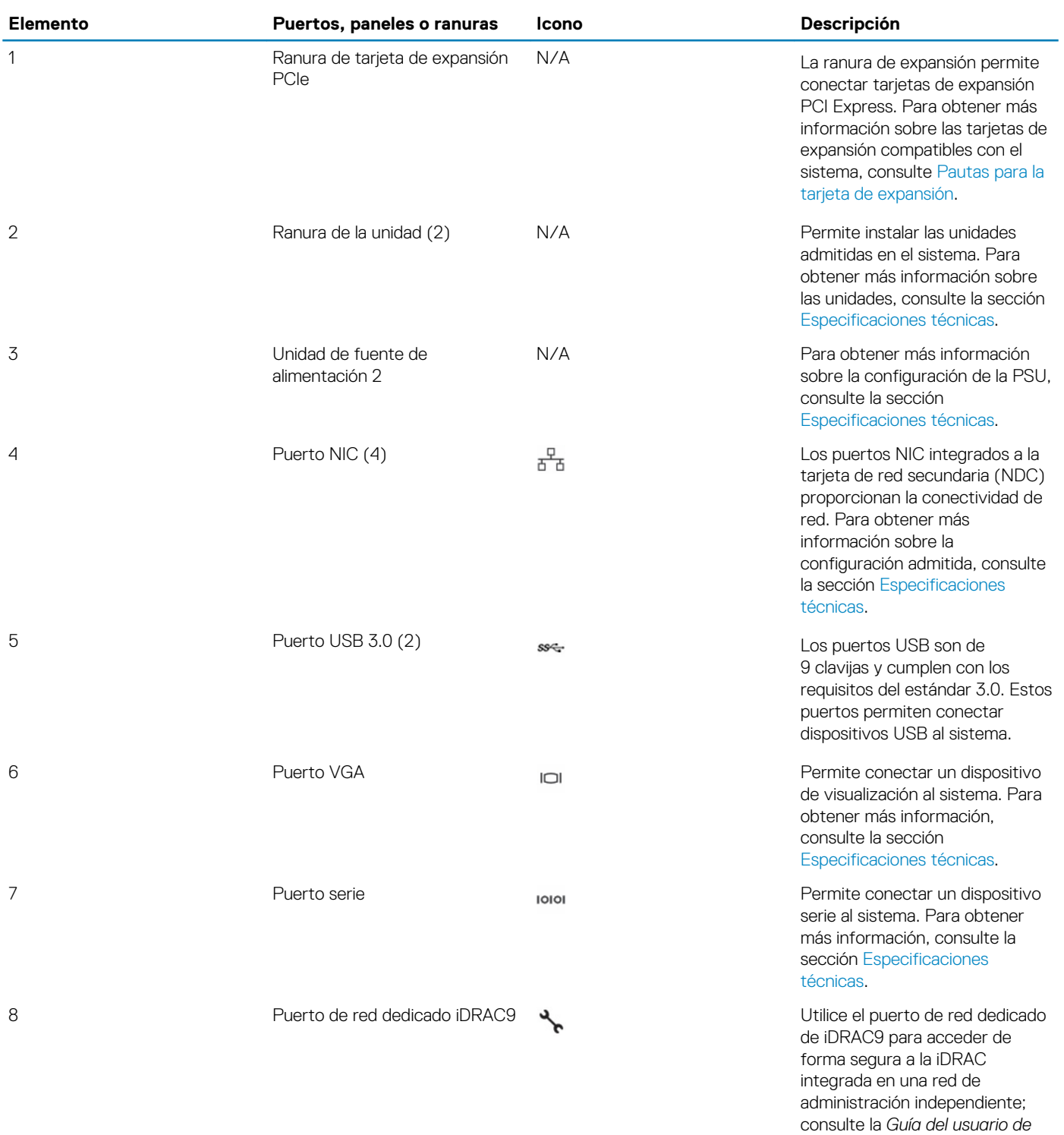

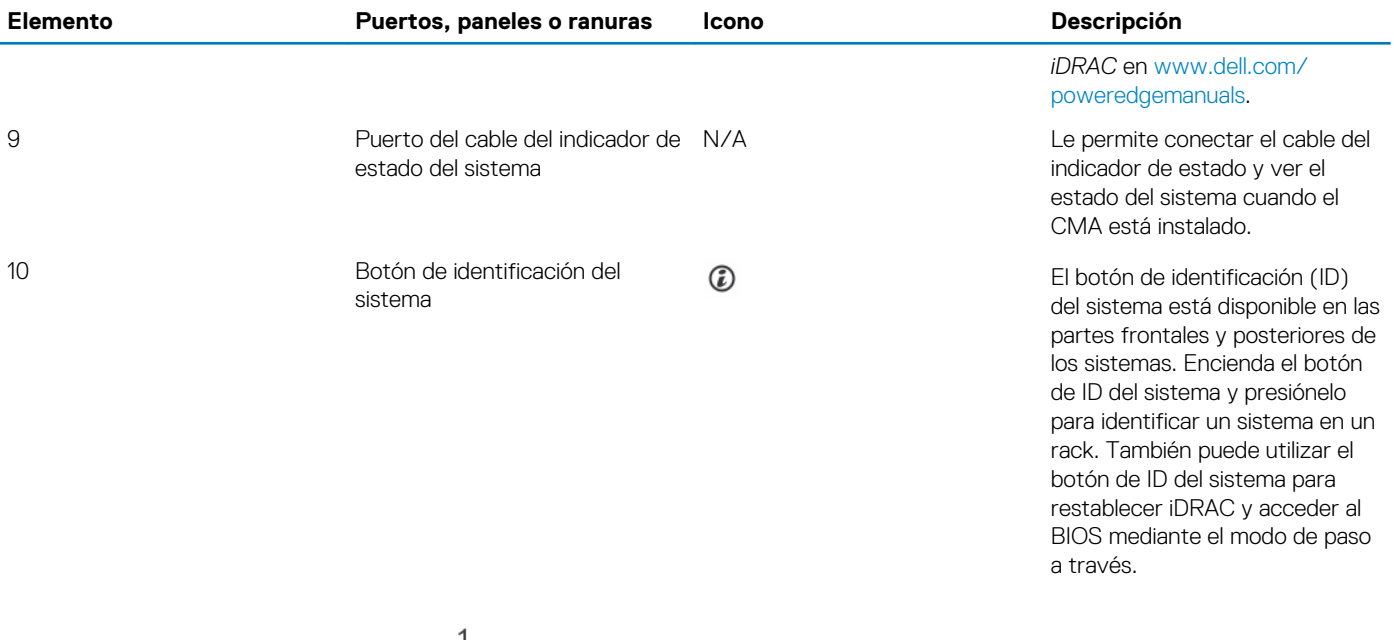

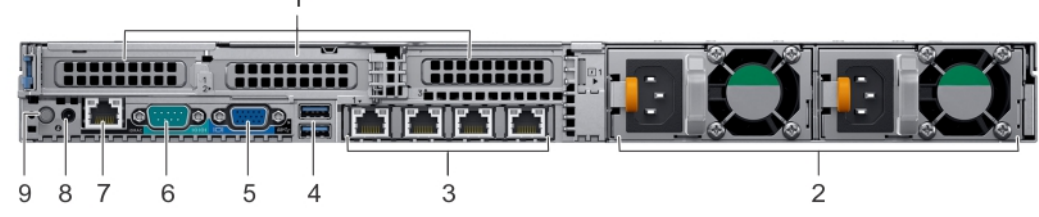

**Ilustración 8. Vista posterior del sistema con 3 ranuras de expansión PCIe**

#### **Tabla 11. Sistema de unidades de 2 x 2.5 pulgadas con 3 ranuras de expansión PCIe**

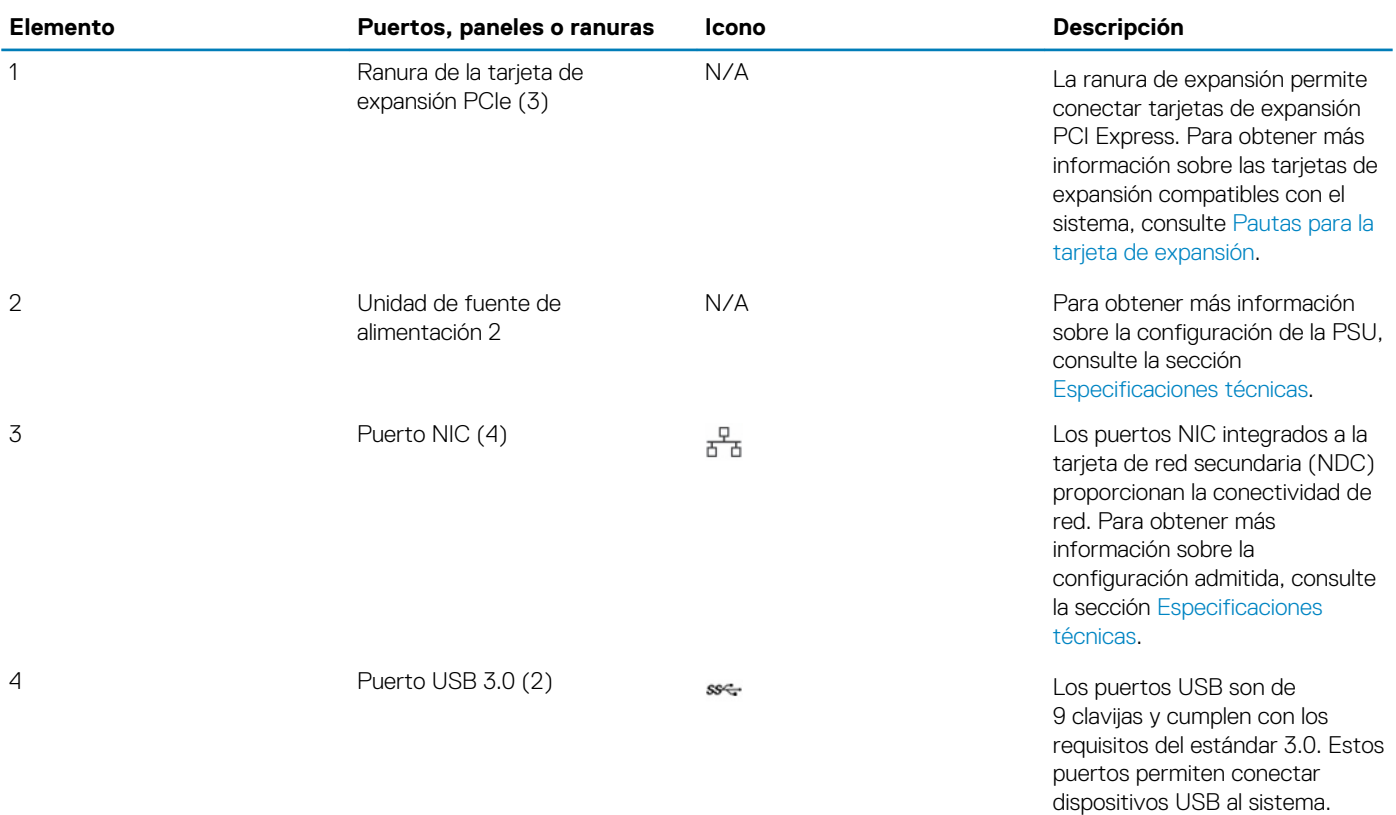

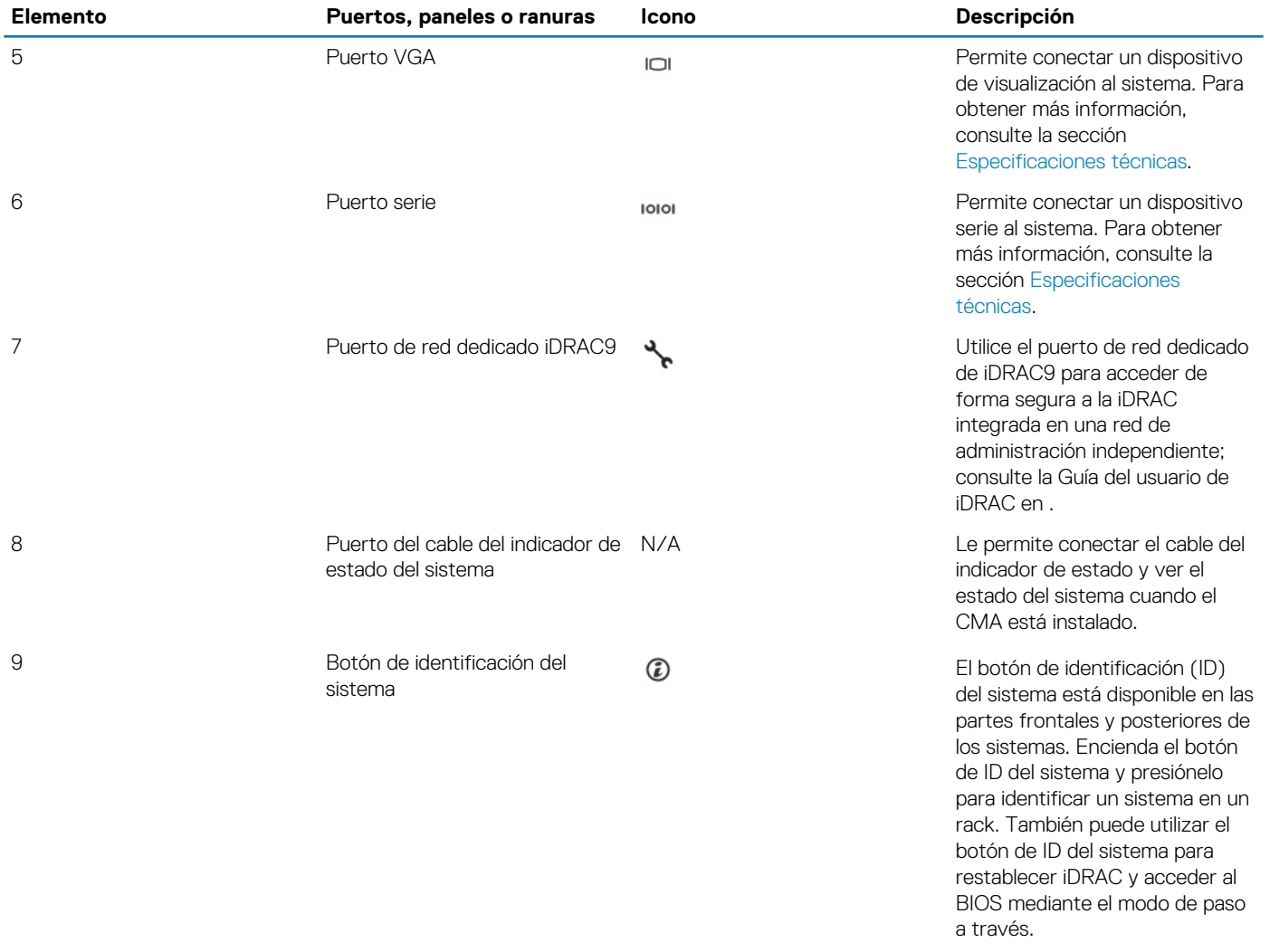

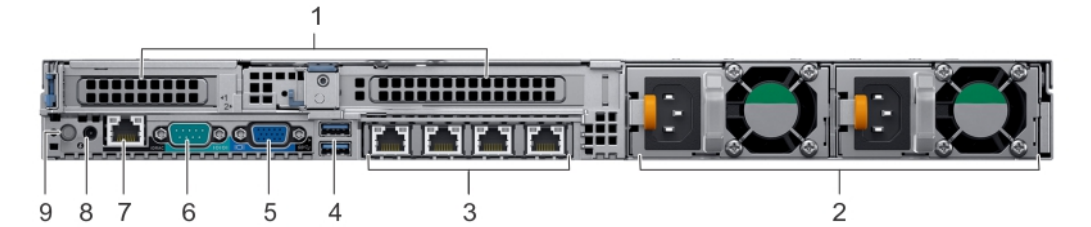

#### **Ilustración 9. Vista posterior del sistema con 2 ranuras de expansión PCIe**

#### **Tabla 12. Sistema de unidades de 2 x 2.5 pulgadas con 2 ranuras de expansión PCIe**

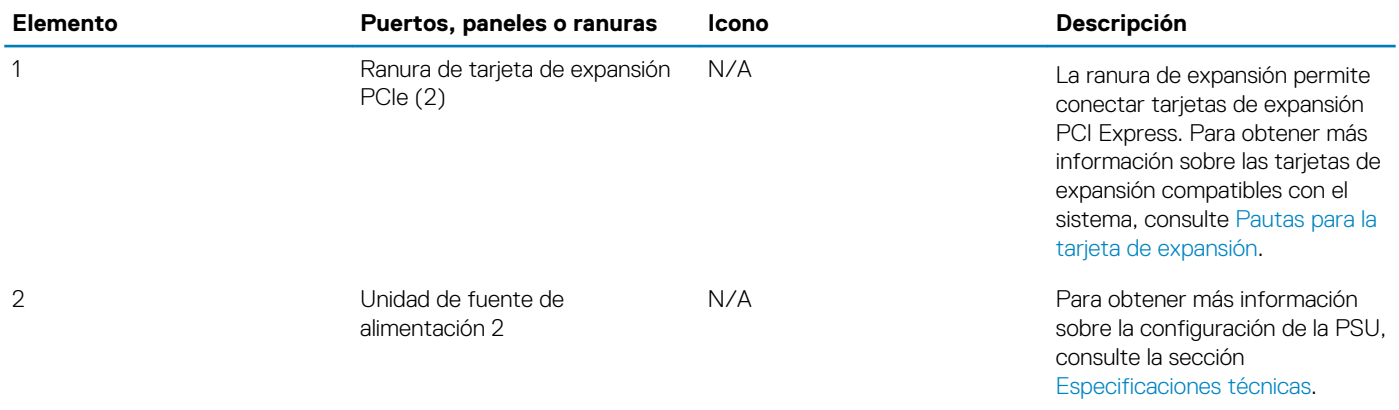

<span id="page-20-0"></span>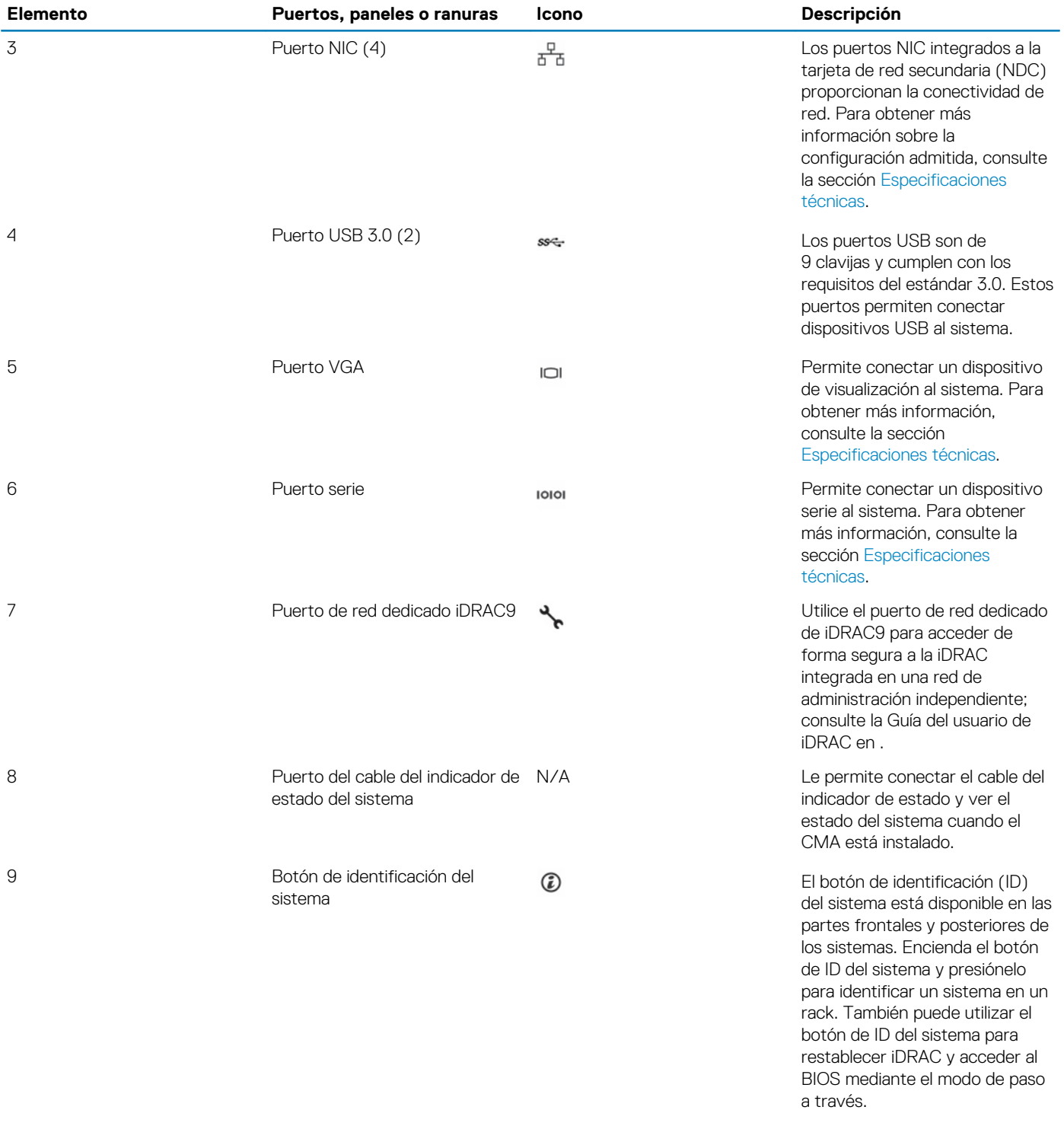

### **Códigos de los indicadores de la NIC**

Cada NIC de la parte posterior del sistema tiene indicadores que proporcionan información sobre la actividad y el estado del enlace. El indicador LED de actividad indica si los datos fluyen por la NIC y el indicador LED de enlace indica la velocidad de la red conectada.

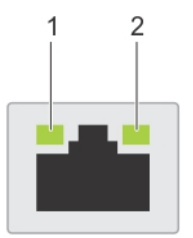

#### <span id="page-21-0"></span>**Ilustración 10. Códigos de los indicadores de la NIC**

- 1. Indicador LED de enlace
- 2. Indicador LED de actividad

#### **Tabla 13. Códigos de los indicadores de la NIC**

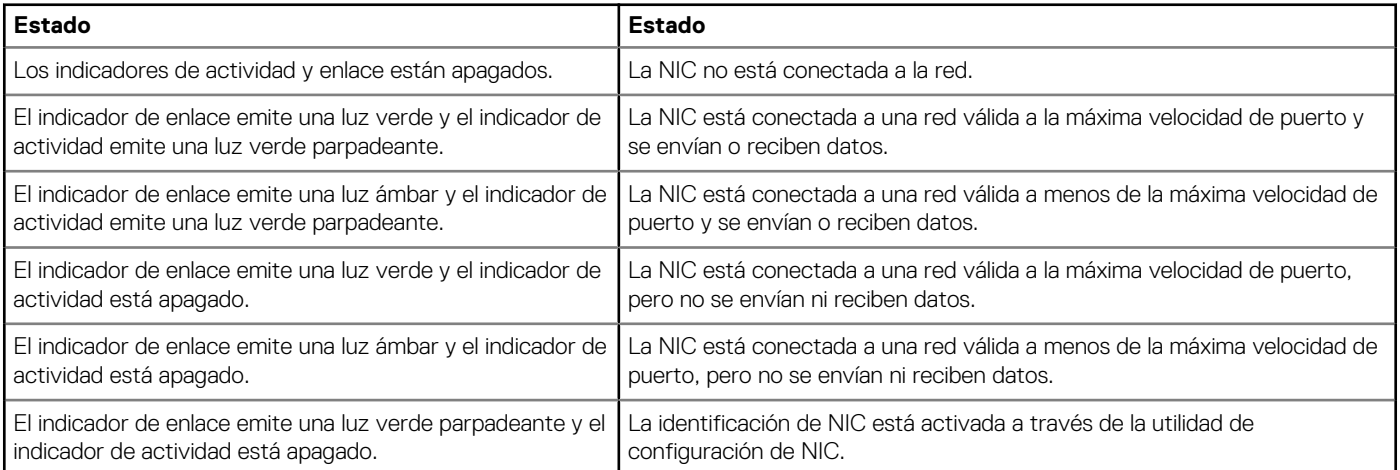

### **Códigos del indicador de la unidad de fuente de alimentación**

Las unidades de fuente de alimentación (PSU) de CA tienen un asa translúcida iluminada que sirve como indicador. Las PSU de CC disponen de un LED que sirve como indicador. El indicador muestra si la alimentación está presente o si ha fallado.

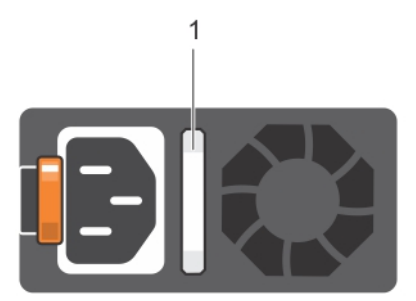

#### **Ilustración 11. Indicador de estado de la unidad de fuente de alimentación de CA**

1. Asa/indicador de estado de la PSU de CA

#### **Tabla 14. Códigos indicadores de estado de la PSU de CA**

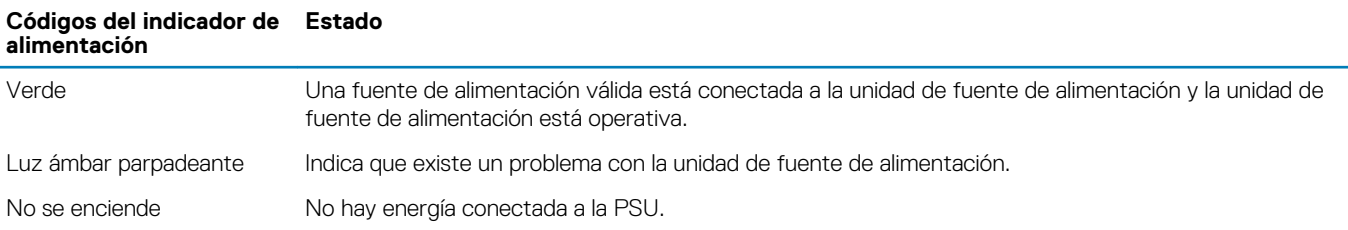

#### **Códigos del indicador de alimentación Estado**

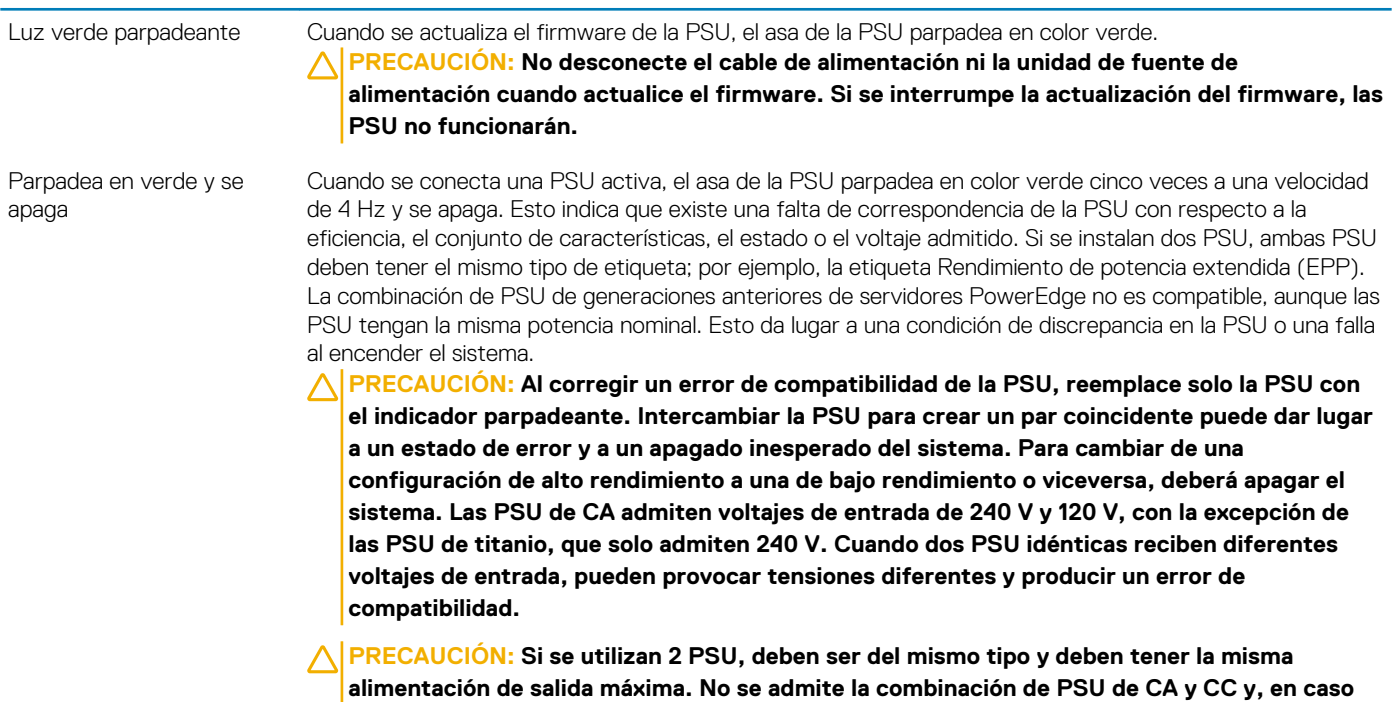

**de combinarlas, se producirá un error de compatibilidad.**

### **Indicador de estado de la PSU de CC**

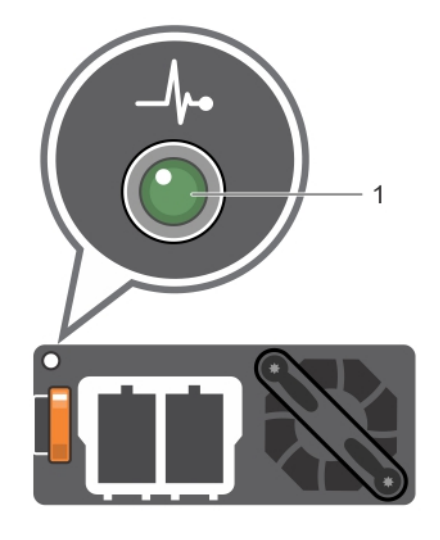

1. Indicador de estado de la PSU de CC

#### **Tabla 15. Códigos indicadores de estado de la PSU de CC**

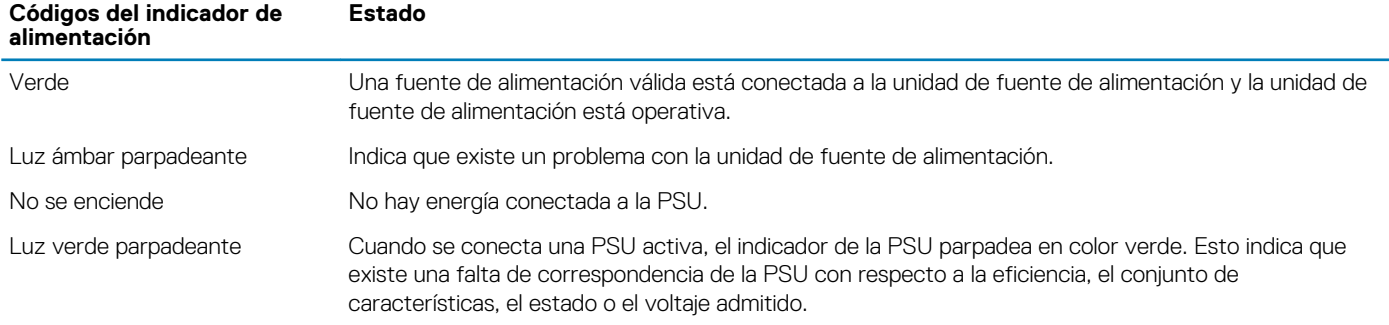

#### <span id="page-23-0"></span>**Códigos del indicador de alimentación Estado**

- **PRECAUCIÓN: Si se instalan dos PSU, ambas PSU deben tener el mismo tipo de etiqueta; por ejemplo, la etiqueta Rendimiento de potencia extendida (EPP). La combinación de PSU de generaciones anteriores de servidores PowerEdge no es compatible, aunque las PSU tengan la misma potencia nominal. Esto da lugar a una condición de discrepancia en la PSU o una falla al encender el sistema.**
- **PRECAUCIÓN: Al corregir un error de compatibilidad de la PSU, reemplace solo la PSU con el indicador parpadeante. Intercambiar la PSU para crear un par coincidente puede dar lugar a un estado de error y a un apagado inesperado del sistema. Para cambiar de una configuración de alto rendimiento a una de bajo rendimiento o viceversa, deberá apagar el sistema.**
- **PRECAUCIÓN: Si se utilizan 2 PSU, deben ser del mismo tipo y deben tener la misma alimentación de salida máxima.**
- **PRECAUCIÓN: No se admite la combinación de PSU de CA y CC y, en caso de combinarlas, se producirá un error de compatibilidad.**

### **Códigos indicadores de unidades**

Cada portaunidades tiene un indicador LED de actividad y un indicador LED de estado. Los indicadores proporcionan información sobre el estado actual de la unidad. El indicador LED de actividad señala si la unidad está o no está actualmente en uso. El indicador LED de estado señala la condición de alimentación de la unidad.

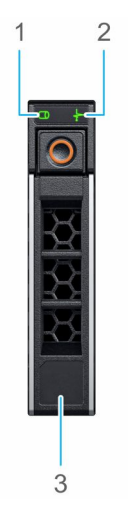

#### **Ilustración 12. Indicadores de unidades en el plano posterior de la unidad y de la bandeja media de la unidad**

- 1. Indicador LED de actividad de la unidad
- 2. Indicador LED de estado de la unidad
- 3. Etiqueta de capacidad de la unidad de disco

#### **NOTA: Si la unidad se encuentra en modo Advanced Host Controller Interface (Interfaz de controladora host avanzada o AHCI), el indicador LED de estado no se encenderá.**

#### **Tabla 16. Códigos indicadores de unidades**

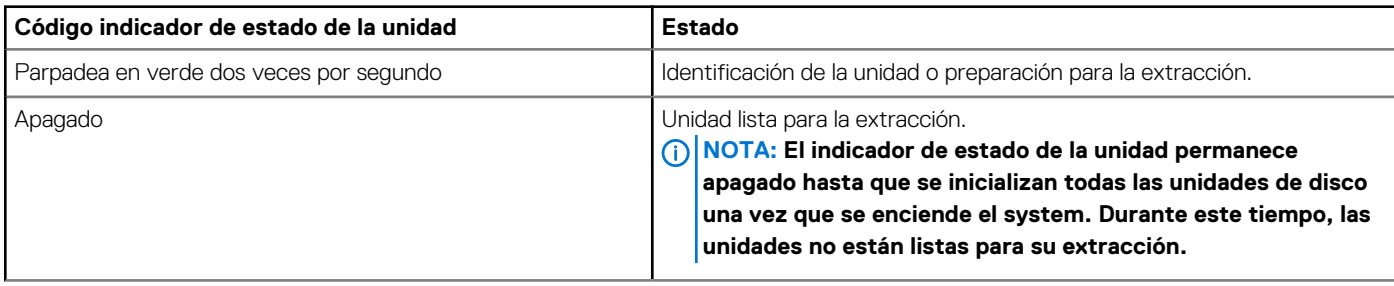

<span id="page-24-0"></span>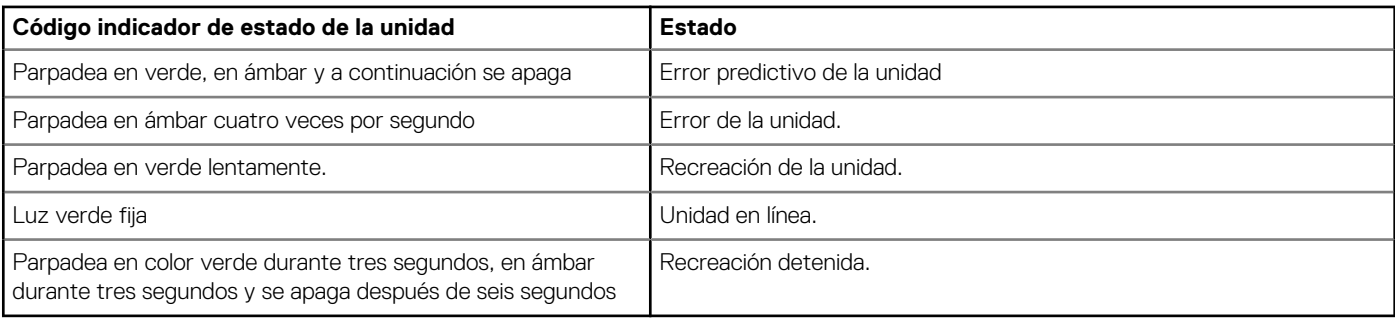

## **Panel LCD**

El panel LCD proporciona información sobre el sistema y mensajes de error y estado para indicar si el sistema funciona correctamente o si hay requiere atención. El panel LCD también se puede utilizar para configurar o ver la dirección IP de iDRAC del sistema. Para obtener información acerca de los mensajes de error y eventos generados por el firmware del sistema y los agentes que supervisan los componentes del sistema, consulte la página de Búsqueda de códigos de error en [qrl.dell.com.](https://qrl.dell.com)

El panel de LCD solo está disponible en el bisel frontal opcional. El bisel frontal opcional es de conexión en caliente.

Los estados y las condiciones del panel LCD se describen aquí:

- La retroiluminación de la pantalla LCD será blanca en condiciones normales de funcionamiento.
- Cuando el sistema requiera atención, la retroiluminación de la pantalla LCD se iluminará en color ámbar y mostrará un código de error seguido de un texto descriptivo.

#### **NOTA: Si el sistema está conectado a una fuente de alimentación y se detecta un error, la pantalla LCD se iluminará en ámbar independientemente de si el sistema está encendido o no.**

- Cuando el sistema se apague y no haya errores, la pantalla LCD entrará en el modo de espera después de cinco minutos de inactividad. Presione cualquier botón de la pantalla LCD para encenderla.
- Si el panel LCD deja de responder, quite el bisel y vuelva a instalarlo.

Si el problema persiste, consulte [Obtención de ayuda](#page-178-0).

• La luz de fondo de la pantalla LCD seguirá apagada si se han desactivado los mensajes de LCD mediante la utilidad de iDRAC, el panel LCD u otras herramientas.

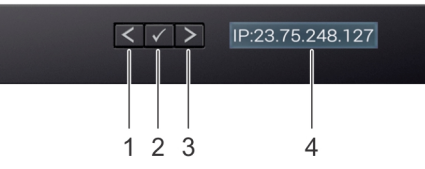

#### **Ilustración 13. Características del panel LCD**

#### **Tabla 17. Características del panel LCD**

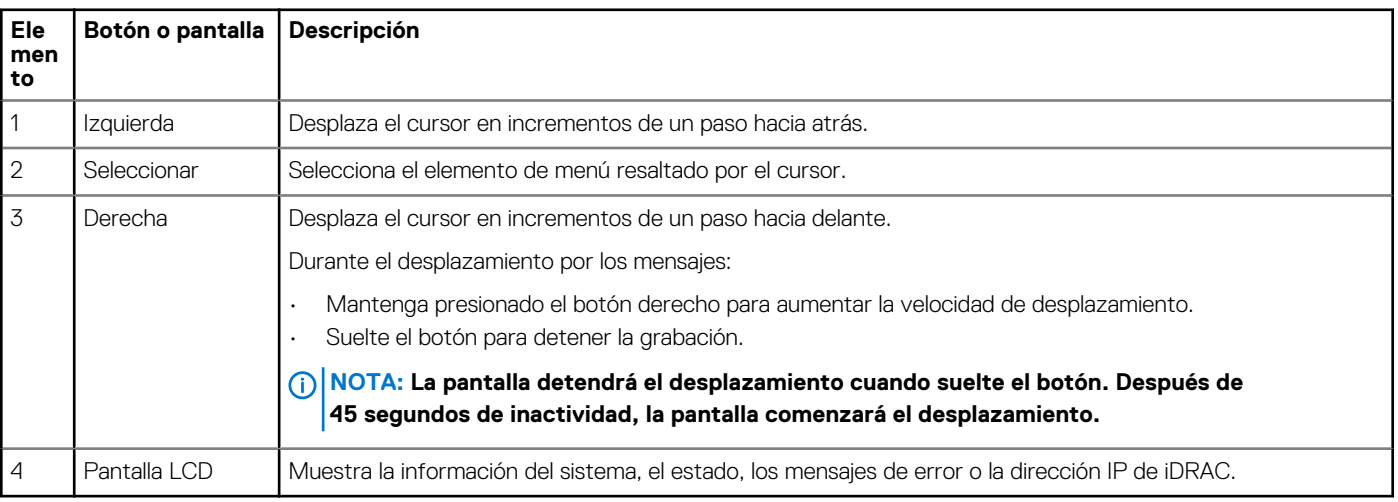

### <span id="page-25-0"></span>**Visualización de la pantalla de Inicio**

En la pantalla **Home (Inicio)**, se visualiza la información del sistema que puede configurar el usuario. Esta pantalla aparece durante el funcionamiento normal del sistema cuando no existen mensajes de estado o de error. Cuando el sistema se apaga y no hay errores, la pantalla LCD entra en el modo de espera después de cinco minutos de inactividad. Presione cualquier botón en la pantalla LCD para encenderlo.

#### **Pasos**

- 1. Para ver la pantalla **Home (Inicio)**, presione uno de los tres botones de navegación (Seleccionar, Izquierda o Derecha).
- 2. Para ir a la pantalla **Home (Inicio)** desde otro menú, siga los pasos que se indican a continuación:
	- a) Mantenga presionado el botón de navegación hasta que aparezca la flecha hacia arriba  $\;$   $\;$   $\;$  .
	- b) Vaya al icono **Home (Inicio)**  $\triangleq$  usando la flecha hacia arriba  $\triangleq$ .
	- c) Seleccione el icono **Home (Inicio)**.
	- d) En la pantalla **Home (Inicio)**, presione el botón **Select (Seleccionar)** para entrar en el men principal.

### **Menú Setup (Configurar)**

**NOTA: Cuando seleccione una opción del menú Setup (Configurar), debe confirmar la opción antes de pasar a la acción siguiente.**

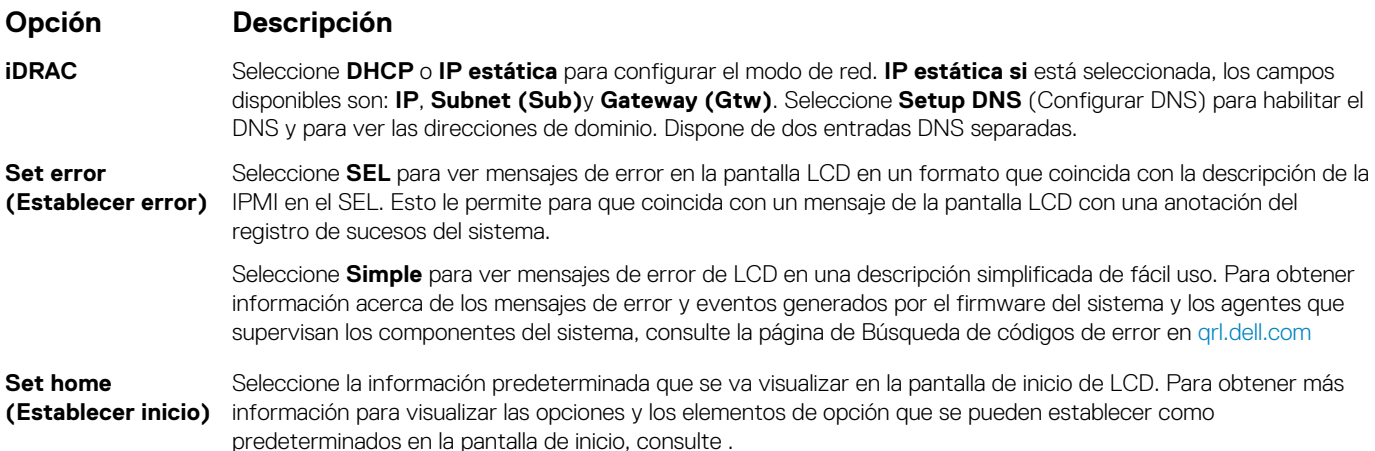

### **Menú View (Ver)**

**NOTA: Cuando seleccione una opción del menú Vista, debe confirmar la opción antes de pasar a la acción siguiente.**

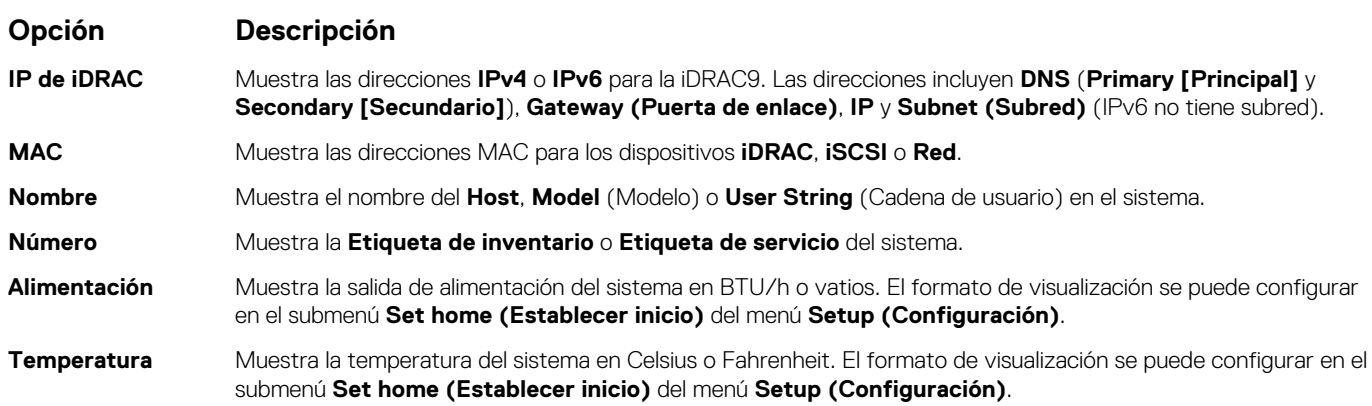

## <span id="page-26-0"></span>**Ubicación de la etiqueta de servicio del sistema**

Puede identificar el sistema mediante la etiqueta de servicio y el código de servicio rápido único. Retire la etiqueta de información en la parte frontal del sistema para ver la etiqueta de servicio y el código de servicio rápido. Como alternativa, la información puede estar en un adhesivo en el chasis del sistema. La minietiqueta de servicio (Enterprise Service Tag, EST) se encuentra en la parte posterior del sistema. Dell EMC utiliza esta información para dirigir las llamadas de asistencia al personal adecuado.

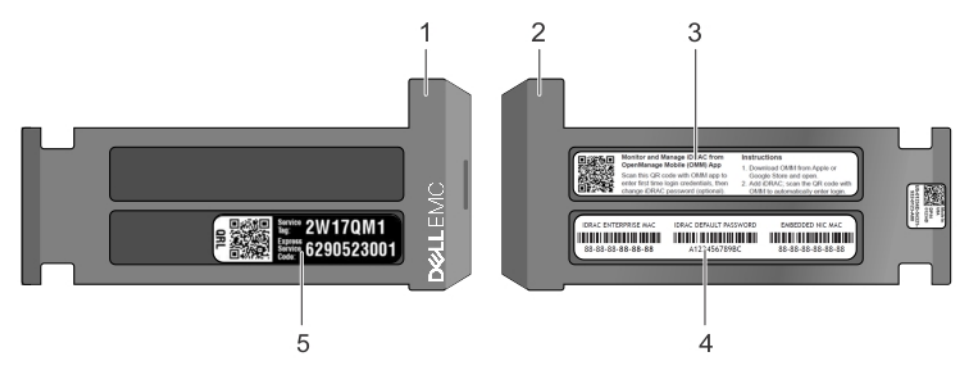

#### **Ilustración 14. Ubicación de la etiqueta de servicio del sistema**

- 
- 
- 1. Etiqueta de información (vista frontal) 2. Etiqueta de información (vista posterior)
- 3. Etiqueta de OpenManage Mobile (OMM) 4. Etiqueta de contraseña segura de iDRAC y dirección MAC de iDRAC
- 5. Etiqueta de servicio

## **Etiqueta de información del sistema**

### **PowerEdge R640: etiqueta de información del sistema frontal**

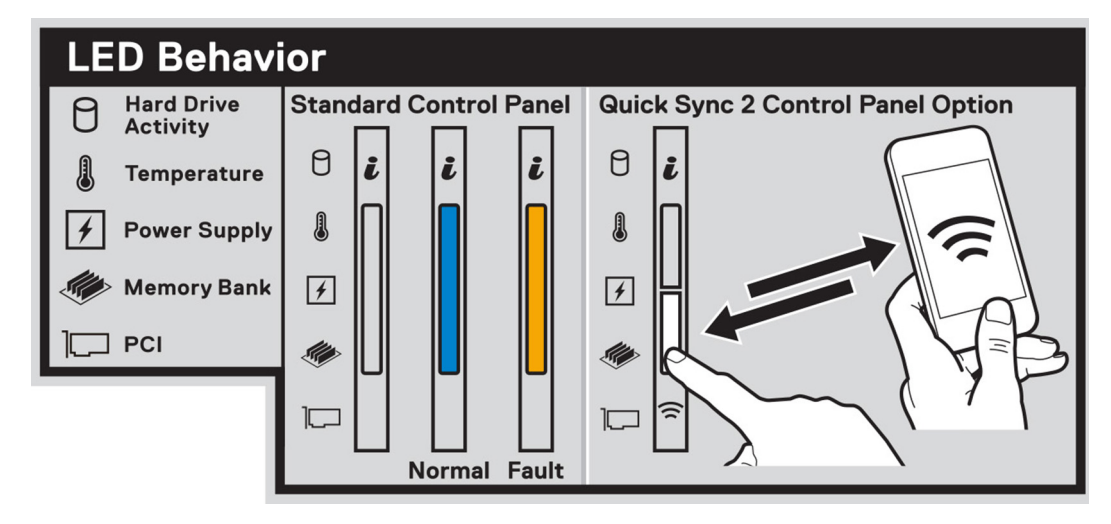

#### **Ilustración 15. comportamiento del LED**

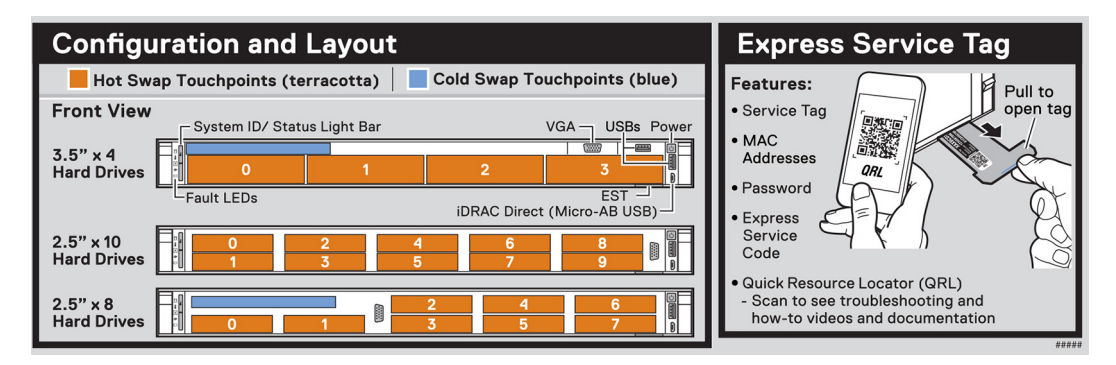

**Ilustración 16. Etiqueta de servicio expreso, configuración y diseño**

### **PowerEdge R640: información del servicio**

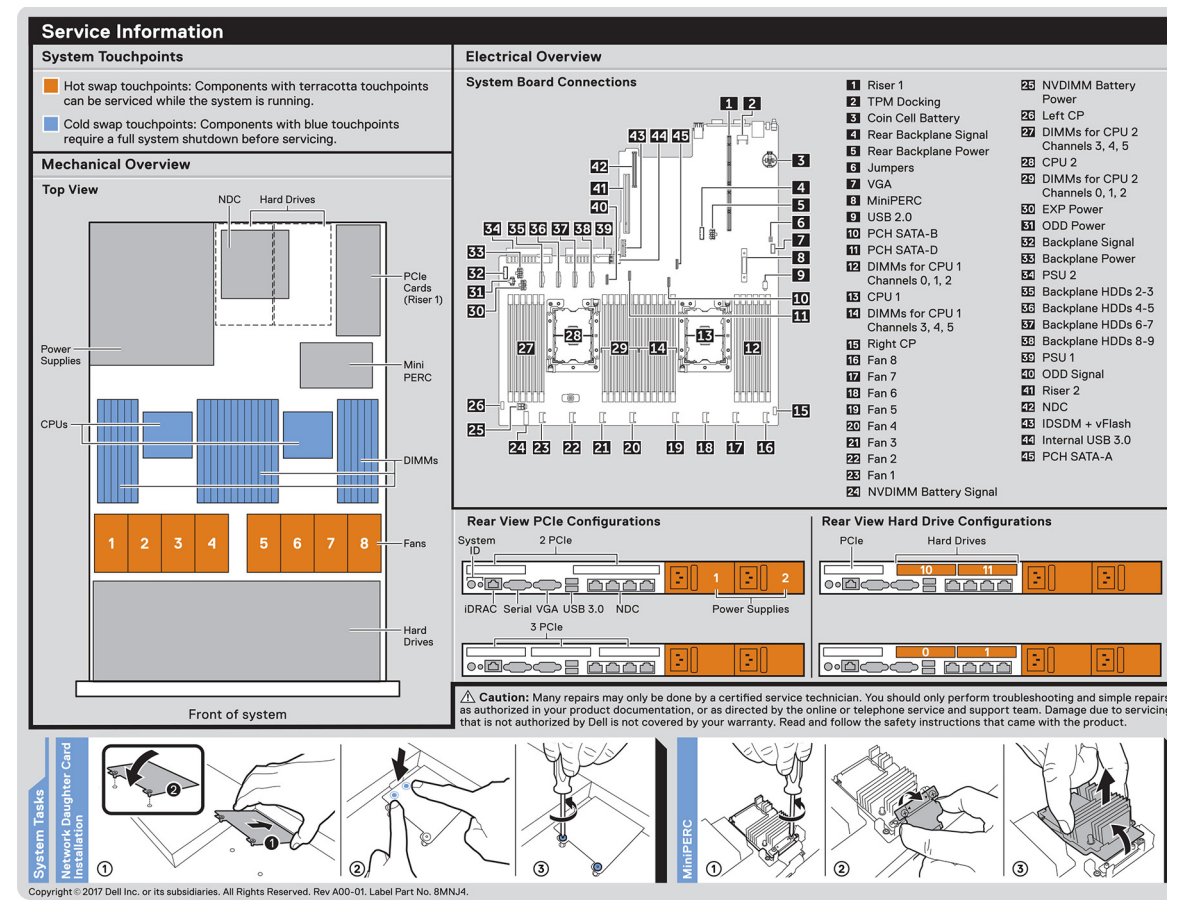

**Ilustración 17. Información del servicio, información general sobre electricidad, tarjeta secundaria de red e instalación de miniPERC**

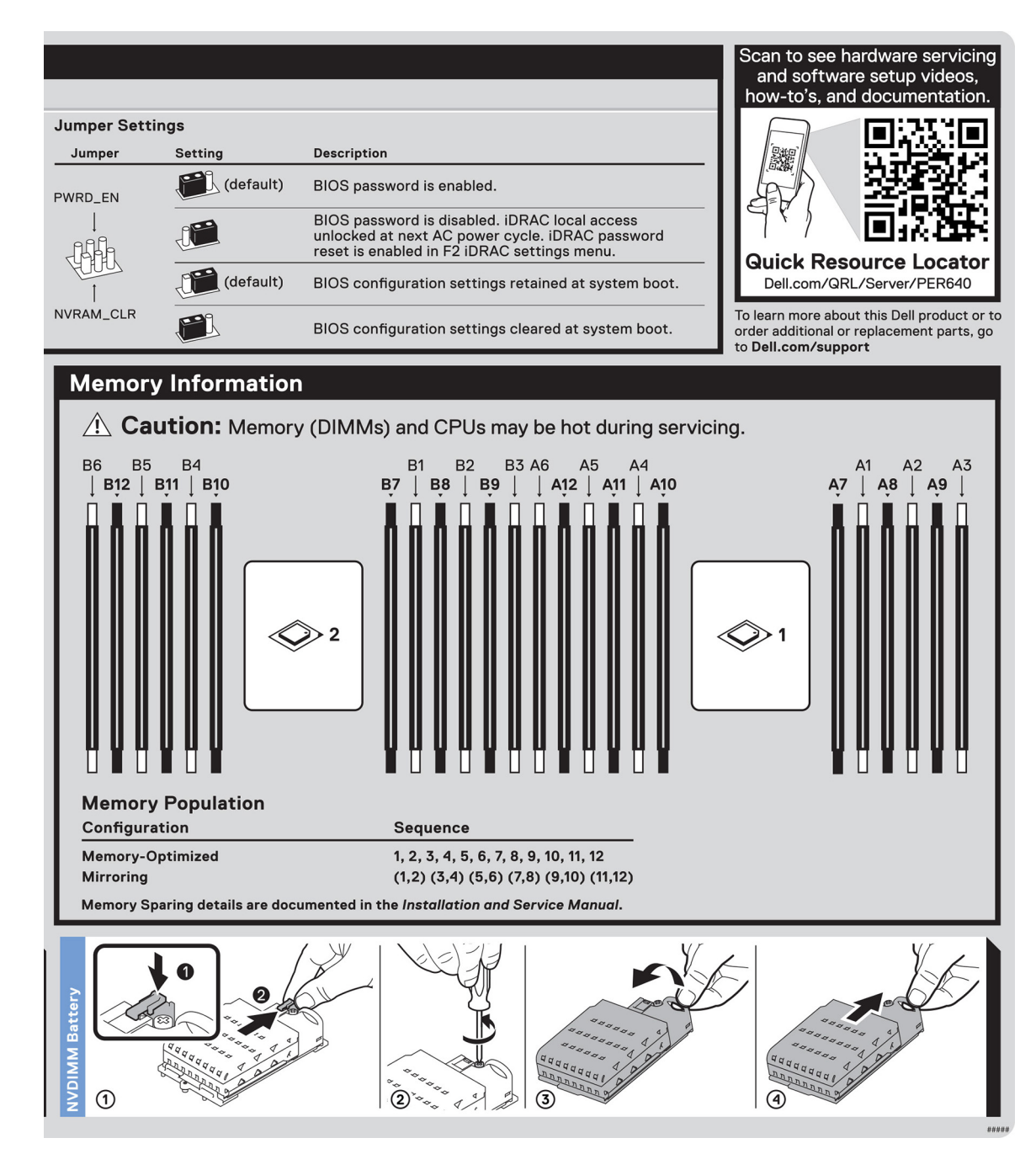

**Ilustración 18. Información sobre la memoria, configuración del puente y extracción de la batería de NVDIMM**

## **Recursos de documentación**

**2**

<span id="page-29-0"></span>En esta sección se proporciona información sobre los recursos de documentación para el sistema.

Para ver el documento que aparece en la tabla de recursos de documentación, realice lo siguiente:

- En el sitio web de soporte de Dell EMC:
	- 1. Haga clic en el vínculo de documentación que se proporciona en la columna Ubicación de la tabla.
	- 2. Haga clic en el producto necesario o la versión del producto necesaria.

#### **NOTA: Para localizar el nombre y modelo del producto, consulte la parte frontal del sistema.**

- 3. En la página de Soporte para productos, haga clic en **Manuales y documentos**.
- Mediante los motores de búsqueda, realice lo siguiente:
	- Escriba el nombre y la versión del documento en el cuadro de búsqueda.

#### **Tabla 18. Recursos de documentación adicional para el sistema**

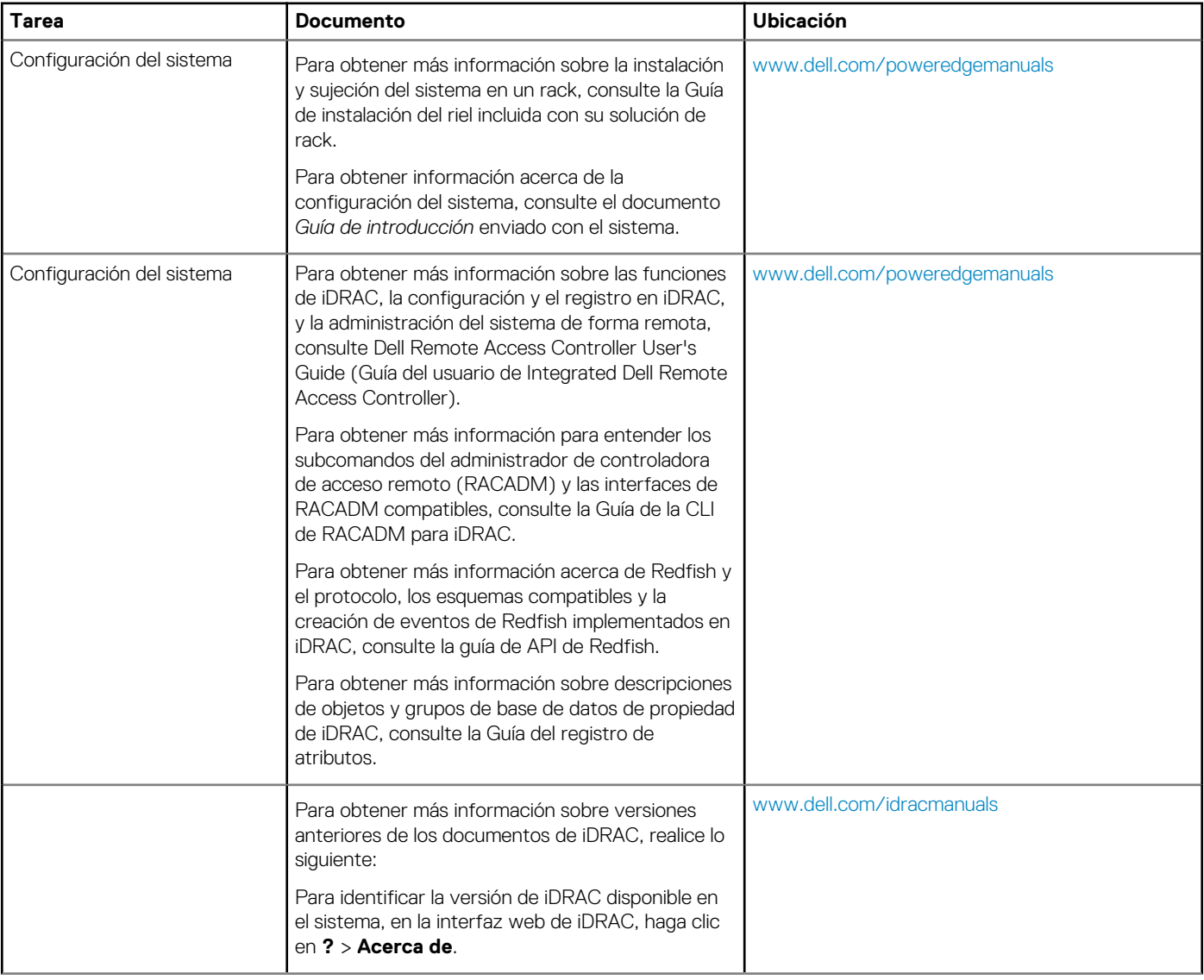

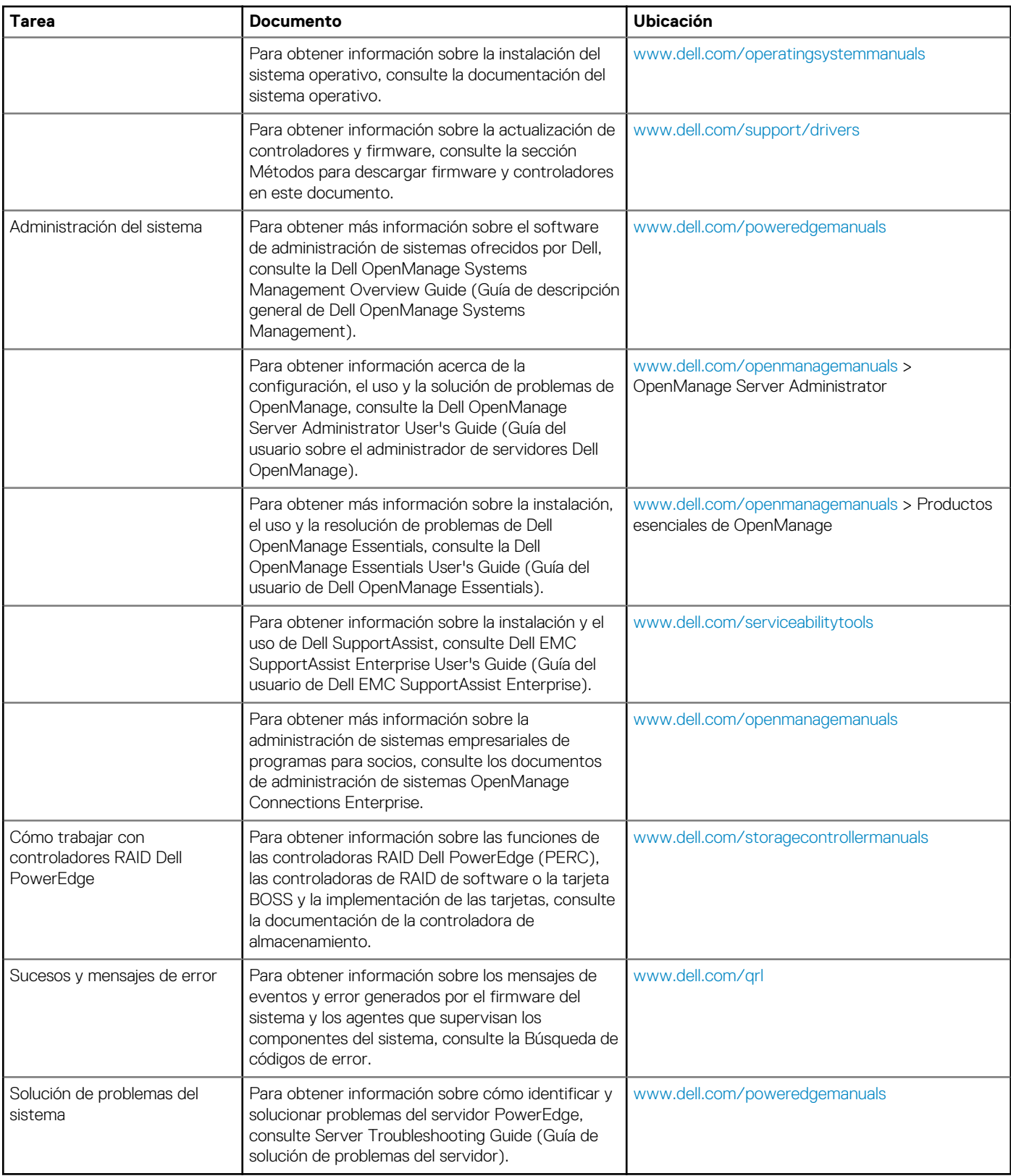

## **Especificaciones técnicas**

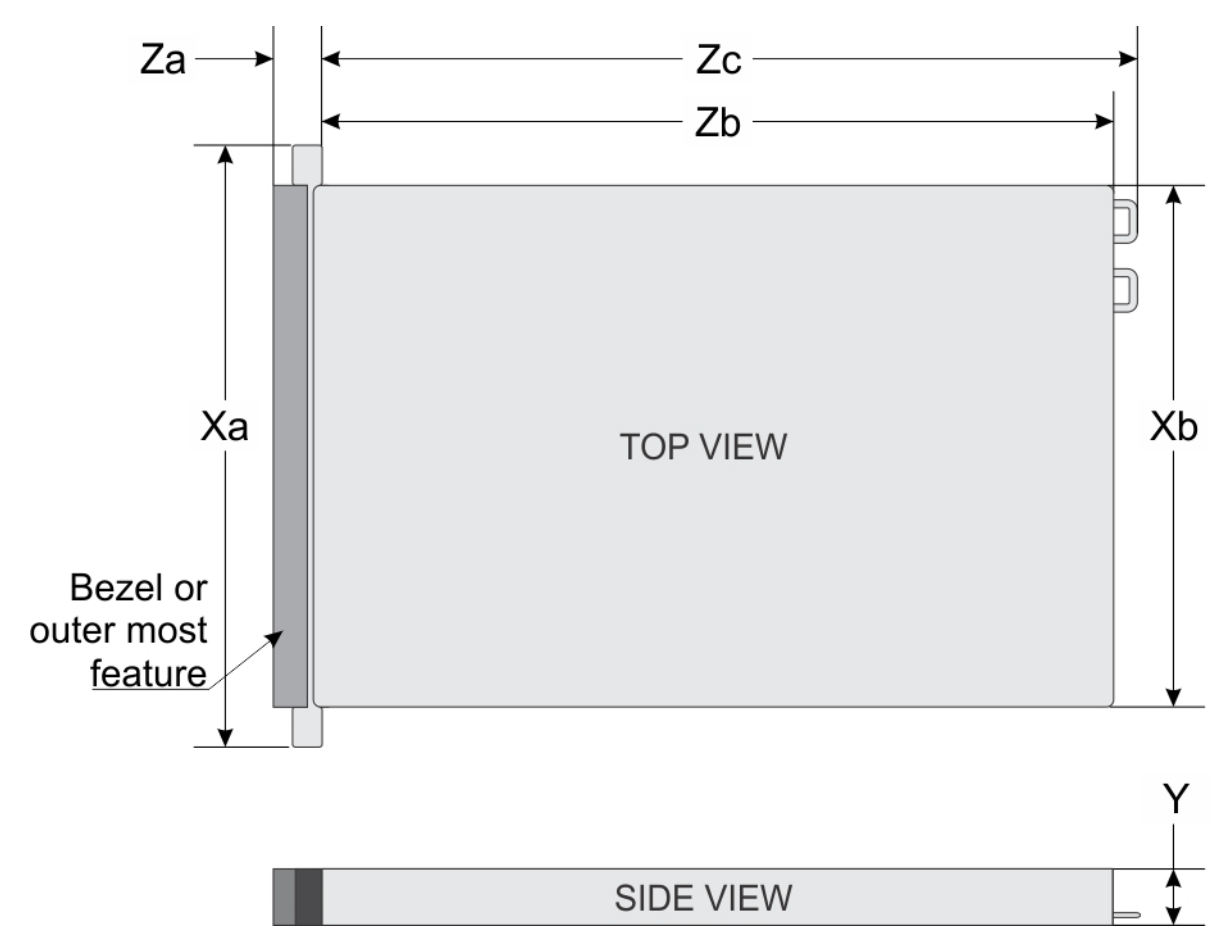

### <span id="page-31-0"></span>**Dimensiones del sistema**

#### **Ilustración 19. Dimensiones del sistema**

#### **Tabla 19. Dimensiones**

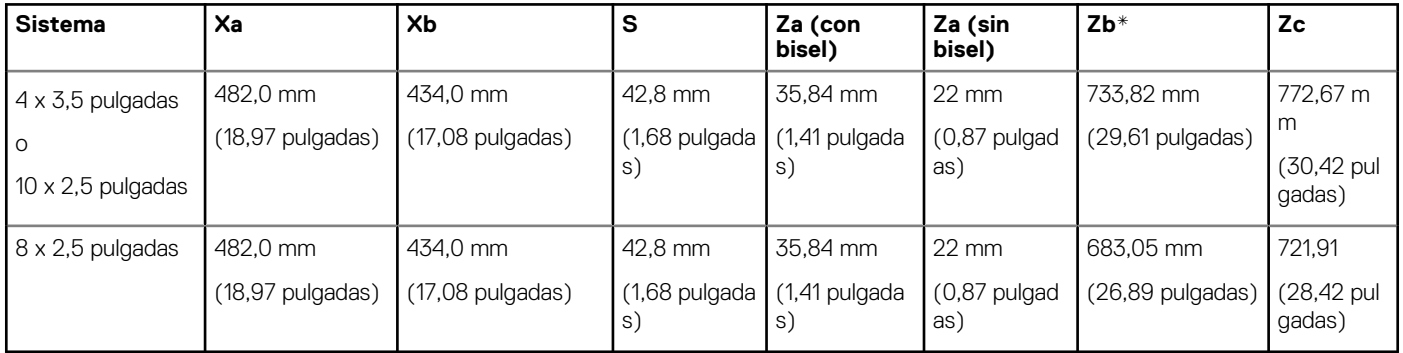

## <span id="page-32-0"></span>**Peso del chasis**

#### **Tabla 20. Peso del chasis**

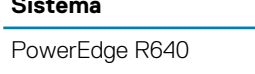

**Sistema Peso máximo (con todas las unidades de disco duro/SSD)**

21.9 kg (48.28 lb)

## **Especificaciones del procesador**

El sistema PowerEdge R640 admite dos procesadores Intel Xeon escalables con hasta 28 núcleos por procesador.

## **Sistemas operativos compatibles**

PowerEdge R640 de Dell EMC es compatible con los siguientes sistemas operativos:

- Canonical Ubuntu LTS
- Citrix XenServer
- **Enterprise Linux**
- Microsoft Windows Server con Hyper-V Red Hat
- VMware ESXi de SUSE Linux Enterprise Server

**NOTA: Para obtener más información sobre las adiciones y versiones específicas, vaya a [Dell.com/support/home/](https://www.dell.com/support/home/Drivers/SupportedOS/poweredge-r640) [Drivers/SupportedOS/poweredge-r640](https://www.dell.com/support/home/Drivers/SupportedOS/poweredge-r640).**

## **Especificaciones de ventiladores de enfriamiento**

Los ventiladores de refrigeración están integrados en el sistema para disipar el calor generado por el funcionamiento del sistema. Estos ventiladores enfrían a los procesadores, las tarjetas de expansión y los módulos de memoria.

El sistema es compatible con ocho ventiladores de enfriamiento de alto rendimiento o estándar como máximo.

#### **NOTA:**

- **• Los ventiladores de alto rendimiento pueden ser identificados por una etiqueta azul en la parte superior.**
- **• No se pueden combinar ventiladores de alto rendimiento y estándar.**
- **• Cada ventilador está enumerado en el software de administración de sistemas, con su correspondiente número de referencia. Si hay un problema con un ventilador concreto, puede identificarlo y reemplazarlo fácilmente consultando el número de ventilador en el sistema.**

## **Especificaciones de PSU**

El sistema PowerEdge R640 admite hasta dos unidades de fuente de alimentación (PSU) de CA o CC.

#### **Tabla 21. Especificaciones de PSU**

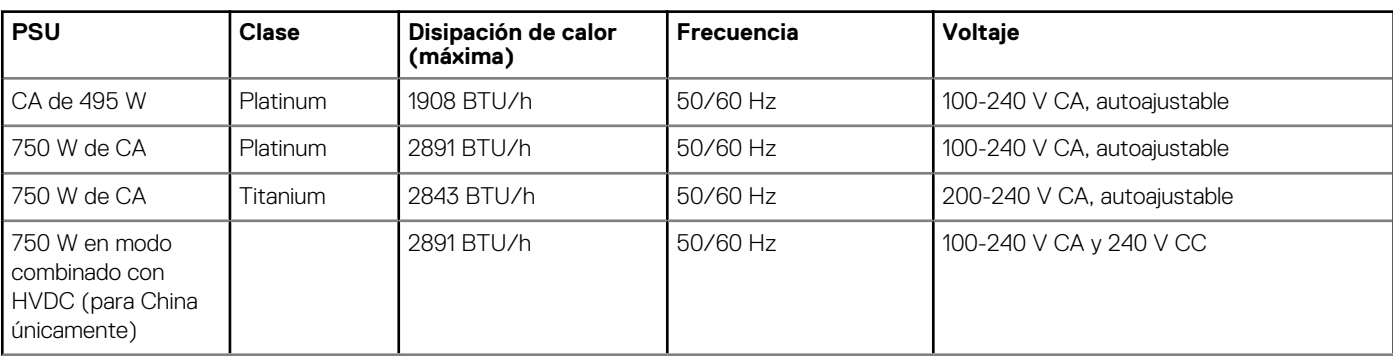

<span id="page-33-0"></span>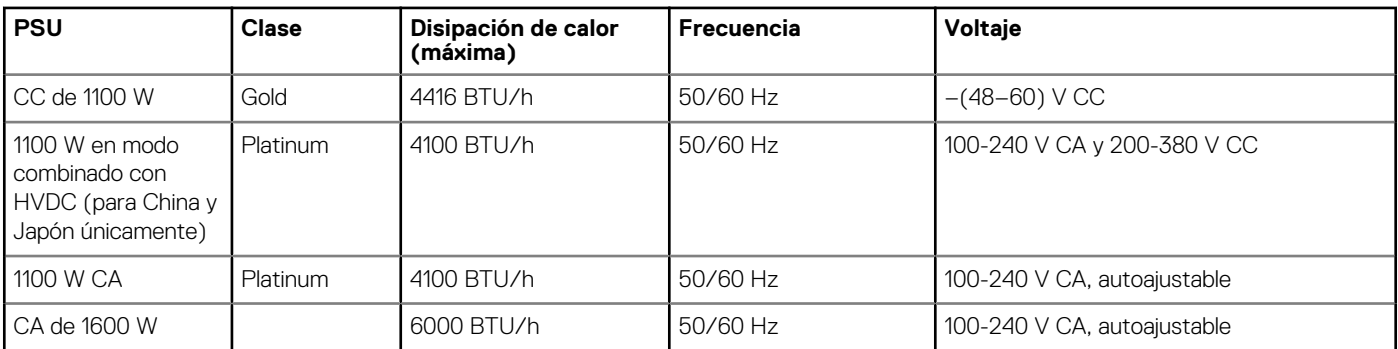

- **NOTA: Si un sistema con una PSU de 1100 W de CA o con HVDC funciona con 100 V a 120 V, la clasificación de energía por PSU se reduce a 1050 W.**
- **NOTA: Si un sistema con una PSU de 1600 W funciona de 100 V a 120 V, la clasificación de la energía por PSU se reduce a 800 W.**
- **NOTA: La disipación de calor se calcula mediante la potencia en vatios del sistema de alimentación.**
- **NOTA: Este sistema ha sido diseñado también para la conexión a sistemas de alimentación de TI con un voltaje entre fases no superior a 230 V.**
- **NOTA: Las PSU clasificadas para 1600 W y más requieren alto voltaje de línea (200-240 V CA) para suministrar la capacidad nominal.**

### **Especificaciones de la batería del sistema**

El sistema PowerEdge R640 es compatible con la batería del sistema de tipo botón de litio CR 2032.

### **Tarjetas de expansión y soportes verticales para tarjetas de expansión**

**NOTA: Un evento del Registro de eventos del sistema (SEL) se registra si no se admite o si falta un soporte vertical para tarjetas de expansión. Esto no impide que el sistema se encienda. Sin embargo, si se produce una pausa F1/F2, se mostrará un mensaje de error.**

### **Especificaciones del bus de expansión**

El sistema PowerEdge R640 admite tarietas de expansión PCI express (PCIe) de 3.ª generación, que se instalan en el sistema, mediante soportes verticales para tarjetas de expansión. El sistema es compatible con soportes verticales para tarjetas de expansión 1A, 2A, 1B y 2B.

### **Pautas para la instalación de tarjetas de expansión**

Según la configuración del sistema, las siguientes tarjetas de expansión PCI Express de 3.ª generación son compatibles:

#### **Tabla 22. Configuraciones del soporte vertical para tarjetas de expansión**

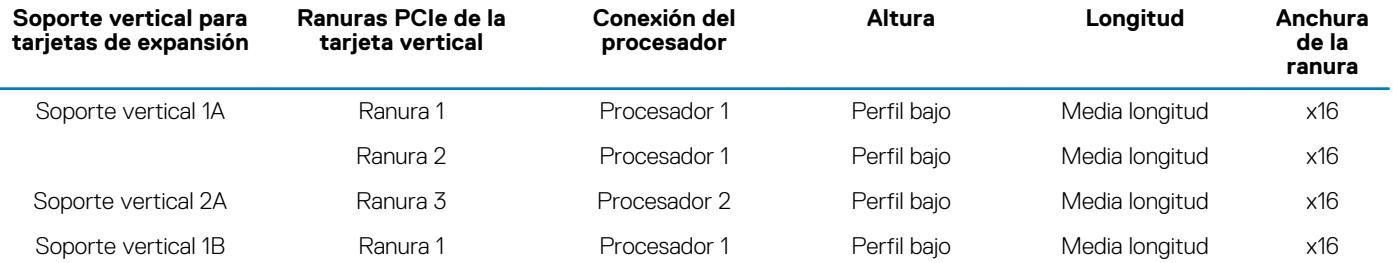

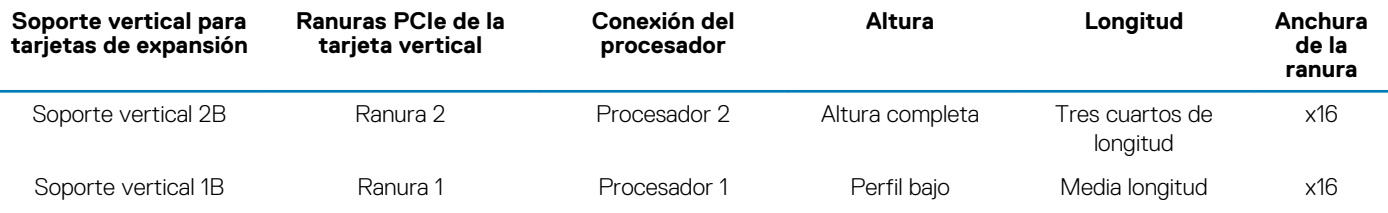

### **NOTA: Las ranuras para tarjetas de expansión no son de intercambio directo.**

La siguiente tabla proporciona las pautas de instalación de las tarjetas de expansión para asegurar una refrigeración adecuado y un buen encaje mecánico. Las tarjetas de expansión con la prioridad más alta se deben instalar primero utilizando la prioridad de ranura indicada. Todas las demás tarjetas de expansión se deben instalar en orden de prioridad de tarjeta y ranura.

#### **Tabla 23. Configuraciones del soporte vertical: 1B**

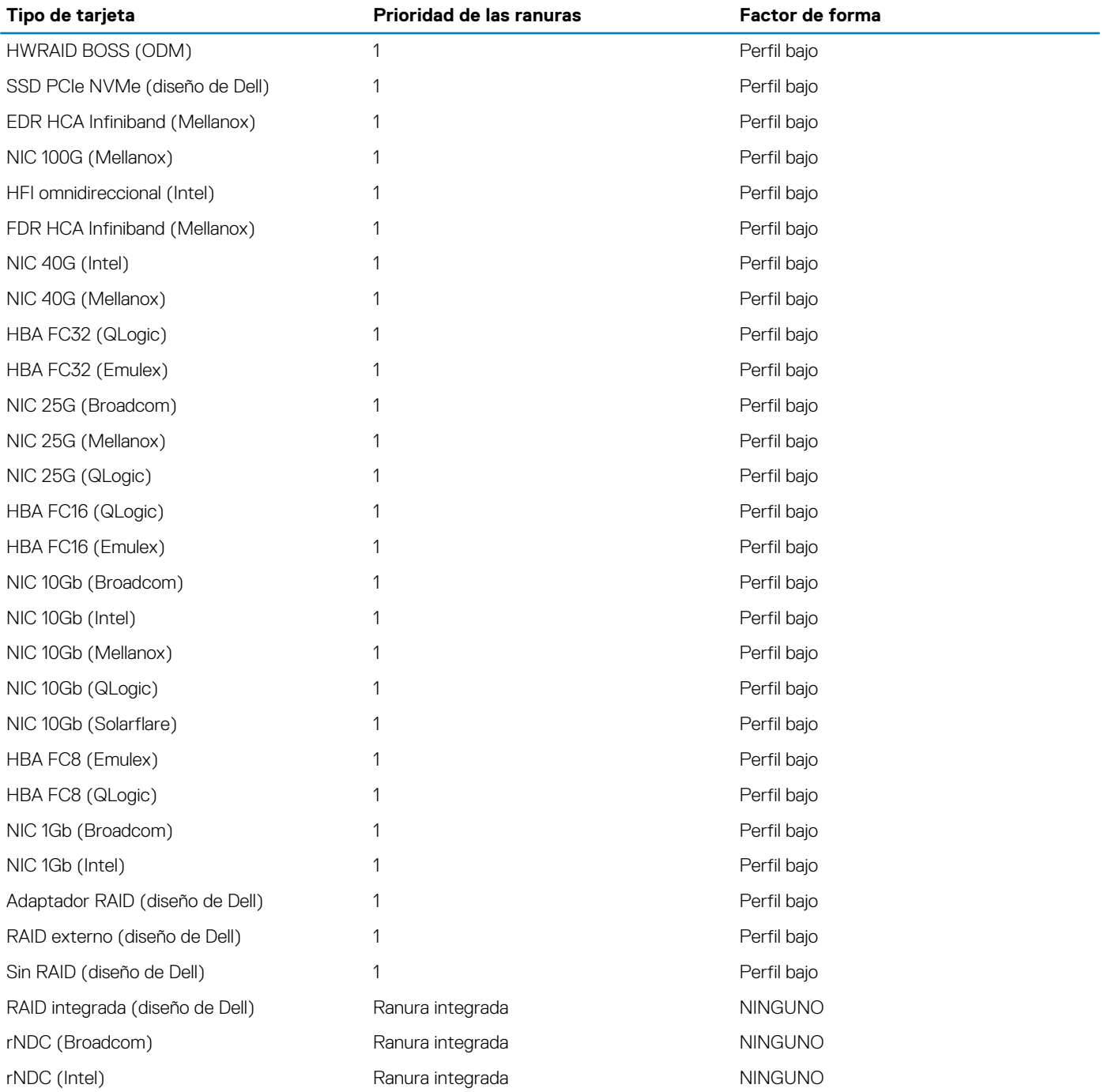

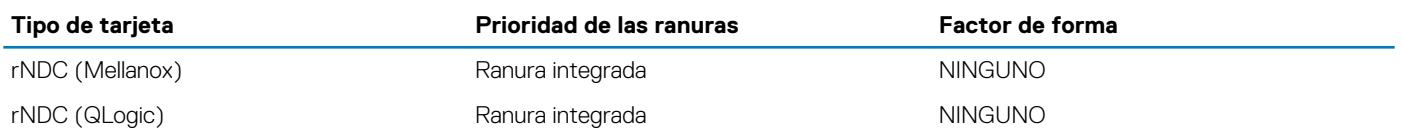

#### **Tabla 24. Configuraciones del soporte vertical: 1A + 2A**

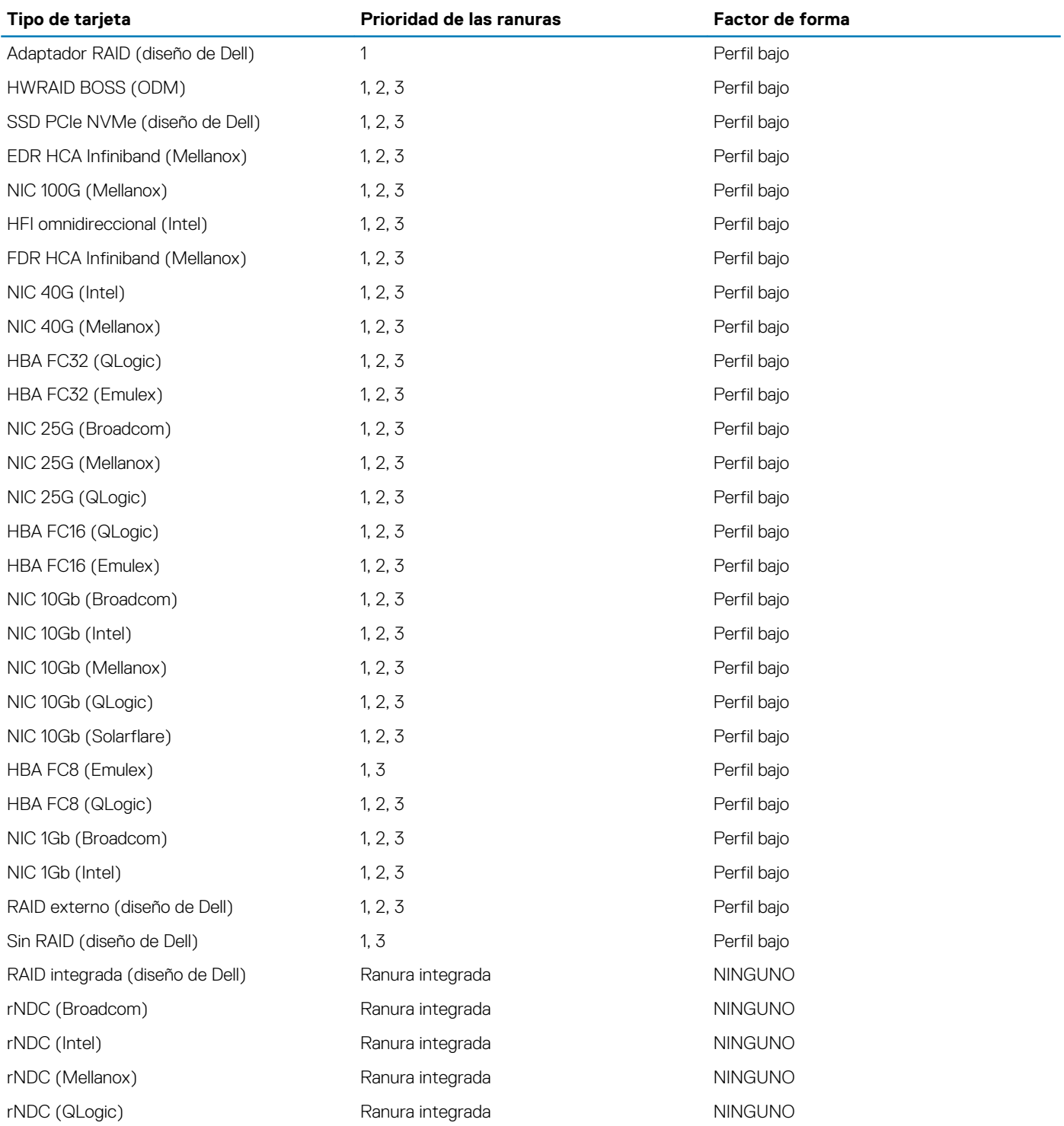

#### **Tabla 25. Configuraciones del soporte vertical: 1B + 2B**

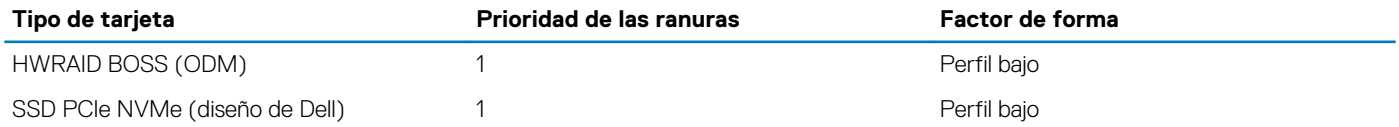
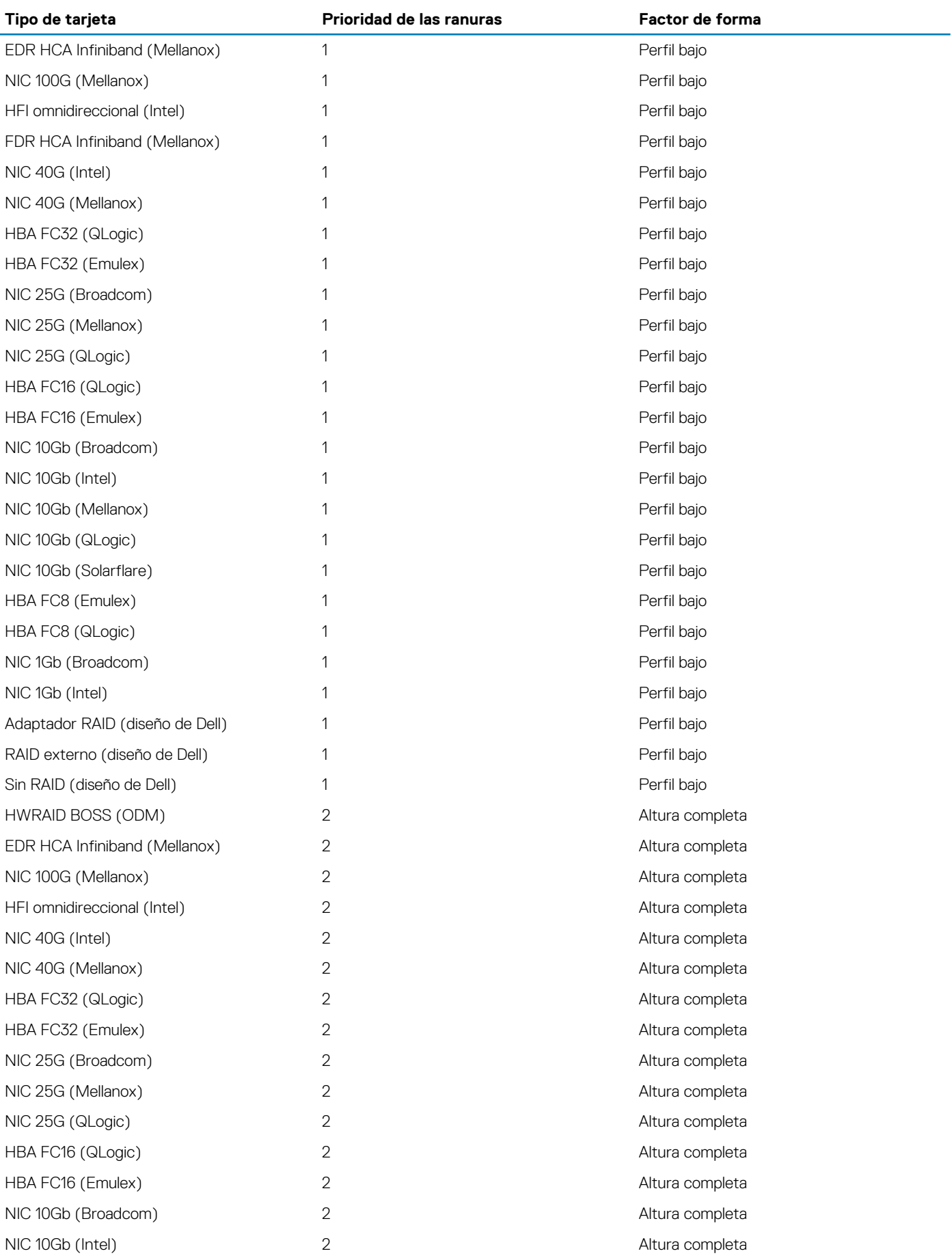

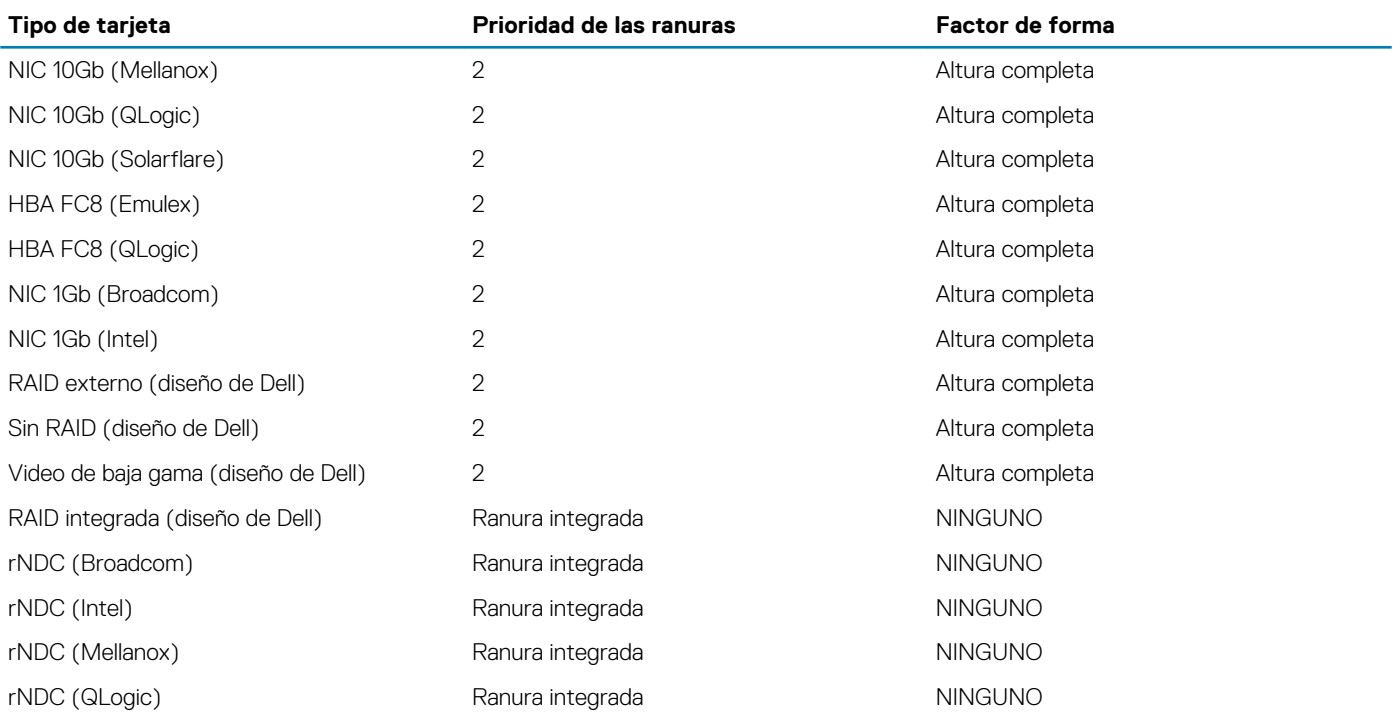

#### **Tabla 26. Configuraciones del soporte vertical: 1A**

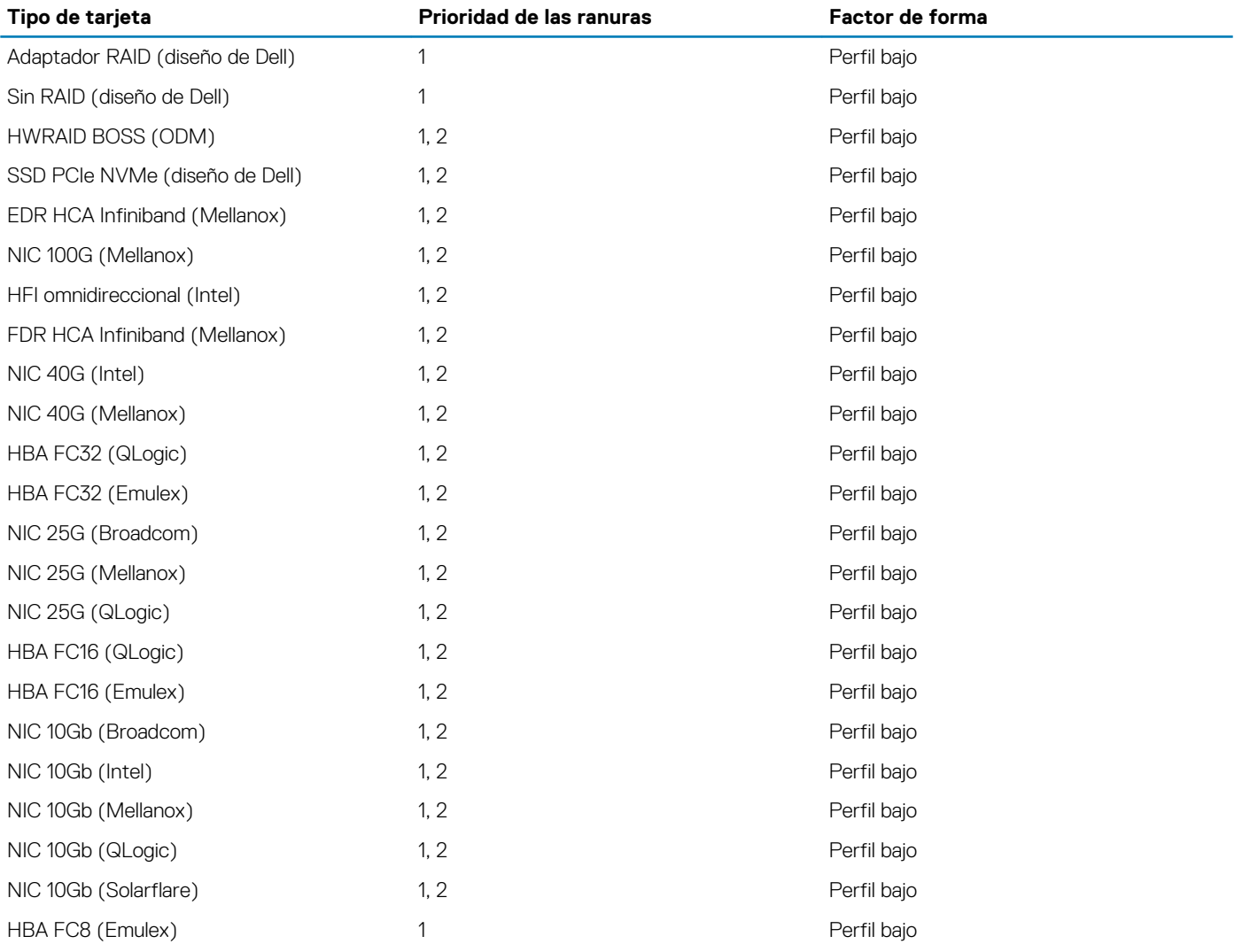

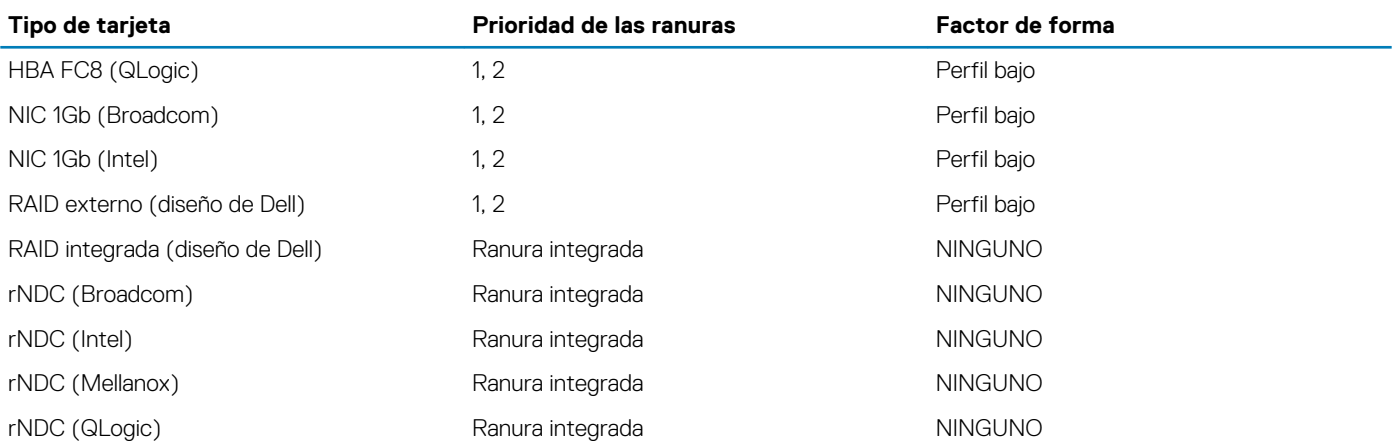

# **Extracción de un soporte vertical para tarjetas de expansión**

#### **Requisitos previos**

- 1. Siga las pautas de seguridad que se enumeran en [Instrucciones de seguridad](#page-85-0).
- 2. Siga el procedimiento que se indica en [Antes de trabajar en el interior de su equipo](#page-85-0).
- 3. Antes de extraer el soporte vertical para tarjetas de expansión 2A, extraiga la tarjeta de expansión de dicho soporte, si está instalado.
- 4. Desconecte todos los cables conectados a la tarjeta de expansión.

#### **Pasos**

Sujetando los puntos de contacto, levante el soporte vertical para tarjetas de expansión del conector del soporte vertical, en la tarjeta madre del sistema.

#### **NOTA: Al extraer el soporte vertical 1B, presione las lengüetas y sujete el punto de contacto para levantar el soporte vertical para tarjetas de expansión de la tarjeta madre del sistema.**

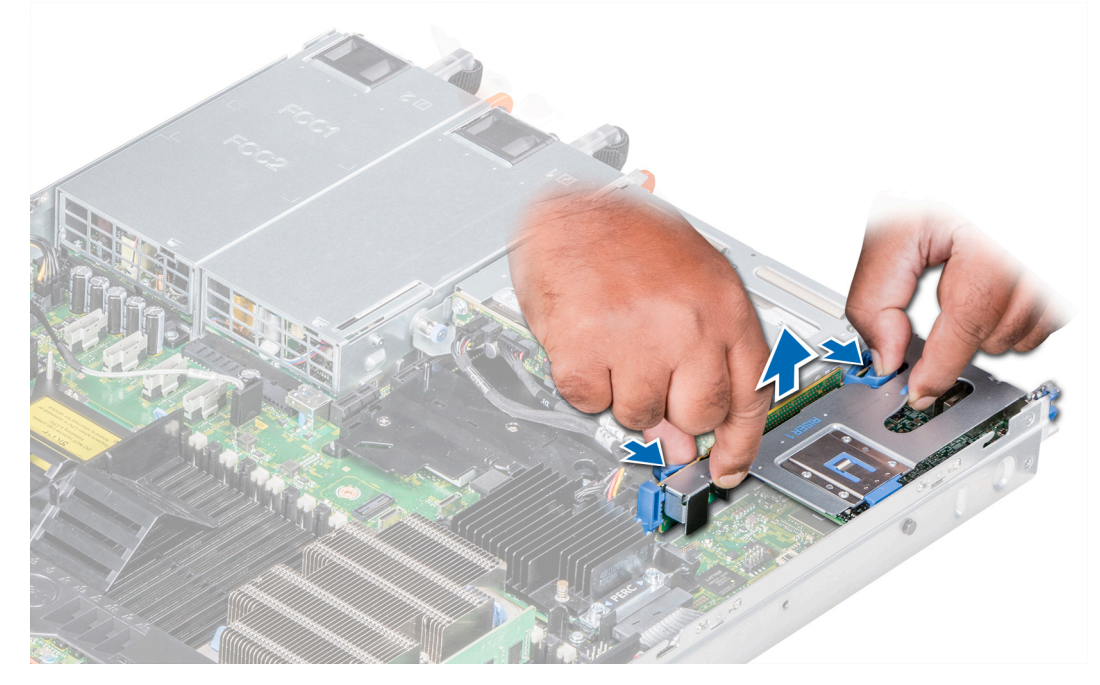

**Ilustración 20. Extracción del soporte vertical para tarjetas de expansión 1B**

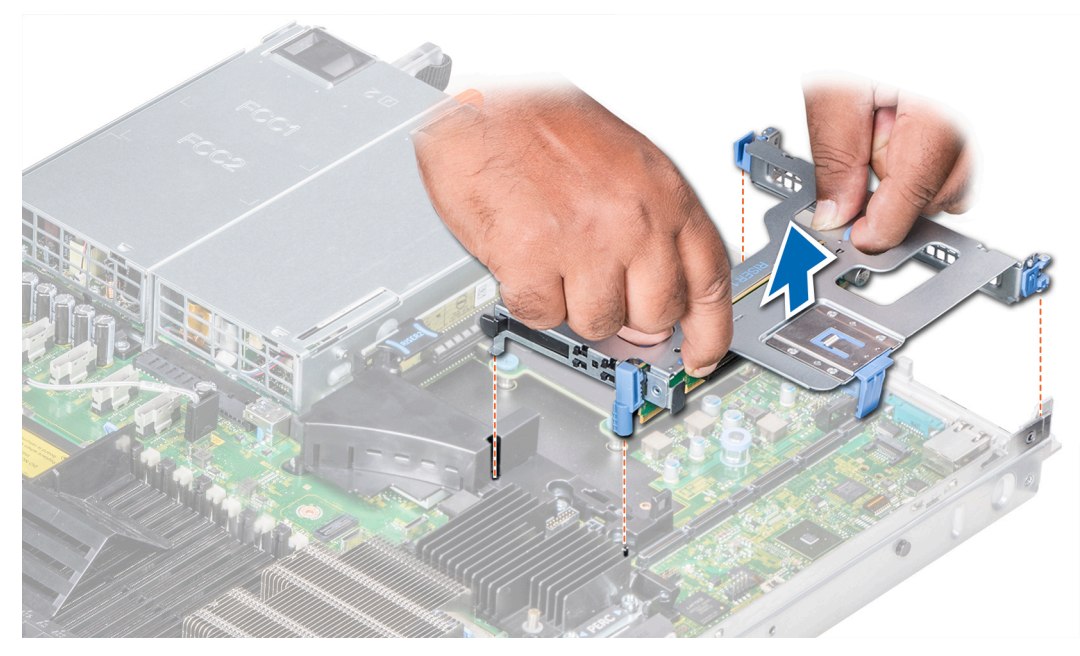

**Ilustración 21. Extracción del soporte vertical para tarjetas de expansión 1A**

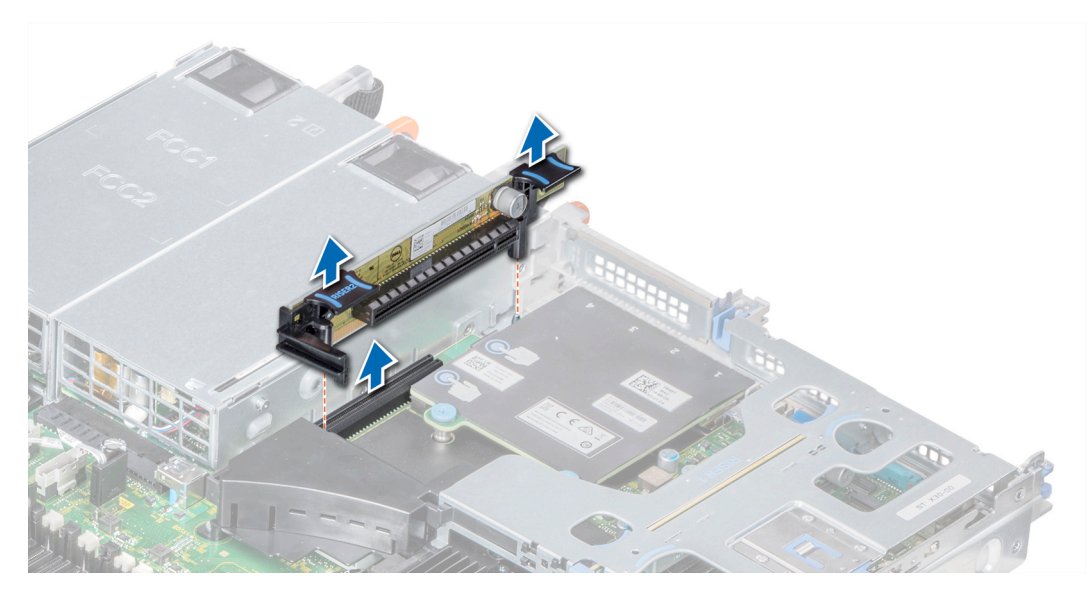

**Ilustración 22. Extracción del soporte vertical para tarjetas de expansión 2A**

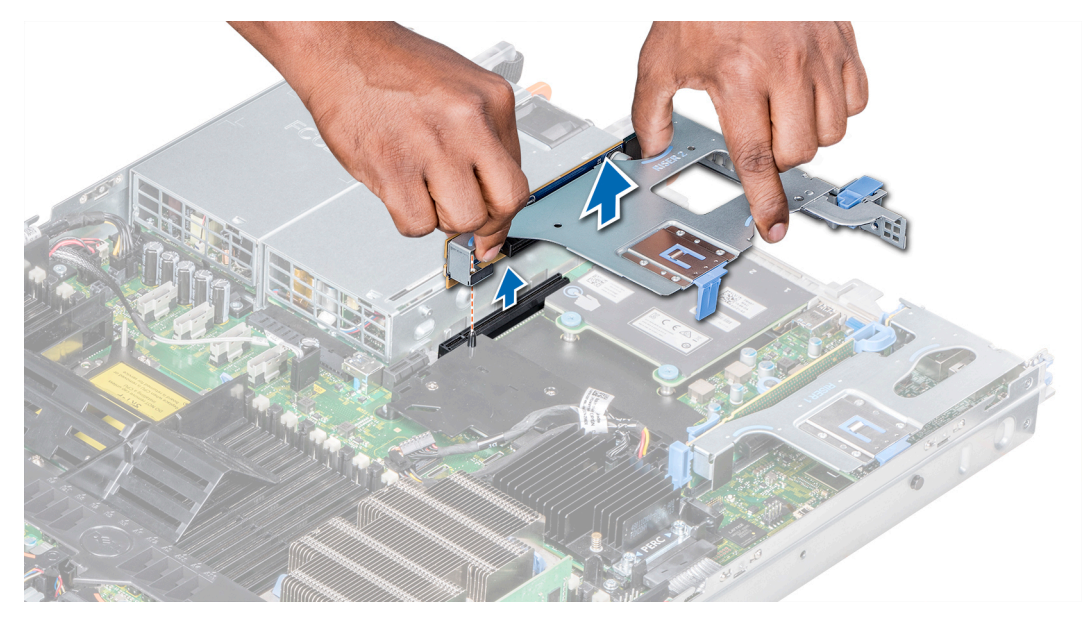

**Ilustración 23. Extracción del soporte vertical para tarjetas de expansión 2B**

#### **Siguientes pasos**

Instalación del soporte vertical para tarjetas de expansión.

# **Instalación de un soporte vertical de tarjeta de expansión**

#### **Requisitos previos**

- 1. Siga las pautas de seguridad que se enumeran en [Instrucciones de seguridad](#page-85-0).
- 2. Antes de instalar el soporte vertical para tarjetas de expansión 2A, instale una tarjeta de expansión en el soporte vertical, si corresponde.

#### **Pasos**

- 1. Si se extrajeron, [instale las tarjetas de expansión en el soporte vertical para tarjetas de expansión](#page-45-0).
- 2. Sostenga los puntos de contacto y alinee el soporte vertical de la tarjeta de expansión con el conector y la pata guía de dicho soporte con la tarjeta madre del sistema.

**NOTA: Al instalar el soporte vertical 1B, presione las lengüetas y sujete el punto de contacto para alinear el soporte vertical para tarjetas de expansión y la pata de la guía de dicho soporte en la tarjeta madre del sistema.**

3. Baje la tarjeta vertical para tarjetas de expansión hasta que el conector de la tarjeta vertical encaje por completo en el conector.

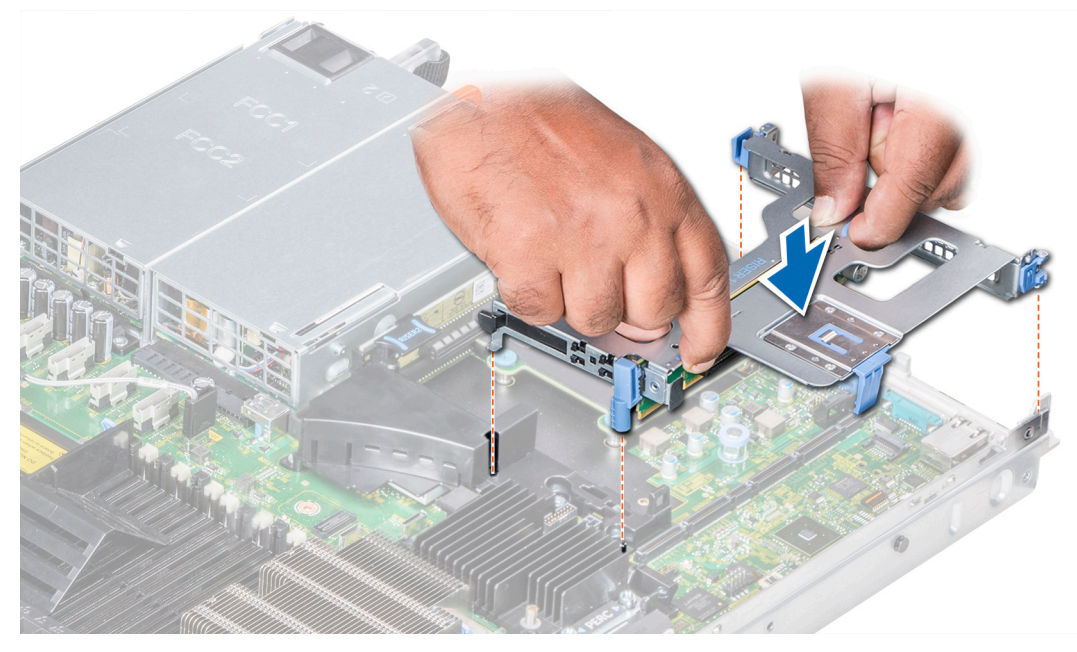

**Ilustración 24. Instalación del soporte vertical de expansión 1A**

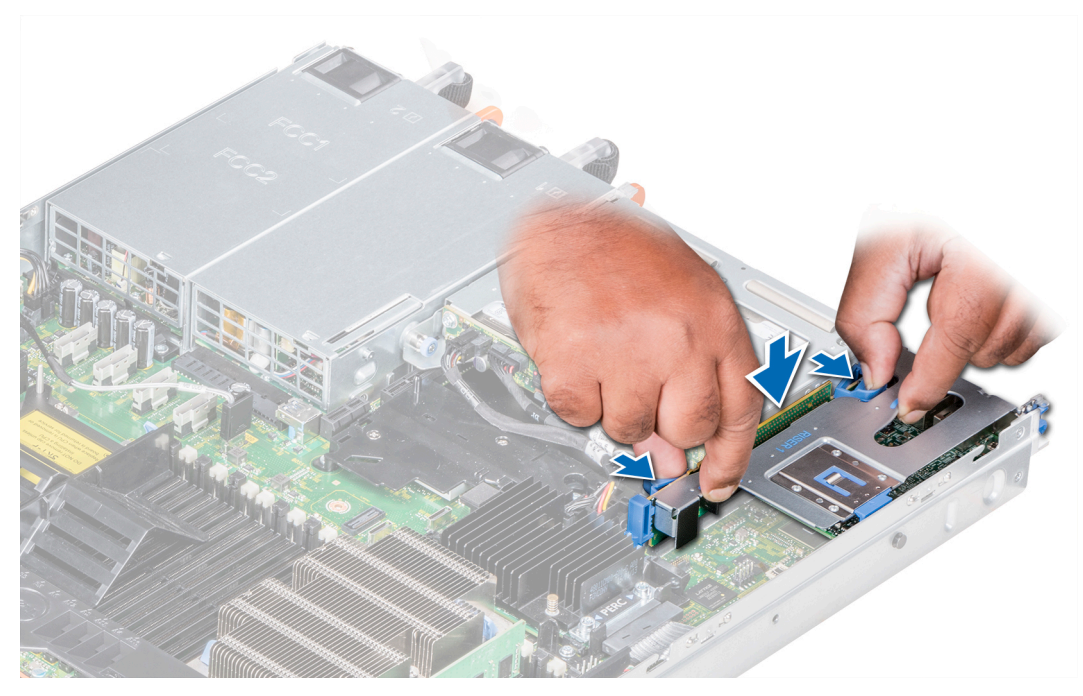

**Ilustración 25. Instalación del soporte vertical de expansión 1B**

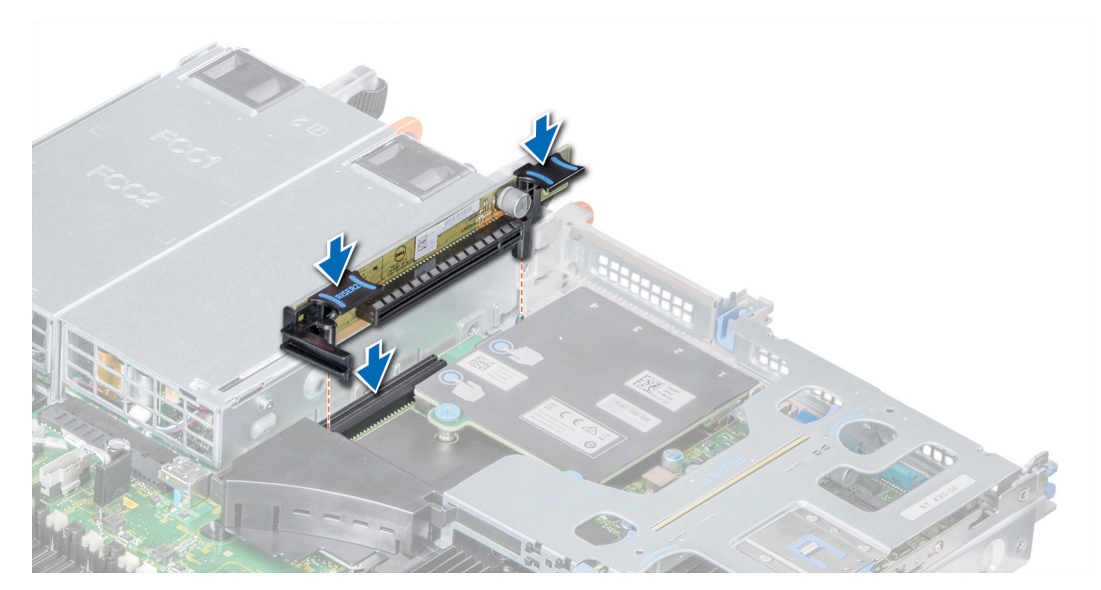

**Ilustración 26. Instalación del soporte vertical de expansión 2A**

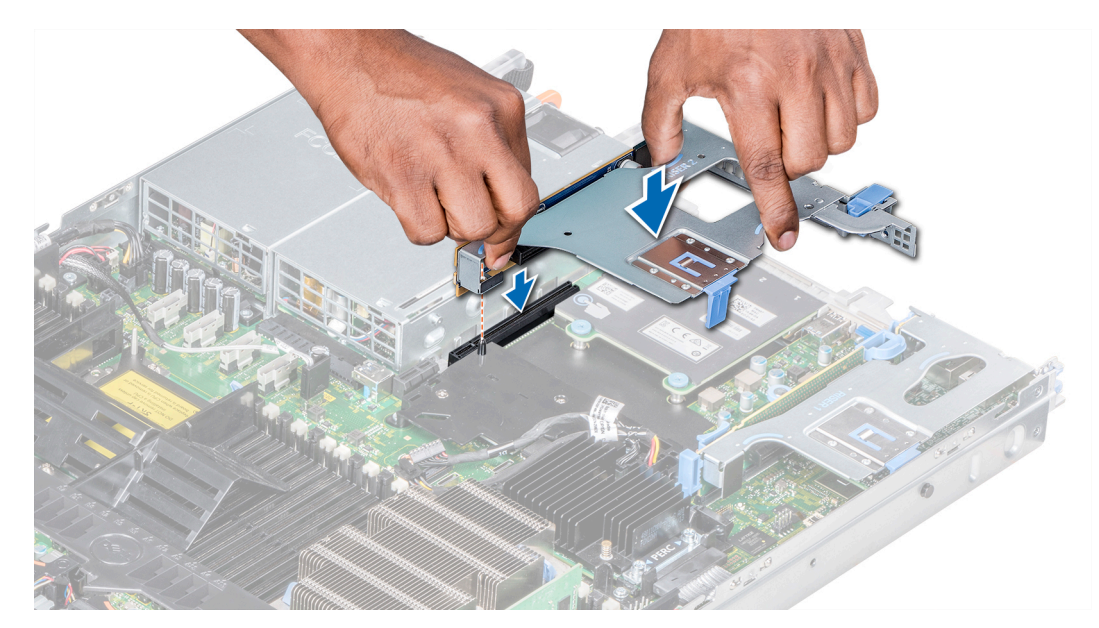

#### **Ilustración 27. Instalación del soporte vertical de expansión 2B**

#### **Siguientes pasos**

- 1. Siga el procedimiento que se indica en [Después de trabajar en el interior del system](#page-85-0).
- 2. Instale los controladores de dispositivo necesarios para la tarjeta como se describe en la documentación de la tarjeta.

# **Extracción de una tarjeta de expansión del soporte vertical para tarjetas de expansión**

#### **Requisitos previos**

- 1. Siga las pautas de seguridad que se enumeran en [Instrucciones de seguridad](#page-85-0).
- 2. Siga el procedimiento que se indica en [Antes de trabajar en el interior de su equipo](#page-85-0).
- 3. Si corresponde, [extraiga la cubierta para aire.](#page-93-0)
- 4. Si están conectados, desconecte los cables de la tarjeta de expansión.
- 5. Cuando extraiga una tarjeta del soporte vertical 2 o 3, asegúrese de que el pestillo del soporte de tarjeta PCIe esté cerrado.

#### **Pasos**

- 1. Levante el pestillo de la tarjeta de expansión de la ranura.
- 2. Sujete la tarjeta de expansión por los bordes y tire de la tarjeta hasta que el conector del borde de la tarjeta se desencaje del conector de la tarjeta de expansión del soporte vertical.

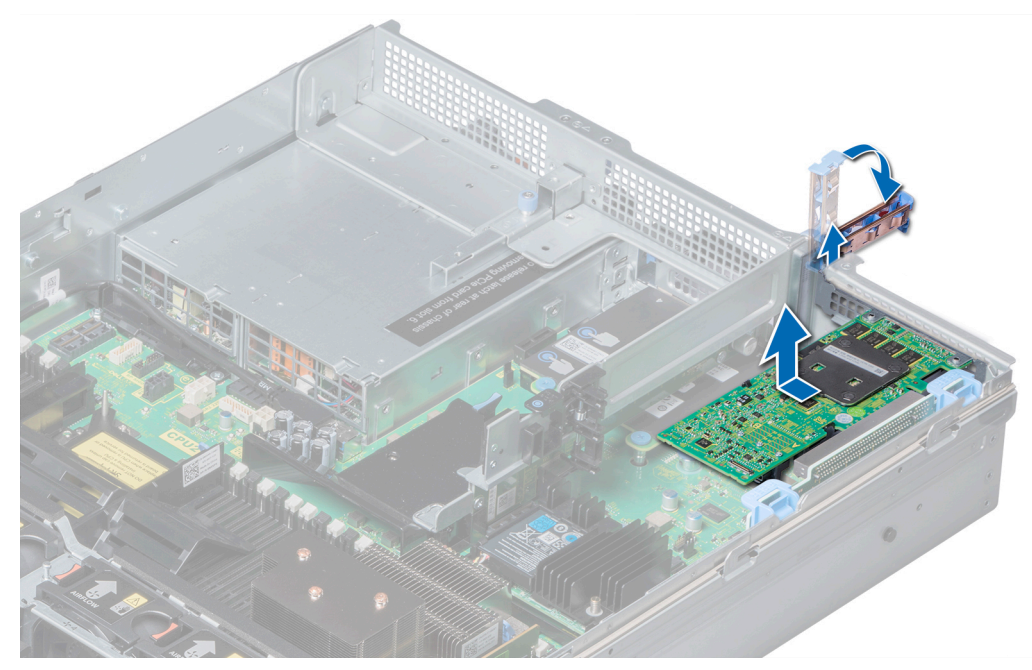

**Ilustración 28. Extracción de una tarjeta de expansión del soporte vertical para tarjetas de expansión 1**

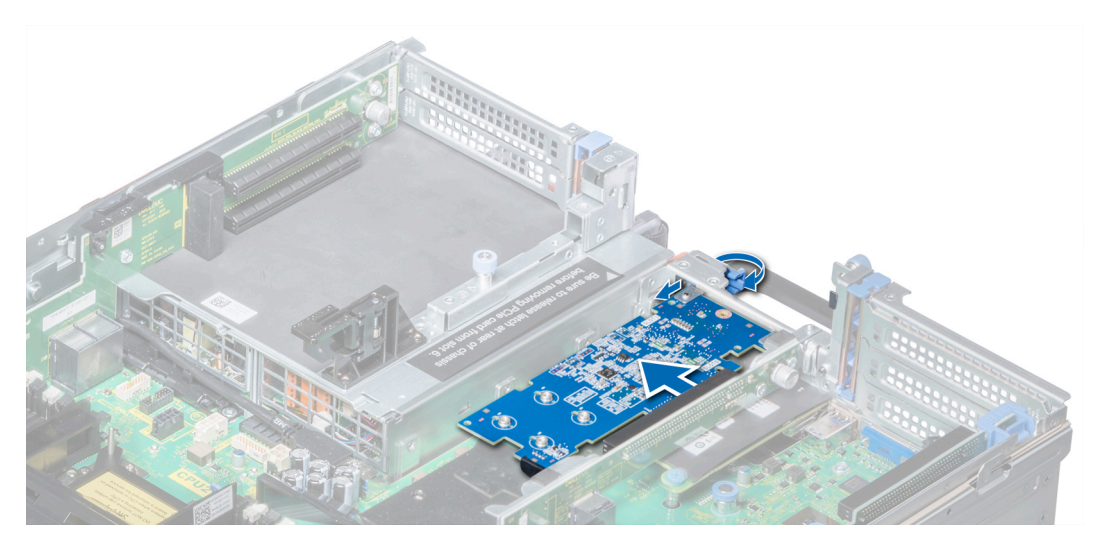

**Ilustración 29. Extracción de la tarjeta de expansión del soporte vertical para tarjetas de expansión 2B**

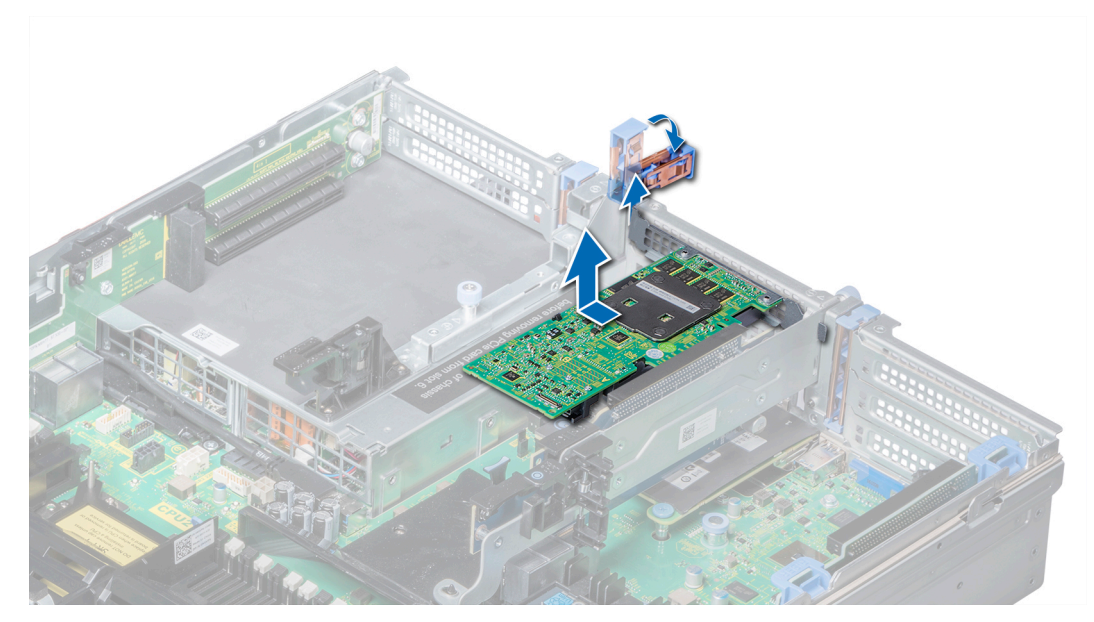

**Ilustración 30. Extracción de una tarjeta de expansión del soporte vertical para tarjetas de expansión 2**

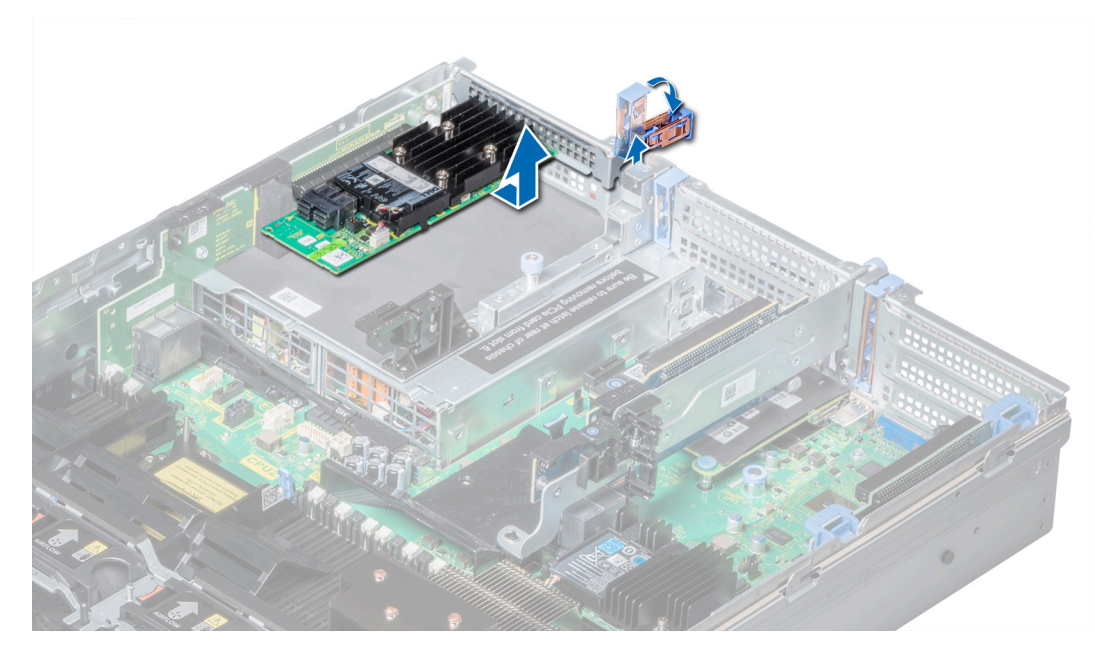

**Ilustración 31. Extracción de una tarjeta de expansión del soporte vertical para tarjetas de expansión 3**

#### **Siguientes pasos**

- 1. [Instalación de una tarjeta de expansión en el soporte vertical para tarjetas de expansión.](#page-45-0)
- 2. Si va a extraer la tarjeta de forma permanente, instale un soporte de relleno metálico en la abertura de la ranura de expansión vacía y cierre el pestillo de la tarjeta de expansión.
	- **NOTA: Debe instalar un soporte de relleno en la ranura de la tarjeta de expansión vacía a fin de cumplir con la certificación del sistema de la Comisión Federal de Comunicaciones (FCC). Los soportes de relleno también evitan que entre polvo y suciedad en el sistema y contribuyen a mantener una refrigeración y una circulación de aire adecuadas dentro del sistema.**

# <span id="page-45-0"></span>**Instalación de una tarjeta de expansión en el soporte vertical para tarjetas de expansión**

#### **Requisitos previos**

- 1. Siga las pautas de seguridad que se enumeran en [Instrucciones de seguridad](#page-85-0).
- 2. Desembale la tarjeta de expansión y prepárela para la instalación.

**NOTA: Para obtener instrucciones, consulte la documentación incluida con la tarjeta.**

**NOTA: Al instalar una tarjeta en el soporte vertical 1, abra el pestillo del soporte de la tarjeta PCIe. Si corresponde, abra la guía de PCIe e instale la tarjeta de expansión.**

#### **Pasos**

- 1. Si corresponde, levante el pestillo de la tarjeta de expansión y extraiga el soporte de relleno.
	- **NOTA: Guarde el cubrerranuras para su uso futuro. Es necesario instalar cubrerranuras en las ranuras de las tarjetas de expansión vacías a fin de cumplir con la certificación del sistema de la Comisión Federal de Comunicaciones (FCC). Los soportes de relleno también evitan que entre polvo y suciedad en el sistema y contribuyen a mantener una refrigeración y una circulación de aire adecuadas dentro del sistema.**

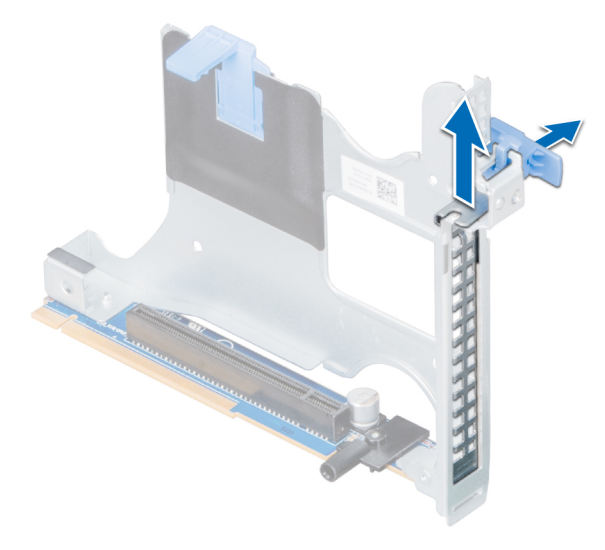

**Ilustración 32. Extracción del soporte de relleno metálico del soporte vertical para tarjetas 2B**

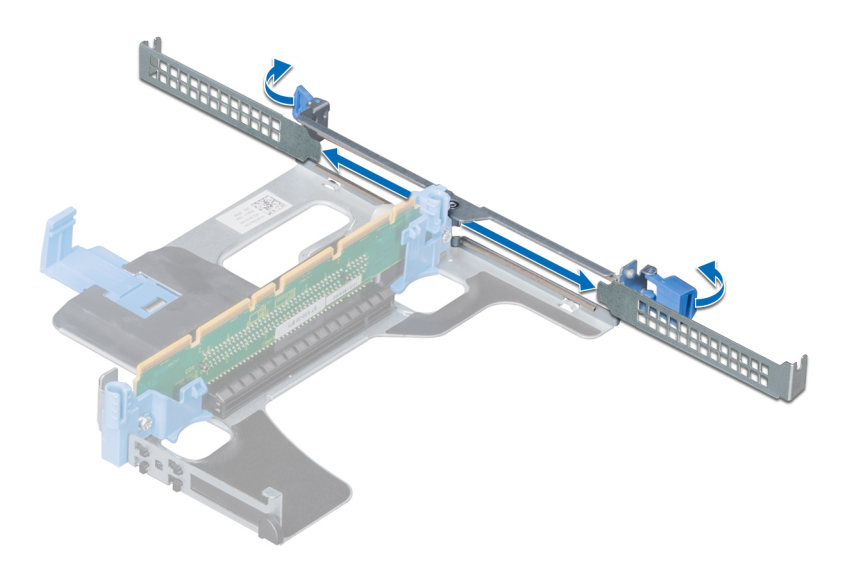

#### **Ilustración 33. Extracción del soporte de relleno metálico del soporte vertical para tarjetas 1A**

- 2. Sujete la tarjeta por los bordes y alinee el conector del borde de la tarjeta con el conector de la tarjeta de expansión en el soporte vertical.
- 3. Inserte firmemente el conector de borde de tarjeta en el conector para tarjetas de expansión hasta que encaje por completo.
- 4. Cierre el pasador de la tarjeta de expansión.

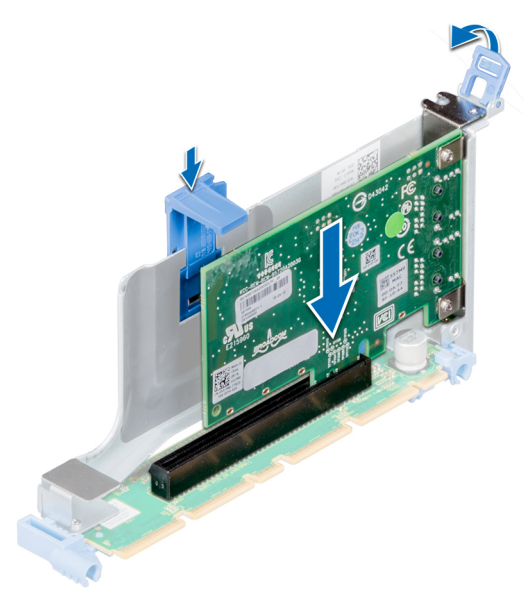

**Ilustración 34. Instalación de una tarjeta de expansión en el soporte vertical para tarjetas de expansión 1B**

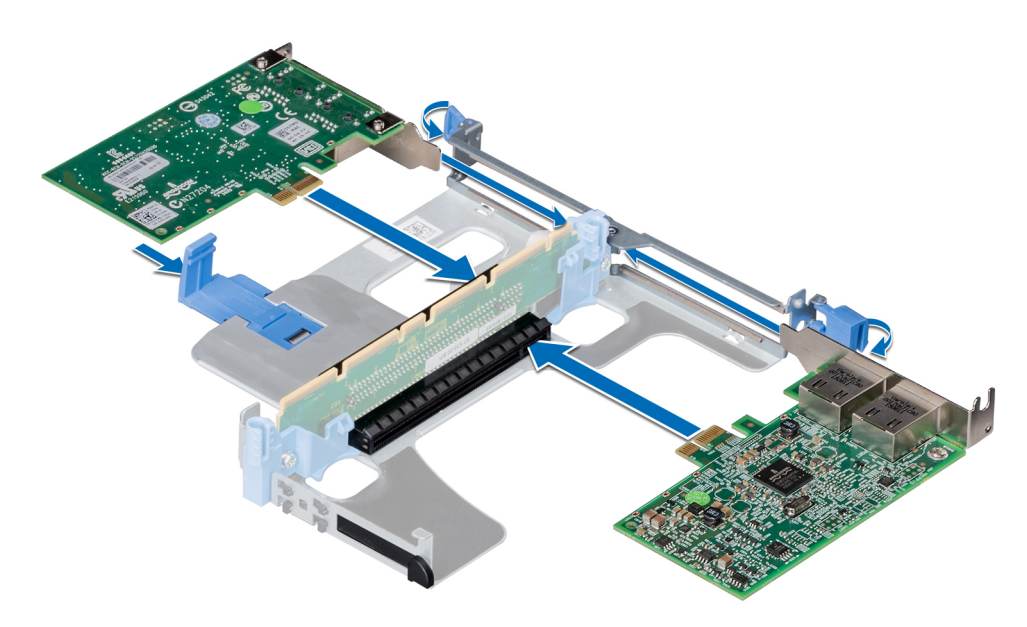

**Ilustración 35. Instalación de tarjetas de expansión en el soporte vertical para tarjetas de expansión 1A**

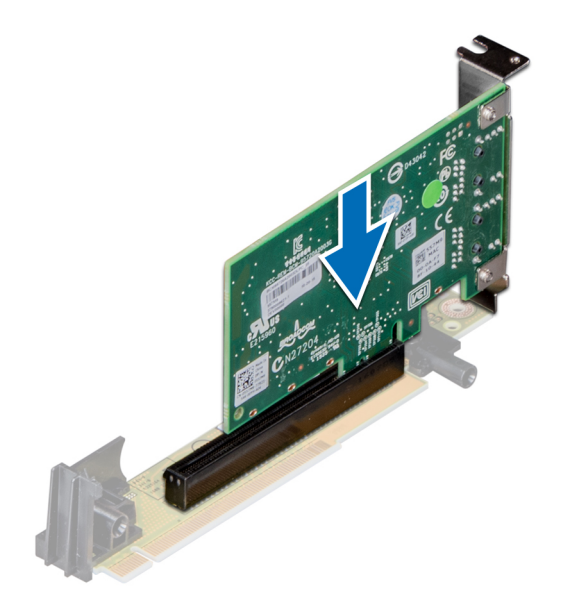

#### **Ilustración 36. Instalación de una tarjeta de expansión en el soporte vertical para tarjetas de expansión 2A**

#### **Siguientes pasos**

- 1. Después de instalar una tarjeta en el soporte vertical para tarjetas 1, cierre el pestillo del soporte de la tarjeta PCIe. Si corresponde, cierre la guía de PCIe después de instalar la tarjeta de expansión.
- 2. Siga el procedimiento que se indica en [Después de trabajar en el interior del system](#page-85-0).
- 3. Instale los controladores de dispositivo necesarios para la tarjeta como se describe en la documentación de la tarjeta.

# **Especificaciones de la memoria**

#### **Tipo de módulo DIMM Rango de DIMM Capacidad de DIMM Procesador único Procesadores dobles RAM mínima RAM máxima RAM mínima RAM máxima** LRDIMM De ocho rangos 512 GB 512 GB 6 TB 1024 GB 12 TB 256 GB 256 GB 3 TB 512 GB 6 TB

#### **Tabla 27. Especificaciones de la memoria**

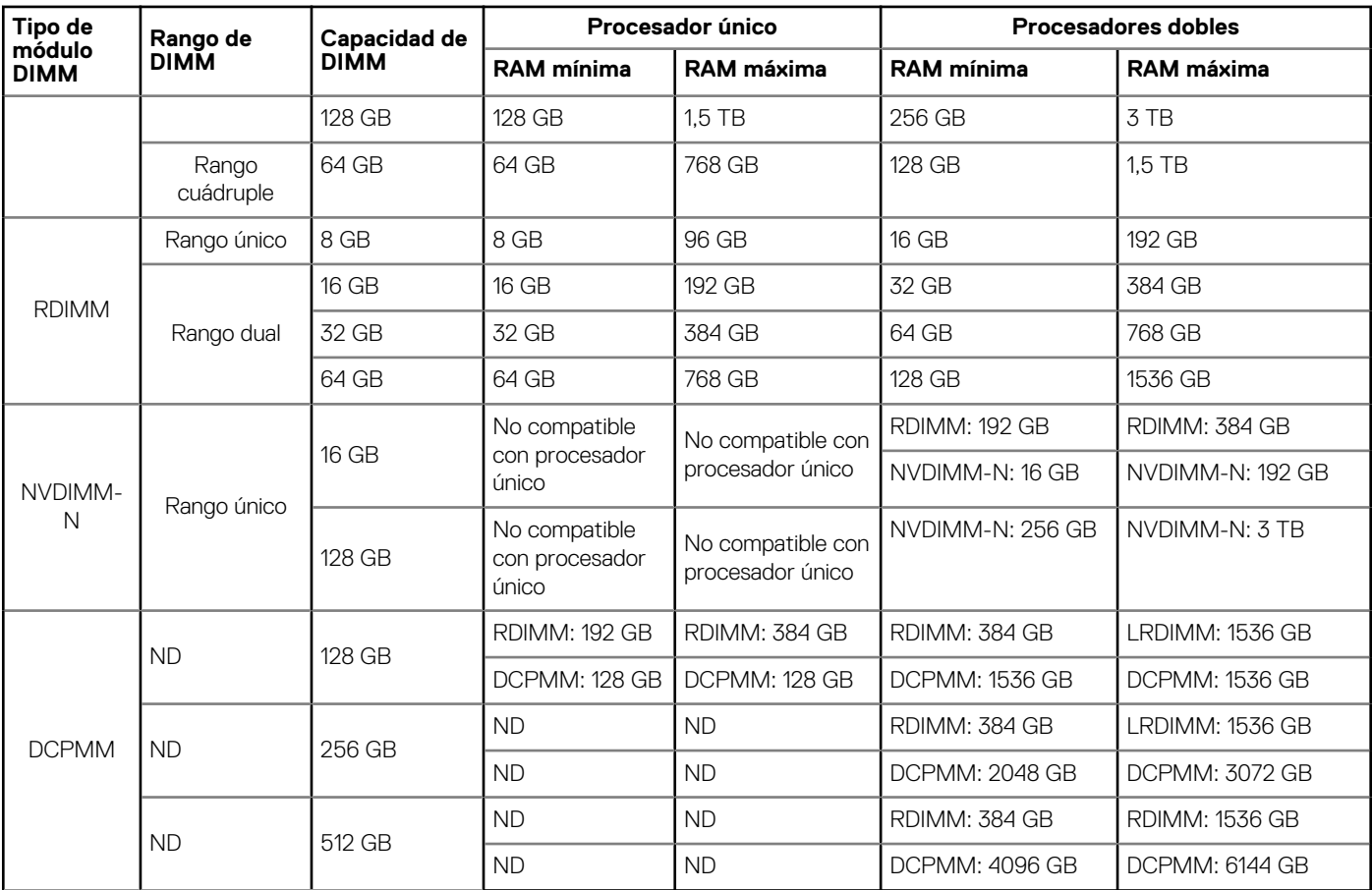

**NOTA: No se deben combinar NVDIMM-N y RDIMM de 8 GB.**

**NOTA: Es necesario un mínimo de dos CPU para cualquier configuración compatible con NVDIMM-N.**

- **NOTA: Los DCPMM se pueden combinar con RDIMM y LRDIMM.**
- **NOTA: No se pueden combinar tipos de DIMM DDR4 (RDIMM, LRDIMM) dentro del canal, dentro de la controladora de memoria integrada, dentro del zócalo o a través de zócalos.**
- **NOTA: Los DIMM DDR4 x4 y X8 se pueden combinar dentro del canal.**
- **NOTA: No se pueden combinar modos de funcionamiento de módulos de memoria persistentes de centro de datos (DCPMM) de Intel (App Direct, modo de memoria) dentro del zócalo o a través de zócalos.**

# **Especificaciones del controlador de almacenamiento**

El sistema PowerEdge R640 admite:

- **Tarjetas del controlador de almacenamiento internas**: controlador RAID PowerEdge (PERC) H330, H730p, H740p y RAID por software (SWRAID) S140.
- **Subsistemas de almacenamiento optimizado de inicio**: M.2 SSD HWRAID 2x de 120 GB y 240 GB.
	- La tarieta admite hasta dos unidades M.2 SATA de 6 Gbps. La tarieta del adaptador BOSS tiene un conector x8 que utiliza canales PCIe x2 de generación 2.0 disponibles solo en el factor de forma de media altura y bajo perfil.
- **PERC externo (RAID)**: H840
- **HBA SAS de 12 Gbps (sin RAID)**:
	- HBA SAS de 12 Gbps externo (sin RAID).
	- HBA330 interno (sin RAID).

# **Unidades**

# **Especificaciones de la unidad de disco duro**

El sistema PowerEdge R640 es compatible con lo siguiente:

- Hasta diez unidades de disco duro Nearline SAS, SSD SAS/SATA, SATA, SAS de intercambio activo de 2.5 pulgadas con hasta 2 unidades de disco duro Nearline SAS, SSD SAS/SATA, SATA o SAS de intercambio activo de 2.5 pulgadas compatibles en la parte posterior del sistema.
- Hasta ocho unidades de disco duro Nearline SAS, SSD SAS/SATA, SATA o SAS de intercambio activo de 2.5 pulgadas
- Hasta cuatro unidades de disco duro de intercambio activo de 3.5 pulgadas con hasta 2 unidades de disco duro Nearline SAS, SSD SAS/SATA, SATA o SAS de intercambio activo de 2.5 pulgadas compatibles en la parte posterior del sistema

# **Unidad óptica**

Ciertas configuraciones del sistema admiten una unidad DVD-ROM SATA o DVD+/-RW opcional.

**NOTA: La unidad óptica es compatible tanto con los sistemas de unidades de disco duro de 4 x 3.5 pulgadas como 8 x 2.5 pulgadas.**

# **Especificaciones de puertos y conectores**

# **Puertos USB**

El sistema PowerEdge R640 admite:

La siguiente tabla proporciona más información sobre las especificaciones de USB:

#### **Tabla 28. Especificaciones de USB**

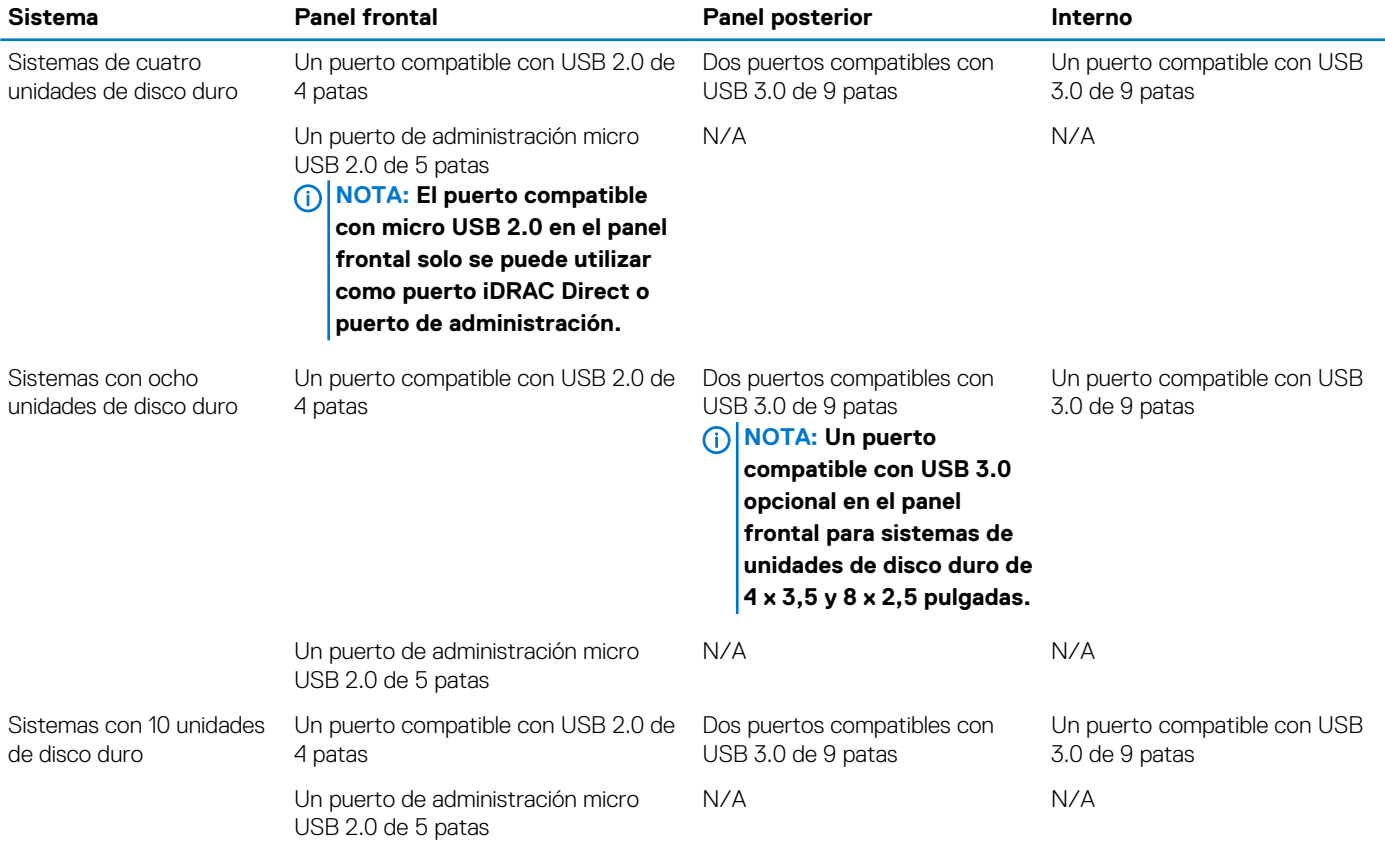

# **Puertos NIC**

El sistema PowerEdge R640 admite cuatro puertos de controladora de interfaz de red (NIC) en el panel posterior, que están disponibles en las siguientes configuraciones:

- Cuatro puertos RJ-45 que admiten 10, 100 y 1000 Mbps
- Cuatro puertos RJ-45 que admiten 100 M, 1 G y 10 Gbps
- Cuatro puertos RJ-45, donde dos puertos admiten un máximo de 10 G y los otros dos puertos un máximo de 1 Gbps
- Dos puertos RJ-45 que admiten hasta 1 Gbps y 2 puertos SFP+ que admiten hasta 10 Gbps
- Cuatro puertos SFP+ que admiten hasta 10 Gbps
- Dos puertos SFP28 que admiten hasta 25 Gbps

(i) **NOTA: Es posible instalar un máximo de tres tarjetas NIC PCIe complementarias.**

# **Puerto serie**

El sistema PowerEdge R640 es compatible con un puerto serie en el backplane. Este puerto es un conector de 9 patas, equipo de terminal de datos (DTE), compatible con 16550.

# **Puertos VGA**

El puerto de la matriz de video gráfico (VGA) permite conectar el sistema a una pantalla VGA. El sistema PowerEdge R640 admite un puerto VGA de 15 patas en la parte frontal y posterior del sistema.

### **Especificaciones de vídeo**

El sistema PowerEdge R640 admite el controlador de gráficos Matrox G200eW3 integrado con un búfer de fotogramas de video de 16 MB.

#### **Tabla 29. Opciones de resolución de vídeo compatibles**

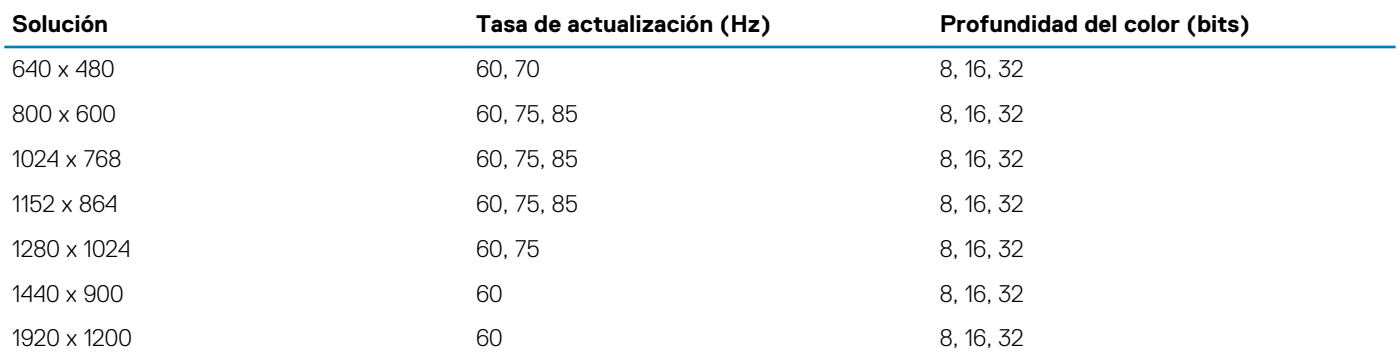

# **Tarjeta vFlash o IDSDM**

El sistema PowerEdge R640 admite el módulo SD dual interno (IDSDM) y la tarjeta vFlash. En la 14.° generación de servidores PowerEdge, la tarjeta vFlash y el IDSDM se combinan en un único módulo y están disponibles en las siguientes opciones:

- vFlash o
- vFlash e IDSDM

La tarjeta vFlash/IDSDM se puede conectar en una ranura PCIe x1 de Dell mediante una interfaz USB 3.0 al host. El módulo vFlash/IDSDM admite dos tarjetas MicroSD para IDSDM y una tarjeta para vFlash. La capacidad de la tarjeta MicroSD para el IDSDM es de 16, 32 o 64 GB, mientras que la capacidad de la tarjeta MicroSD para vFlash es de 16 GB. El módulo vFlash o IDSDM combina las funciones de vFlash o IDSDM en un único módulo.

#### **NOTA: Hay dos interruptores DIP en la tarjeta vFlash/IDSDM para la protección contra escritura.**  $(i)$

#### **NOTA: Y una ranura de tarjeta IDSDM dedicada para la redundancia.**

**NOTA: Se recomienda utilizar las tarjetas MicroSD de la marca Dell asociadas a los sistemas configurados del IDSDM/ vFlash.**

# **Especificaciones ambientales**

**NOTA: Para obtener información adicional sobre las certificaciones medioambientales, consulte la hoja de datos ambientales del producto que se encuentra con los manuales y los documentos en [www.dell.com/poweredgemanuals](https://www.dell.com/poweredgemanuals)**

#### **Tabla 30. Especificaciones de temperatura**

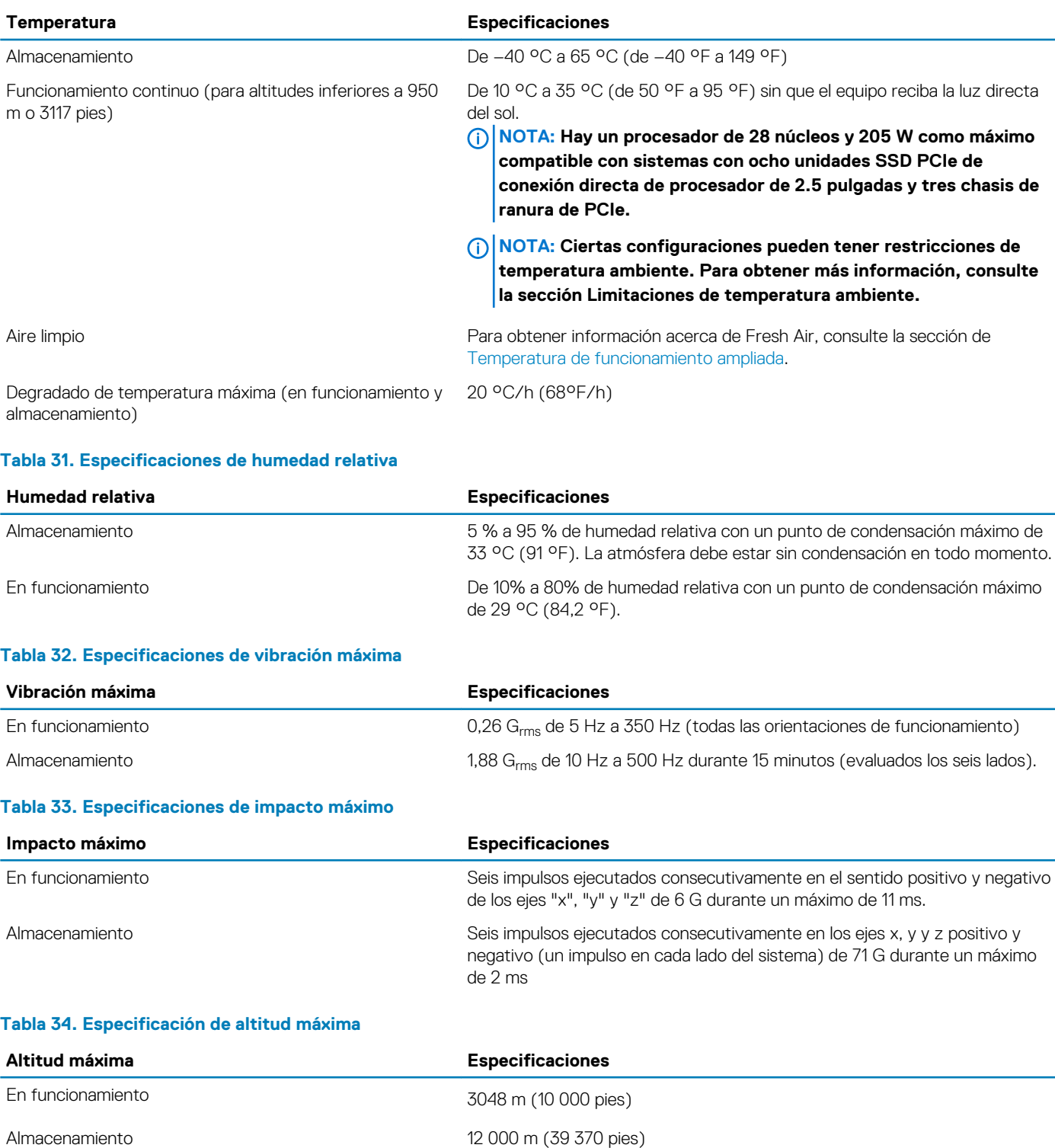

#### <span id="page-52-0"></span>**Tabla 35. Especificaciones de reducción de la tasa de temperatura de funcionamiento**

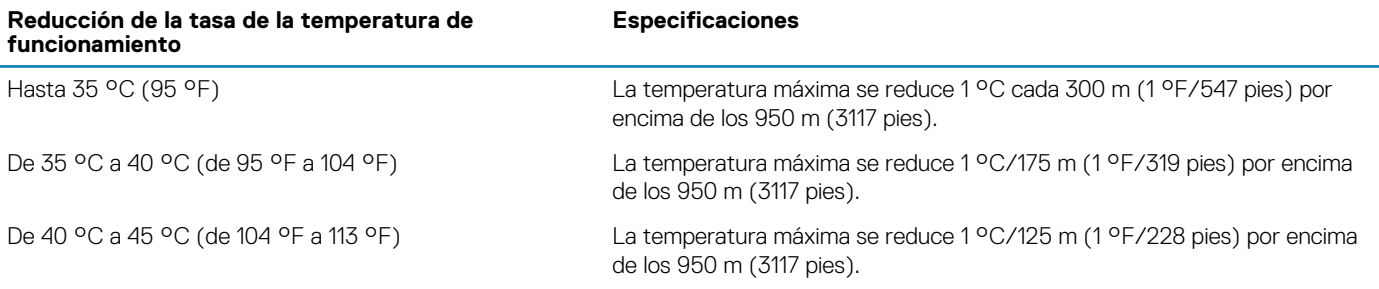

# **Temperatura de funcionamiento estándar**

#### **Tabla 36. Especificaciones de temperatura de funcionamiento estándar**

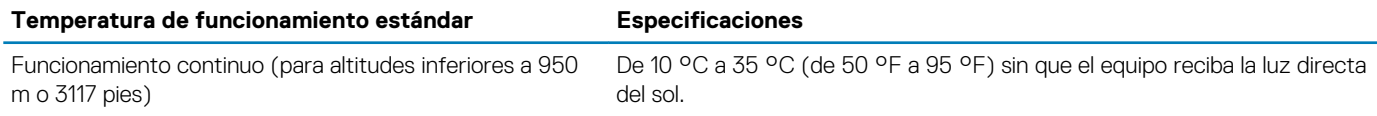

# **Temperatura de funcionamiento ampliada**

#### **Tabla 37. Especificaciones de la temperatura de funcionamiento ampliada**

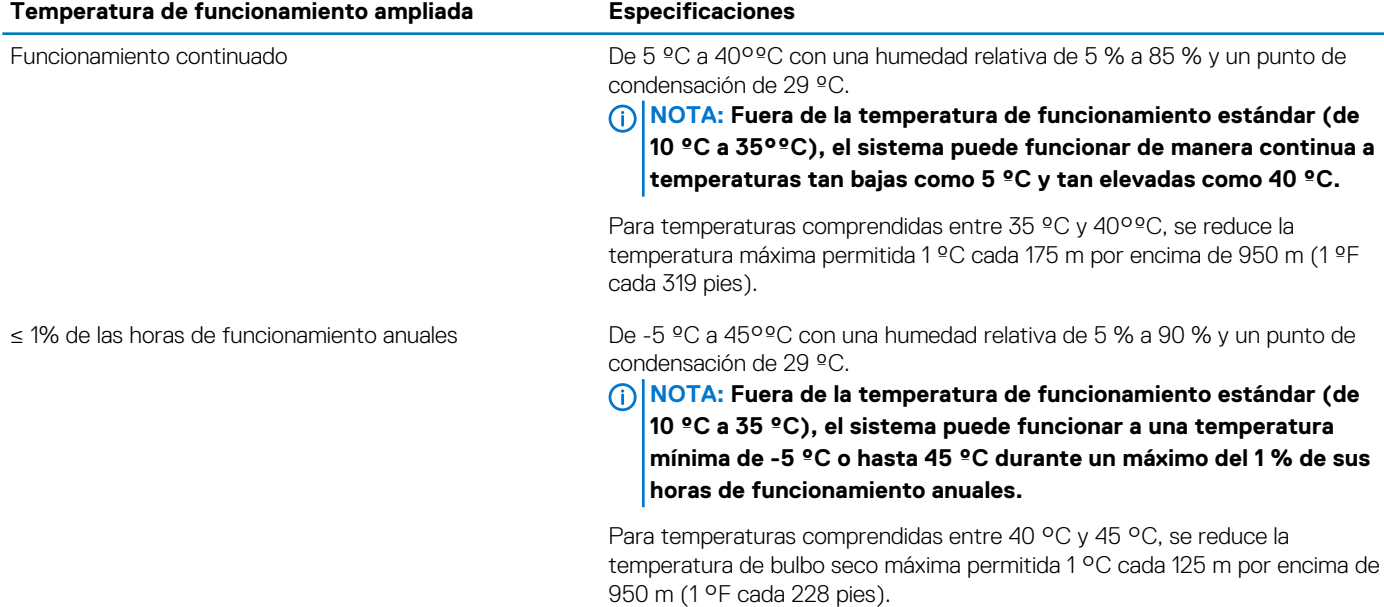

**NOTA: Al funcionar en el intervalo de temperatura ampliada, el sistema puede verse afectado.**

**NOTA: Al funcionar en el intervalo de temperaturas ampliada, los avisos sobre la temperatura ambiente se pueden mostrar en la pantalla LCD y en el registro de eventos del sistema.**

### **Restricciones de la temperatura de funcionamiento ampliada**

- No se debe iniciar en frío por debajo de los 5 °C.
- La temperatura máxima de funcionamiento especificada es para una altitud máxima de 3050 m (10 000 pies).
- 150 W/8 núcleos, 165 W/12 núcleos y el procesador de voltaje superior [potencia de diseño térmico (TDP)>165 W] no son compatibles.
- Es necesario el uso de unidades de suministro de energía redundantes.
- No se admiten tarjetas periféricas que no hayan sido autorizadas por Dell ni tarjetas periféricas superiores a 25 W.
- Los NVDIMM-N no son compatibles.
- Los DCPMM no son compatibles.
- No se admite GPU.
- No se admite la unidad SSD de PCIe.
- Las unidades instaladas en la parte posterior no son compatibles.
- La unidad de cinta de respaldo no es compatible.

### **Restricciones térmicas**

En la tabla a continuación, se describe la configuración necesaria para un enfriamiento eficaz.

#### **Tabla 38. Configuración de restricciones térmicas**

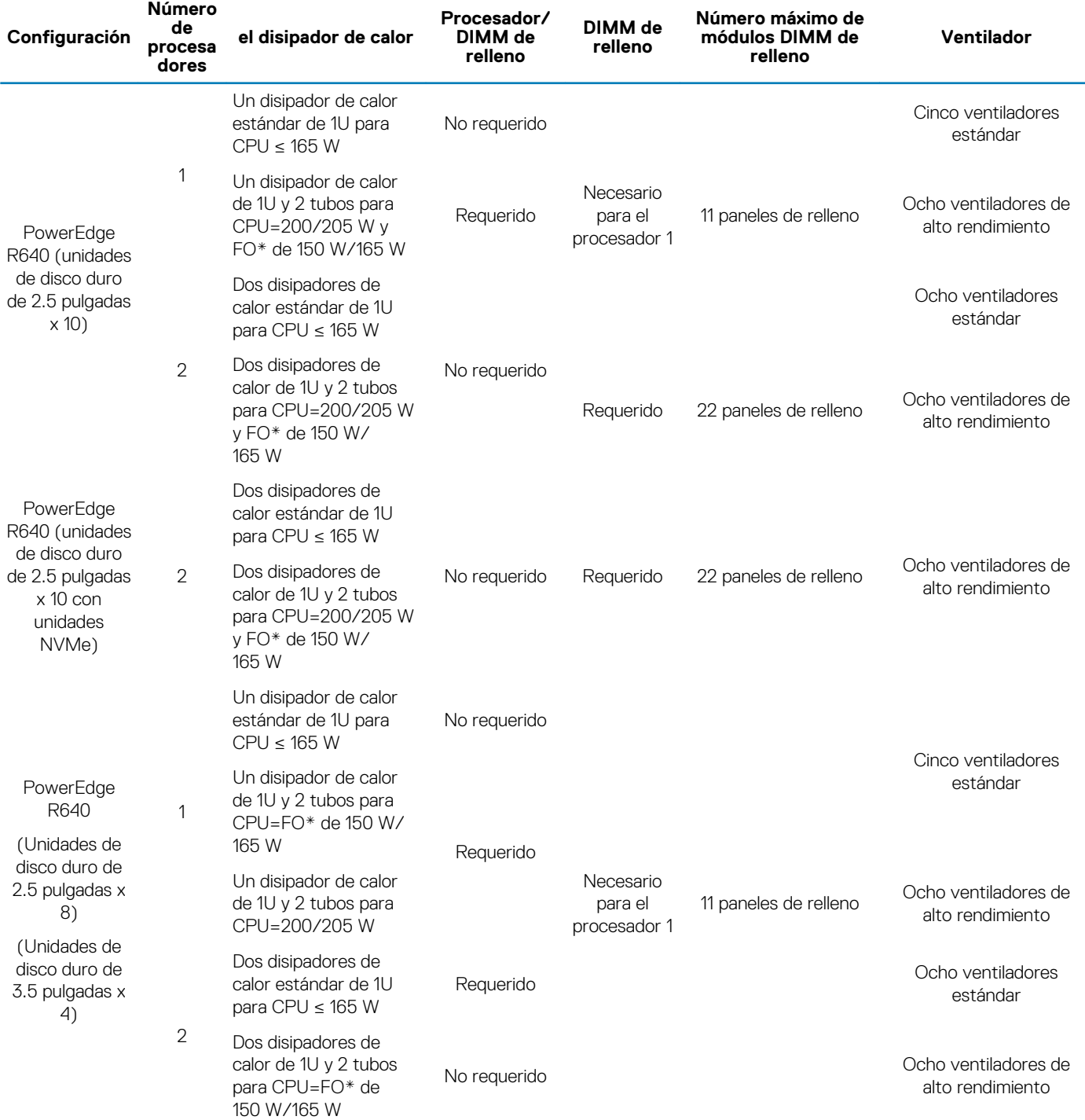

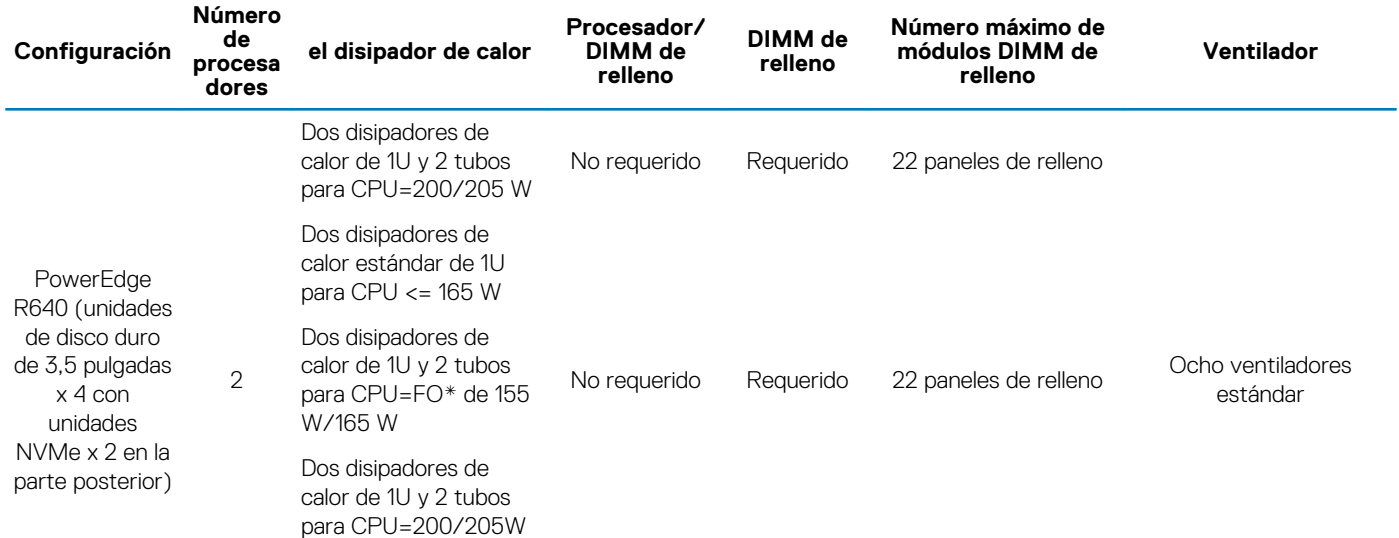

#### **NOTA: \* FO de 165 W y 150 W incluye los procesadores Intel Xeon Gold 6146 y 6144.**

#### **Tabla 39. Configuración de restricciones térmicas de DCPMM**

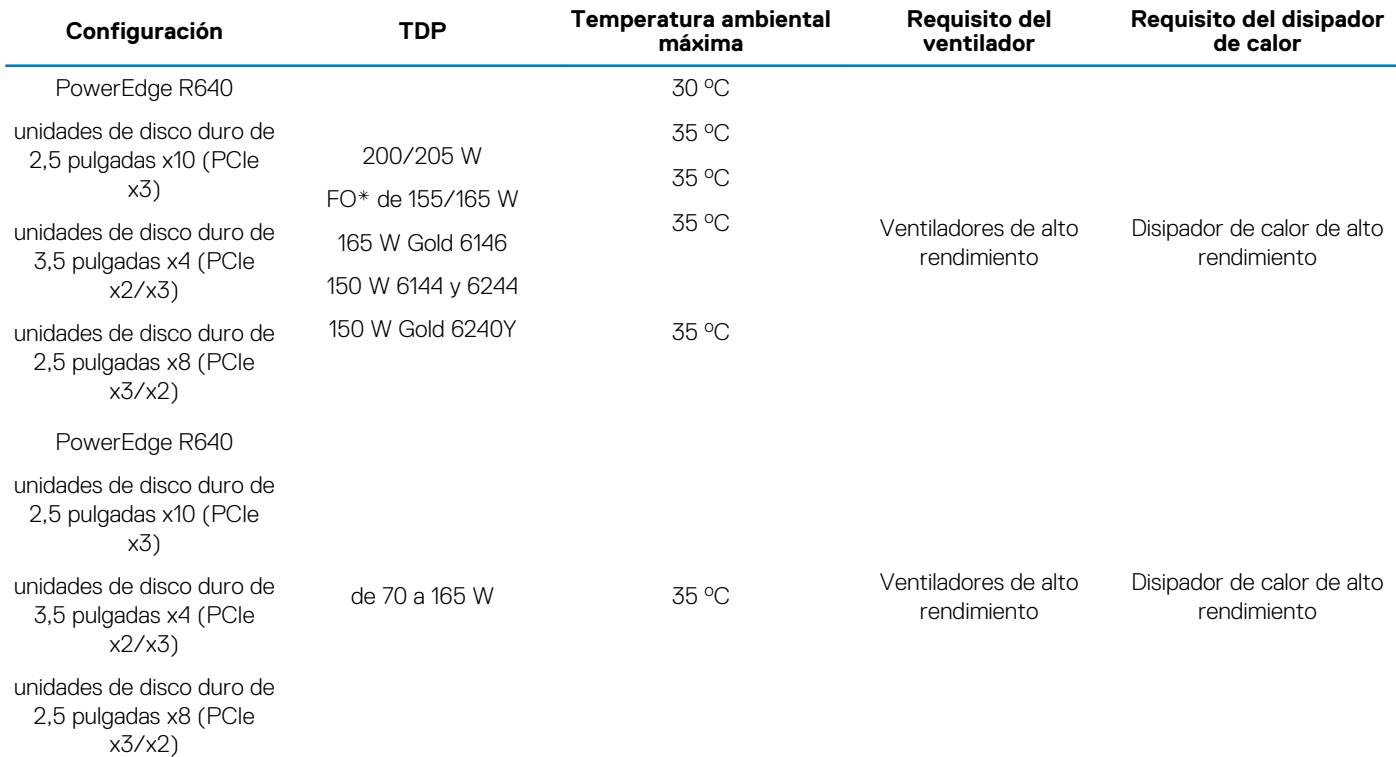

**NOTA: Cuando se instalan DCPMM para sistemas que admiten procesadores 200W o superiores, se debe respetar la temperatura ambiente de 30 oC para garantizar el enfriamiento adecuado y evitar el exceso de aceleración del procesador, que podría afectar el rendimiento del sistema.**

#### **Tabla 40. Configuración de restricciones térmicas de GPU**

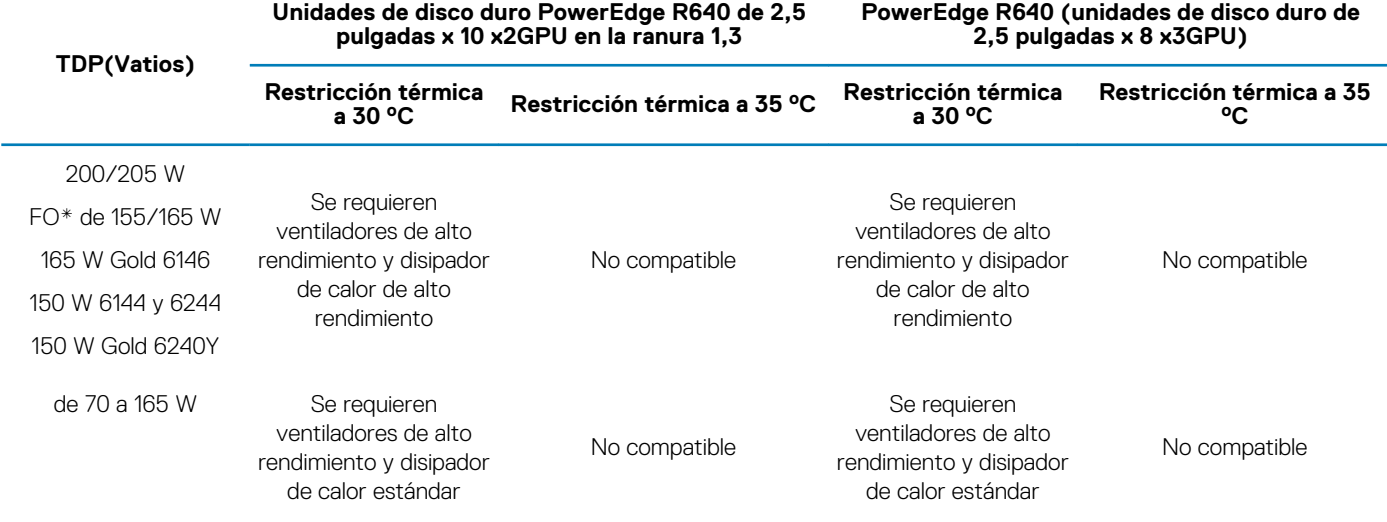

**NOTA: PowerEdge R640 no es compatible con x3 GPU T4 (PPGXG) en el chasis de la unidad de disco duro de 2,5 pulgadas x10.**

### **Limitaciones de temperatura ambiente**

En la tabla a continuación, se enumeran configuraciones que requieren una temperatura ambiente menor a 35 °C.

**NOTA: Se debe respetar el límite de temperatura ambiente para garantizar el enfriamiento adecuado y para evitar el exceso de aceleración del procesador, que podría afectar el rendimiento del sistema.**

#### **Tabla 41. Restricciones de temperatura ambiente basadas en la configuración**

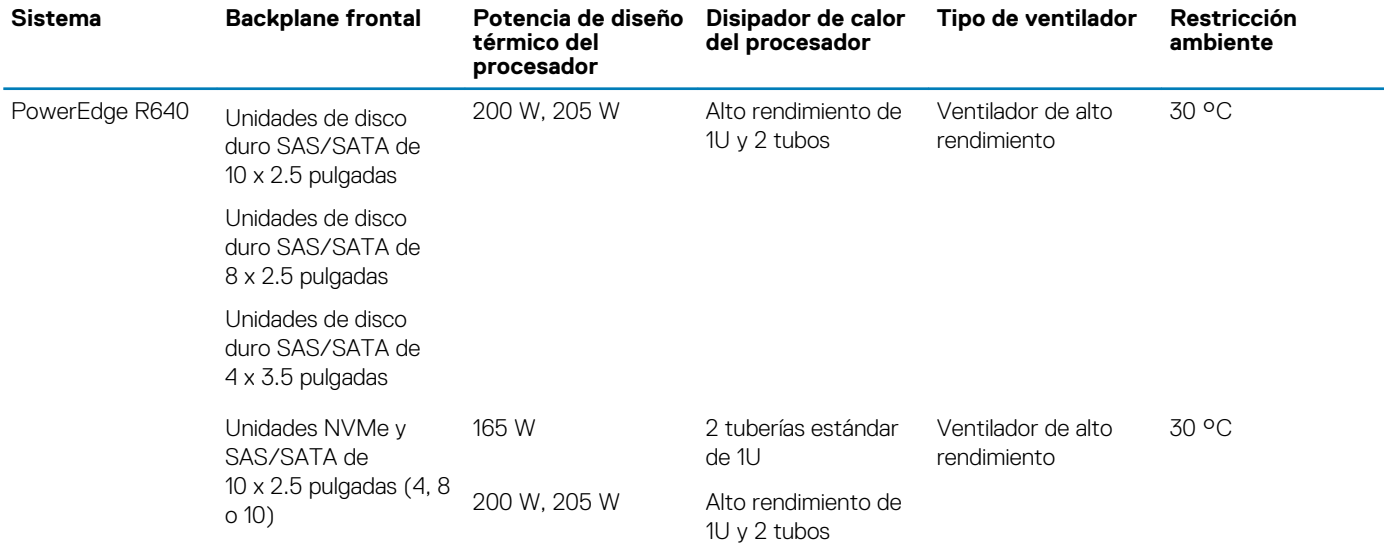

# **Especificaciones de la contaminación gaseosa y de partículas**

La siguiente tabla define los límites que ayudan a evitar daños en el equipo o fallas debido a la contaminación gaseosa y de partículas. Si los niveles de contaminación gaseosa o de partículas están por encima de los límites especificados y causan fallas o daños en el equipo, es posible que deba corregir las condiciones medioambientales. La solución de las condiciones medioambientales será responsabilidad del cliente.

#### **Tabla 42. Especificaciones de contaminación de partículas**

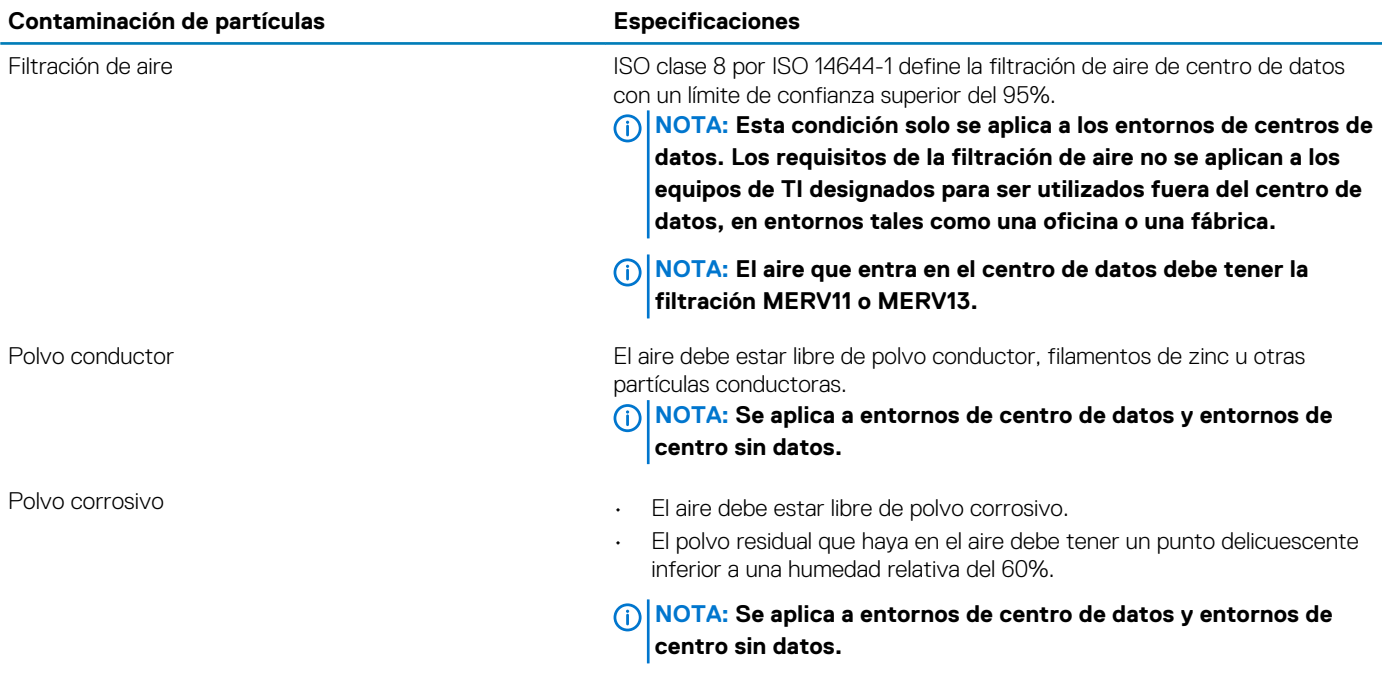

#### **Tabla 43. Especificaciones de contaminación gaseosa**

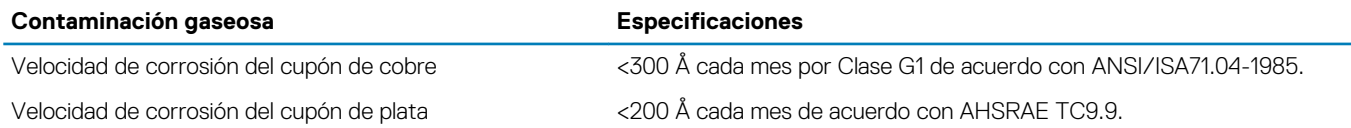

**NOTA: Niveles máximos de contaminación corrosiva medidos al ≤50% de humedad relativa**

# **Instalación y configuración inicial del sistema**

# **Configuración del sistema**

Realice los siguientes pasos para configurar el sistema:

#### **Pasos**

- 1. Desembalaje del sistema
- 2. Instale el sistema en el bastidor. Para más información sobre cómo instalar el sistema en el rack, consulte la *Guía de instalación de rieles* en [www.dell.com/poweredgemanuals](https://www.dell.com/poweredgemanuals).
- 3. Conecte los dispositivos periféricos al sistema.
- 4. Conecte el sistema a la toma eléctrica.
- 5. Encienda el sistema presionando el botón de encendido o usando iDRAC.
- 6. Encienda los periféricos conectados.

Para más información sobre la configuración del sistema, consulte la *Guía de introducción* enviada con el sistema.

# **Configuración de iDRAC**

La controladora de acceso remoto integrada de Dell (iDRAC) está diseñada para aumentar la productividad de los administradores del sistema y mejorar la disponibilidad general de los sistemas de Dell. iDRAC alerta a los administradores sobre los problemas del sistema y les permite realizar la administración remota del sistema. Esto reduce la necesidad de acceso físico al sistema.

# **Para configurar la dirección IP de iDRAC:**

Para permitir la comunicación entre el sistema e iDRAC, primero debe configurar los ajustes de red en función de la infraestructura de red. **NOTA: Para configurar la IP estática, debe solicitarla en el momento de la compra.**

Esta opción está establecida en **DHCP** de manera predeterminada. Puede establecer la dirección IP mediante una de las siguientes interfaces:

#### **Interfaces Documento/Sección Utilidad iDRAC Settings (Configuración de iDRAC)** Guía del usuario de Dell Integrated Dell Remote Access Controller en [www.dell.com/poweredgemanuals](https://www.dell.com/poweredgemanuals) **Dell Deployment Toolkit** Guía del usuario de *Dell Deployment Toolkit* en [www.dell.com/openmanagemanuals](https://www.dell.com/openmanagemanuals) > Kit de herramientas de implementación de OpenManage **Dell Lifecycle Controller** Guía del usuario de *Dell Lifecycle Controller* en [www.dell.com/poweredgemanuals](https://www.dell.com/poweredgemanuals) **Panel LCD del servidor** Sección del [panel LCD panel](#page-24-0) **iDRAC Direct y Quick Sync 2 (opcional)** Consulte la *Guía del usuario de Dell Integrated Dell Remote Access Controller* en [www.dell.com/](https://www.dell.com/poweredgemanuals) [poweredgemanuals](https://www.dell.com/poweredgemanuals)

**NOTA: Para acceder a la iDRAC, asegúrese de conectar el cable de ethernet al puerto de red dedicado de iDRAC9. También puede obtener acceso a la iDRAC a través del modo de LOM compartido, si eligió un sistema con el modo de LOM compartido habilitado.**

# **Iniciar sesión en iDRAC**

Puede iniciar sesión en iDRAC como:

- Usuario de iDRAC
- Usuario de Microsoft Active Directory
- Usuario de Lightweight Directory Access Protocol (LDAP) (Protocolo ligero de acceso de directorio [LDAP])

Si ha optado por el acceso predeterminado seguro a iDRAC, debe utilizar la contraseña predeterminada segura de iDRAC disponible en la etiqueta de información del sistema. Si no ha optado por el acceso predeterminado seguro a iDRAC, utilice el nombre de usuario y la contraseña predeterminados: root y calvin. También puede iniciar sesión mediante Single Sign On o la tarjeta inteligente.

#### **NOTA: Debe tener credenciales de iDRAC para iniciar sesión en iDRAC.**

- **NOTA: Asegúrese de cambiar el nombre de usuario y la contraseña predeterminados después de configurar la dirección**  ⋒ **IP de iDRAC.**
- **NOTA: La tecnología Intel Quick Assist (QAT) en PowerEdge R640 de Dell EMC es compatible con la integración del chipset y se habilita a través de una licencia opcional. Los archivos de licencia están habilitados en los sleds a través de iDRAC.**

Para obtener más información acerca de los controladores, la documentación y los informes técnicos de Intel QAT, consulte *https:// 01.org/intel-quickassist-technology*.

Para obtener más información sobre el inicio de sesión en iDRAC y las licencias de iDRAC, consulte la *Guía del usuario de iDRAC* más reciente en [www.dell.com/poweredgemanuals](https://www.dell.com/poweredgemanuals).

También puede acceder a iDRAC mediante RACADM. Para obtener más información, consulte la *Guía de referencia de la interfaz de la línea de comandos de RACADM* en [www.dell.com/poweredgemanuals](https://www.dell.com/poweredgemanuals).

# **Opciones para instalar el sistema operativo**

Si el sistema se envía sin sistema operativo, instale un sistema operativo compatible mediante uno de los siguientes recursos:

#### **Tabla 44. Recursos para instalar el sistema operativo**

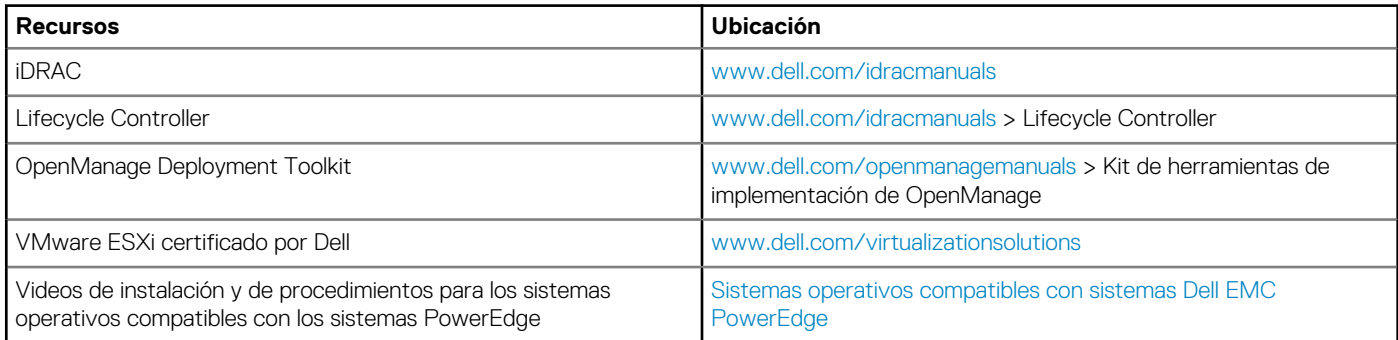

## **Métodos para descargar firmware y controladores**

Puede descargar el firmware y los controladores utilizando los siguientes métodos:

#### **Tabla 45. Firmware y controladores**

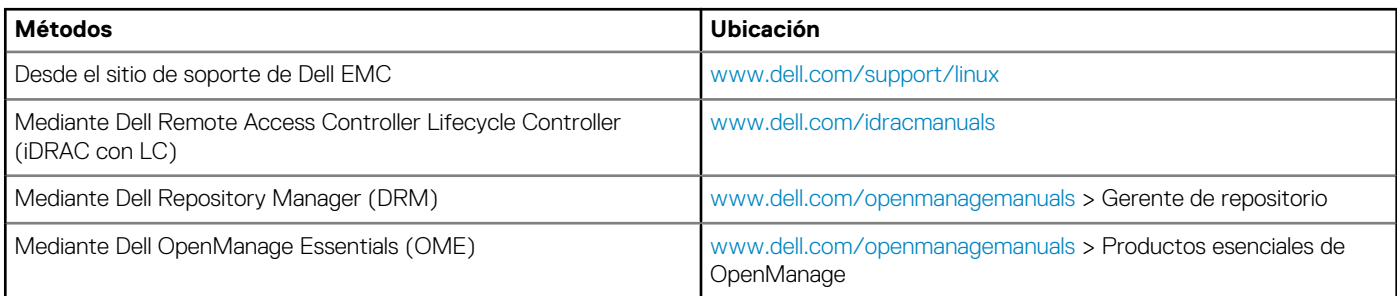

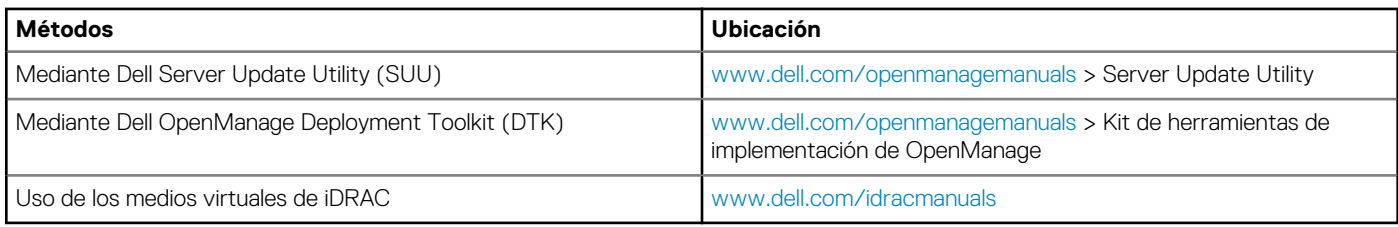

# **Descarga de controladores y firmware**

Dell EMC recomienda que descargue e instale el firmware de administración de sistemas, los controladores y el BIOS más reciente en el sistema.

#### **Requisitos previos**

Asegúrese de borrar la caché del explorador web antes de descargar los controladores y el firmware.

#### **Pasos**

- 1. Vaya a [www.dell.com/support/linux.](https://www.dell.com/support/home)
- 2. En la sección **Controladores y descargas**, escriba la etiqueta de servicio del sistema en la casilla **Introduzca una etiqueta de servicio o ID de producto** y haga clic en **Enviar**.
	- **NOTA: Si no tiene la etiqueta de servicio, seleccione Detectar producto para permitir que el sistema detecte la etiqueta de servicio automáticamente o haga clic en Ver productos, y navegue hacia su producto.**
- 3. Haga clic en **Controladores y descargas**. Se muestran los controladores correspondientes al sistema.
- 4. Descargue los controladores en una unidad USB, un CD o un DVD.

# **Aplicaciones de administración previas al sistema operativo**

Puede administrar la configuración básica y las características de un sistema sin necesidad de iniciar el sistema operativo mediante el uso del firmware del sistema.

#### **Temas:**

- Opciones que se utilizan para administrar las aplicaciones previas al sistema operativo
- Configuración del sistema
- [Dell Lifecycle Controller](#page-83-0)
- [Boot Manager \(Administrador de inicio\)](#page-83-0)
- [Inicio PXE](#page-84-0)

# **Opciones que se utilizan para administrar las aplicaciones previas al sistema operativo**

El system dispone de las siguientes opciones para administrar las aplicaciones previas al sistema operativo:

- Configuración del sistema
- Dell Lifecycle Controller
- Boot Manager (Administrador de inicio)
- Entorno de ejecución previa al inicio (PXE)

# **Configuración del sistema**

Puede usar la pantalla **System Setup** (Configuración del sistema) para configurar los ajustes del BIOS, los ajustes de iDRAC, y los ajustes del system.

**NOTA: De manera predeterminada, el texto de ayuda para el campo seleccionado aparece en el navegador gráfico. Para ver el texto de ayuda en el explorador de texto, presione F1.**

Puede acceder a la configuración del sistema mediante una de las siguientes acciones:

- Explorador gráfico estándar: el navegador está activado de forma predeterminada.
- Explorador de texto: el navegador se activa mediante Console Redirection (Redirección de consola).

# **Visualización de System Setup (Configuración del sistema)**

Para ver la pantalla **System Setup (Configuración del sistema)**, realice los pasos siguientes:

#### **Pasos**

- 1. Encienda o reinicie el system.
- 2. Presione F2 inmediatamente después de ver el siguiente mensaje:

F2 = System Setup

**NOTA: Si el sistema operativo comienza a cargar antes de presionar F2, espere a que el sistema termine de iniciar, reinícielo systeme intente nuevamente.**

# **Detalles de System Setup (Configuración del sistema)**

Los detalles de la pantalla **System Setup Main Menu (Menú principal de la configuración del sistema)** se explican a continuación:

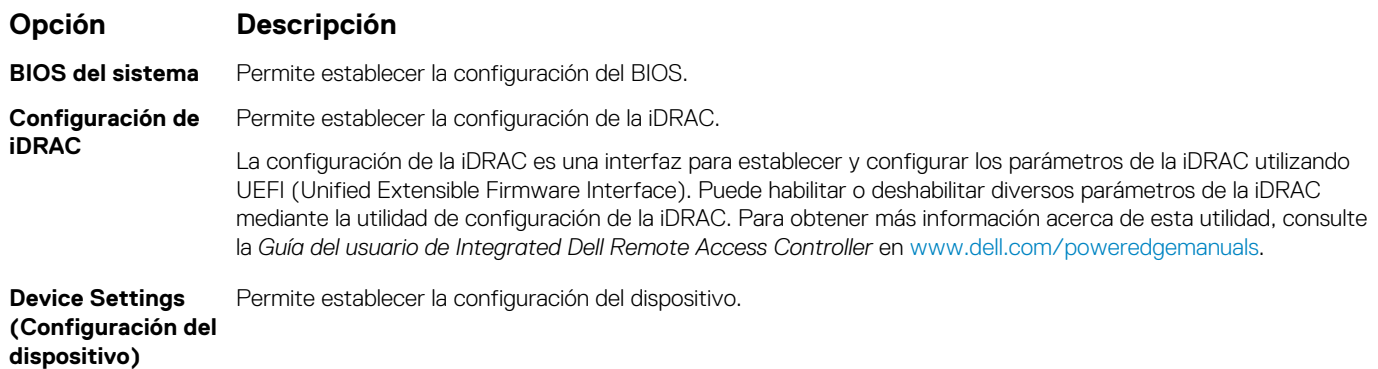

# **BIOS del sistema**

Puede usar la pantalla del **System BIOS** (BIOS del sistema) para editar funciones específicas, como el orden de arranque, la contraseña del sistema y la contraseña de configuración, establecer el RAID mode (Modo de RAID) de NVMe PCIe y SATA, y habilitar o deshabilitar puertos USB.

### **Visualización de System BIOS (BIOS del sistema)**

Para ver la pantalla **System BIOS (BIOS del sistema)**, realice los pasos que se muestran a continuación:

#### **Pasos**

- 1. Encienda o reinicie el system.
- 2. Presione F2 inmediatamente después de ver el siguiente mensaje:

F2 = System Setup

- **NOTA: Si el sistema operativo comienza a cargar antes de presionar F2, espere a que el system termine de iniciar, systemreinícielo e intente nuevamente.**
- 3. En la pantalla **System Setup Main Menu (Menú principal de la configuración del sistema)**, haga clic en **System BIOS (BIOS del sistema)**.

### **Detalles de configuración de BIOS del sistema**

#### **Sobre esta tarea**

Los detalles de la pantalla **System BIOS Settings (Configuración de BIOS del sistema)** se indican a continuación:

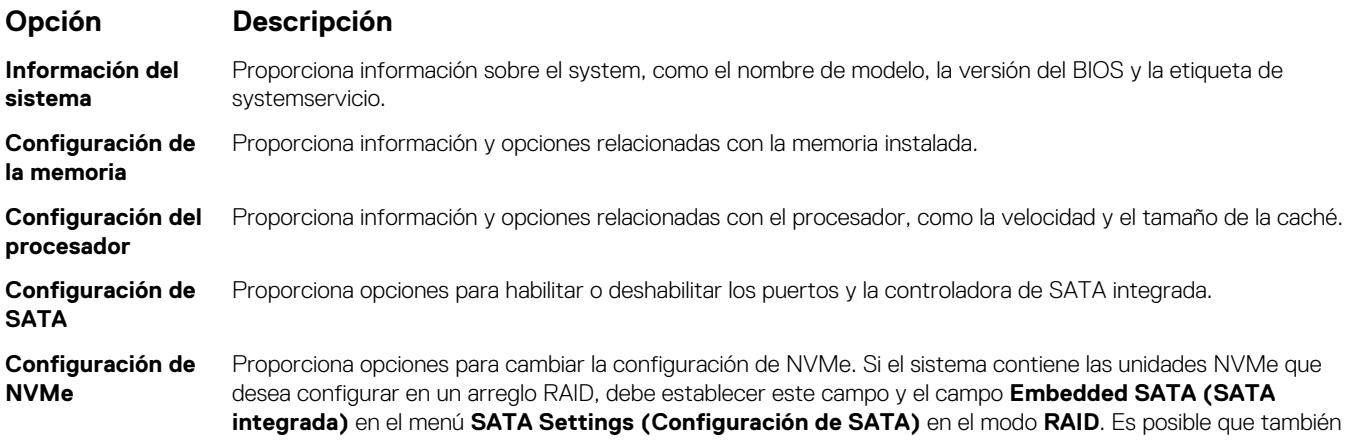

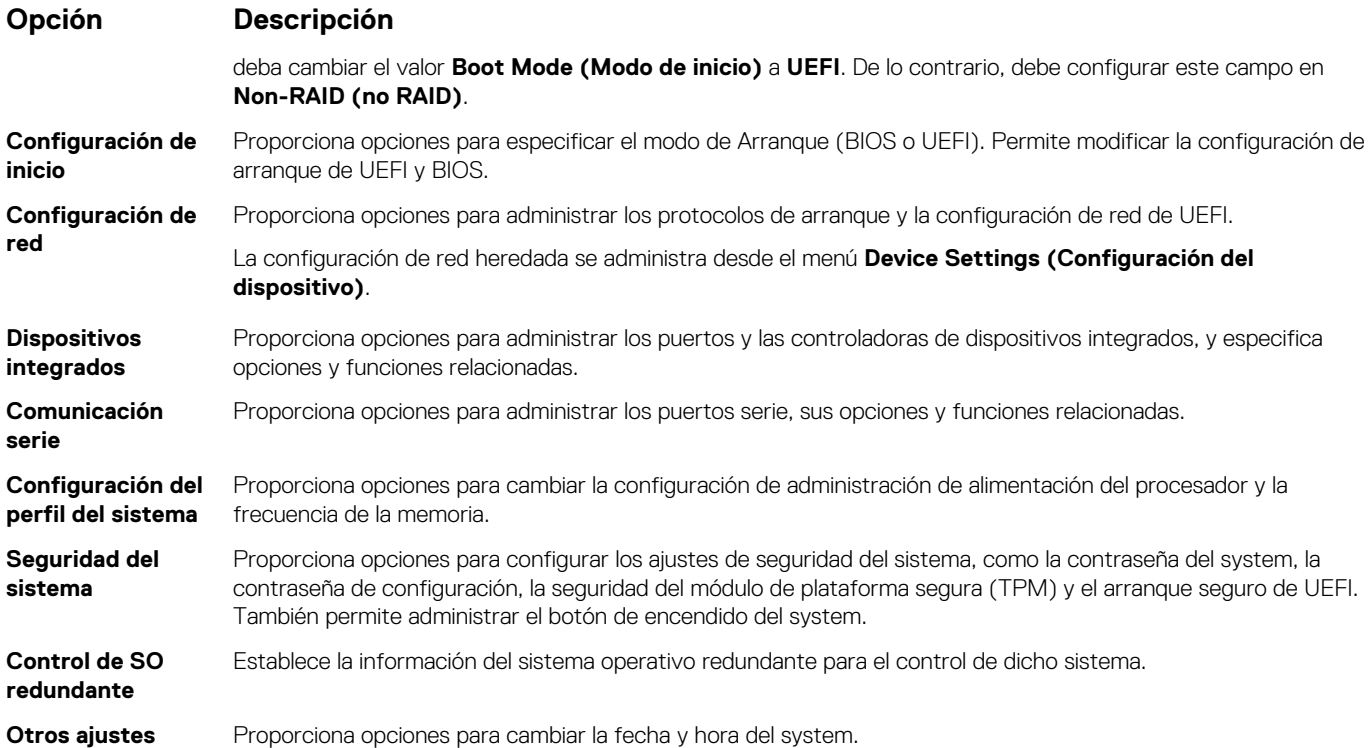

## **Información del sistema**

Puede usar la pantalla **System Information** (Información del sistema) para ver las propiedades del system, como la etiqueta de servicio, el nombre de modelo del system y la versión del BIOS.

## **Visualización de System Information (Información del sistema)**

Para ver la pantalla **System Information (Información del sistema)**, realice los siguientes pasos:

#### **Pasos**

- 1. Encienda o reinicie el system.
- 2. Presione F2 inmediatamente después de ver el siguiente mensaje:

F2 = System Setup

- **NOTA: Si el sistema operativo comienza a cargar antes de presionar F2, espere a que el system termine de iniciar, reinícielo systeme intente nuevamente.**
- 3. En la pantalla **System Setup Main Menu (Menú principal de la configuración del sistema)**, haga clic en **System BIOS (BIOS del sistema)**.
- 4. En la pantalla **System BIOS (BIOS del sistema)**, haga clic en **System Information (Información del sistema)**.

## **Detalles de System Information (Información del sistema)**

#### **Sobre esta tarea**

Los detalles de la pantalla **System Information (Información del sistema)** se indican a continuación:

**Opción Descripción**

**System Model Name (Nombre del modelo del sistema)** Especifica el nombre de modelo del system.

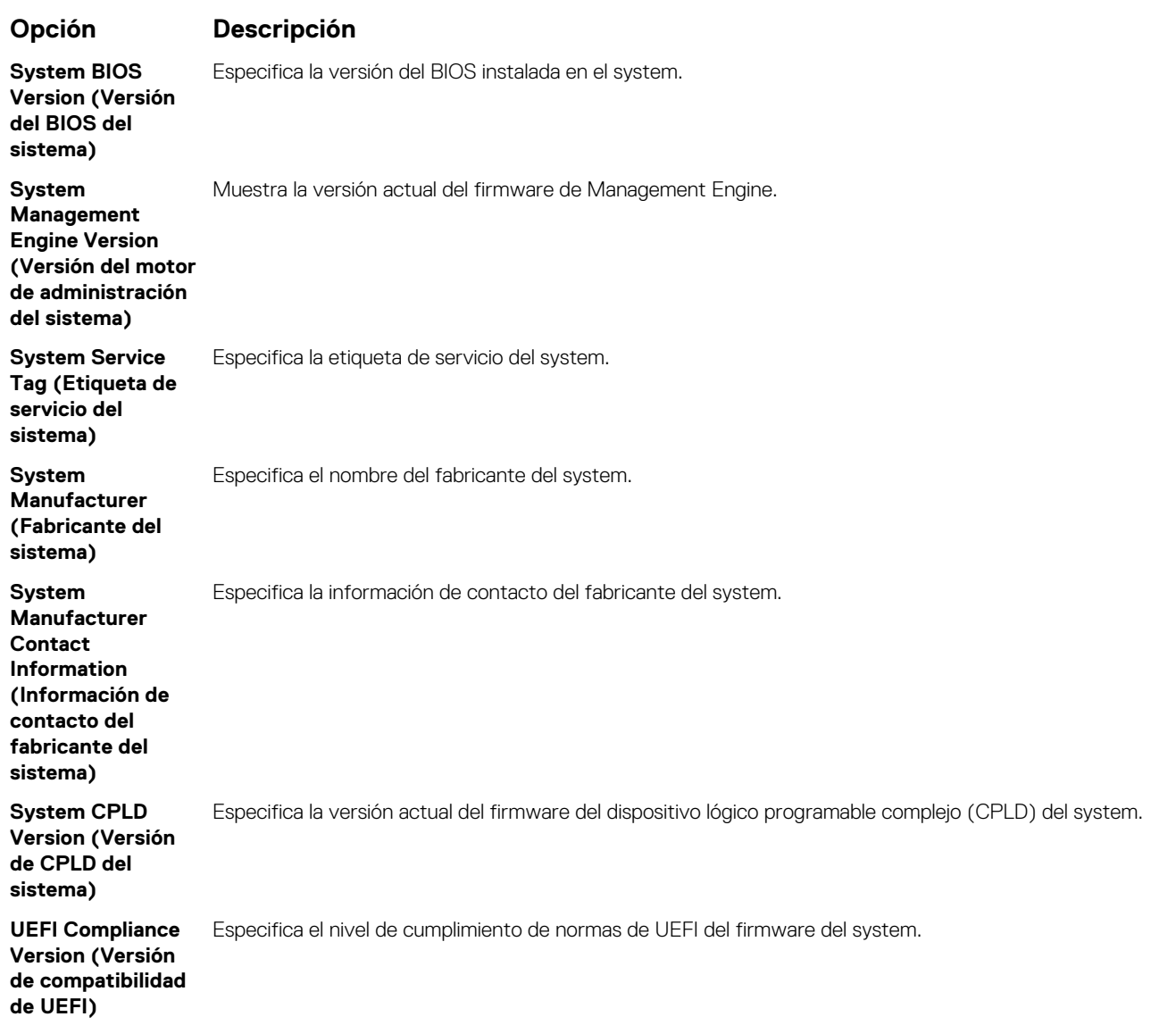

### **Configuración de la memoria**

Puede utilizar la pantalla **Memory Settings (Configuración de la memoria)** para ver todos los ajustes de la memoria, así como para habilitar o deshabilitar funciones específicas de la memoria, por ejemplo, las pruebas de memoria del system y el intercalado de nodos.

## **Visualización de Memory Settings (Configuración de la memoria)**

Para ver la pantalla **Memory Settings (Configuración de la memoria)**, realice los pasos siguientes:

#### **Pasos**

- 1. Encienda o reinicie el system.
- 2. Presione F2 inmediatamente después de ver el siguiente mensaje:

F2 = System Setup

- **NOTA: Si el sistema operativo comienza a cargar antes de presionar F2, espere a que el system termine de iniciar, systemreinícielo e intente nuevamente.**
- 3. En la pantalla **System Setup Main Menu (Menú principal de la configuración del sistema)**, haga clic en **System BIOS (BIOS del sistema)**.
- 4. En la pantalla **System BIOS (BIOS del sistema)**, haga clic en **Memory Settings (Configuración de la memoria)**.

## **Detalles de Memory Settings (Configuración de la memoria)**

#### **Sobre esta tarea**

Los detalles de la pantalla **Memory Settings (Configuración de la memoria)** se indican a continuación:

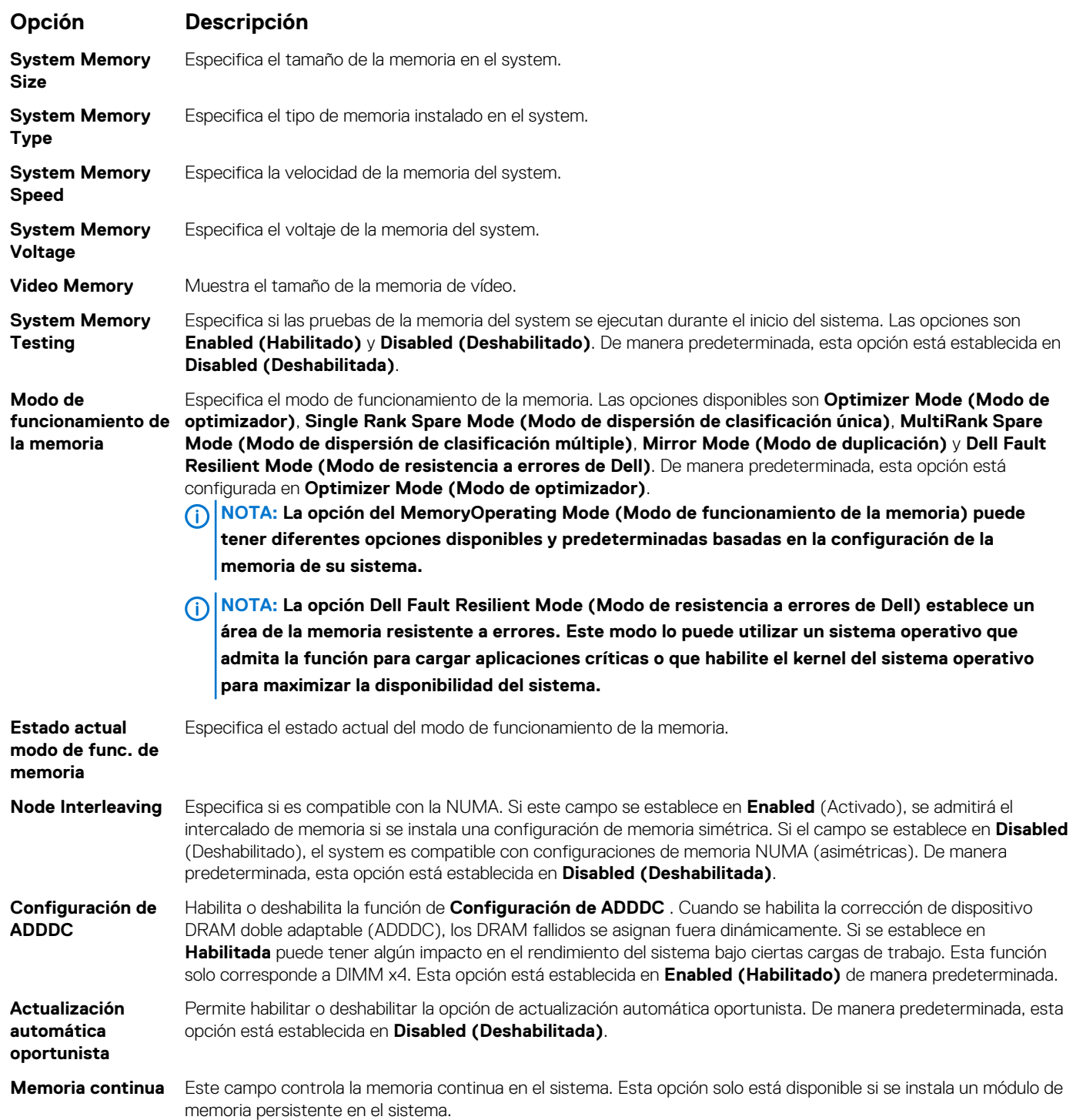

#### **Detalles de memoria persistente**

#### **Sobre esta tarea**

Los detalles de la pantalla **Memoria persistente** se pueden encontrar en la *Guía del usuario de NVDIMM-N* y la *Guía del usuario de DCPMM* en [www.dell.com/poweredgemanuals.](https://www.dell.com/poweredgemanuals)

## **Configuración del procesador**

Puede utilizar la pantalla **Configuración del procesador** para ver la configuración y realizar funciones específicas, como habilitar la tecnología de virtualización, el precapturador de hardware y la inactividad del procesador lógico.

## **Ver Processor Settings (Configuración del procesador)**

Para ver la pantalla **Processor Settings (Configuración del procesador)**, siga estos pasos:

#### **Pasos**

- 1. Encienda o reinicie el system.
- 2. Presione F2 inmediatamente después de ver el siguiente mensaje:

F2 = System Setup

- **NOTA: Si el sistema operativo comienza a cargar antes de presionar F2, espere a que el system termine de iniciar, reinícielo systeme intente nuevamente.**
- 3. En la pantalla **System Setup Main Menu (Menú principal de la configuración del sistema)**, haga clic en **System BIOS (BIOS del sistema)**.
- 4. En la pantalla **System BIOS (BIOS del sistema)**, haga clic en **Processor Settings (Configuración del procesador)**.

## **Detalles de Processor Settings (Configuración del procesador)**

#### **Sobre esta tarea**

Los detalles de la pantalla **Processor Settings (Configuración del procesador)** se indican a continuación:

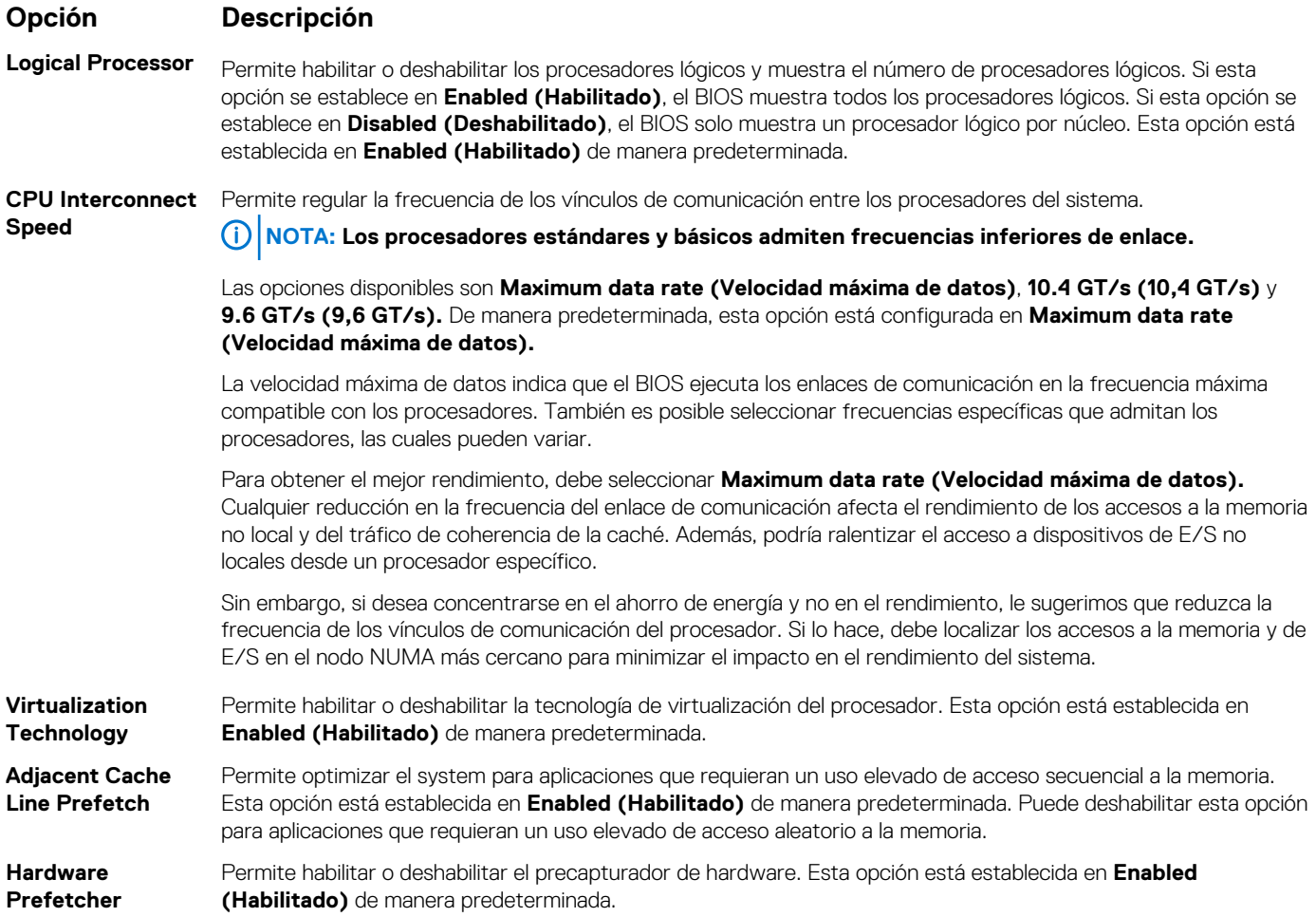

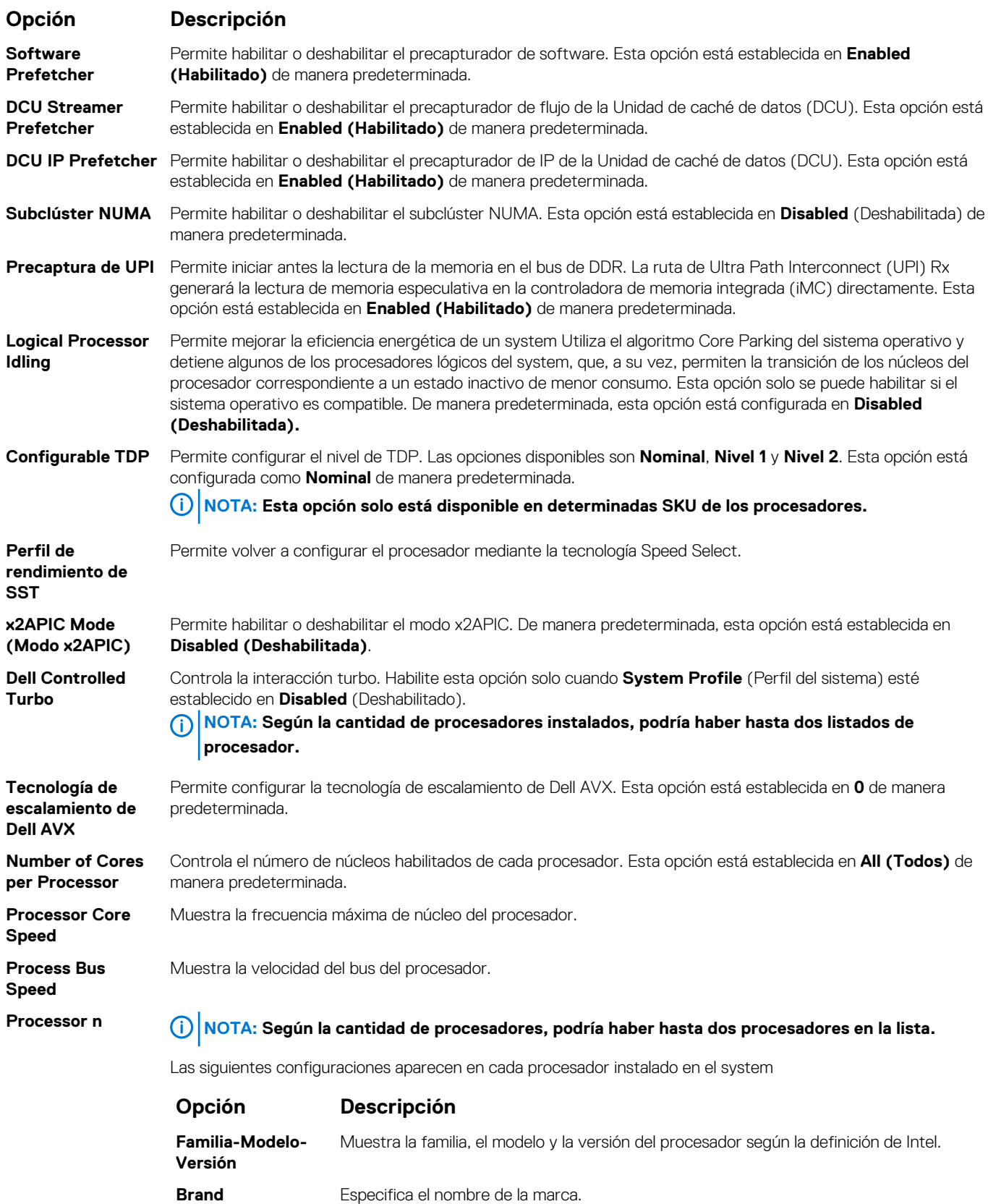

**Level 2 Cache** Muestra el tamaño total de la memoria caché L2.

**Level 3 Cache** Muestra el tamaño total de la memoria caché L3.

**Number of Cores** Muestra el número de núcleos por procesador.

**Opción Descripción**

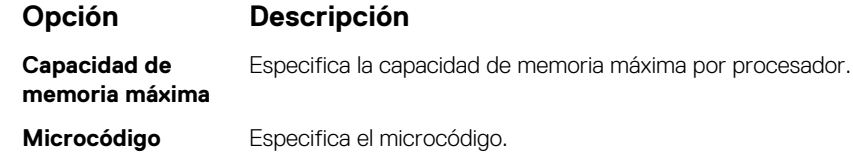

## **Configuración de SATA**

Puede utilizar la pantalla **SATA Settings** (Configuración de SATA) para ver la configuración de dispositivos de SATA y habilitar el modo de RAID de NVMe PCIe y SATA en el system.

### **Visualización de SATA Settings (Configuración del SATA)**

Para ver la pantalla **SATA Settings (Configuración de SATA)**, realice los pasos siguientes:

#### **Pasos**

- 1. Encienda o reinicie el system.
- 2. Presione F2 inmediatamente después de ver el siguiente mensaje:

F2 = System Setup

**NOTA: Si el sistema operativo comienza a cargar antes de presionar F2, espere a que el system termine de iniciar, reinícielo systeme intente nuevamente.**

- 3. En la pantalla **System Setup Main Menu (Menú principal de la configuración del sistema)**, haga clic en **System BIOS (BIOS del sistema)**.
- 4. En la pantalla **System BIOS (BIOS del sistema)**, haga clic en **SATA Settings (Configuración de SATA)**.

### **Detalles de SATA Settings (Configuración de SATA)**

#### **Sobre esta tarea**

Los detalles de la pantalla **SATA Settings (Configuración SATA)** se indican a continuación:

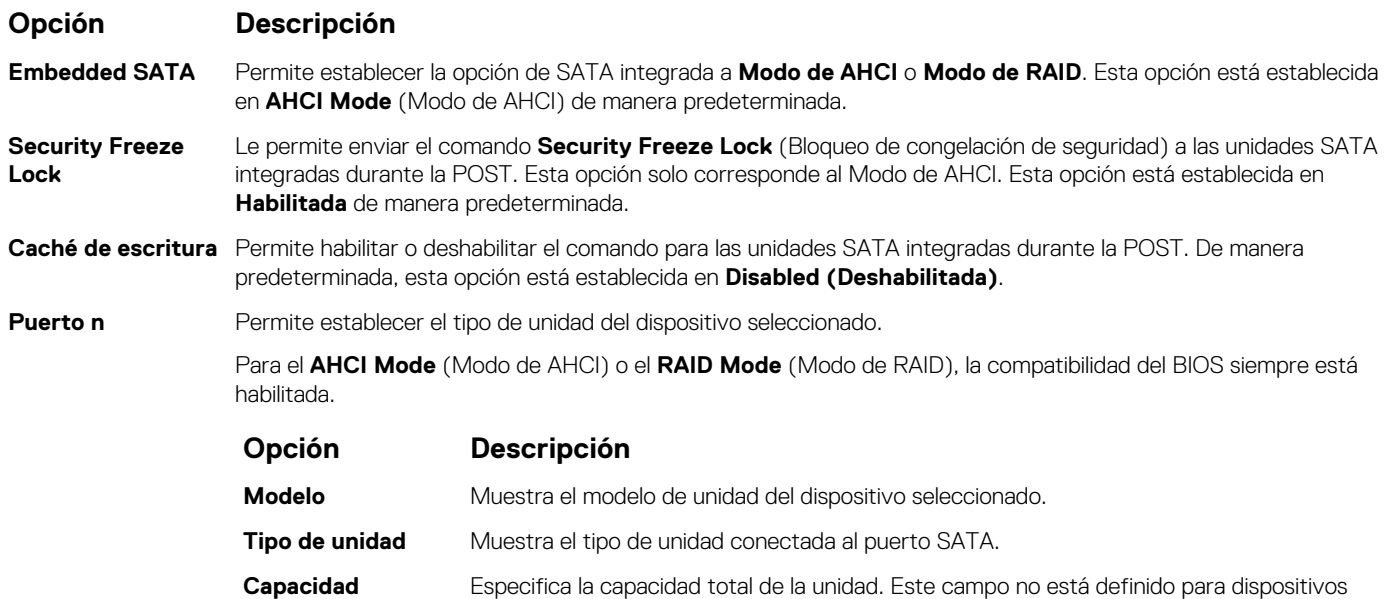

de medios extraíbles, como las unidades ópticas.

### **Configuración de NVMe**

La configuración de NVMe le permite establecer las unidades NVMe en modo **RAID** o modo **Non-RAID (no RAID)**.

**NOTA: Para configurar estas unidades como unidades RAID, debe establecer las unidades NVMe y la opción de SATA**   $\bigcirc$ **integrada en el menú SATA Settings (Configuración de SATA) en el modo RAID. De lo contrario, debe configurar este campo en el modo Non-RAID (no RAID).**

### **Visualización de la configuración de NVMe**

Para ver la pantalla **NVMe Settings (Configuración de NVMe)**, siga estos pasos:

#### **Pasos**

- 1. Encienda o reinicie el sistema.
- 2. Presione F2 inmediatamente después de ver el siguiente mensaje:

F2 = System Setup

- **NOTA: Si el sistema operativo comienza a cargar antes de presionar F2, espere a que el sistema termine de iniciar, reinícielo e intente nuevamente.**
- 3. En la pantalla **System Setup Main Menu (Menú principal de la configuración del sistema)**, haga clic en **System BIOS (BIOS del sistema)**.
- 4. En la pantalla **System BIOS (BIOS del sistema)**, haga clic en **NVMe Settings (Configuración de NVMe)**.

### **Detalles de la configuración de SATA**

#### **Sobre esta tarea**

La pantalla con detalles de la configuración de SATA se explica a continuación:

#### **Opción Descripción**

**Modo NVMe** Permite establecer el modo NVMe. De manera predeterminada, esta opción está configurada en **no RAID**.

### **Configuración de inicio**

Puede utilizar la pantalla **Boot Settings** (Configuración de arranque) para establecer el modo de arranque en **BIOS** o **UEFI**. También le permite especificar el orden de inicio.

- **UEFI**: La interfaz de firmware extensible unificada (Unified Extensible Firmware Interface o UEFI) es una nueva interfaz entre sistemas operativos y firmware de plataformas. La interfaz está compuesta por tablas de datos con información relativa a la plataforma y llamadas de servicio de tiempo de ejecución y de arranque, disponibles para el sistema operativo y su cargador. Los siguientes beneficios están disponibles cuando **Boot Mode (Modo de inicio)** se configura en **UEFI**:
	- Compatibilidad para particiones de unidad superiores a 2 TB.
	- Seguridad mejorada (p. ej., inicio seguro de UEFI).
	- Menos tiempo para iniciar.

**NOTA: Para ejecutar el inicio desde unidades NVMe, debe usar solamente el modo de inicio de UEFI.**  $(i)$ 

• **BIOS**: La opción **BIOS Boot Mode (Modo de inicio del BIOS)** es el modo de inicio heredado. Se conserva para mantener la compatibilidad con las versiones anteriores.

### **Visualización de Boot Settings (Configuración de inicio)**

Para ver la pantalla **Boot Settings (Configuración de inicio)**, siga los siguientes pasos:

#### **Pasos**

- 1. Encienda o reinicie el system.
- 2. Presione F2 inmediatamente después de ver el siguiente mensaje:

F2 = System Setup

**NOTA: Si el sistema operativo comienza a cargar antes de presionar F2, espere a que el system termine de iniciar, reinícielo systeme intente nuevamente.**

- 3. En la pantalla **System Setup Main Menu (Menú principal de la configuración del sistema)**, haga clic en **System BIOS (BIOS del sistema)**.
- 4. En la pantalla **System BIOS (BIOS del sistema)**, haga clic en **Boot Settings (Configuración de inicio)**.

## **Detalles de Boot Settings (Configuración de inicio)**

#### **Sobre esta tarea**

Los detalles de la pantalla **Boot Settings** (Configuración de inicio) se indican a continuación:

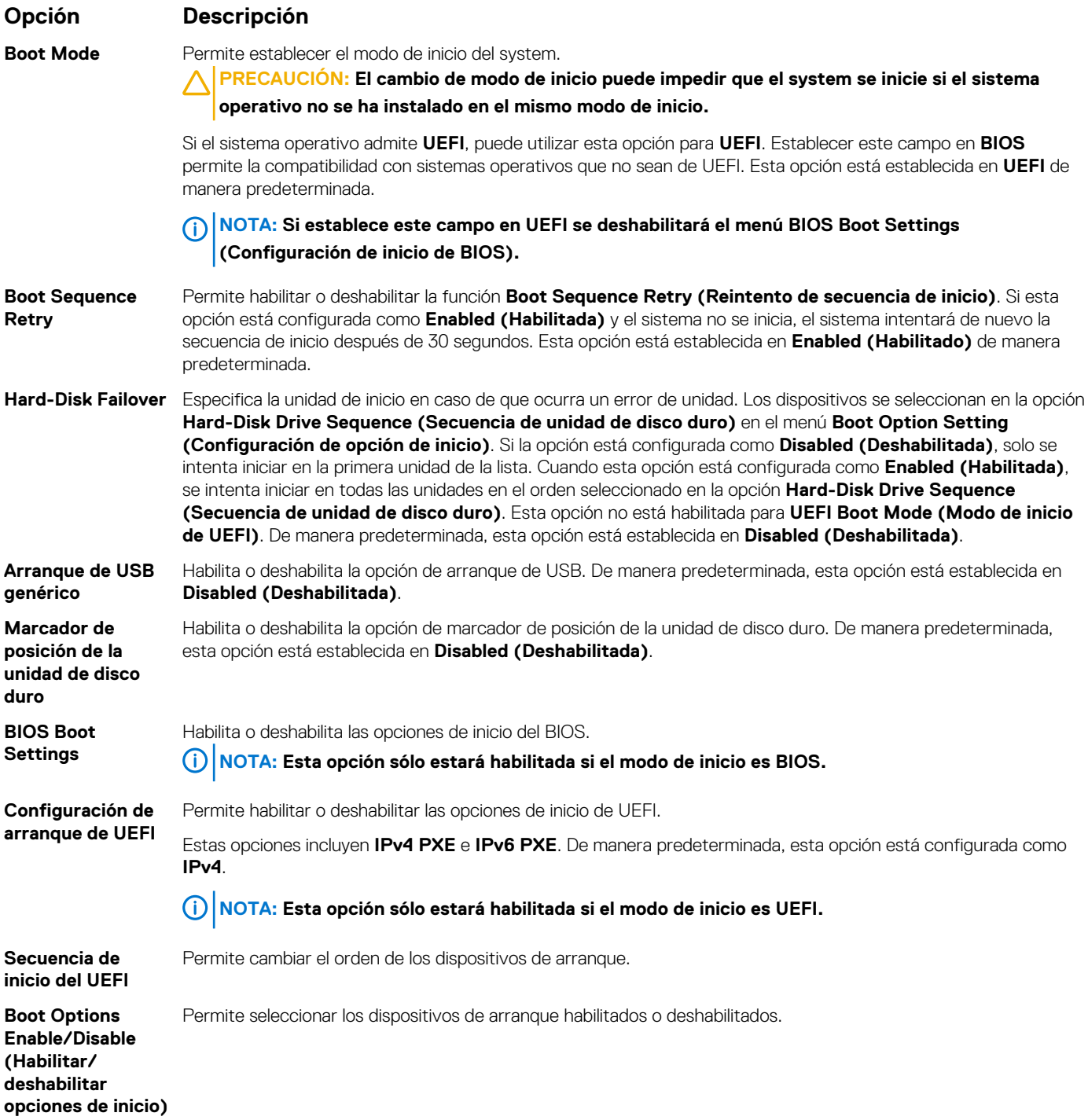

## **Selección del modo de inicio del sistema**

System Setup (Configuración del sistema) permite especificar uno de los siguientes modos de inicio para instalar el sistema operativo:

- El modo de inicio de BIOS es la interfaz de inicio estándar de nivel de BIOS.
- El modo de inicio UEFI (el valor predeterminado) es una interfaz de inicio mejorada de 64 bits.

Si ha configurado el system para que se inicie en modo UEFI, este reemplaza al BIOS del sistema.

- 1. En el **Menú principal de configuración del sistema**, haga clic en **Configuración de inicio** y seleccione **Modo de inicio**.
- 2. Seleccione el modo de arranque de UEFI al que desea que se inicie el system.
	- **PRECAUCIÓN: El cambio de modo de inicio puede impedir que el system se inicie si el sistema operativo no se ha instalado en el mismo modo de inicio.**
- 3. Una vez que el system se inicia en el modo especificado, instale el sistema operativo desde ese modo.
- **NOTA: Para poder instalarse desde el modo de inicio UEFI, un sistema operativo debe ser compatible con UEFI. Los**  ⋒ **sistemas operativos DOS y de 32 bits no son compatibles con UEFI y sólo pueden instalarse desde el modo de inicio BIOS.**
- **NOTA: Para obtener la información más reciente acerca de sistemas operativos compatibles, visite [www.dell.com/](https://www.dell.com/ossupport)** ⋒ **[ossupport](https://www.dell.com/ossupport)**

### **Cambio del orden de inicio**

#### **Sobre esta tarea**

Es posible que deba cambiar el orden de inicio si desea iniciar desde una llave USB o una unidad óptica. Las siguientes instrucciones pueden variar si ha seleccionado **BIOS** para **Boot Mode (Modo de inicio)**.

#### **Pasos**

- 1. En la pantalla **System Setup Main Menu (Menú principal de la configuración del sistema)**, haga clic en **System BIOS (BIOS del sistema)** > **Boot Settings (Configuración de inicio)** > **UEFI/BIOS Boot Settings (Configuración de inicio de UEFI/ BIOS)** > **UEFI/BIOS Boot Sequence (Secuencia de inicio de UEFI/BIOS)**.
- 2. Haga clic en **Boot Option Settings (Configuración de opciones de inicio)** > **BIOS** > **Boot Sequence (Secuencia de inicio)**.
- 3. Haga clic en **Exit (Salir)** y, a continuación, haga clic en **Yes (Sí)** para guardar la configuración al salir.

### **Configuración de red**

Puede utilizar la pantalla **Network Settings (Configuración de red)** para modificar los valores de configuración de inicio de PXE de EUFI, iSCSI y HTTP. La opción de configuración de red solo está disponible en el modo de UEFI.

**NOTA: El BIOS no controla la configuración de red en el modo de BIOS. En el modo de inicio de BIOS, la ROM de opción de las controladoras de red administra la configuración de red.**

### **Visualización de Network Settings (Configuración de red)**

Para ver la pantalla **Networks Settings (Configuración de la red)**, realice los pasos siguientes:

#### **Pasos**

- 1. Encienda o reinicie el system.
- 2. Presione F2 inmediatamente después de ver el siguiente mensaje:

F2 = System Setup

**NOTA: Si el sistema operativo comienza a cargar antes de presionar F2, espere a que el system termine de iniciar, reinícielo systeme intente nuevamente.**

- 3. En la pantalla **System Setup Main Menu (Menú principal de la configuración del sistema)**, haga clic en **System BIOS (BIOS del sistema)**.
- 4. En la pantalla **System BIOS (BIOS del sistema)**, haga clic en **Network Settings (Configuración de la red)**.

## **Detalles de la pantalla Network Settings (Configuración de red)**

Los detalles de la pantalla **Network Settings (Configuración de red)** se indican a continuación:

#### **Sobre esta tarea**

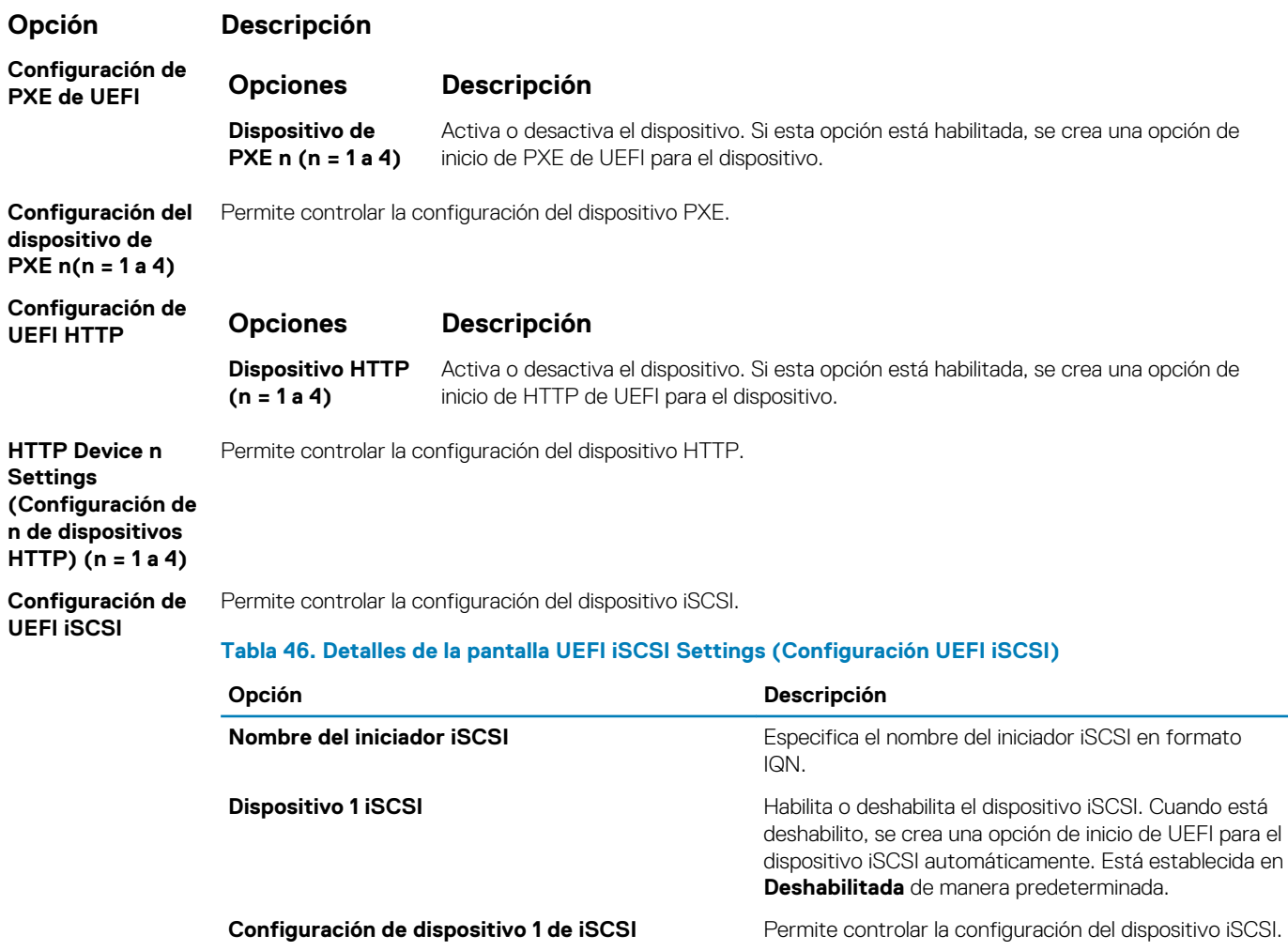

### **Dispositivos integrados**

Puede utilizar la pantalla **Integrated Devices (Dispositivos integrados)** para ver y configurar los valores de todos los dispositivos incorporados, como el controlador de video, el controlador RAID integrado y los puertos USB.

### **Visualización de Integrated Devices (Dispositivos integrados)**

Para ver la pantalla **Integrated Devices (Dispositivos integrados)**, siga los pasos siguientes:

#### **Pasos**

- 1. Encienda o reinicie el sistema.
- 2. Presione F2 inmediatamente después de ver el siguiente mensaje:

F2 = System Setup

- **NOTA: Si el sistema operativo comienza a cargar antes de presionar F2, espere a que el sistema termine de iniciar, reinícielo e intente nuevamente.**
- 3. En la pantalla **System Setup Main Menu (Menú principal de la configuración del sistema)**, haga clic en **System BIOS (BIOS del sistema)**.
4. En la pantalla **System BIOS (BIOS del sistema)**, haga clic en **Integrated Devices (Dispositivos integrados)**.

### **Detalles de Integrated Devices (Dispositivos integrados)**

### **Sobre esta tarea**

Los detalles de la pantalla **Integrated Devices (Dispositivos integrados)** se indican a continuación:

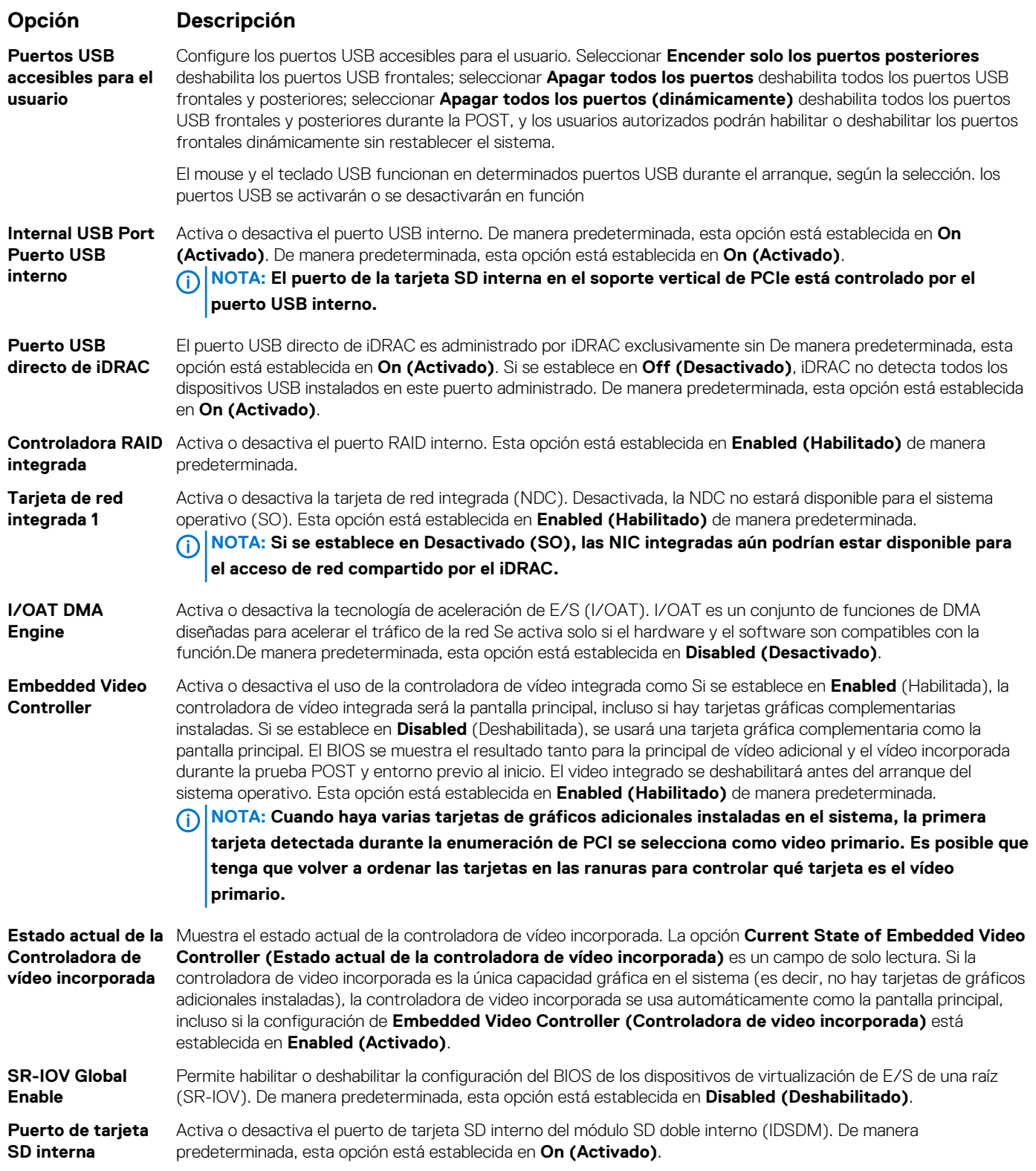

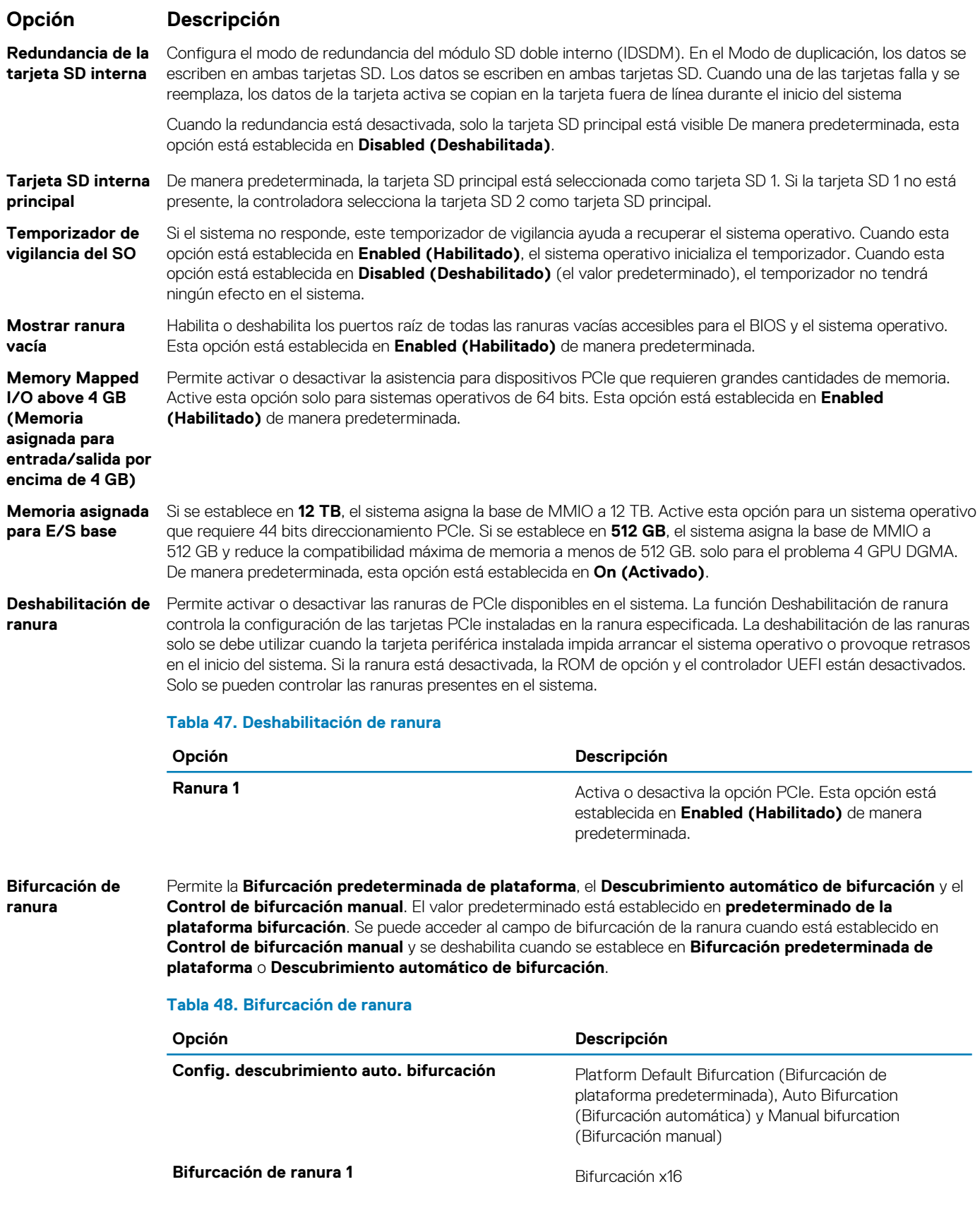

## **Comunicación serie**

Puede utilizar la pantalla **Serial Communication (Comunicación serie)** para ver las propiedades del puerto de comunicación en serie.

### **Visualización de Serial Communication (Comunicación serie)**

Para ver la pantalla **Serial Communication (Comunicación serie)**, siga los siguientes pasos:

### **Pasos**

- 1. Encienda o reinicie el sistema.
- 2. Presione F2 inmediatamente después de ver el siguiente mensaje:

F2 = System Setup

- **NOTA: Si el sistema operativo comienza a cargar antes de presionar F2, espere a que el sistema termine de iniciar, reinícielo e intente nuevamente.**
- 3. En la pantalla **System Setup Main Menu (Menú principal de la configuración del sistema)**, haga clic en **System BIOS (BIOS del sistema)**.
- 4. En la pantalla **System BIOS (BIOS del sistema)**, haga clic en **Serial Communication (Comunicación serie)**.

### **Detalles de Serial Communication (Comunicación serie)**

### **Sobre esta tarea**

Los detalles de la pantalla **Serial Communication (Comunicación serie)** se explican a continuación:

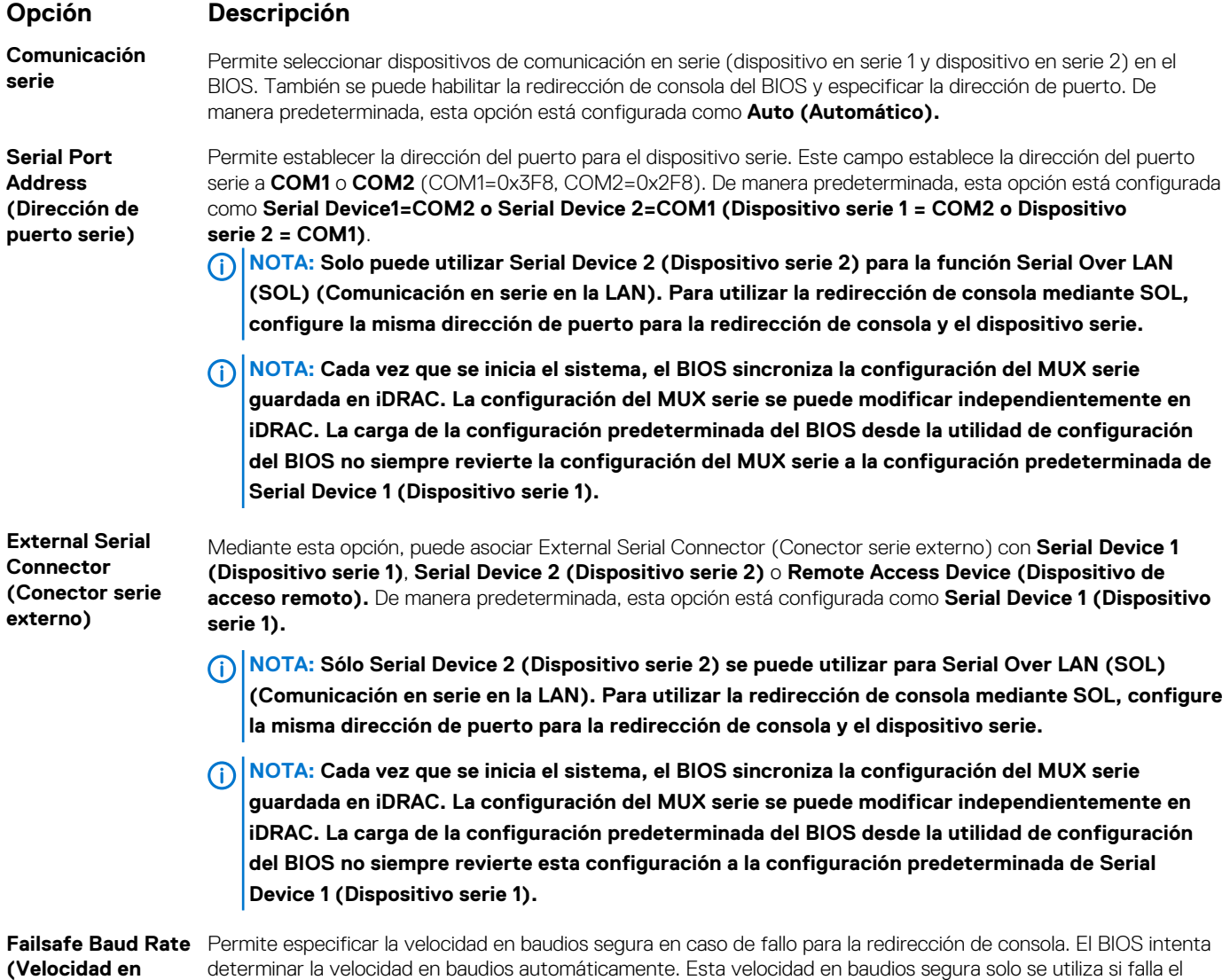

intento y no se debe cambiar el valor. De manera predeterminada, esta opción está configurada como **115200**.

### **Opción Descripción**

**baudios a prueba de errores)**

**Remote Terminal Type (Tipo de terminal remota)**

Permite establecer el tipo de terminal de consola remota. Esta opción está establecida en **VT100/VT220** de manera predeterminada.

**Redirection After Boot (Redirección después del inicio)** 

Permite habilitar o deshabilitar la redirección de la consola del BIOS cuando se carga el sistema operativo. Esta opción está establecida en **Enabled (Habilitado)** de manera predeterminada.

### **Configuración del perfil del sistema**

Puede utilizar la pantalla **System Profile Settings (Configuración del perfil del sistema)** para habilitar los ajustes de rendimiento del sistema específicos, como la administración de energía.

### **Visualización de System Profile Settings (Configuración del perfil del sistema)**

Para ver la pantalla **System Profile Settings (Configuración del perfil del sistema)**, siga los pasos siguientes:

### **Pasos**

- 1. Encienda o reinicie el sistema.
- 2. Presione F2 inmediatamente después de ver el siguiente mensaje:

F2 = System Setup

**NOTA: Si el sistema operativo comienza a cargar antes de presionar F2, espere a que el sistema termine de iniciar, reinícielo e intente nuevamente.**

- 3. En la pantalla **System Setup Main Menu (Menú principal de la configuración del sistema)**, haga clic en **System BIOS (BIOS del sistema)**.
- 4. En la pantalla **System BIOS (BIOS del sistema)**, haga clic en **System Profile Settings (Configuración del perfil del sistema)**.

## **Detalles de System Profile Settings (Configuración del perfil del sistema)**

### **Sobre esta tarea**

Los detalles de la pantalla **System Profile Settings (Configuración del perfil del sistema)** se indican a continuación:

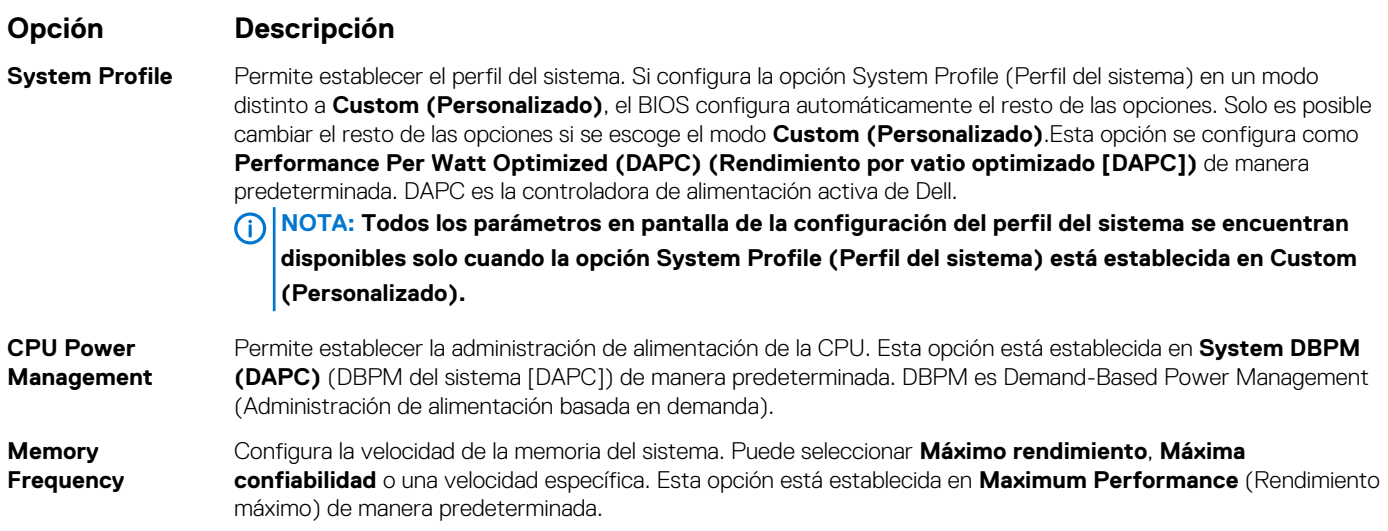

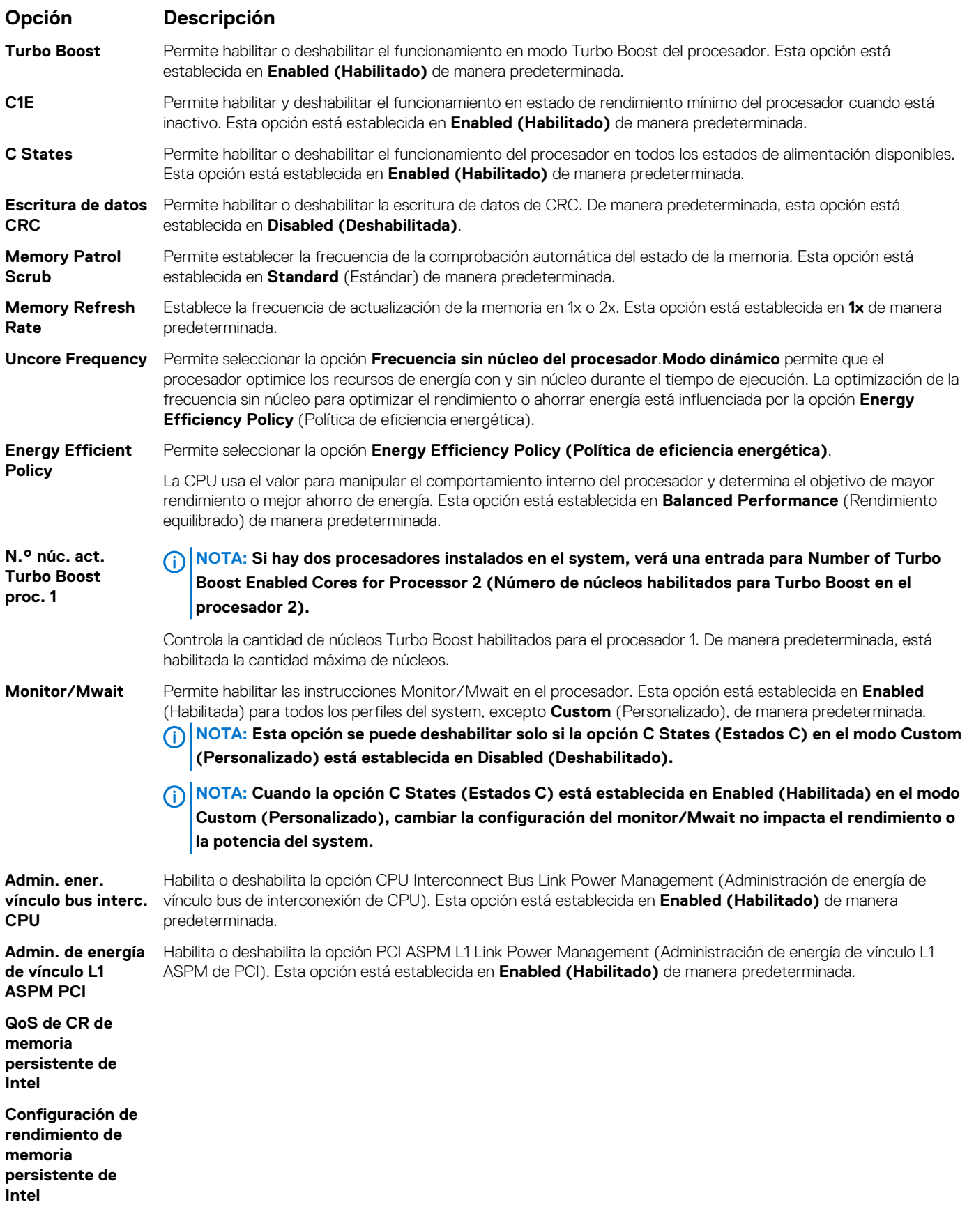

### <span id="page-77-0"></span>**Seguridad del sistema**

Puede utilizar la pantalla **System Security** (Seguridad del sistema) para realizar funciones específicas, por ejemplo, la configuración de la contraseña del system, la contraseña de configuración y deshabilitar el botón de encendido.

### **Visualización de System Security (Seguridad del sistema)**

Para ver la pantalla **System Security (Seguridad del sistema)**, realice los pasos a continuación:

### **Pasos**

- 1. Encienda o reinicie el system.
- 2. Presione F2 inmediatamente después de ver el siguiente mensaje:

F2 = System Setup

- **NOTA: Si el sistema operativo comienza a cargar antes de presionar F2, espere a que el system termine de iniciar, reinícielo systeme intente nuevamente.**
- 3. En la pantalla **System Setup Main Menu (Menú principal de la configuración del sistema)**, haga clic en **System BIOS (BIOS del sistema)**.
- 4. En la pantalla **System BIOS (BIOS del sistema)**, haga clic en **System Security (Seguridad del sistema)**.

## **Detalles de System Security Settings (Configuración de seguridad del sistema)**

#### **Sobre esta tarea**

Los detalles de la pantalla **System Security Settings (Configuración de seguridad del sistema)** se indican a continuación:

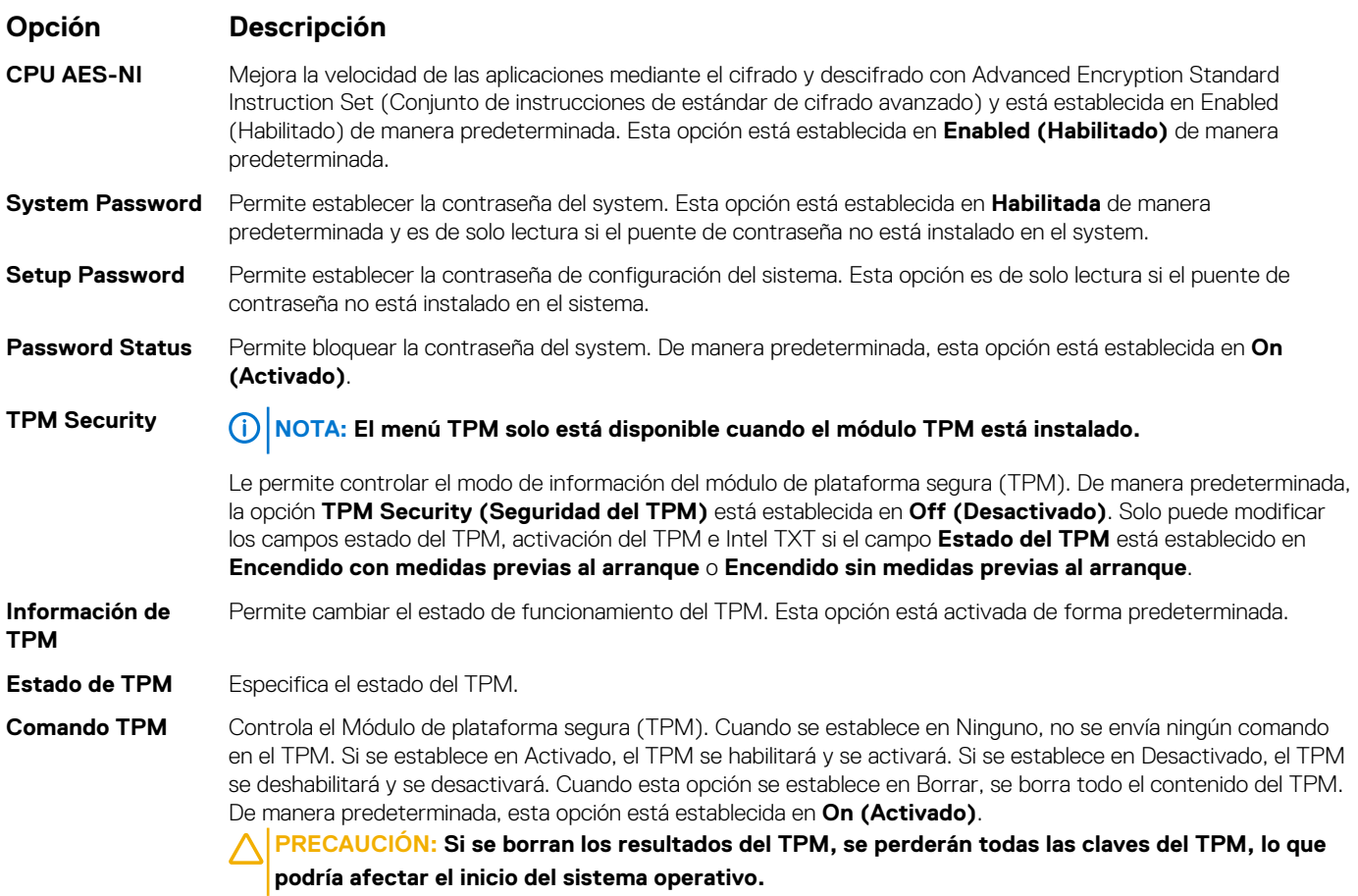

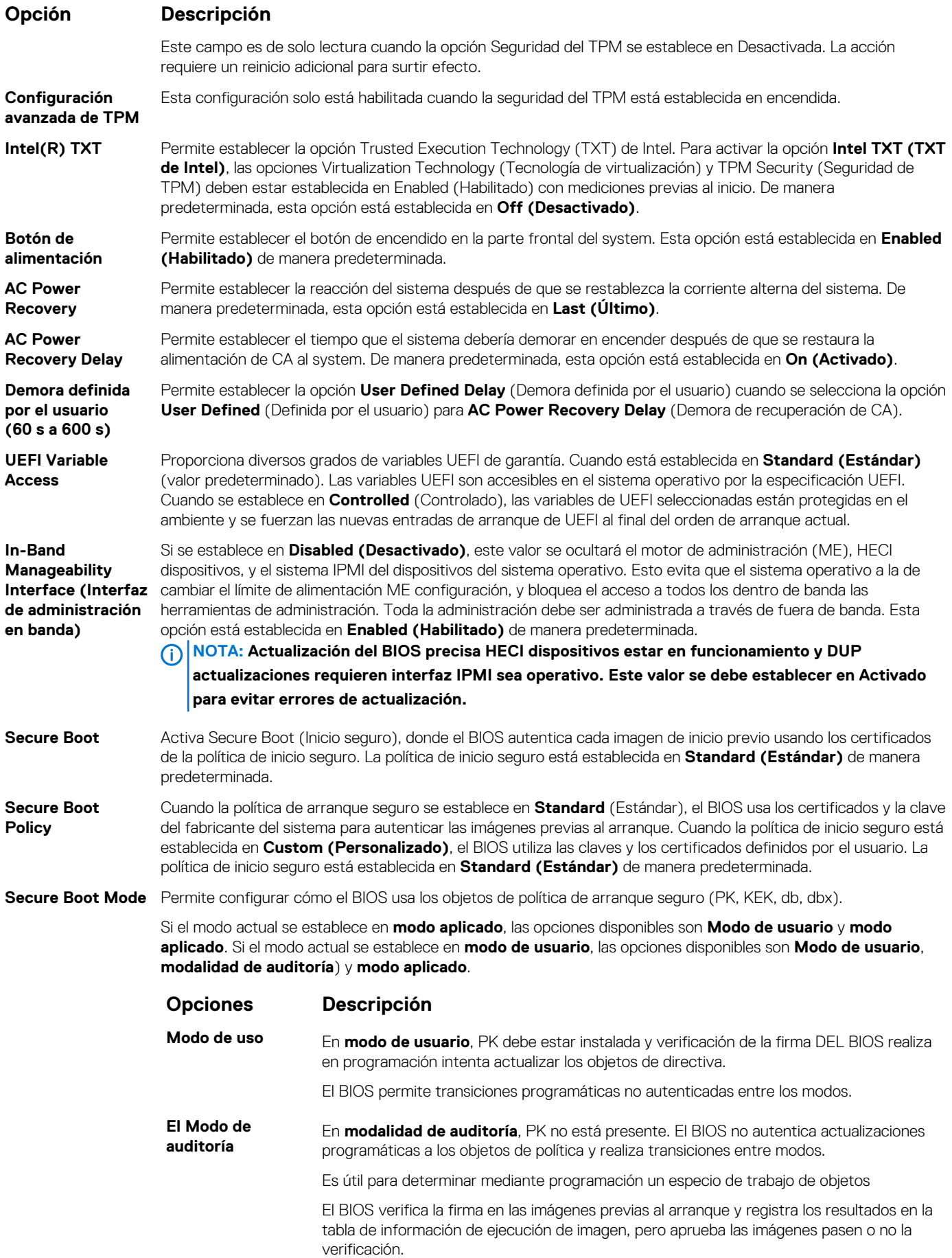

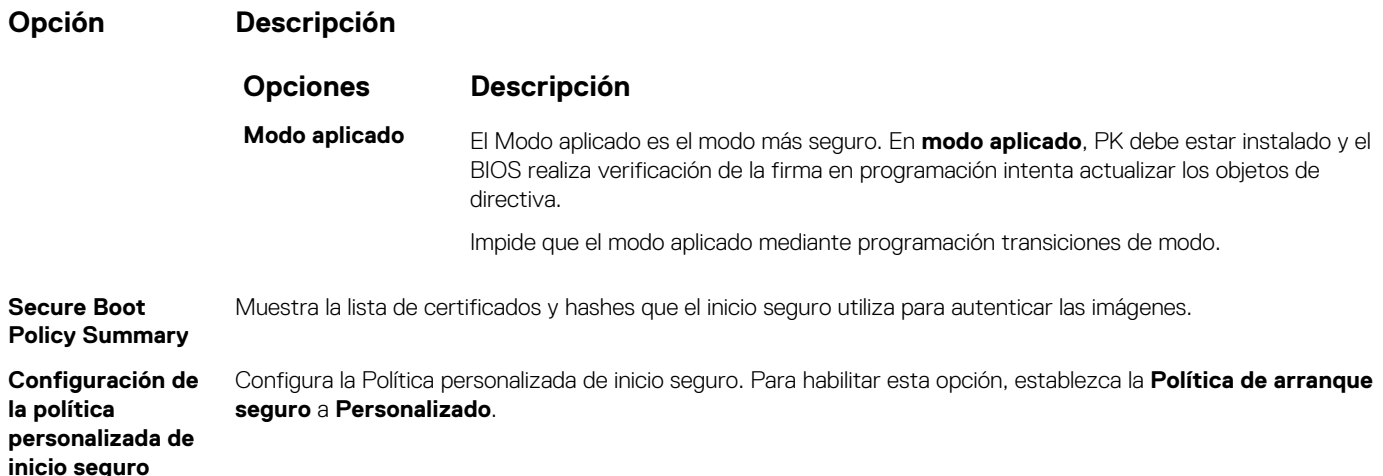

### **Asignación de contraseña del sistema y de configuración**

### **Requisitos previos**

Asegúrese de que el puente de contraseña esté habilitado. El puente de contraseña habilita o deshabilita las características de la contraseña del system y la contraseña de configuración. Para obtener más información, consulte la sección Configuración del puente de la tarjeta madre del sistema.

**NOTA: Si la configuración del puente de contraseña está deshabilitada, se eliminan las contraseñas actuales del system y de configuración, y no necesitará proporcionar la contraseña del system para iniciarlo.**

### **Pasos**

- 1. Para entrar a la configuración del sistema, presione F2 inmediatamente después de iniciar o reiniciar el system.
- 2. En la pantalla **System Setup Main Menu (Menú principal de la configuración del sistema)**, haga clic en **System BIOS (BIOS del sistema)** > **System Security (Seguridad del sistema)**.
- 3. En la pantalla **System Security (Seguridad del sistema)**, compruebe que la opción **Password Status (Estado de la contraseña)**  está en **Unlocked (Desbloqueado)**.
- 4. En el campo **System Password (Contraseña del sistema)**, escriba la contraseña del system y presione Entrar o Tab. Aparecerá un mensaje para que introduzca de nuevo la contraseña del system.
- 5. Vuelva a introducir la contraseña del system y, a continuación, haga clic en **Aceptar**.
- 6. En el campo **System Password (Contraseña del sistema)**, escriba la contraseña del sistema y, a continuación, pulse la tecla Intro o el tabulador.

Aparecerá un mensaje para que introduzca de nuevo la contraseña de configuración.

- 7. Vuelva a introducir la contraseña de configuración y, a continuación, haga clic en **OK (Aceptar)**.
- 8. Presione Esc para volver a la pantalla del BIOS del Sistema. Presione Esc nuevamente. Un mensaje le indicará que guarde los cambios.

**NOTA: La protección por contraseña no se aplicará hasta que reinicie el sistema.**

### **Uso de la contraseña del system para proteger el system**

### **Sobre esta tarea**

Si ha asignado una contraseña de configuración, el system la acepta como contraseña del system alternativa.

- 1. Encienda o reinicie el system.
- 2. Escriba la contraseña del system y presione Intro.

### **Siguientes pasos**

Cuando **Password Status** (Estado de la contraseña) está establecida en **Locked** (Bloqueado), escriba la contraseña del system y presione Intro cuando se le solicite al reiniciar.

**NOTA: Si escribe una contraseña del system incorrecta, el sistema muestra un mensaje y le solicita que vuelva a ingresarla. Dispone de tres intentos para escribir la contraseña correcta. Tras el tercer intento erróneo, el system muestra un mensaje de error indicando que ha system dejado de funcionar y se debe apagar. Este error aparecerá aunque apague y reinicie el system, y lo hará hasta que se introduzca la contraseña correcta.**

### **Eliminación o cambio de la contraseña del system o de configuración**

### **Requisitos previos**

**NOTA: No se puede eliminar ni cambiar una contraseña del system o de configuración existente si Password Status (Estado de la contraseña) está establecido como Locked (Bloqueado).**

#### **Pasos**

- 1. Para introducir System Setup (Configuración del sistema), presione F2 inmediatamente después de encender o reiniciar el system.
- 2. En la pantalla **System Setup Main Menu (Menú principal de la configuración del sistema)**, haga clic en **System BIOS (BIOS del sistema)** > **System Security (Seguridad del sistema)**.
- 3. En la pantalla **System Security (Seguridad del sistema)**, asegúrese de que el **Password Status (Estado de la contraseña)** está establecido en **Unlocked (Desbloqueado)**.
- 4. En el campo **System Password** (Contraseña del sistema), cambie o borre la contraseña del system existente y presione Intro o Tab.
- 5. En el campo System **Password (Contraseña del sistema)**, modifique, altere o elimine la contraseña de configuración existente, y, a continuación, pulse Enter (Intro) o Tab (Tabulador).
	- ⋒ **NOTA: Si modifica la contraseña de configuración o del system, un mensaje le solicitará que vuelva a ingresar la contraseña. Si elimina la contraseña de configuración o del system, un mensaje le solicitará que confirme la eliminación.**
- 6. Presione Esc para volver a la pantalla **BIOS del sistema**. Presione Esc de nuevo y un mensaje le indicará que guarde los cambios.

### **Funcionamiento con la contraseña de configuración habilitada**

Si la opción **Setup Password** (Configurar contraseña) está establecida en **Enabled** (Habilitada), introduzca la contraseña de configuración correcta antes de modificar las opciones de configuración del system.

Dispone de tres intentos para introducir la contraseña correcta. Si no lo hace, el system mostrará este mensaje:

Invalid Password! Number of unsuccessful password attempts: <x> System Halted! Must power down.

Este error se mostrará incluso después de reiniciar el system, hasta que se introduzca la contraseña correcta. Las siguientes opciones son excepciones:

- Si la **System Password** (Contraseña del sistema) no está **Enabled** (Habilitada) y no está bloqueada con la opción **Password Status**  (Estado de la contraseña), puede asignar una contraseña del system. Para obtener más información, consulte la sección [Detalles de la](#page-77-0)  [configuración de seguridad del sistema](#page-77-0).
- No puede deshabilitar ni cambiar una contraseña del system existente.
- **NOTA: Puede utilizar la opción de estado de la contraseña y la opción de contraseña de configuración para proteger la contraseña del system de cambios no autorizados.**

### **Control de SO redundante**

En la pantalla de **Control del sistema operativo redundante**, puede establecer la información del sistema operativo redundante. Esto permite configurar un disco de recuperación físico en el sistema.

### **Visualización del control del sistema operativo redundante**

Para ver la pantalla **Redundant OS Control (Control de sistema operativo redundante)**, siga estos pasos:

### **Pasos**

- 1. Encienda o reinicie el system.
- 2. Presione F2 inmediatamente después de ver el siguiente mensaje:

```
F2 = System Setup
```
**NOTA: Si el sistema operativo comienza a cargar antes de presionar F2, espere a que el system termine de iniciar, reinícielo systeme intente nuevamente.**

- 3. En la pantalla **System Setup Main Menu (Menú principal de la configuración del sistema)**, haga clic en **System BIOS (BIOS del sistema)**.
- 4. En la pantalla **System BIOS (BIOS del sistema)**, haga clic en **Redundant OS Control (Control de sistema operativo redundante)**.

### **Detalles de la pantalla de control de sistema operativo redundante**

Los detalles de la pantalla **Redundant OS Control (Control de sistema operativo redundante)** se explican a continuación:

### **Sobre esta tarea**

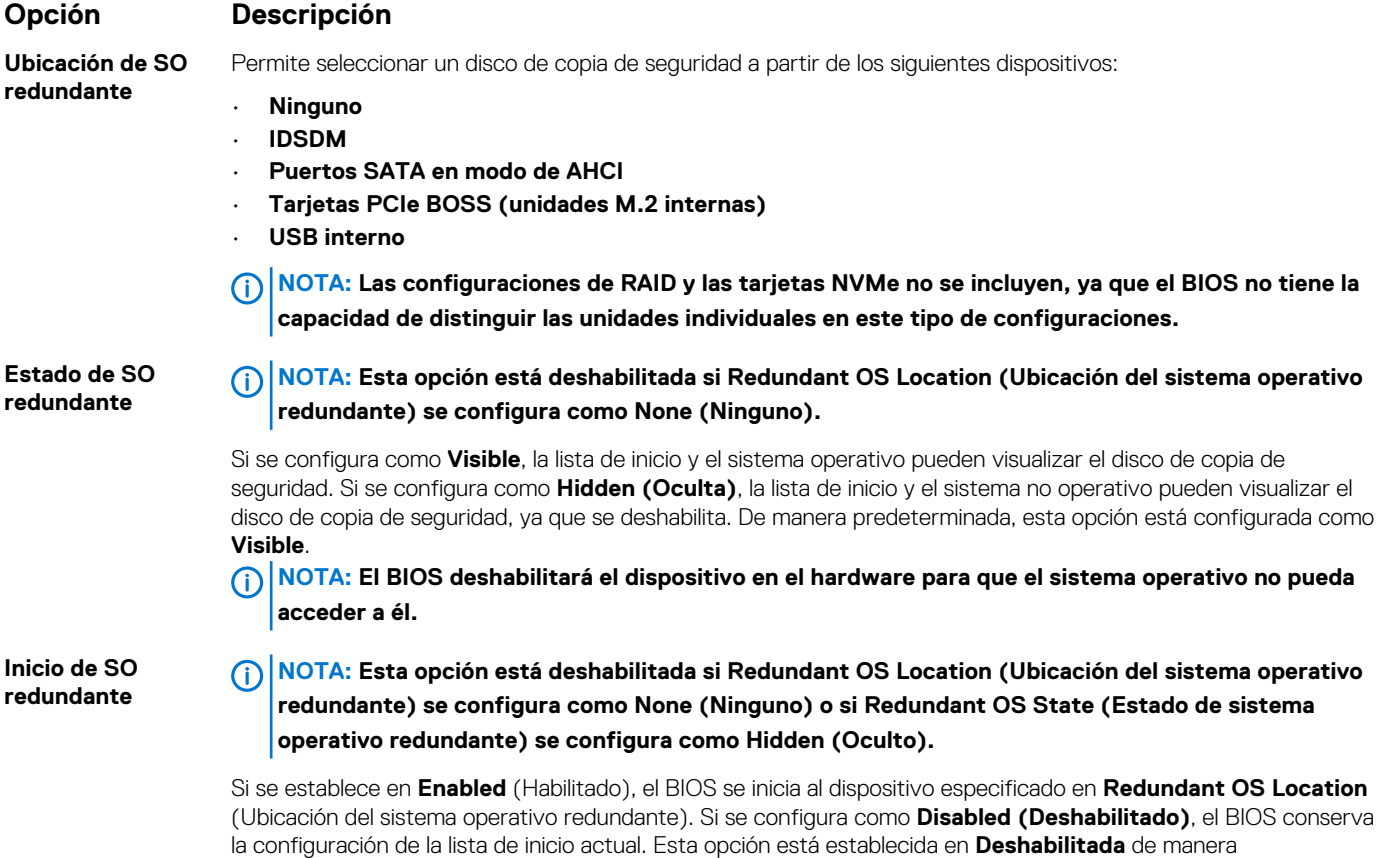

### **Otros ajustes**

Puede utilizar la pantalla **Miscellaneous Settings (Otros ajustes)** para realizar funciones específicas como actualizar y cambiar la etiqueta de propiedad o la fecha y la hora del sistema.

## **Visualización de Miscellaneous Settings (Otros ajustes)**

Para ver la pantalla **Miscellaneous Settings (Otros ajustes)**, siga los siguientes pasos:

predeterminada.

### **Pasos**

- 1. Encienda o reinicie el sistema.
- 2. Presione F2 inmediatamente después de ver el siguiente mensaje:

```
F2 = System Setup
```
- **NOTA: Si el sistema operativo comienza a cargar antes de presionar F2, espere a que el sistema termine de iniciar, reinícielo e intente nuevamente.**
- 3. En la pantalla **System Setup Main Menu (Menú principal de la configuración del sistema)**, haga clic en **System BIOS (BIOS del sistema)**.
- 4. En la pantalla **System BIOS (BIOS del sistema)**, haga clic en **Miscellaneous Settings (Otros ajustes)**.

### **Detalles de Miscellaneous Settings (Otros ajustes)**

### **Sobre esta tarea**

Los detalles de la pantalla **Miscellaneous Settings (Otros ajustes)** se explican a continuación:

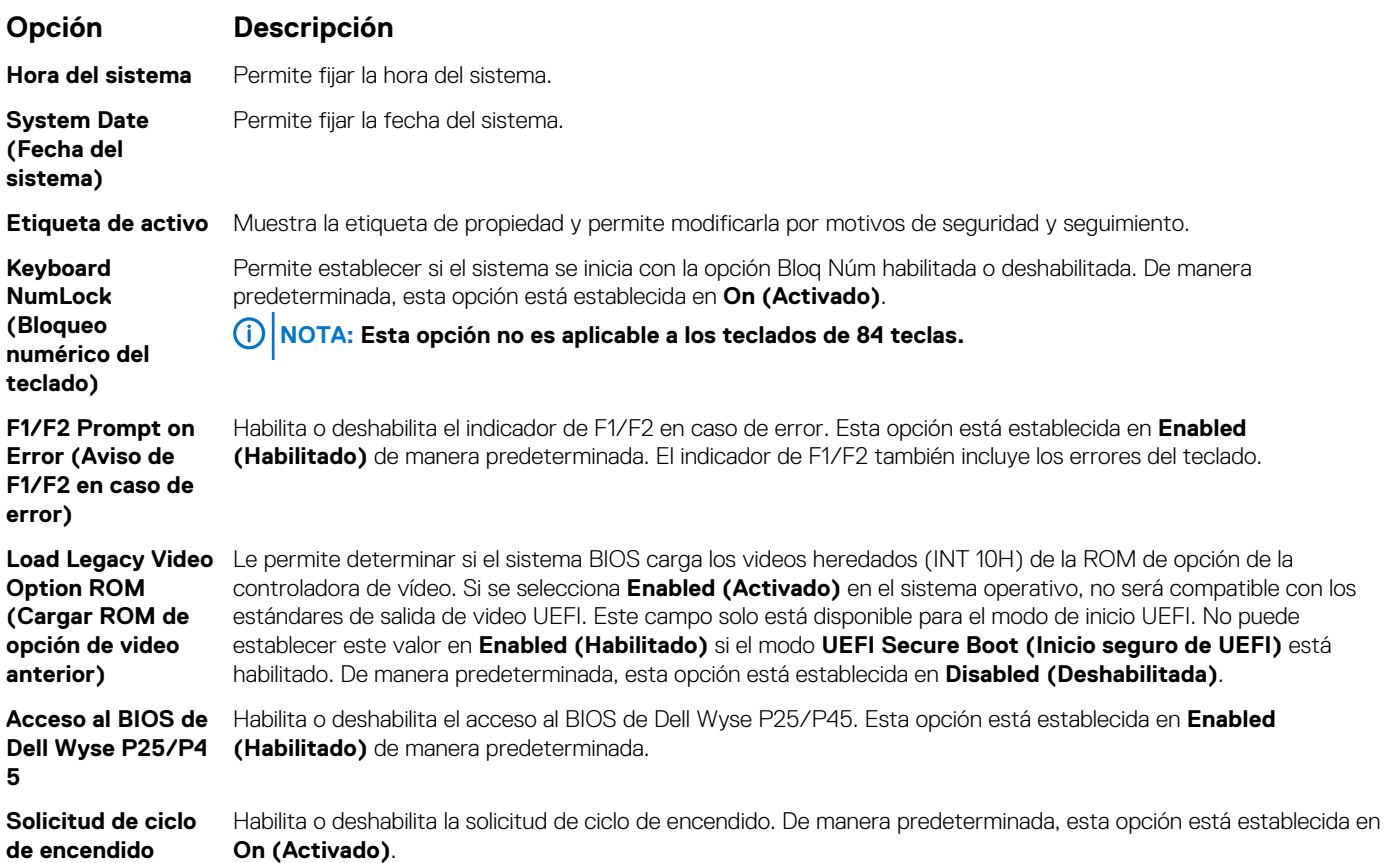

# **Utilidad iDRAC Settings (Configuración de iDRAC)**

La utilidad de configuración de la iDRAC es una interfaz que se puede utilizar para establecer y configurar los parámetros de la iDRAC utilizando UEFI. Puede habilitar o deshabilitar diversos parámetros de la iDRAC mediante la utilidad de configuración de la iDRAC. **NOTA: Para acceder a algunas funciones de la utilidad iDRAC Settings (Configuración de iDRAC) se requiere la actualización de la licencia de iDRAC Enterprise.**

Para obtener más información sobre cómo usar iDRAC, consulte la *Guía del usuario de iDRAC* en [www.dell.com/poweredgemanuals](https://www.dell.com/poweredgemanuals).

# **Device Settings (Configuración del dispositivo)**

**Configuración del dispositivo** le permite configurar los siguientes parámetros del dispositivo:

- Utilidad de configuración de la controladora
- Configuración integrada de NIC Port1-X
- NIC en configuración de slotX, Port1-X
- Configuración de tarjeta BOSS

# **Dell Lifecycle Controller**

Dell Lifecycle Controller (LC) proporciona capacidades avanzadas de administración de sistemas integrados, lo que incluye implementación, configuración, actualización, mantenimiento y diagnóstico de los sistemas. LC se distribuye como parte de la solución fuera de banda de la iDRAC y las aplicaciones integradas Unified Extensible Firmware Interface (UEFI) de sistemas Dell.

# **Administración integrada del sistema**

Lifecycle Controller de Dell proporciona administración del sistema integrada avanzada durante el ciclo de vida del sistema. Dell Lifecycle Controller se puede iniciar durante la secuencia de inicio y su funcionamiento puede ser independiente del sistema operativo.

### **NOTA: Puede que determinadas configuraciones de plataforma no admitan el conjunto completo de funciones que ofrece Lifecycle Controller.**

Para obtener más información acerca de la configuración de Lifecycle Controller de Dell, la configuración de hardware y firmware, y la implementación del sistema operativo, consulte la documentación de Lifecycle Controller de Dell en [www.dell.com/poweredgemanuals.](https://www.dell.com/poweredgemanuals)

# **Boot Manager (Administrador de inicio)**

La pantalla **Boot Manager (Administrador de inicio)** permite seleccionar las opciones de inicio y las herramientas de diagnóstico.

# **Visualización de Boot Manager (Administrador de inicio)**

### **Sobre esta tarea**

Para acceder a Boot Manager:

### **Pasos**

- 1. Encienda o reinicie el sistema.
- 2. Presione F11 cuando vea el siguiente mensaje:
	- F11 = Boot Manager

Si el sistema operativo empieza a cargarse antes de presionar F11, espere a que el sistema termine de iniciarse y, a continuación, reinicie el sistema e inténtelo de nuevo.

# **Boot Manager Main Menu (Menú principal de administrador de inicio)**

### **Elemento del menú**

### **Descripción**

**Continue Normal Boot (Continuar inicio normal)** El sistema intenta iniciar los dispositivos empezando por el primer elemento en el orden de inicio. Si el intento de inicio falla, el sistema lo intenta con el siguiente elemento y así sucesivamente hasta iniciar uno o acabar con las opciones existentes. **Menú de inicio de BIOS único** Lo lleva al menú de inicio, donde puede seleccionar un dispositivo de inicio de una vez desde el que iniciar.

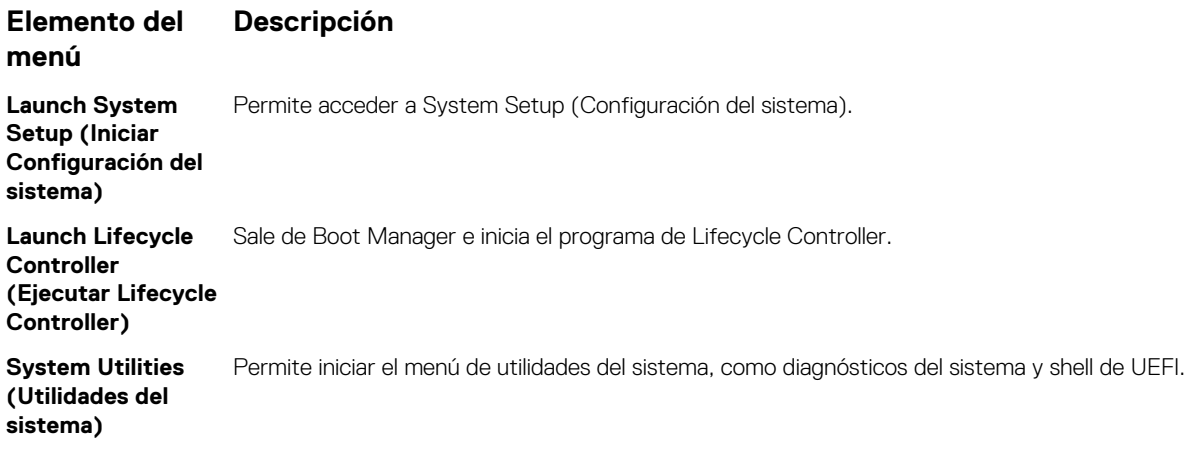

## **Menú de arranque de UEFI único**

El **One-shot UEFI boot menu** (Menú de arranque de UEFI único) le permite seleccionar un dispositivo de arranque.

# **System Utilities (Utilidades del sistema)**

Las **System Utilities (Utilidades del sistema)** contienen las utilidades siguientes que se pueden iniciar:

- Launch Dell Diagnostics (Iniciar Dell Diagnostics)
- Explorador de archivos de actualización de la BIOS
- Reiniciar sistema

# **Inicio PXE**

Puede utilizar la opción Entorno de ejecución previo al arranque (PXE) para iniciar y configurar de forma remota los sistemas conectados en red.

Para acceder a la opción **PXE boot (Inicio de PXE)**, inicie el sistema y presione F12 durante la POST en lugar de utilizar la secuencia estándar de inicio de la configuración del BIOS. No aparecerá ningún menú ni le permitirá administrar los dispositivos de red.

**6**

# <span id="page-85-0"></span>**Instalación y extracción de componentes del sistema**

# **Instrucciones de seguridad**

- **NOTA: Siempre que necesite levantar el system, pida la ayuda de otros. Con el fin de evitar lesiones, no intente mover el system usted solo.**
- **AVISO: Si abre o extrae la cubierta del system cuando el system está encendido, puede exponerse a descargas eléctricas.**
- **PRECAUCIÓN: No utilice el system sin la cubierta durante más de cinco minutos. Si se utiliza el sistema sin la cubierta se podrían dañar los componentes .**
- **PRECAUCIÓN: Muchas de las reparaciones deben ser realizadas únicamente por un técnico de servicio autorizado. El usuario debe llevar a cabo únicamente las tareas de solución de problemas y las reparaciones sencillas autorizadas en la documentación del producto o indicadas por el personal de servicio y de asistencia en línea o telefónica. Los daños causados por reparaciones no autorizadas por Dell no están cubiertos por la garantía. Lea y siga las instrucciones de seguridad que se envían con el producto.**
- **NOTA: Se recomienda utilizar siempre una alfombrilla y una muñequera antiestáticas al manipular los componentes del**  ⋒ **interior del system.**
- **PRECAUCIÓN: Para garantizar un funcionamiento correcto y una refrigeración adecuada, todos los compartimientos y los ventiladores del sistema deben estar ocupados en todo momento con un componente o un módulo de relleno.**

# **Antes de trabajar en el interior de su equipo**

### **Requisitos previos**

Siga las pautas de seguridad que se enumeran en Instrucciones de seguridad.

### **Pasos**

- 1. Apague el sistema, incluyendo cualquier periférico conectado.
- 2. Desconecte el sistema de la toma eléctrica y desconecte los periféricos.
- 3. Si procede, extraiga el sistema del bastidor. Para obtener más información, consulte la *Guía de instalación del rack* en [www.dell.com/poweredgemanuals](https://www.dell.com/poweredgemanuals).
- 4. Quite la cubierta del sistema.

# **Después de trabajar en el interior del system**

### **Requisitos previos**

Siga las pautas de seguridad que se enumeran en Instrucciones de seguridad.

- 1. Vuelva a conectar los periféricos y conecte el system a la toma eléctrica.
- 2. Encienda los periféricos conectados y luego el system.

# **Herramientas recomendadas**

Necesita las siguientes herramientas para llevar a cabo los procedimientos de extracción e instalación:

• Llave para el cierre del bisel

La llave es necesaria únicamente si el sistema incluye un bisel.

- Destornillador Phillips núm. 1
- Destornillador Phillips núm. 2
- Destornillador de cabeza plana de 1/4 de pulg.
- Destornillador Torx n.º T30
- Muñequera de conexión a tierra

Necesita las siguientes herramientas para montar los cables para una unidad de fuente de alimentación de CC.

- Herramienta engarzadora manual AMP 90871-1, o equivalente
- Tyco Electronics 58433-3 o equivalente
- Alicates pelacables que puedan quitar el aislamiento de un cable de cobre 10 AWG aislado, que sea trenzado o sólido

**NOTA: Usar Alpha Wire, número de pieza 3080 o equivalente (trenzado 65/30).**

# **Embellecedor frontal opcional**

## **Extracción del bisel frontal**

El procedimiento para extraer el bisel frontal con y sin el panel LCD es el mismo.

### **Requisitos previos**

Siga las pautas de seguridad que se enumeran en [Instrucciones de seguridad.](#page-85-0)

- 1. Desbloquee el bisel con la llave correspondiente.
- 2. Presione el pestillo de liberación y tire del extremo izquierdo del bisel.
- 3. Desenganche el extremo derecho y extraiga el bisel.

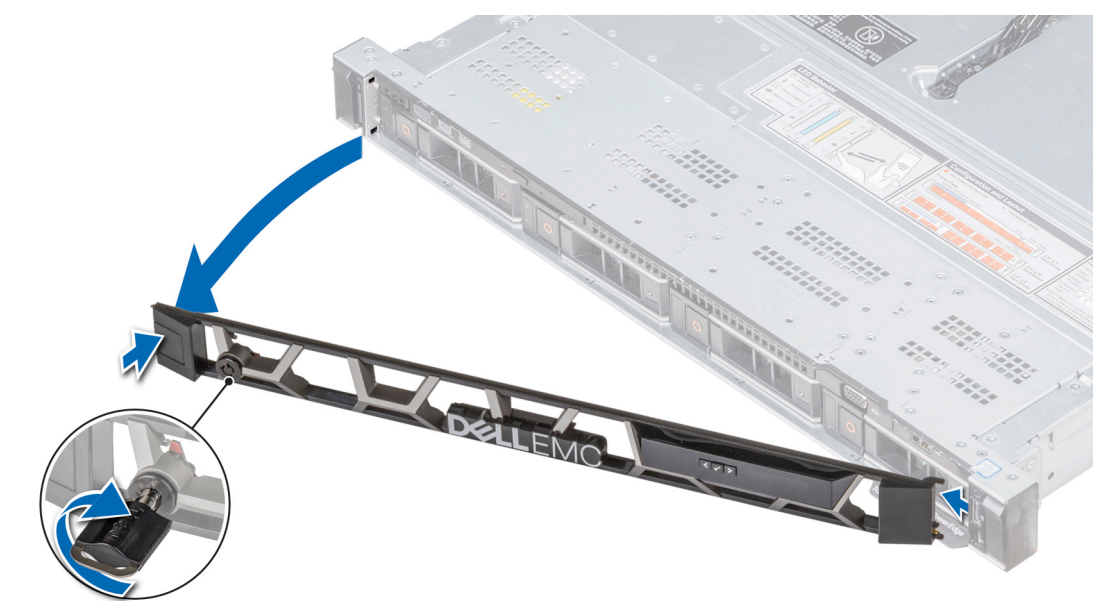

**Ilustración 37. Extracción del bisel frontal opcional con el panel LCD**

# <span id="page-87-0"></span>**Instalación del bisel frontal**

El procedimiento para instalar el bisel frontal con y sin el panel LCD es el mismo.

### **Requisitos previos**

Siga las pautas de seguridad que se enumeran en [Instrucciones de seguridad.](#page-85-0)

### **Pasos**

1. Localice y extraiga la llave del bisel.

### **NOTA: La llave de bisel es parte del paquete de bisel LCD.**

- 2. Alinee e inserte el extremo derecho del bisel en el sistema.
- 3. Presione el bisel hasta que el botón quede asentado en su lugar y encaje el extremo izquierdo del bisel en el sistema.
- 4. Bloquear el bisel con la clave.

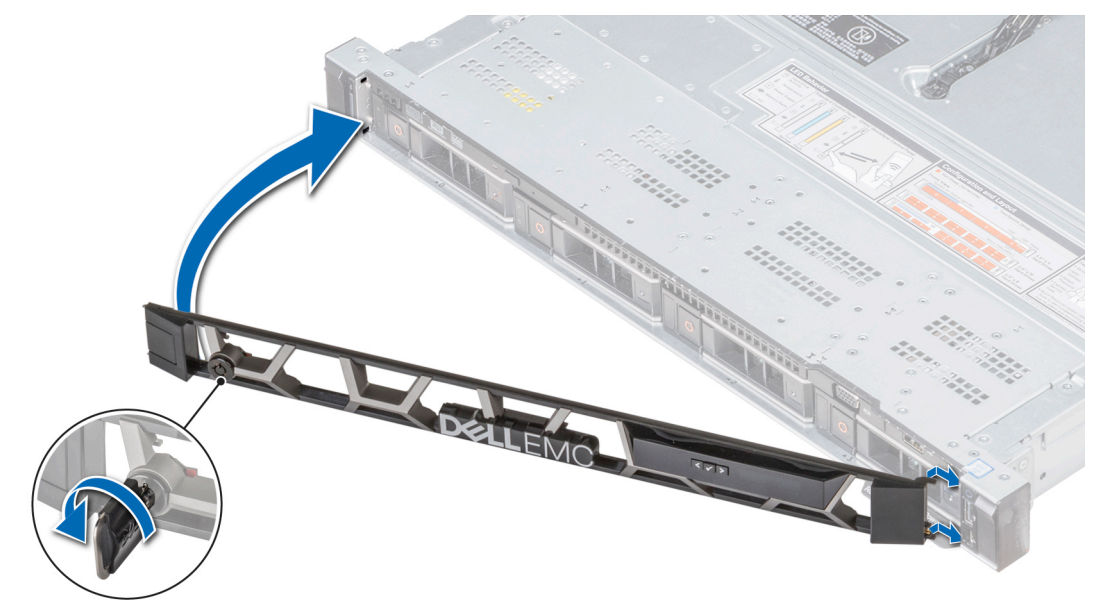

**Ilustración 38. Instalación del bisel frontal opcional con panel LCD**

# **Cubierta del sistema**

## **Extracción de la cubierta del sistema**

### **Requisitos previos**

- 1. Siga las pautas de seguridad que se enumeran en [Instrucciones de seguridad](#page-85-0).
- 2. Apague el sistema, incluyendo cualquier periférico conectado.
- 3. Desconecte el sistema de la toma eléctrica y desconecte los periféricos.

- 1. Con un destornillador Phillips n.º 2 o un destornillador de cabeza plana de 1/4 de pulgada, gire la barra de cierre de liberación del pestillo en sentido horario hasta la posición de desbloqueo.
- 2. Eleve el pestillo hasta que la cubierta del sistema se deslice hacia atrás y las lengüetas de la cubierta del sistema se liberen de las ranuras guía del sistema.
- 3. Sujete la cubierta por ambos lados y levántela para extraerla del sistema.

<span id="page-88-0"></span>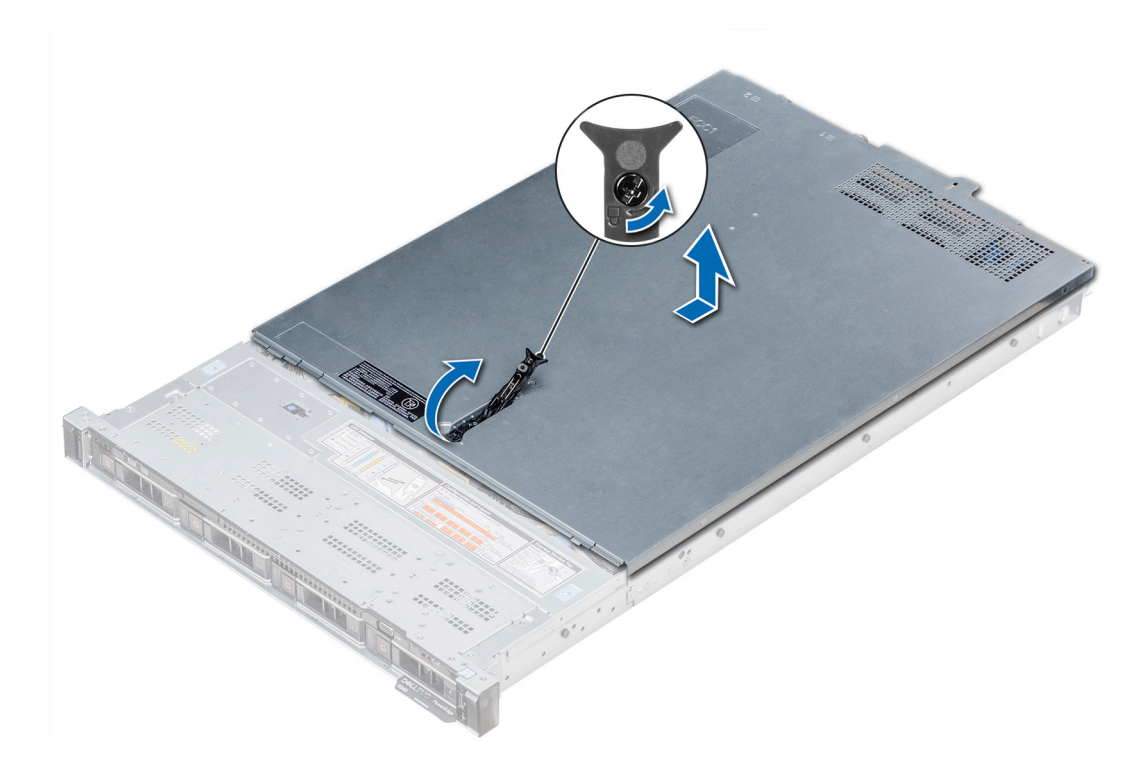

**Ilustración 39. Extracción de la cubierta del sistema**

# **Instalación de la cubierta del sistema**

### **Requisitos previos**

- 1. Siga las pautas de seguridad que se enumeran en [Instrucciones de seguridad](#page-85-0).
- 2. Asegúrese de que todos los cables internos estén conectados correctamente y de que no queden herramientas ni piezas adicionales dentro del sistema.

### **Pasos**

- 1. Alinee las lengüetas de la cubierta del sistema con las ranuras en el sistema.
- 2. Empuje el pestillo de la cubierta del sistema hacia abajo.

La cubierta del sistema se desliza hacia afuera, las lengüetas en la cubierta del sistema encajan en las ranuras guía del sistema y el pestillo de la cubierta del sistema se asienta en su lugar.

3. Con un destornillador Phillips n.º 2 o un destornillador de cabeza plana de 1/4 de pulgada, gire el cierre de liberación del pestillo en sentido horario hasta la posición de bloqueo.

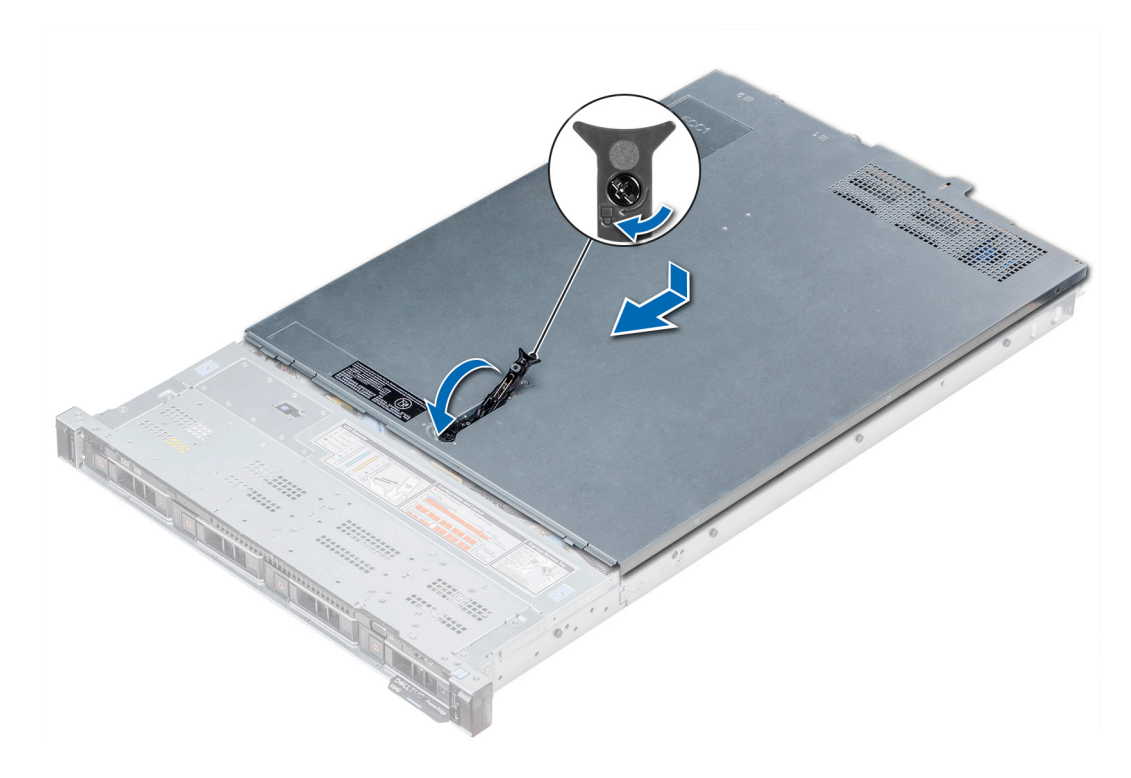

### **Ilustración 40. Instalación de la cubierta del sistema**

### **Siguientes pasos**

- 1. Vuelva a conectar los periféricos y conecte el sistema a la toma eléctrica.
- 2. Encienda el sistema, incluyendo cualquier periférico conectado.

# **Cubierta del plano posterior**

## **Extracción de la cubierta del plano posterior**

### **Requisitos previos**

- 1. Siga las pautas de seguridad que se enumeran en [Instrucciones de seguridad](#page-85-0).
- 2. Siga el procedimiento que se indica en [Antes de trabajar en el interior de su equipo](#page-85-0).
- 3. [Extraiga la cubierta del sistema](#page-87-0).

- 1. Deslice la cubierta del plano posterior en la dirección de las flechas marcadas en la cubierta del plano posterior.
- 2. Levante y extraiga la cubierta del plano posterior del sistema.

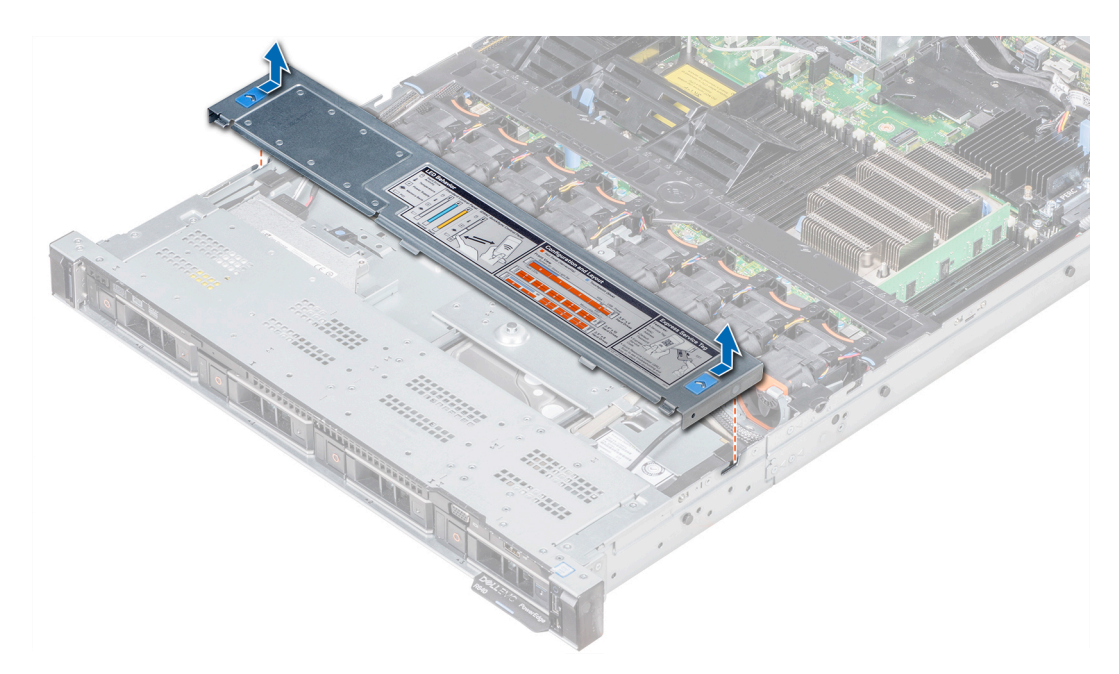

**Ilustración 41. Extracción de la cubierta del plano posterior**

## **Instalación de la cubierta del plano posterior**

### **Requisitos previos**

- 1. Siga las pautas de seguridad que se enumeran en [Instrucciones de seguridad](#page-85-0).
- 2. Siga el procedimiento que se indica en [Antes de trabajar en el interior de su equipo](#page-85-0).
- 3. [Instale la cubierta del sistema.](#page-88-0)

#### **Pasos**

- 1. Alinee las lengüetas de la cubierta del plano posterior con las ranuras en el sistema.
- 2. Deslice la cubierta del plano posterior hacia el frente del sistema hasta que la cubierta se asiente en su lugar.

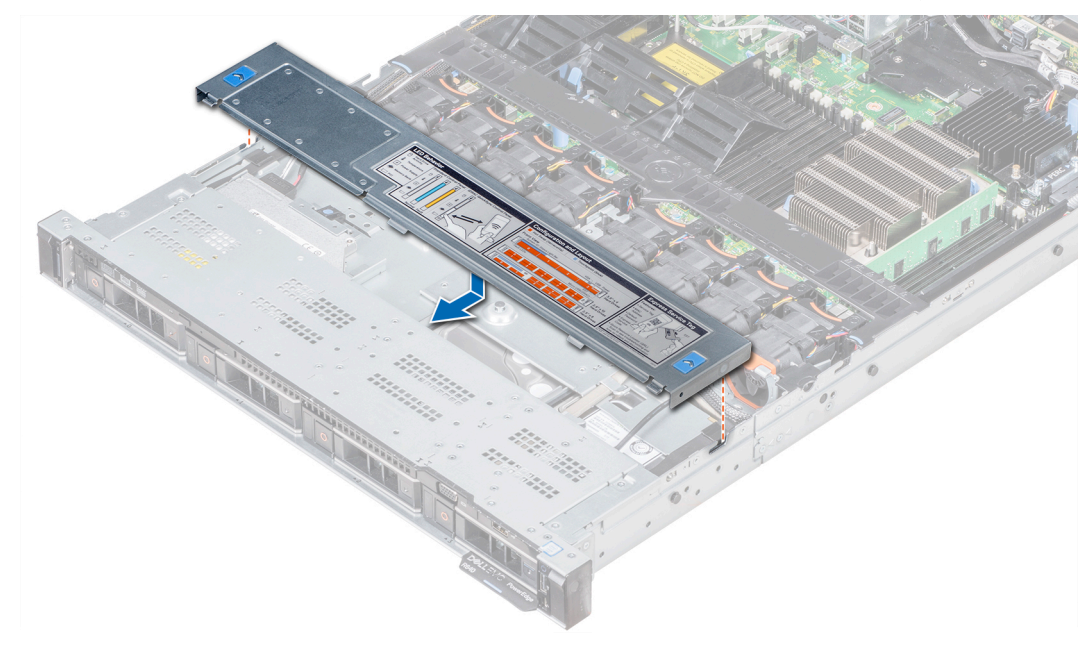

**Ilustración 42. Instalación de la cubierta del plano posterior**

### **Siguientes pasos**

Siga el procedimiento que se indica en [Después de trabajar en el interior del system](#page-85-0).

# **Interior del sistema**

**PRECAUCIÓN: Muchas de las reparaciones deben ser realizadas únicamente por un técnico de servicio autorizado. El usuario debe llevar a cabo únicamente las tareas de solución de problemas y las reparaciones sencillas autorizadas en la documentación del producto o indicadas por el personal de servicio y de asistencia en línea o telefónica. Los daños causados por reparaciones no autorizadas por Dell no están cubiertos por la garantía. Lea y siga las instrucciones de seguridad que se envían con el producto.**

**NOTA: Los componentes que son de intercambio activo están marcados en color naranja y los puntos de contacto de los**   $\bigcap$ **componentes (donde el usuario puede tocarlos) están marcados en color azul.**

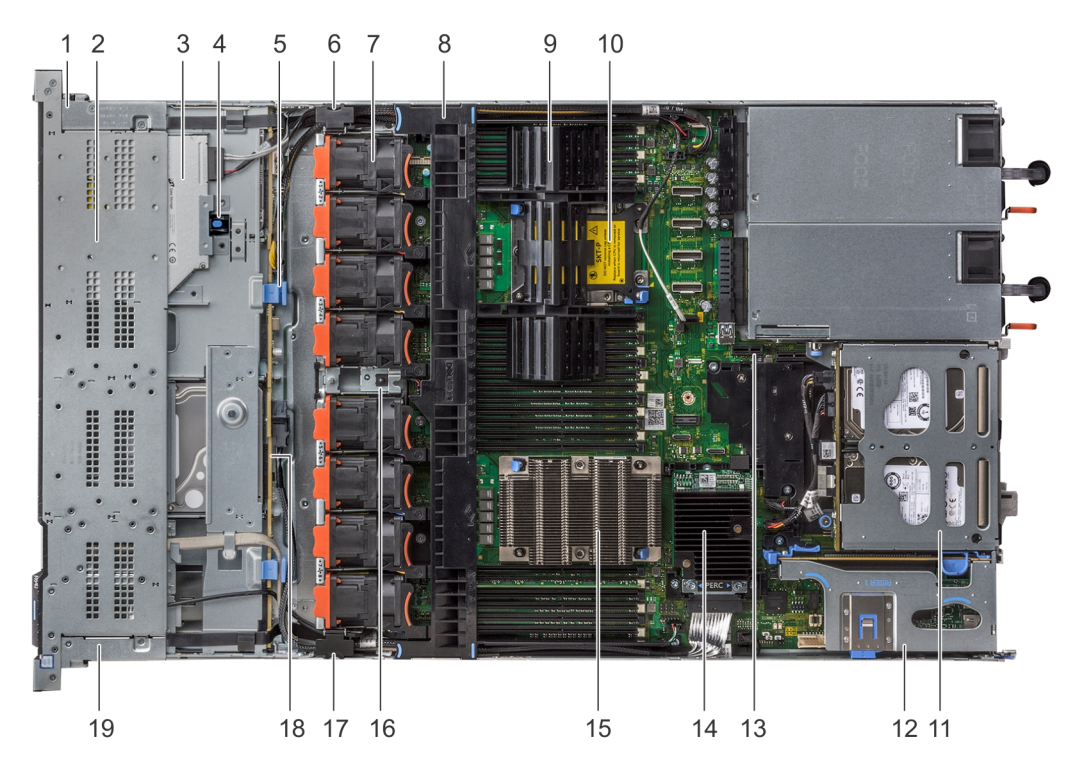

### **Ilustración 43. Interior del sistema: 1 soporte vertical para tarjetas de expansión PCIe**

- 1. Cubierta del cable del panel de control derecho 2. Compartimento para unidades de disco duro
- 
- 5. Pestillo de liberación del plano posterior 6. Pestillo cableado
- 
- 
- 
- 
- 
- 
- 19. Cubierta del cable del panel de control izquierdo
- 
- 3. unidad óptica 4. Pestillo de liberación de la unidad óptica
	-
- 7. Ventilador de enfriamiento (8) entrante de aire de la seconda de aire de aire de aire de aire de aire de a
- 9. Procesador o DIMM de relleno 10. Ranura del procesador 2
- 11. Módulo de la unidad de disco duro interna 12. Soporte vertical para tarjetas de expansión 1
- 13. Ranura del módulo IDSDM/vFlash 14. Tarjeta controladora de almacenamiento integrada
- 15. Procesador 1 16. interruptor de intrusiones
- 17. Pestillo cableado 18. Plano posterior de la unidad de disco duro

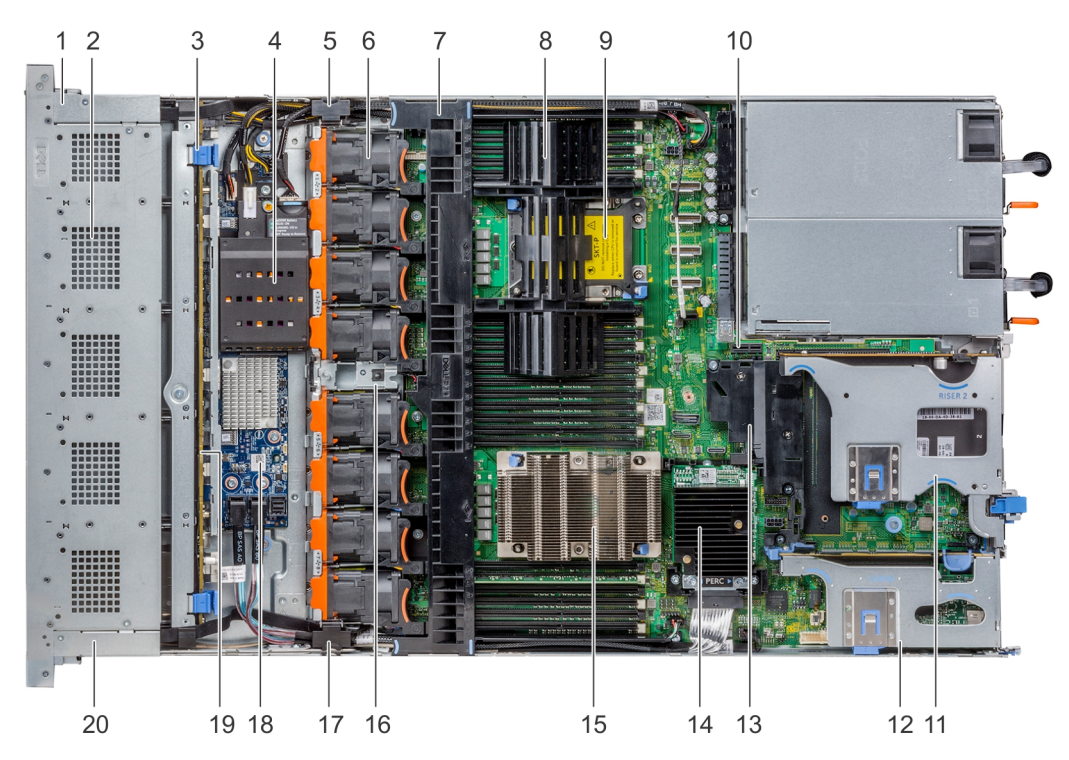

### **Ilustración 44. Interior del sistema: 2 soportes verticales para tarjetas de expansión PCIe**

- 
- 3. Pestillo de liberación del plano posterior de establación de la posterior de establación de la posterior de establación de la posterior de establación del plano posterior de establación de la posterior de establación de
- 
- 
- 
- 11. Soporte vertical para tarjetas de expansión 2B 12. Soporte vertical para tarjetas de expansión 1B
- 
- 
- 
- 
- 1. Cubierta del cable del panel de control derecho 2. Compartimento para unidades de disco duro
	-
- 5. Pestillo cableado 6. Ventilador de enfriamiento (8)
- 7. Cubierta para flujo de aire en el seu en el seu en el seu en el 8. Procesador o DIMM de relleno
- 9. Ranura del procesador 2 10. Ranura del módulo IDSDM/vFlash
	-
- 13. Cubierta PCIe 14. Tarjeta controladora de almacenamiento integrada
- 15. Procesador 1 16. interruptor de intrusiones
- 17. Pestillo cableado 18. Placa del expansor de SAS
- 19. Plano posterior de la unidad de disco duro 20. Cubierta del cable del panel de control izquierdo

<span id="page-93-0"></span>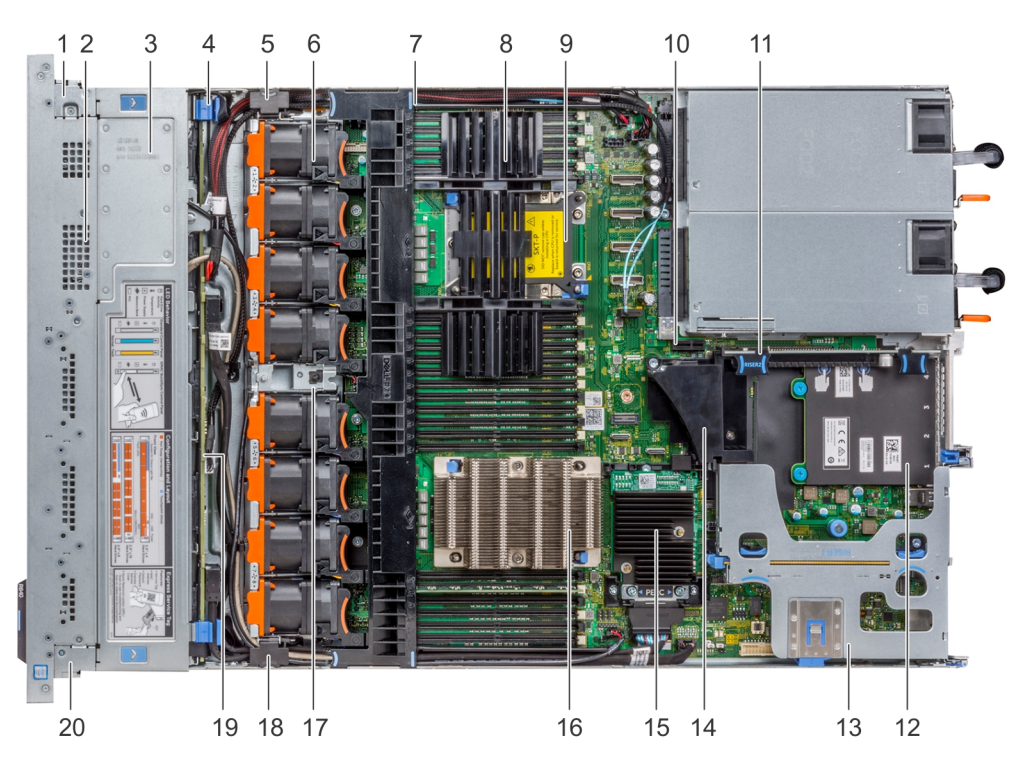

### **Ilustración 45. Interior del sistema: 3 soportes verticales para tarjetas de expansión PCIe**

- 
- 
- 
- 
- 
- 11. Soporte vertical para tarjetas de expansión 2A 12. tarjeta secundaria de red
- 13. Soporte vertical para tarjetas de expansión 1A 14. Cubierta PCIe
- 15. Tarjeta controladora de almacenamiento integrada 16. Procesador 1
- 17. interruptor de intrusiones 18. Pestillo cableado
- 
- 1. Cubierta del cable del panel de control derecho 2. Compartimento para unidades de disco duro
- 3. Cubierta del plano posterior 4. Pestillo de liberación del plano posterior
- 5. Pestillo cableado 6. Ventilador de enfriamiento (8)
- 7. Cubierta para flujo de aire 8. Procesador o DIMM de relleno
- 9. Ranura del procesador 2 10. Ranura del módulo IDSDM/vFlash
	-
	-
	-
	-
- 19. Plano posterior de la unidad de disco duro 20. Cubierta del cable del panel de control izquierdo

# **Cubierta para flujo de aire**

## **Extracción de la cubierta para flujo de aire**

### **Requisitos previos**

**PRECAUCIÓN: Nunca utilice el system cuando no esté presente la cubierta para flujo de aire. El system puede sobrecalentarse rápidamente y apagarse, lo que puede provocarsystem la pérdida de datos.**

- 1. Siga las pautas de seguridad que se enumeran en [Instrucciones de seguridad](#page-85-0).
- 2. Siga el procedimiento que se indica en [Antes de trabajar en el interior de su equipo](#page-85-0).

#### **Pasos**

Sujete ambos extremos de la cubierta para flujo de aire y tire para extraerla del sistema.

<span id="page-94-0"></span>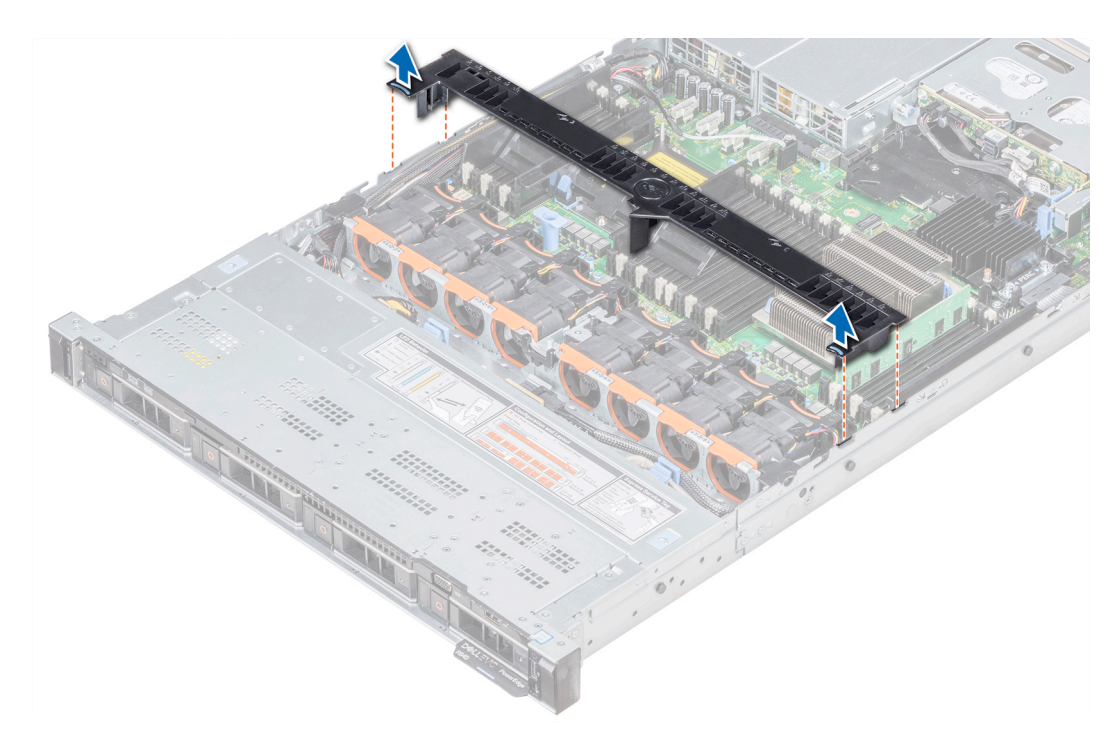

**Ilustración 46. Extracción de la cubierta para flujo de aire**

### **Siguientes pasos**

- 1. Si procede, instale la cubierta para flujo de aire.
- 2. Siga el procedimiento que se indica en [Después de trabajar en el interior del system](#page-85-0).

## **Instalación de la cubierta para flujo de aire**

### **Requisitos previos**

- 1. Siga las pautas de seguridad que se enumeran en [Instrucciones de seguridad](#page-85-0).
- 2. Siga el procedimiento que se indica en [Antes de trabajar en el interior de su equipo](#page-85-0).
- 3. Si corresponde, pase los cables en el interior del sistema a lo largo de la pared del sistema y fije los cables mediante el pestillo para cable.

- 1. Alinee las lengüetas de la cubierta para flujo de aire con las ranuras del sistema.
- 2. Baje la cubierta para flujo de aire hacia el sistema hasta que quede asentada firmemente. Cuando esté firmemente asentada, los números de los zócalos de memoria marcados en la cubierta para flujo de aire se alinearán con sus respectivos zócalos de memoria.

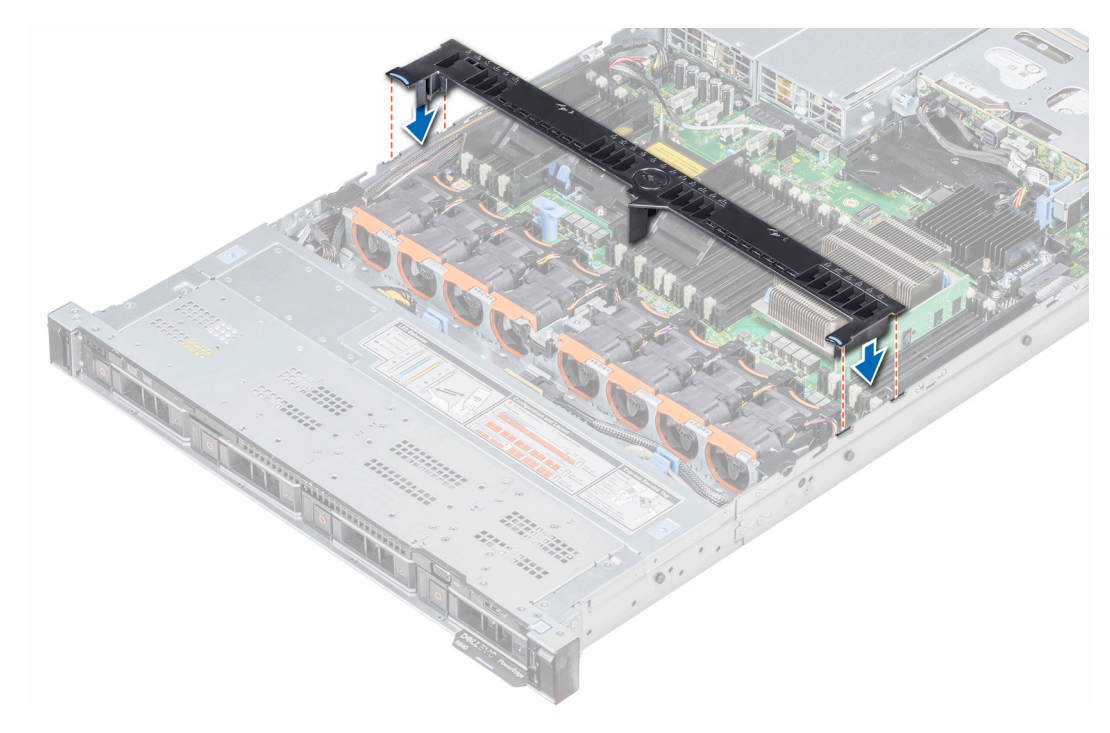

**Ilustración 47. Instalación de la cubierta para flujo de aire**

### **Siguientes pasos**

1. Siga el procedimiento que se indica en [Después de trabajar en el interior del system](#page-85-0).

# **Ventiladores de refrigeración**

## **Extracción de un ventilador de refrigeración**

El procedimiento para extraer los ventiladores estándar y de alto rendimiento es el mismo.

### **Requisitos previos**

**NOTA: Si abre o extrae la cubierta del system cuando el system está encendido, puede exponerse a descargas eléctricas. Debe extremar las precauciones al extraer o instalar ventiladores de refrigeración.**

**PRECAUCIÓN: Los ventiladores de refrigeración son de intercambio activo. Para mantener el enfriamiento adecuado mientras el system está encendido, reemplace solo un ventilador a la vez.**

- 1. Siga las pautas de seguridad que se enumeran en [Instrucciones de seguridad](#page-85-0).
- 2. [Extraiga la cubierta para aire.](#page-93-0)

- 1. Sujetando los puntos de contacto en el ventilador de refrigeración, levante el ventilador para desconectar el conector del ventilador del conector de la placa base.
- 2. Levante el ventilador para extraerlo del sistema.

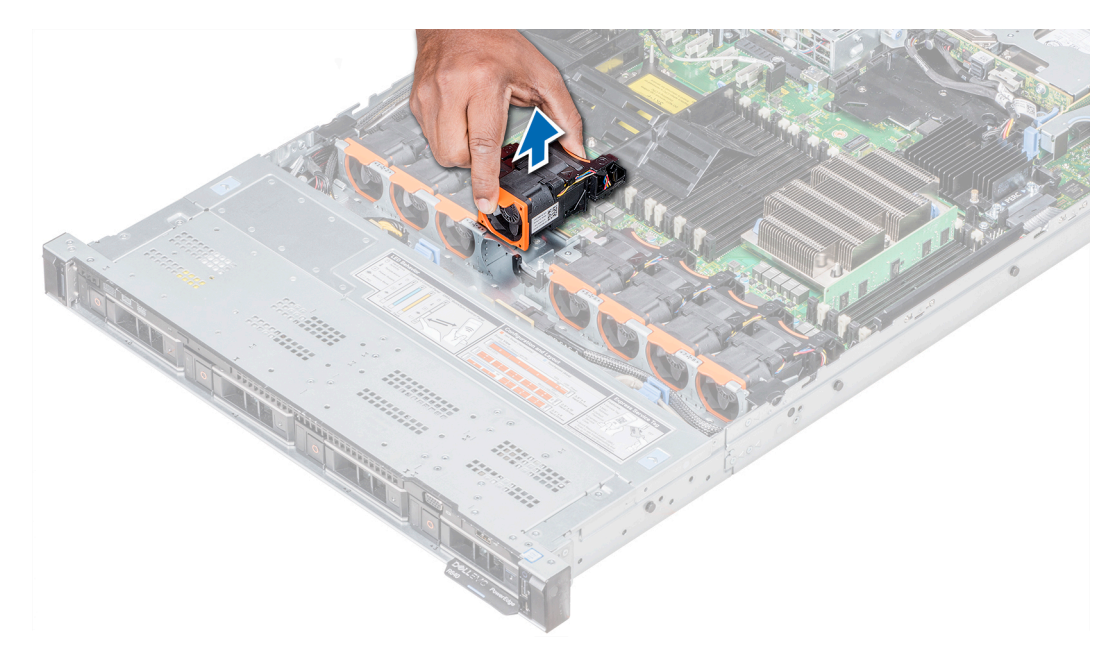

#### **Ilustración 48. Extracción del ventilador de refrigeración**

#### **Siguientes pasos**

Si corresponde, instale el ventilador de refrigeración.

## **Instalación de un ventilador de refrigeración**

El procedimiento de instalación de ventiladores estándares y de alto rendimiento es el mismo.

### **Requisitos previos**

**NOTA: Si abre o extrae la cubierta del system cuando el system está encendido, puede exponerse a descargas eléctricas. Debe extremar las precauciones al extraer o instalar ventiladores de refrigeración.**

**PRECAUCIÓN: Los ventiladores de enfriamiento son de intercambio activo. Para mantener un enfriamiento adecuado mientras el system está encendido, reemplace solo un ventilador a la vez.**

Siga las pautas de seguridad que se enumeran en [Instrucciones de seguridad.](#page-85-0)

- 1. Sujetando los puntos de contacto en el ventilador de enfriamiento, alinee el conector del ventilador con el conector en la tarjeta madre del sistema.
- 2. Empuje el ventilador de enfriamiento presionando sobre el punto de contacto hasta que el ventilador esté firmemente asentado en el conector.

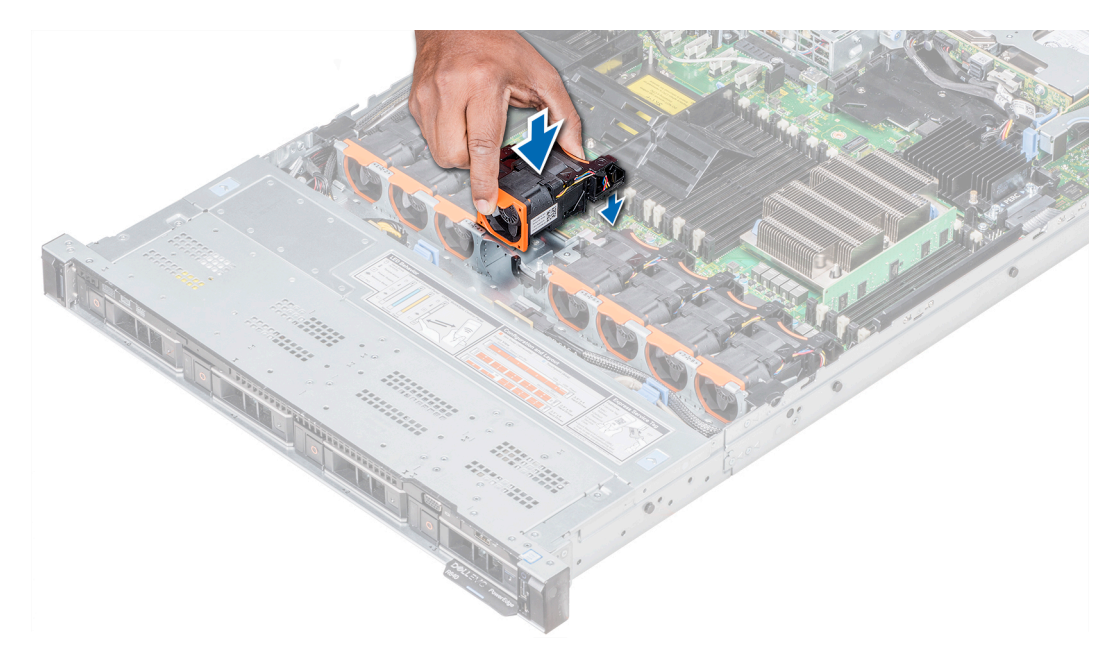

### **Ilustración 49. Instalación del ventilador de refrigeración**

#### **Siguientes pasos**

- 1. [Instale la cubierta para flujo de aire.](#page-94-0)
- 2. Siga el procedimiento que se indica en [Después de trabajar en el interior del system](#page-85-0).

# **Memoria del sistema**

## **Reglas de la memoria del sistema**

Los sistemas PowerEdge son compatibles con DCPMM, módulos DIMM no volátiles (NVDIMM-N), módulos DIMM de carga reducida (LRDIMM) y módulos DIMM registrados (RDIMM) DDR4. La memoria del sistema contiene las instrucciones que ejecuta el procesador.

El sistema contiene 24 zócalos de memoria divididos en 2 grupos de 12, uno para cada procesador. Cada grupo de 12 sockets se organiza en seis canales. Cada procesador tiene asignados seis canales de memoria. En cada canal, las pestañas de liberación del primer socket se marcan en blanco y las del segundo en negro.

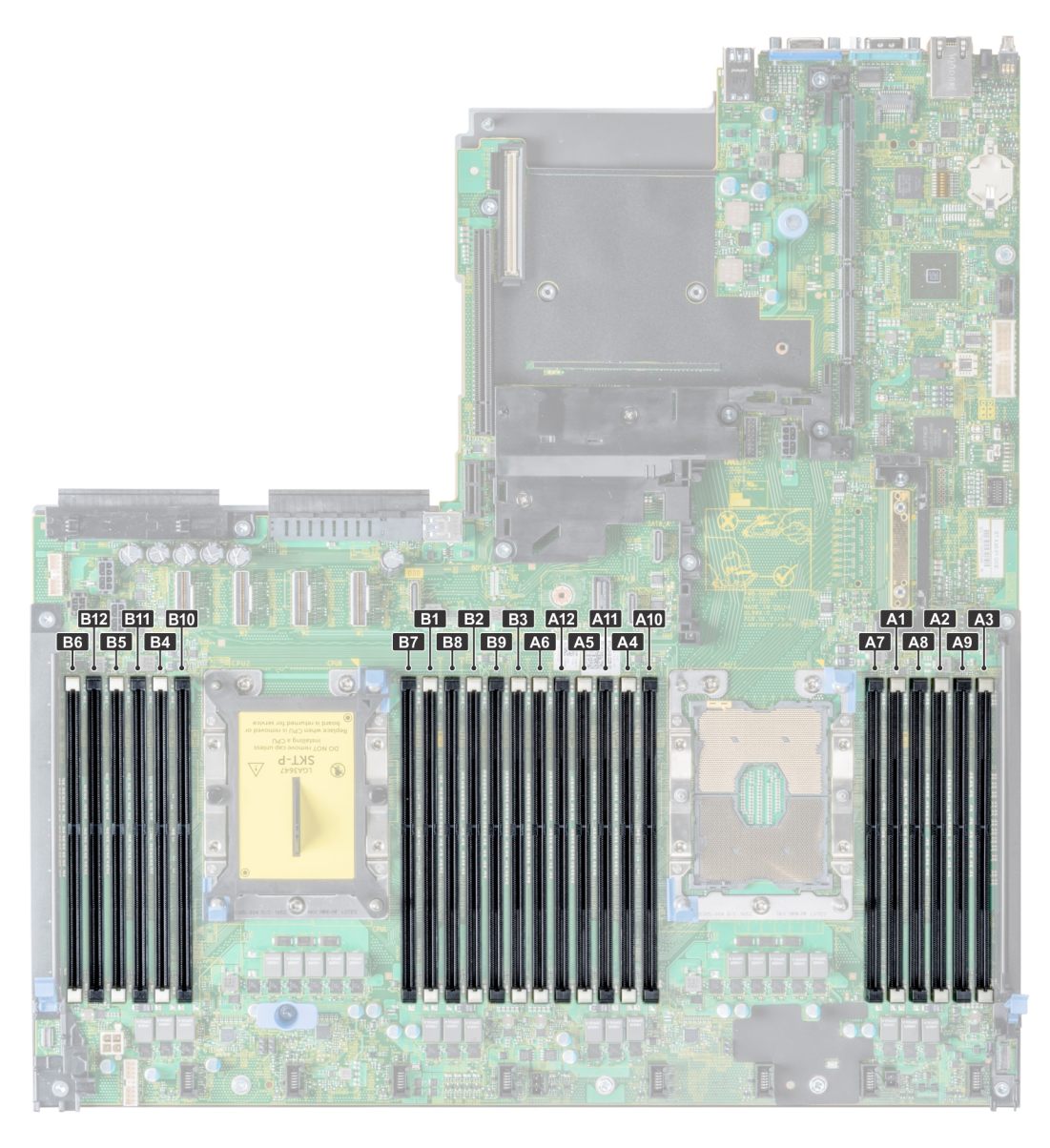

### **Ilustración 50. Vista de la memoria del sistema**

Los canales de memoria se organizan de la manera siguiente:

#### **Tabla 49. Canales de la memoria**

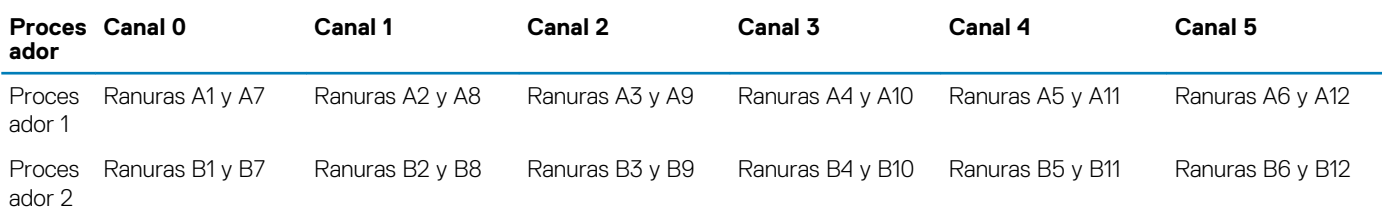

## **Pautas generales para la instalación de módulos de memoria**

Para garantizar un rendimiento óptimo del sistema, siga las reglas generales a continuación cuando configure la memoria del sistema. Si las configuraciones de la memoria del sistema no siguen estas reglas, su sistema podría no iniciar, podría dejar de responder durante la configuración de memoria o podría funcionar con memoria reducida.

La frecuencia de funcionamiento del bus de memoria puede ser 2933 MT/s, 2666 MT/s, 2400 MT/s o 2133 MT/s, en función de los siguientes factores:

- Perfil de sistema seleccionado (por ejemplo, rendimiento optimizado o personalizado [se puede ejecutar a alta velocidad o menor])
- Velocidad máxima compatible de módulos DIMM de los procesadores
- Velocidad máxima compatible de los módulos DIMM

#### **NOTA: MT/s indica la velocidad del DIMM en Megatransferencias por segundo.**  $\bigcirc$

El sistema es compatible con la configuración de memoria flexible, lo que permite configurar y ejecutar el sistema en cualquier configuración de arquitectura de chipset válida. A continuación se indican las pautas recomendadas para la instalación de los módulos de memoria:

- Todos los módulos DIMM deben ser DDR4.
- No se pueden combinar módulos RDIMM y LRDIMM.
- No se pueden combinar módulos NVDIMM y LRDIMM.
- Se pueden combinar módulos NVDIMM y RDIMM.
- Los LRDIMM de 64 GB DPP (Dual Die Package) no se pueden combinar con LRDIMM de 128 GB TSV (Through Silicon Via/3DS)
- Pueden combinarse módulos x4 y x8 basados en DRAM.
- Se pueden ocupar hasta dos RDIMM por canal, independientemente del conteo de rangos.
- Se pueden ocupar hasta dos LRDIMM por canal, independientemente del conteo de rangos.
- Se puede ocupar un máximo de dos módulos DIMM de rango diferente en un canal, independientemente del conteo de rangos.
- Si se instalan módulos de memoria con velocidades distintas, todos los módulos funcionarán a la velocidad del módulo de memoria más lento instalado.
- Ocupe los zócalos de módulos de memoria únicamente si instala un procesador.
	- En sistemas de un procesador, están disponibles los zócalos A1 a A12.
- En sistemas de doble procesador, están disponibles los zócalos de A1 a A12 y de B1 a B12.
- Primero, ocupe todos los zócalos con lengüetas de seguridad blancas y, a continuación, los que tienen lengüetas negras.
- Cuando combine módulos de memoria con distintas capacidades, primero ocupe los zócalos con los módulos de memoria de mayor capacidad.

Por ejemplo, si desea combinar módulos de memoria de 8 GB y 16 GB, introduzca los módulos de memoria de 16 GB en los zócalos con lengüetas de seguridad blancas y los módulos de memoria de 8 GB en los zócalos con lengüetas de seguridad negras.

- Se pueden combinar módulos de memoria de distinta capacidad si se siguen otras reglas de utilización de la memoria.
- Por ejemplo, se pueden combinar módulos de memoria de 8 GB y 16 GB.
- En una configuración con doble procesador, la configuración de la memoria para cada procesador debe ser idéntica.
- Por ejemplo, si utiliza el zócalo A1 para el procesador 1, utilice el zócalo B1 para el procesador 2, y así sucesivamente.
- No se admite la mezcla de más de dos capacidades de módulos de memoria en un sistema.
- Las configuraciones de memoria desequilibradas causarán una pérdida de rendimiento, por lo cual debe ocupar siempre los canales de memoria de manera idéntica con módulos DIMM idénticos para obtener el mejor rendimiento posible.
- Ocupe seis módulos de memoria idénticos por procesador (un módulo DIMM por canal) al mismo tiempo para maximizar el rendimiento.
- Para garantizar un enfriamiento correcto del sistema, se deben instalar módulos de memoria de relleno en cualquier zócalo que no esté ocupado.

Actualización de ocupación de módulos DIMM para el modo de rendimiento optimizado con 4 y 8 módulos DIMM por procesador.

- Cuando la cantidad es de 4 módulos DIMM por procesador, se ocupan las ranuras 1, 2, 4, 5.
- Cuando la cantidad es de 8 módulos DIMM por procesador, se ocupan las ranuras 1, 2, 4, 5, 7, 8, 10, 11.

# **Reglas para la instalación de módulos de memoria NVDIMM-N**

A continuación, se indican las pautas recomendadas para la instalación de los módulos de memoria NVDIMM-N:

- Cada sistema es compatible con configuraciones de memoria de 1, 2, 4, 6 o 12 NVDIMM-N.
- Las configuraciones compatibles tienen dobles procesadores y un mínimo de 12x RDIMM.
- Se puede instalar un máximo de 12 NVDIMM-N en un sistema.
- Los NVDIMM-N o los RDIMM no se pueden combinar con LRDIMM.
- Los NVDIMM-N DDR4 se deben ocupar solo en las lengüetas de seguridad negras de los procesadores 1 y 2.

• Se pueden usar todas las ranuras de las configuraciones 3, 6, 9 y 12, pero se pueden instalar 12 NVDIMM-N como máximo en un sistema.

Para obtener más información sobre las configuraciones de NVDIMM-N compatibles, consulte la *NVDIMM-N User Guide* en [www.dell.com/poweredgemanuals.](https://www.dell.com/poweredgemanuals)

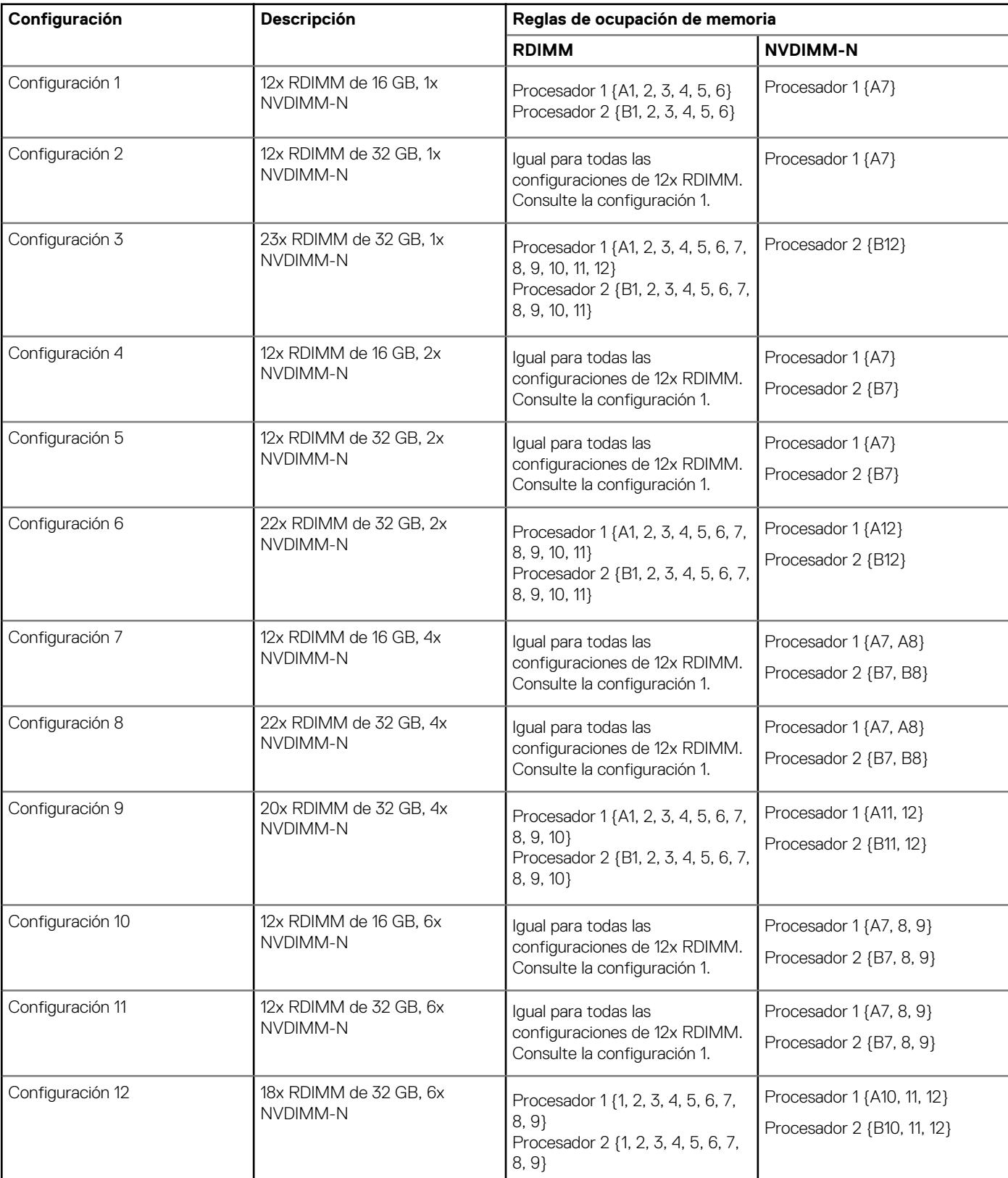

### **Tabla 50. Configuraciones compatibles de NVDIMM-N para doble procesador**

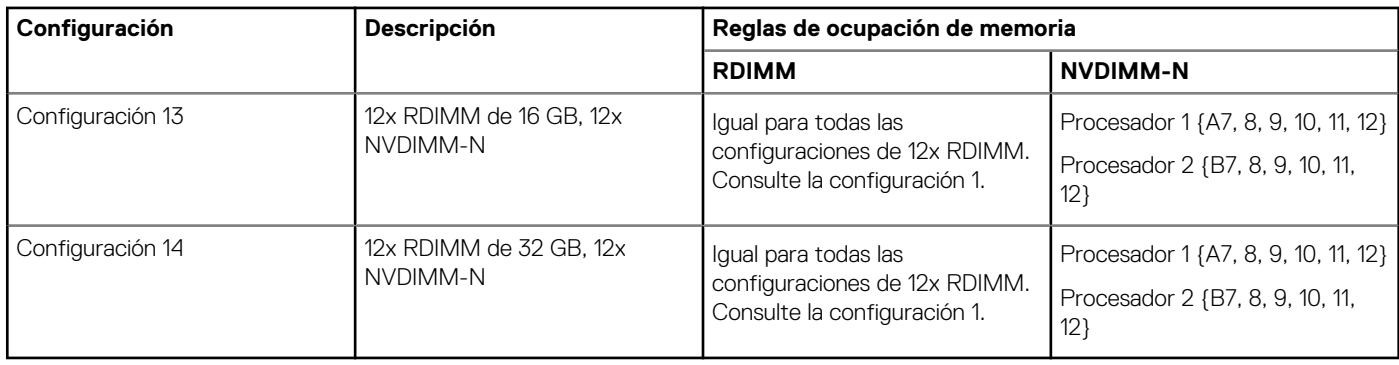

# **Reglas para la instalación de la DCPMM**

A continuación, se indican las reglas recomendadas para la instalación de módulos de memoria persistentes de centro de datos (DCPMM):

- Cada sistema es compatible con un módulo de memoria DCPMM por canal como máximo.
- **NOTA: Si se combinan dos capacidades DIMM diferentes, se muestra una advertencia de F1/F2, ya que la configuración no es compatible.**
- Los DCPMM se pueden combinar con RDIMM, LRDIMM y LRDIMM 3DS.
- No se pueden combinar tipos de DIMM DDR4 (RDIMM,RDIMM y LRDIMM 3DS) dentro de canales, para la controladora de memoria integrada (iMC) o a través de zócalos.
- No se pueden combinar modos de funcionamiento de DCPMM (App Direct, modo de memoria).
- Si solo se ocupa un DIMM por canal, siempre debe dirigirse a la primera ranura de ese canal (ranura blanca).
- Si un DCPMM y un DIMM DDR4 se ocupan en el mismo canal, siempre conecte el DCPMM en la segunda ranura (ranura negra).
- Si DCPMM se configura en modo de memoria, la relación de capacidad recomendada de DDR4 a DCPMM es de 1:4 a 1:16 por iMC.
- Los DCPMM no se pueden combinar con otros DCPMMs o NVDIMM.
- No se pueden combinar diferentes capacidades de RDIMM y LRDIMM cuando hay un DCPMM instalado.
- No se permiten DCPMM de diferentes capacidades.

Para obtener más información sobre las configuraciones de DCPMM compatibles, consulte la *Guía del usuario de DCPMM de Dell EMC* en [https://www.dell.com/support/home/us/en/19/products/server\\_int/server\\_int\\_poweredge](https://www.dell.com/support/home/us/en/19/products/server_int/server_int_poweredge).

### **Tabla 51. Configuraciones del modo de memoria (dos y cuatro sockets)**

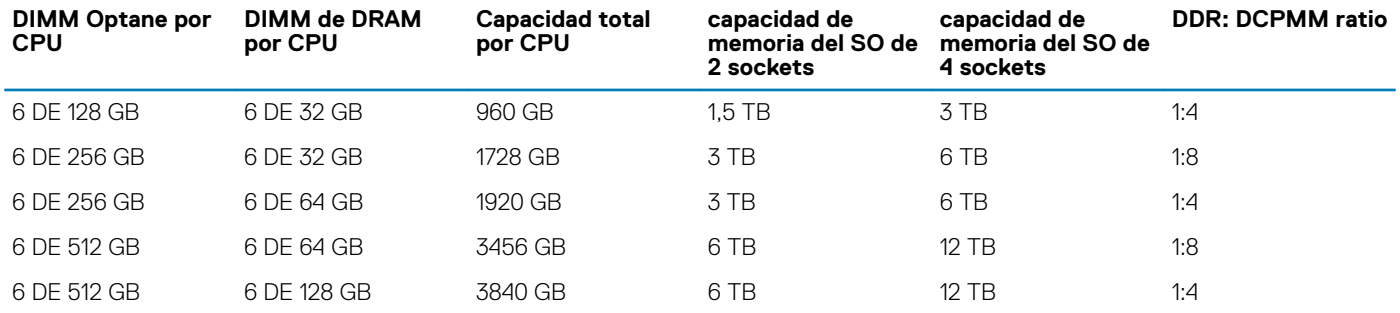

#### **Tabla 52. Configuraciones del modo de aplicación directa (dos y cuatro sockets)**

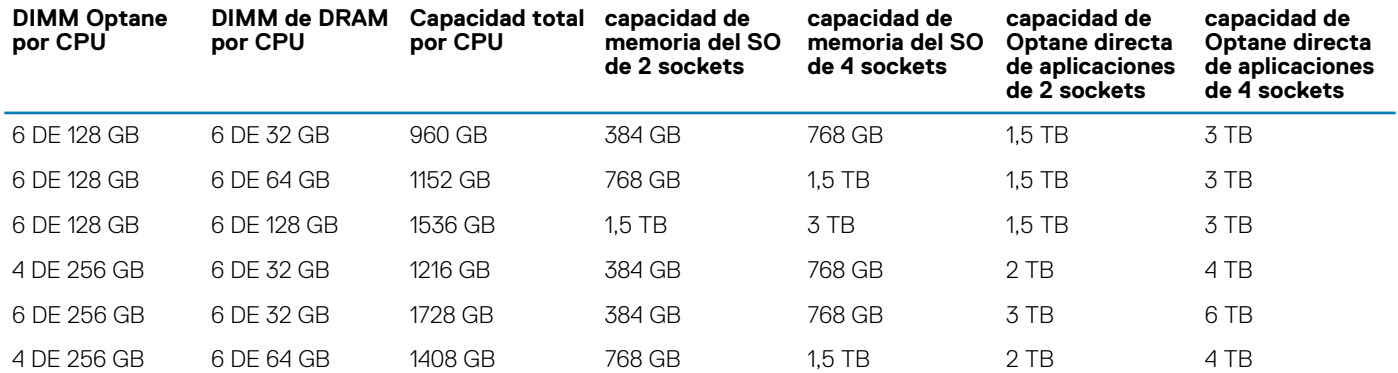

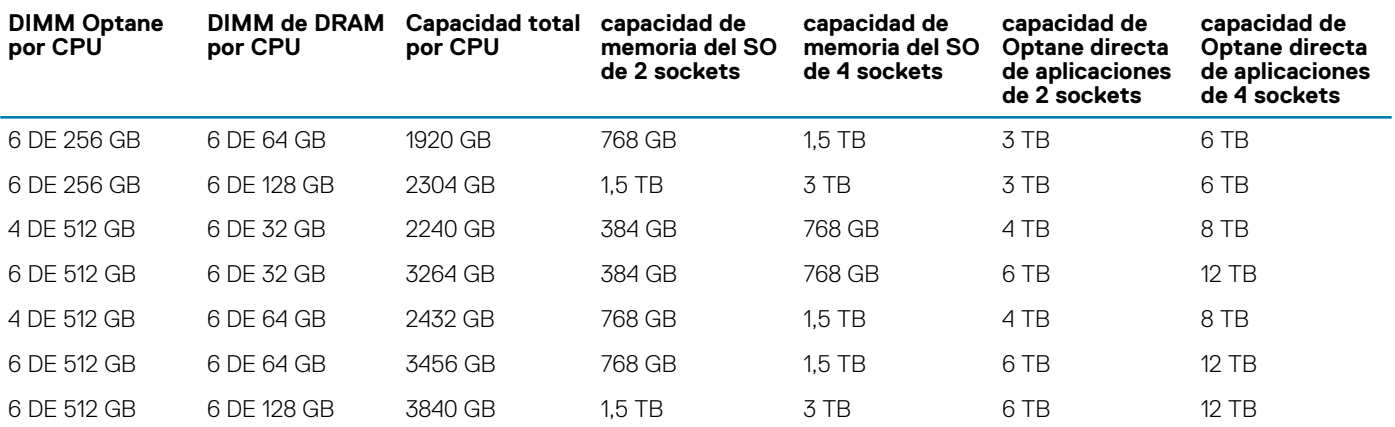

### **Tabla 53. Configuraciones del modo de aplicación directa (CPU único en sistemas de dos sockets)**

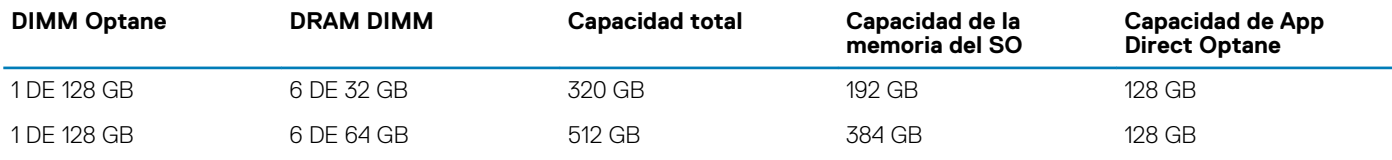

**NOTA: Hay configuraciones limitadas disponibles para los servidores de dos sockets con solo una CPU completada.**

## **Pautas específicas de los modos**

Las configuraciones compatibles dependen del modo de memoria seleccionado en el BIOS del sistema.

### **Tabla 54. Modos de funcionamiento de la memoria**

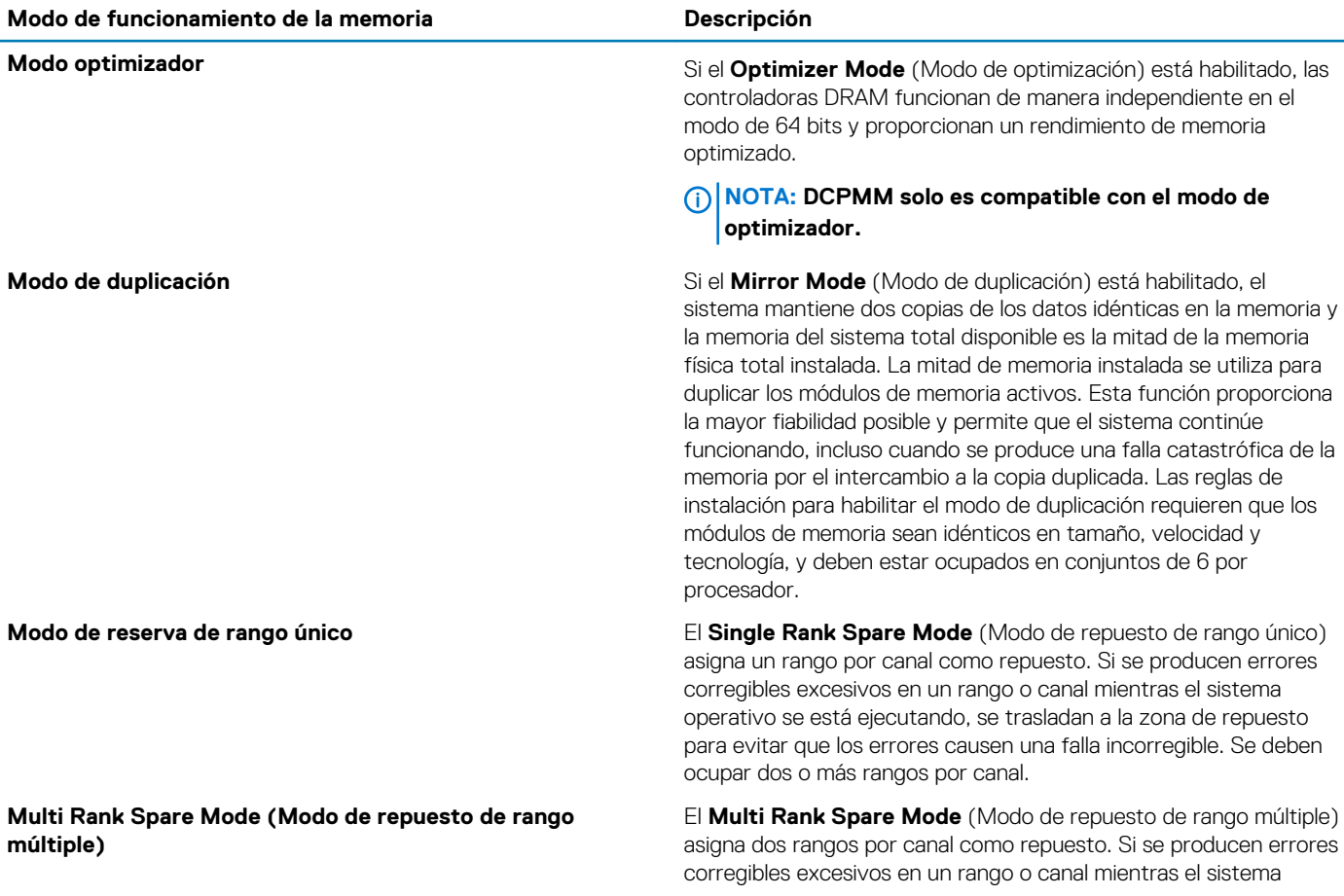

operativo se está ejecutando, se trasladan a la zona de repuesto para evitar que los errores causen una falla incorregible. Se deben ocupar tres o más rangos por canal.

Si la sustitución de memoria de rango único está habilitada, la memoria del sistema disponible para el sistema operativo se reduce un rango por canal.

Por ejemplo, en una configuración de procesador doble con módulos de memoria de rango doble de 24x 16 GB, la memoria del sistema disponible es: 3/4 (rangos/canal) × 24 (módulos de memoria) × 16 GB = 288 GB, y no 24 (módulos de memoria) × 16 GB = 384 GB. Para la sustitución de rango múltiple, el multiplicador cambia a 1/2 (rangos/canal).

- **NOTA: Para utilizar la sustitución de memoria, esta función debe estar habilitada en el menú del BIOS de la configuración del sistema.**
- **NOTA: El reemplazo de memoria no ofrece protección frente a errores irreparables de varios bits.**

**Dell Fault Resilient Mode (Modo resistente a fallas de Dell)** Si el **Dell Fault Resilient Mode** (Modo resistente a fallas de Dell) está habilitado, el BIOS crea una zona de memoria resistente a fallas. Un sistema operativo que sea compatible con la función de carga de aplicaciones críticas o que habilite el kernel del sistema operativo puede usar este modo para maximizar la disponibilidad del sistema.

### **Modo optimizador**

Este modo es compatible con la función de corrección de datos de dispositivo único (SDDC), solo para módulos de memoria que usan un ancho de dispositivo x4. No impone ningún requisito de ocupación de ranuras específico.

- Procesador doble: ocupe las ranuras en secuencia round-robin, comenzando con el procesador 1.
	- (i) **NOTA: La ocupación de los procesadores 1 y 2 debe coincidir.**

### **Tabla 55. Reglas de ocupación de memoria**

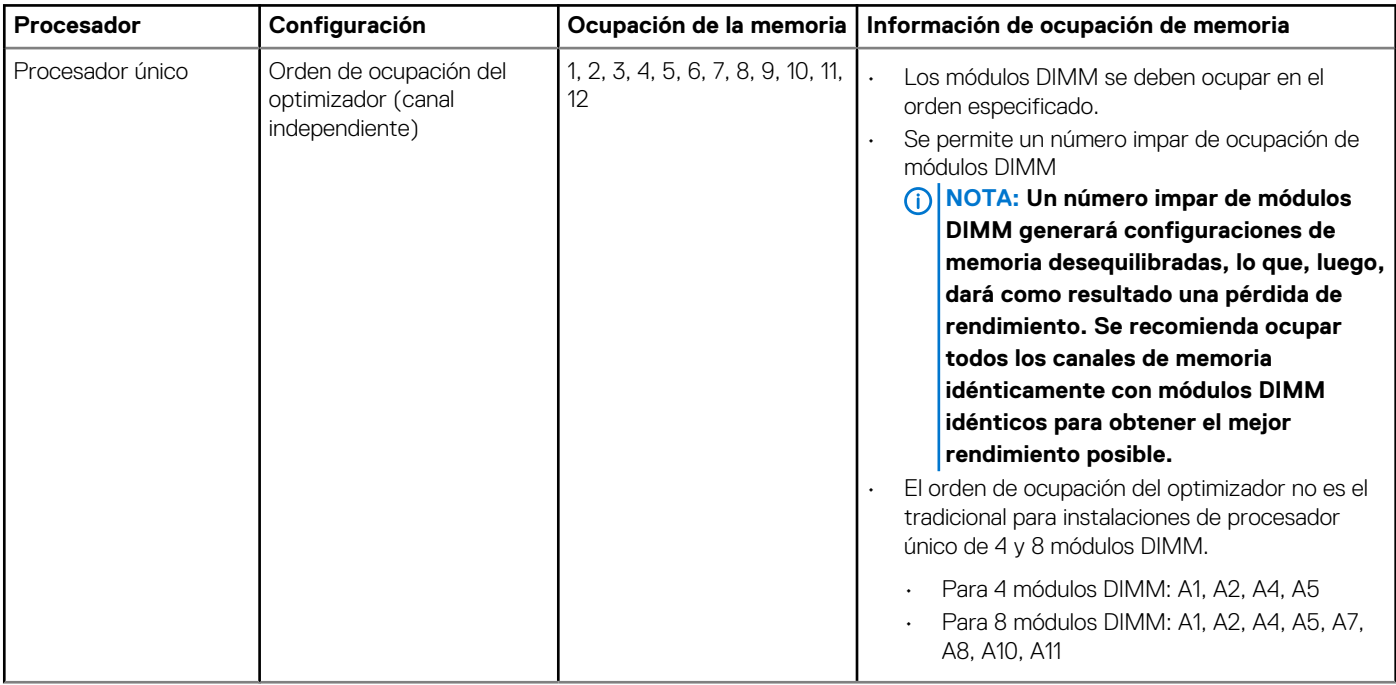

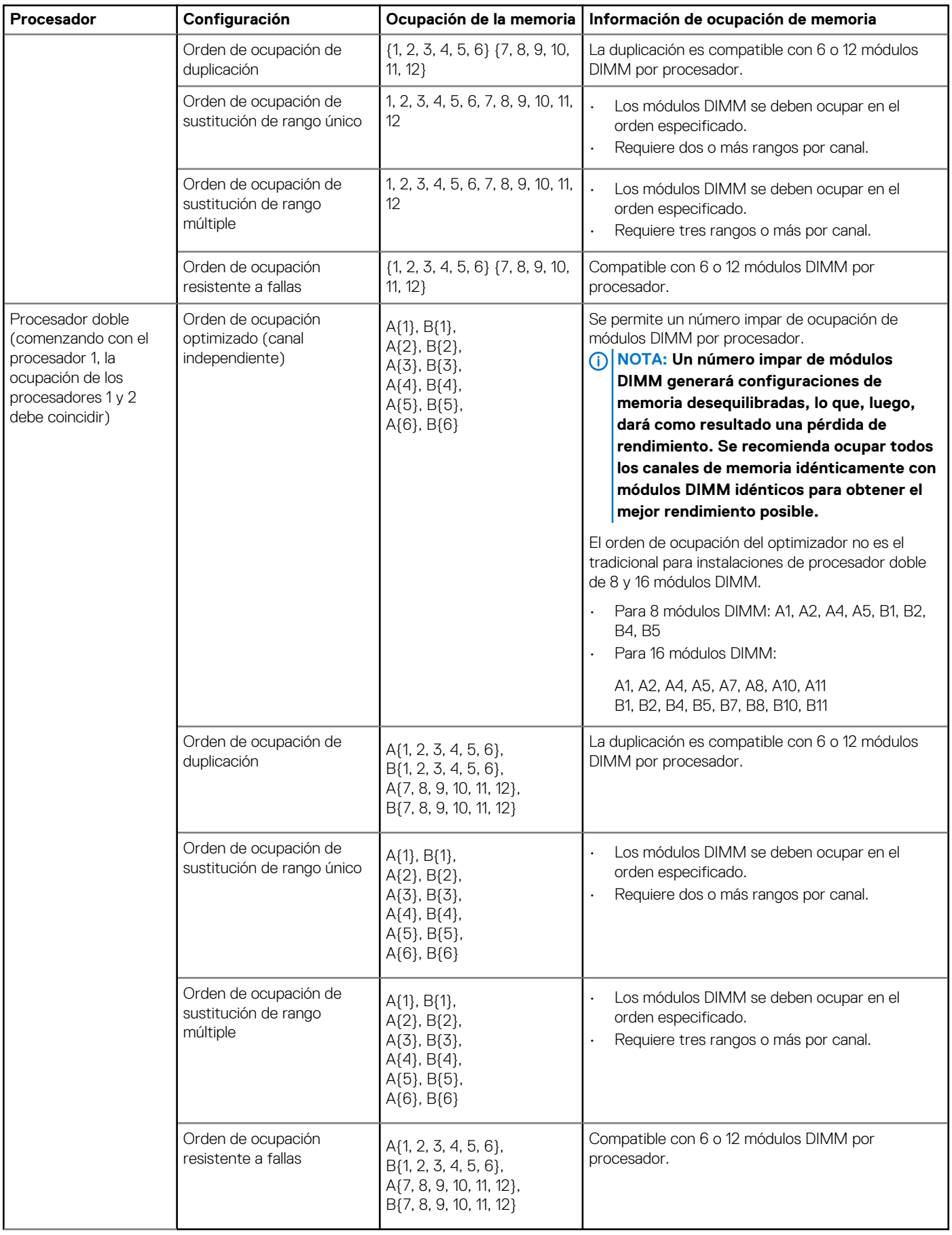

## **Extracción de un módulo de memoria**

El procedimiento para extraer un módulo DIMM y un módulo NVDIMM-N es el mismo.

### **Requisitos previos**

- 1. Siga las pautas de seguridad que se enumeran en [Instrucciones de seguridad](#page-85-0).
- 2. Siga el procedimiento que se indica en [Antes de trabajar en el interior de su equipo](#page-85-0).
	- **PRECAUCIÓN: Para evitar la pérdida de datos y un posible daño a su sistema, asegúrese de que su sistema, los LED del sistema, los LED de NVDIMM-N y los LED de la batería NVDIMM-N estén apagados antes de extraer la batería NVDIMM-N.**
- 3. Si corresponde, [extraiga la cuiberta para aire.](#page-93-0)

**AVISO: Deje que los módulos de memoria se enfríen después de apagar el sistema. Sujete los módulos de memoria por los bordes de la tarjeta y evite tocar sus componentes o los contactos metálicos en el módulo de memoria.**

**PRECAUCIÓN: Para garantizar una correcta refrigeración del sistema, se deben instalar módulos de memoria de relleno en cualquier socket que no esté ocupado. Extraiga los módulos de memoria de relleno solo si tiene previsto instalar módulos de memoria en dichos sockets.**

### **Pasos**

1. Localice el socket del módulo de memoria apropiado.

**PRECAUCIÓN: Manipule cada módulo de memoria solamente por los bordes de la tarjeta, asegurándose de no tocar el centro del módulo de memoria o los contactos metálicos.**

- 2. Presione los expulsores hacia afuera en ambos extremos del zócalo del módulo de memoria para liberar el módulo de memoria del zócalo.
- 3. Levante y extraiga el módulo de memoria del sistema.

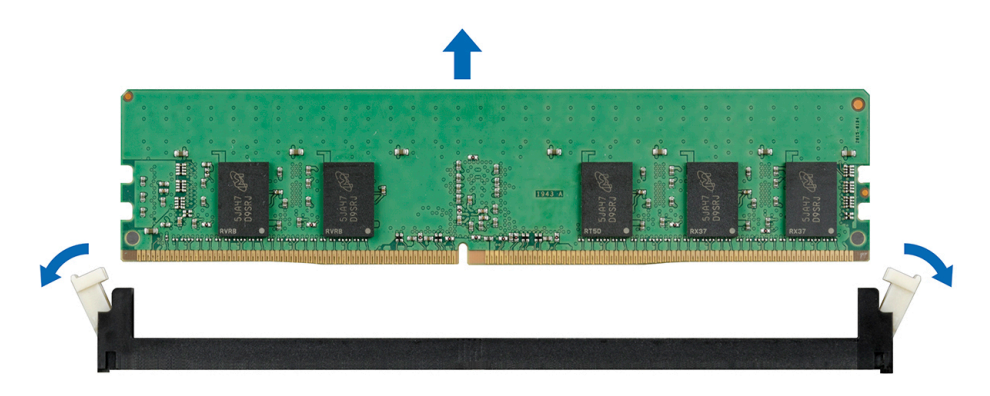

**Ilustración 51. Extracción de un módulo de memoria**

### **Siguientes pasos**

- 1. Instale el módulo de memoria.
- 2. Si va a extraer el módulo de memoria de forma permanente, instale un módulo de memoria de relleno. El procedimiento para instalar un módulo de memoria de relleno es similar al del módulo de memoria.

## **Instalación de un módulo de memoria**

El procedimiento de instalación de un módulo DIMM y un módulo NVDIMM-N es el mismo.

### **Requisitos previos**

Siga las pautas de seguridad que se enumeran en [Instrucciones de seguridad.](#page-85-0)

**PRECAUCIÓN: Asegúrese de instalar el la batería NVDIMM-N si está utilizando NVDIMM-N.**

**PRECAUCIÓN: Para evitar la pérdida de datos y un posible daño a su sistema, asegúrese de que su sistema, los LED del sistema, los LED de NVDIMM-N y los LED de la batería NVDIMM-N estén apagados antes de instalar la batería NVDIMM-N.**

**PRECAUCIÓN: Para garantizar una correcta refrigeración del sistema, se deben instalar módulos de memoria de relleno en cualquier socket que no esté ocupado. Extraiga los módulos de memoria de relleno solo si tiene previsto instalar módulos de memoria en dichos sockets.**

### **Pasos**

1. Localice el socket del módulo de memoria apropiado.

**PRECAUCIÓN: Manipule cada módulo de memoria solamente por los bordes de la tarjeta, asegurándose de no tocar el centro del módulo de memoria o los contactos metálicos.**

**PRECAUCIÓN: Para evitar dañar el módulo de memoria o el socket del módulo de memoria durante la instalación, no doble ni flexione el módulo de memoria. Debe insertar los dos extremos del módulo de memoria a la vez.**

- 2. Abra los expulsores del socket del módulo de memoria hacia fuera para que el módulo de memoria pueda introducirse en el socket.
- 3. Alinee el conector de borde del módulo de memoria con la guía de alineación del socket del módulo de memoria e introduzca el módulo de memoria en el socket.

**PRECAUCIÓN: No aplique presión en el centro del módulo de memoria, aplique presión en ambos extremos del módulo de memoria de manera uniforme.**

**NOTA: El socket del módulo de memoria dispone de una guía de alineación que le permite instalar el módulo de memoria en el socket en una única dirección.**

4. Presione el módulo de memoria con los pulgares hasta que las palancas del socket encajen firmemente.

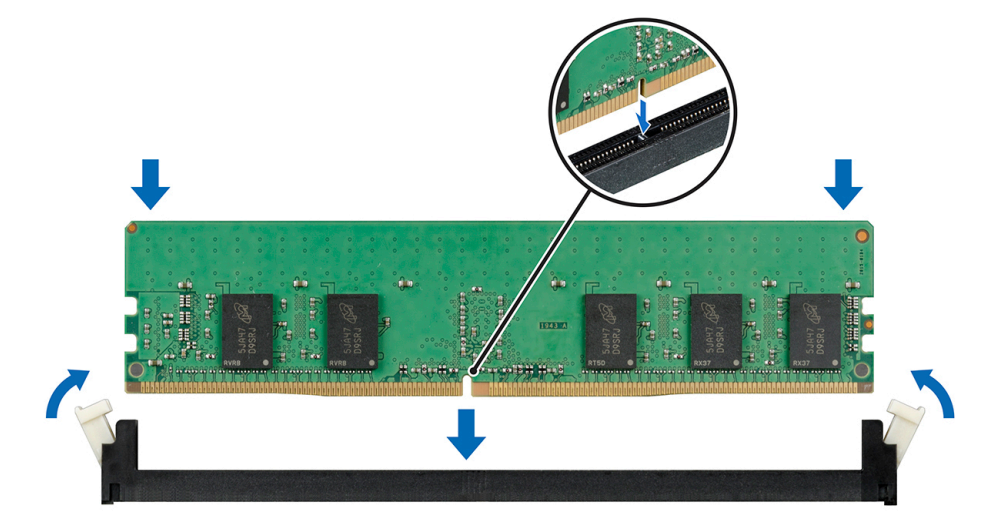

#### **Ilustración 52. Instalación de un módulo de memoria**

#### **Siguientes pasos**

- 1. Instale la cubierta para fluio de aire.
- 2. Siga el procedimiento que se indica en [Después de trabajar en el interior del system](#page-85-0).
- 3. Para verificar si el módulo ha sido instalado correctamente, presiona F2 y navegue a **System Setup Main Menu (Menú principal de configuración del sistema) > System BIOS (BIOS del sistema) > Memory Settings (Configuración de memoria)**. En la pantalla **Memory Settings (configuración de memoria)**, el tamaño de la memoria del sistema debe reflejar la capacidad actualizada de la memoria instalada.
- 4. Si el valor no es correcto, al menos uno de los módulos de memoria podría no estar correctamente instalado. Compruebe que los módulos de memoria están encajados correctamente en los zócalos del módulo de memoria.
- 5. Ejecute la prueba de memoria del sistema incluida en los diagnósticos del sistema.

# **Batería NVDIMM-N**

# **Extracción de la batería NVDIMM-N**

### **Requisitos previos**

- 1. Siga las pautas de seguridad que se enumeran en [Instrucciones de seguridad](#page-85-0).
- 2. Siga el procedimiento que se indica en [Antes de trabajar en el interior de su equipo](#page-85-0).
	- **PRECAUCIÓN: Para evitar la pérdida de datos, asegúrese de que su sistema, los LED en NVDIMM-N y la batería NVDIMM-N estén apagados antes de extraer la batería NVDIMM-N.**
	- **PRECAUCIÓN: Para evitar daños en el conector de la batería, sujete firmemente el conector mientras instala o extrae la batería.**
- 3. Desconecte los cables de la batería NVDIMM-N.

### **Pasos**

- 1. Con un destornillador Phillips n.° 2, afloje el tornillo que fija la batería NVDIMM-N.
- 2. Sujetando los bordes, levante la batería NVDIMM-N para extraerla del sistema.

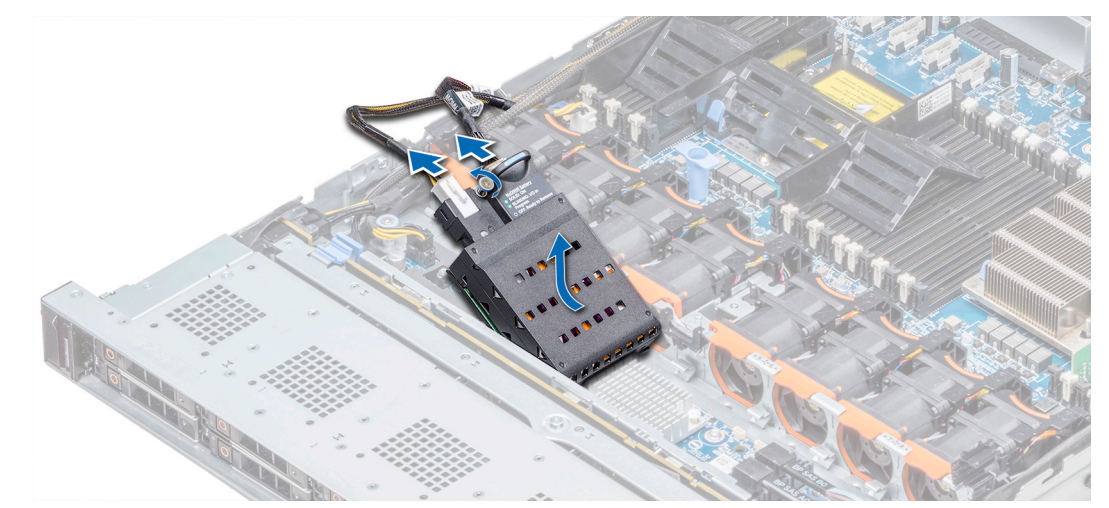

### **Ilustración 53. Extracción de la batería NVDIMM-N**

### **Siguientes pasos**

1. Instale la batería NVDIMM-N.

# **Instalación de la batería NVDIMM-N**

### **Requisitos previos**

- 1. Siga las pautas de seguridad que se enumeran en [Instrucciones de seguridad](#page-85-0).
	- **PRECAUCIÓN: Para evitar la pérdida de datos, asegúrese de que su sistema, los LED en NVDIMM-N y la batería NVDIMM-N estén apagados antes de extraer la batería NVDIMM-N.**

**PRECAUCIÓN: Para evitar daños en el conector de la batería, sujete firmemente el conector mientras instala o extrae la batería.**

- 1. Sujetando los bordes, alinee la batería NVDIMM-N con el conector de batería en la placa base.
- 2. Conecte los cables a la batería NVDIMM-N.
- 3. Con un destornillador Phillips n.º 2, apriete el tornillo para fijar la batería NVDIMM-N.
<span id="page-108-0"></span>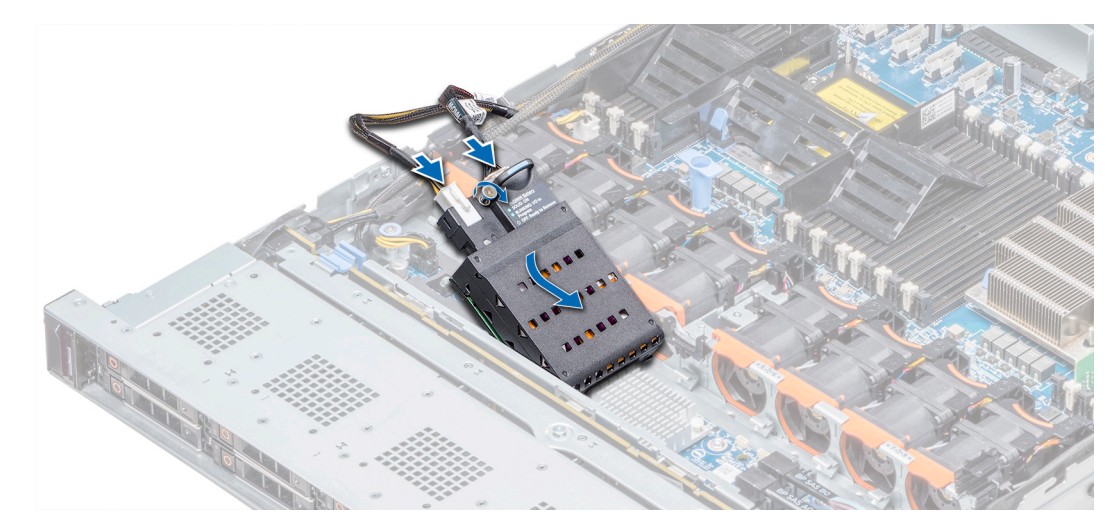

## **Ilustración 54. Instalación de la batería NVDIMM-N**

### **Siguientes pasos**

1. Siga el procedimiento que se indica en [Después de trabajar en el interior del system](#page-85-0).

# **Procesadores y disipadores de calor**

# **Extracción de un módulo del disipador de calor y procesador**

### **Requisitos previos**

- **AVISO: El disipador de calor puede estar caliente al tacto durante un tiempo tras apagar el sistema. Deje que el disipador**   $\bigwedge$ **de calor se enfríe antes de extraerlo.**
- 1. Siga las pautas de seguridad que se enumeran en [Instrucciones de seguridad](#page-85-0).
- 2. Siga el procedimiento que se indica en [Antes de trabajar en el interior de su equipo](#page-85-0).
- 3. Si corresponde, [extraiga la cuiberta para aire.](#page-93-0)

- 1. Con un destornillador Torx N.º T30, afloje los tornillos en el disipador de calor en el siguiente orden:
	- a) Afloje el primer tornillo al dar tres vueltas.
	- b) Afloje el segundo tornillo por completo.
	- c) Vuelva al primer tornillo y aflójelo por completo.
- 2. Empuje simultáneamente ambos sujetadores de retención azul, levante el módulo del procesador y disipador de calor (PHM).
- 3. Guarde el PHM con el lado del procesador hacia arriba.

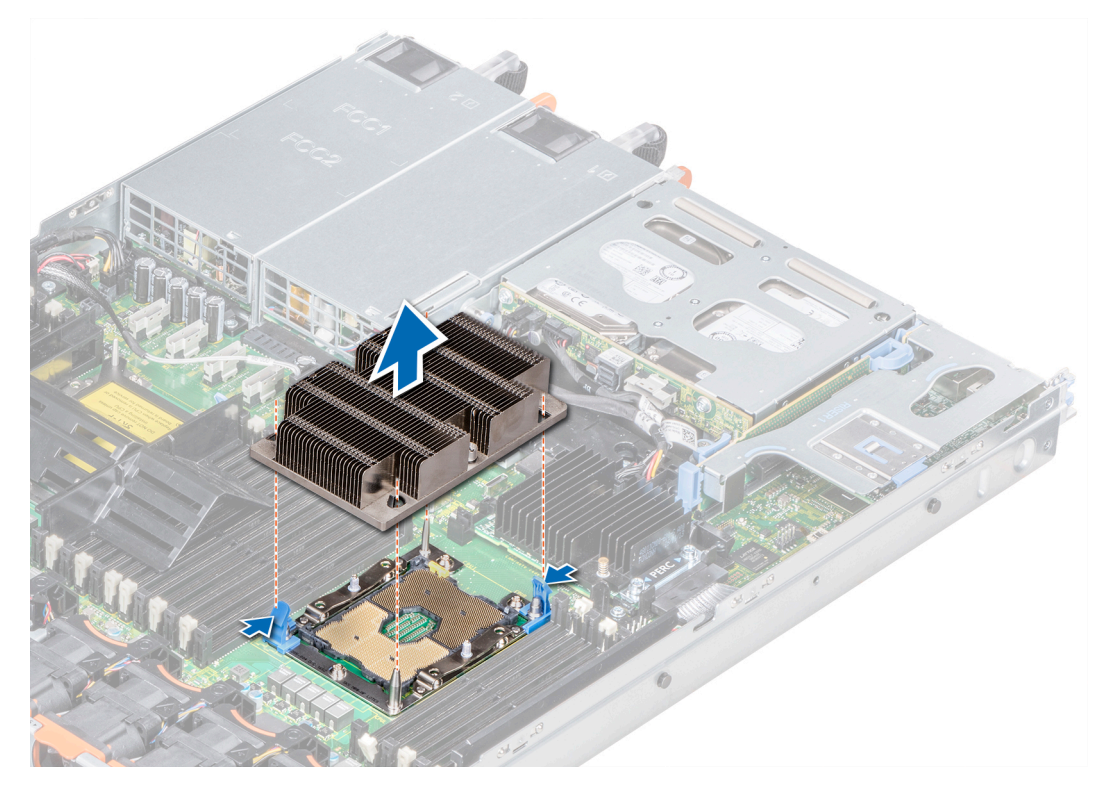

**Ilustración 55. Extracción del módulo del procesador y el disipador de calor**

[Instale el PHM.](#page-113-0)

# **Extracción del procesador del módulo del procesador y el disipador de calor**

# **Requisitos previos**

- **NOTA: Extraiga el procesador del módulo del procesador y el disipador de calor únicamente si va a sustituir el procesador o disipador de calor. Este proceso no es necesario al sustituir una tarjeta madre.**
- 1. Siga las pautas de seguridad que se enumeran en [Instrucciones de seguridad](#page-85-0).
- 2. Siga el procedimiento que se indica en [Antes de trabajar en el interior de su equipo](#page-85-0).
- 3. [Extraiga la cubierta para flujo de aire.](#page-93-0)
- 4. [Extraiga el módulo del procesador y el disipador de calor](#page-108-0)

- 1. Coloque el disipador de calor con la parte del procesador mirando hacia arriba.
- 2. Inserte un destornillador de punta plana en la ranura de liberación marcada con una etiqueta amarilla. Gire el destornillador (no lo use como palanca) para romper el sello de pasta térmica.
- 3. Presione los ganchos de retención en el soporte del procesador para soltar el soporte del disipador de calor.

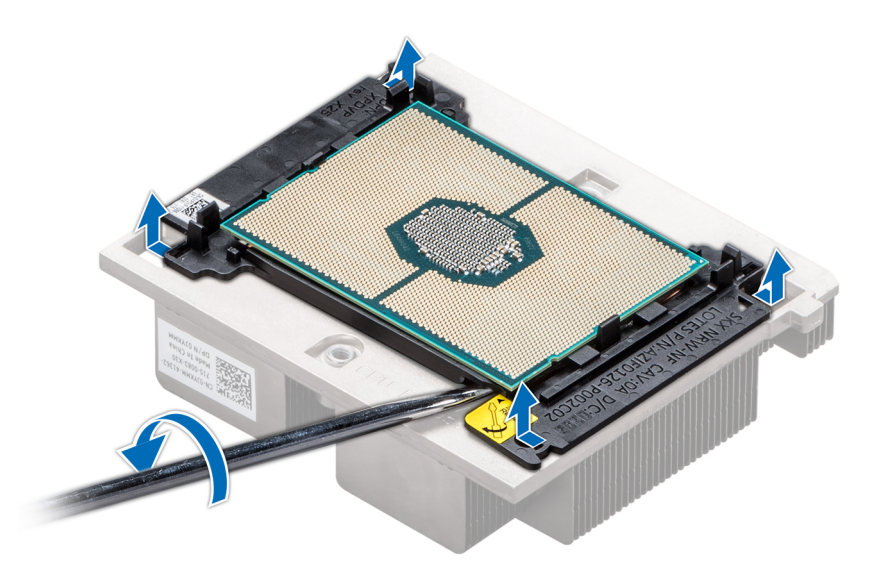

#### **Ilustración 56. Aflojamiento del soporte del procesador**

- 4. Levante el soporte y el procesador para extraerlos del disipador de calor, y coloque el conector del procesador mirando hacia abajo sobre la bandeja del procesador.
- 5. Doble los bordes exteriores del soporte para soltarlo del procesador.
	- **NOTA: Asegúrese de que el procesador y el soporte estén colocados en la bandeja después de extraer el disipador de calor.**

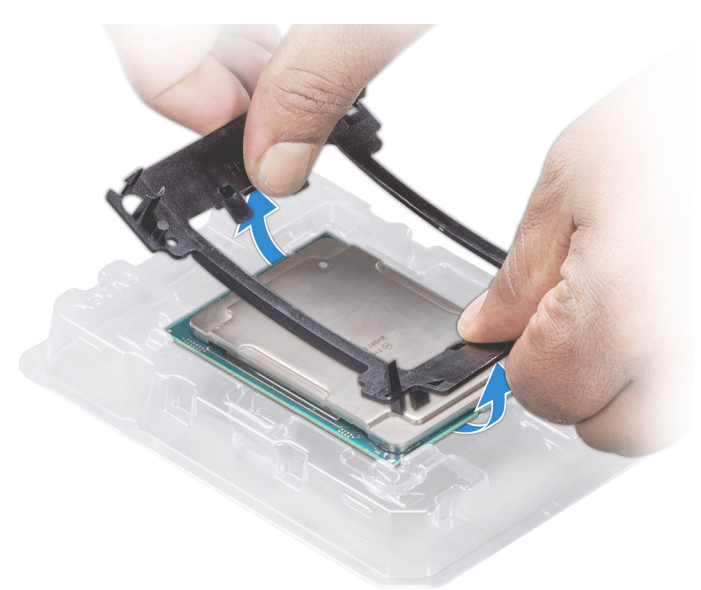

### **Ilustración 57. Extracción del soporte del procesador**

#### **Siguientes pasos**

[Instale el procesador en el módulo del procesador y el disipador de calor.](#page-113-0)

# **Instalación del procesador en un módulo de procesador y disipador de calor**

#### **Requisitos previos**

Siga las pautas de seguridad que se enumeran en [Instrucciones de seguridad.](#page-85-0)

# **Pasos**

- 1. Coloque el procesador en la bandeja del procesador.
	- **NOTA: Asegúrese de que el indicador de la pata 1 de la bandeja del procesador esté alineado con el indicador de la pata 1 del procesador.**
- 2. Doble los bordes exteriores del soporte alrededor del procesador asegurando el procesador en los sujetadores del soporte.
	- **NOTA: Asegúrese de que el indicador de la pata 1 del soporte esté alineado con el indicador de la pata 1 del procesador antes de colocar el soporte en el procesador.**
	- **NOTA: Asegúrese de que el procesador y el soporte estén colocados en la bandeja antes de instalar el disipador de calor.**

#### **Ilustración 58. Instalación del soporte del procesador**

- 3. Si está utilizando un disipador de calor existente, retire la pasta térmica del disipador de calor utilizando un paño limpio que no deje pelusa.
- 4. Utilice la jeringa de pasta térmica que incluye el kit del procesador para aplicar la pasta en forma cuadrangular en la parte superior del procesador.

**PRECAUCIÓN: Si se aplica demasiada pasta térmica, puede que la pasta que sobra entre en contacto con el socket del procesador y lo contamine.**

**NOTA: La jeringa de pasta térmica está diseñada para un solo uso. Deseche la jeringa después de utilizarla.**

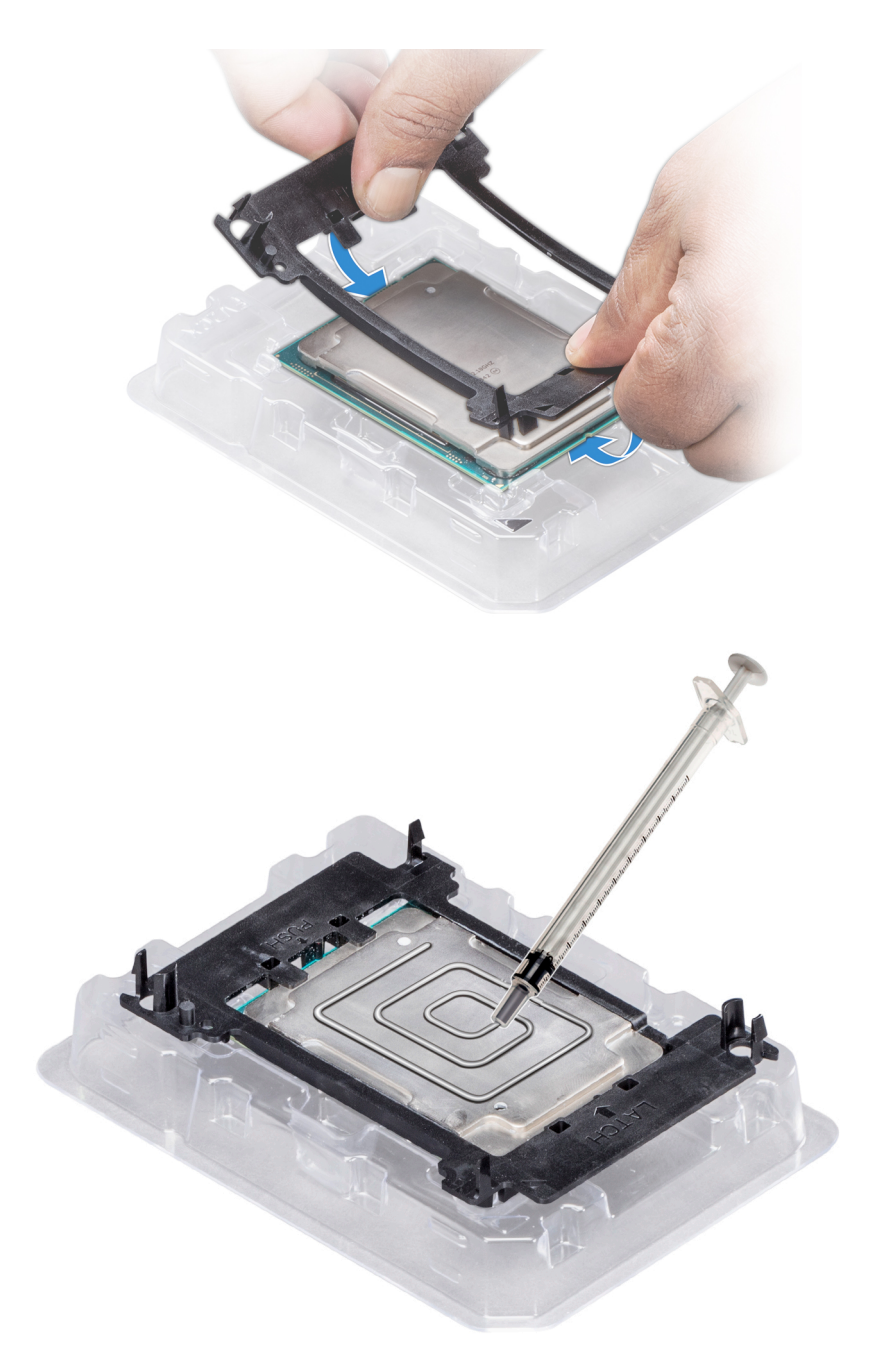

# **Ilustración 59. Aplicación de la pasta térmica en la parte superior del procesador**

5. Coloque el disipador de calor en el procesador y empuje hacia abajo sobre la base del disipador hasta que el soporte se encaje en el disipador de calor.

# **D** NOTA:

- **• Asegúrese de que los dos orificios guías de las patas del soporte coincidan con los orificios guías del disipador de calor.**
- **• No ejerza presión sobre las aletas del disipador de calor.**
- **• Asegúrese de que el indicador de la pata 1 del disipador de calor esté alineado con el indicador de la pata 1 del soporte antes de colocar el disipador de calor en el procesador y el soporte.**

<span id="page-113-0"></span>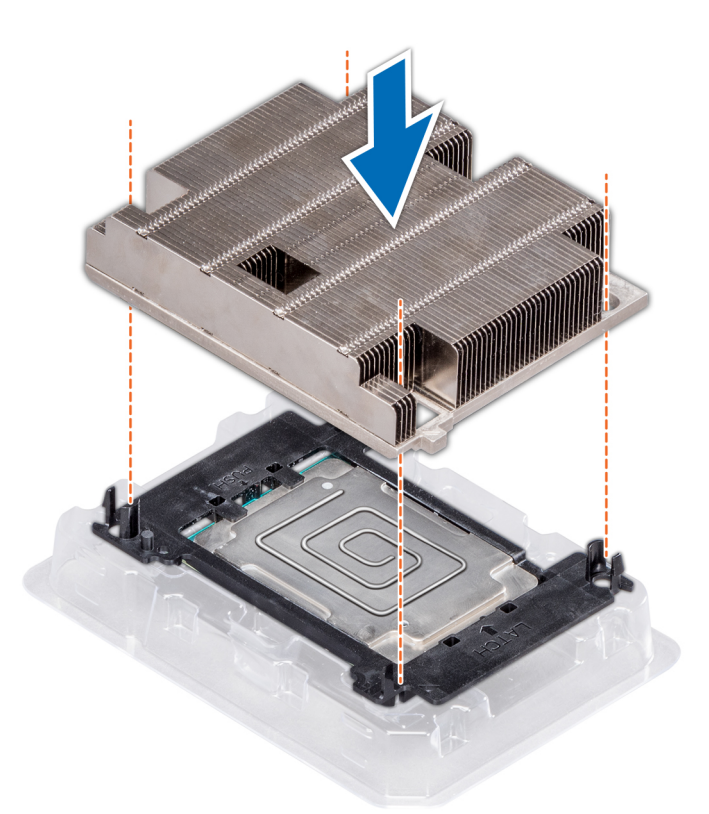

**Ilustración 60. Instalación del disipador de calor en el procesador.**

### **Siguientes pasos**

- 1. Instale el procesador y el disipador de calor.
- 2. [Instale la cubierta para flujo de aire.](#page-94-0)
- 3. Siga el procedimiento que se indica en [Después de trabajar en el interior del system](#page-85-0).

# **Instalación del módulo del disipador de calor y el procesador**

#### **Requisitos previos**

**PRECAUCIÓN: Nunca quite el disipador de calor de un procesador a menos que vaya a reemplazar el procesador. El disipador de calor es necesario para mantener las condiciones térmicas adecuadas.**

- 1. Siga las pautas de seguridad que se enumeran en [Instrucciones de seguridad](#page-85-0).
- 2. Si está instalado, quite el procesador vacío y la cubierta antipolvo de la CPU.

#### **Pasos**

1. Alinee el indicador de la clavija 1 del disipador de calor a la tarjeta madre del sistema y coloque el módulo del disipador de calor y el procesador (PHM) en el zócalo del procesador.

## **PRECAUCIÓN: Para evitar daños en las aletas del disipador de calor, no las presione.**

#### **NOTA: Asegúrese de que el PHM se mantenga paralelo a la tarjeta madre del sistema para evitar daños en los**  ന **componentes.**

- 2. Empuje los ganchos de retención azules hacia adentro para poder bajar el disipador de calor a su lugar.
- 3. Mediante un destornillador Torx n.º T30, ajuste los tornillos en el disipador de calor en el siguiente orden:
	- a) Ajuste parcialmente el primer tornillo (aproximadamente 3 vueltas).
	- b) Ajuste el segundo tornillo por completo.
	- c) Vuelva al primer tornillo y ajústelo por completo.

Si el PHM se desliza fuera de los ganchos de retención azules cuando los tornillos están parcialmente ajustados, siga estos pasos para fijarlo:

- a. Afloje ambos tornillos del disipador de calor por completo.
- b. Baje el PHM hacia los ganchos de retención azules, siguiendo el procedimiento que se describe en el paso 2.
- c. Siga las instrucciones de reemplazo que se mencionan más arriba en este paso para fijar el PHM a la tarjeta madre del sistema. 4.

#### **NOTA: Los tornillos de retención del módulo del disipador de calor y el procesador no se deben ajustar más de**  ⋒ **0.13 kgf-m (1.35 N.m o 12 in-lbf).**

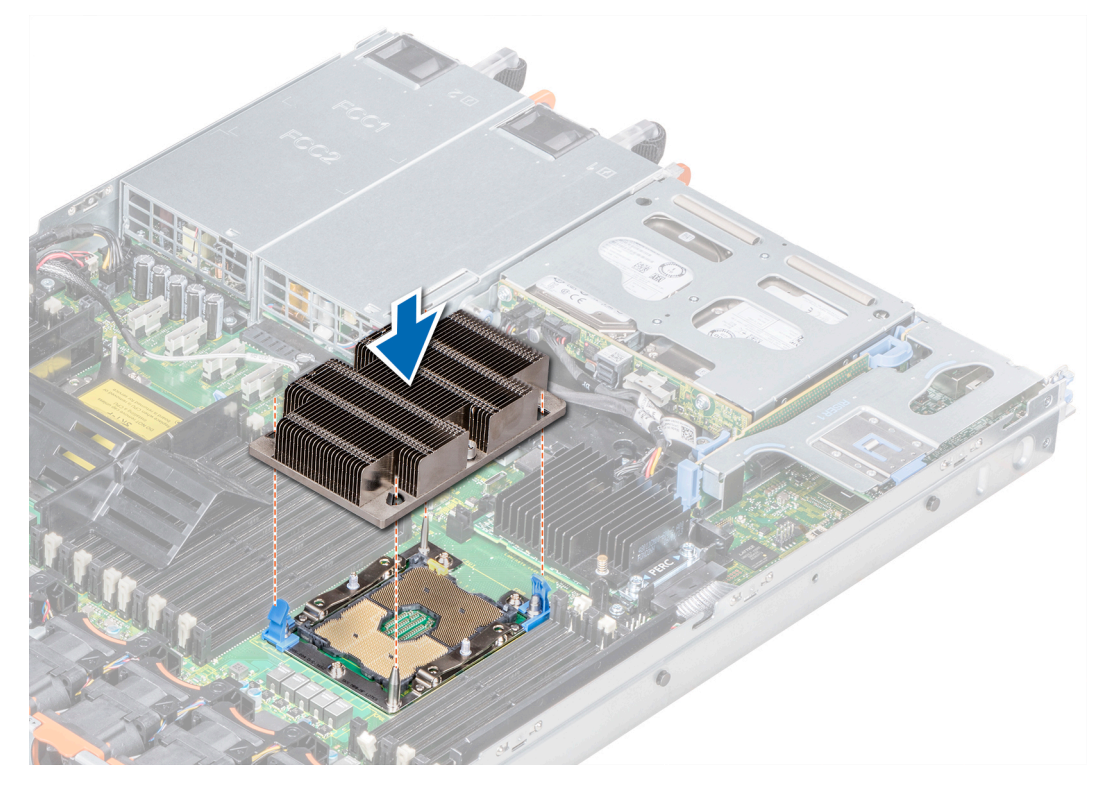

**Ilustración 61. Instalación del módulo del disipador de calor y el procesador**

### **Siguientes pasos**

1. Siga el procedimiento que se indica en [Después de trabajar en el interior del system](#page-85-0).

# **Tarjetas de expansión y soportes verticales para tarjetas de expansión**

**NOTA: Un evento del Registro de eventos del sistema (SEL) se registra si no se admite o si falta un soporte vertical para tarjetas de expansión. Esto no impide que el sistema se encienda. Sin embargo, si se produce una pausa F1/F2, se mostrará un mensaje de error.**

# **Especificaciones del bus de expansión**

El sistema PowerEdge R640 admite tarjetas de expansión PCI express (PCIe) de 3.ª generación, que se instalan en el sistema, mediante soportes verticales para tarjetas de expansión. El sistema es compatible con soportes verticales para tarjetas de expansión 1A, 2A, 1B y 2B.

# **Pautas para la instalación de tarjetas de expansión**

Según la configuración del sistema, las siguientes tarjetas de expansión PCI Express de 3.ª generación son compatibles:

## **Tabla 56. Configuraciones del soporte vertical para tarjetas de expansión**

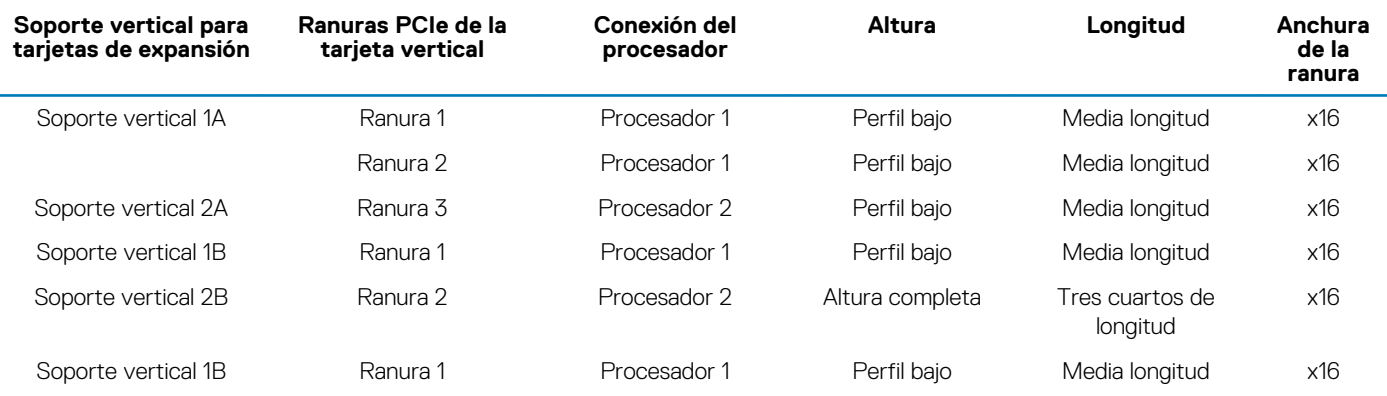

# **NOTA: Las ranuras para tarjetas de expansión no son de intercambio directo.**

La siguiente tabla proporciona las pautas de instalación de las tarjetas de expansión para asegurar una refrigeración adecuado y un buen encaje mecánico. Las tarjetas de expansión con la prioridad más alta se deben instalar primero utilizando la prioridad de ranura indicada. Todas las demás tarjetas de expansión se deben instalar en orden de prioridad de tarjeta y ranura.

## **Tabla 57. Configuraciones del soporte vertical: 1B**

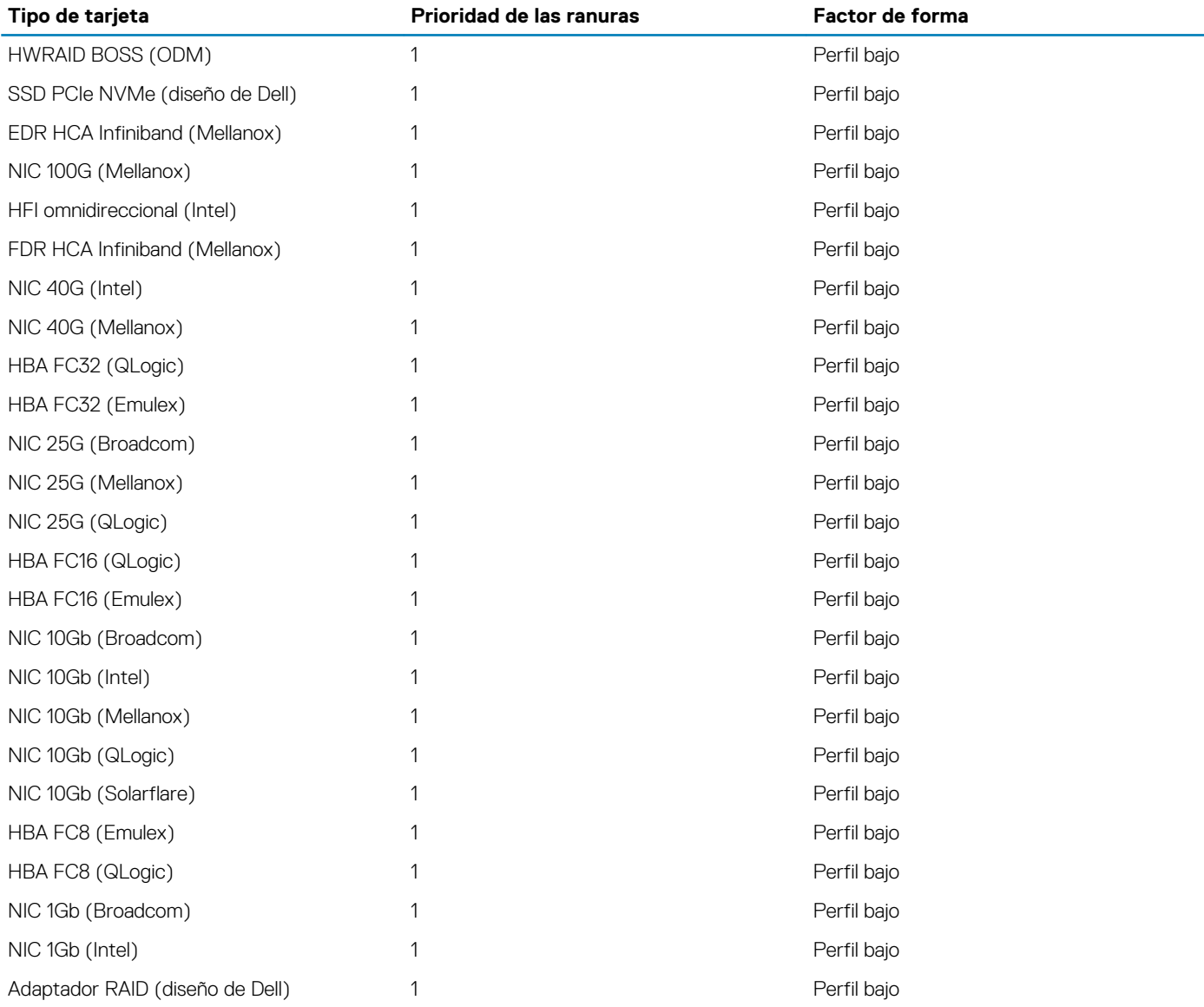

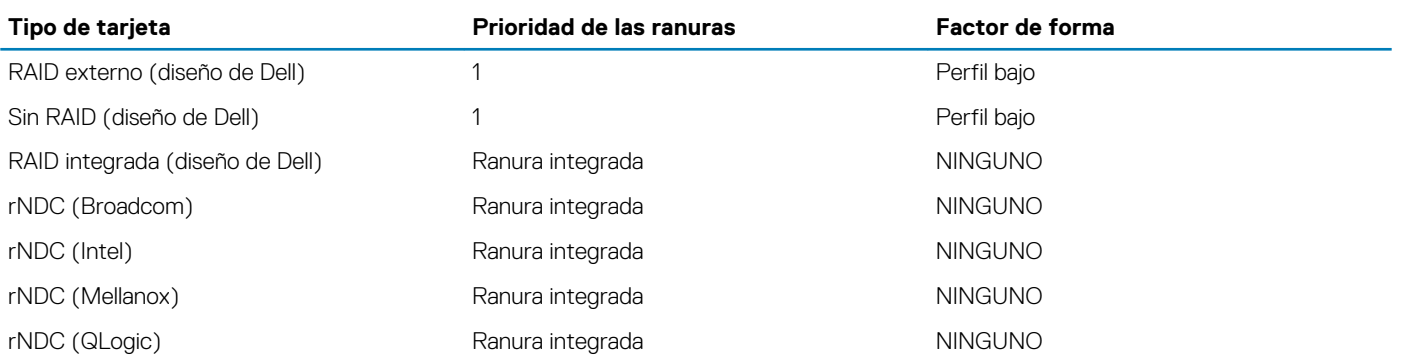

# **Tabla 58. Configuraciones del soporte vertical: 1A + 2A**

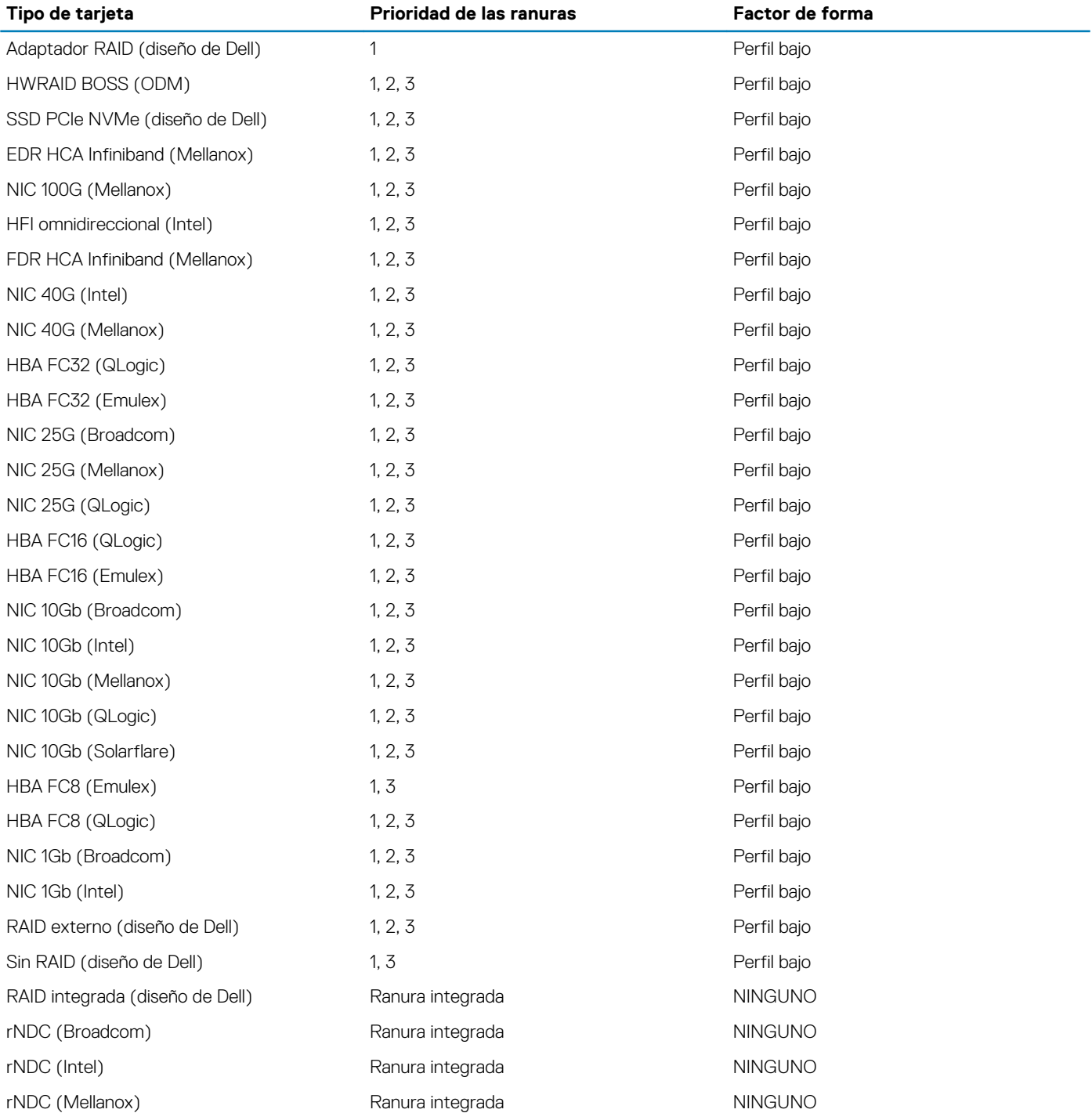

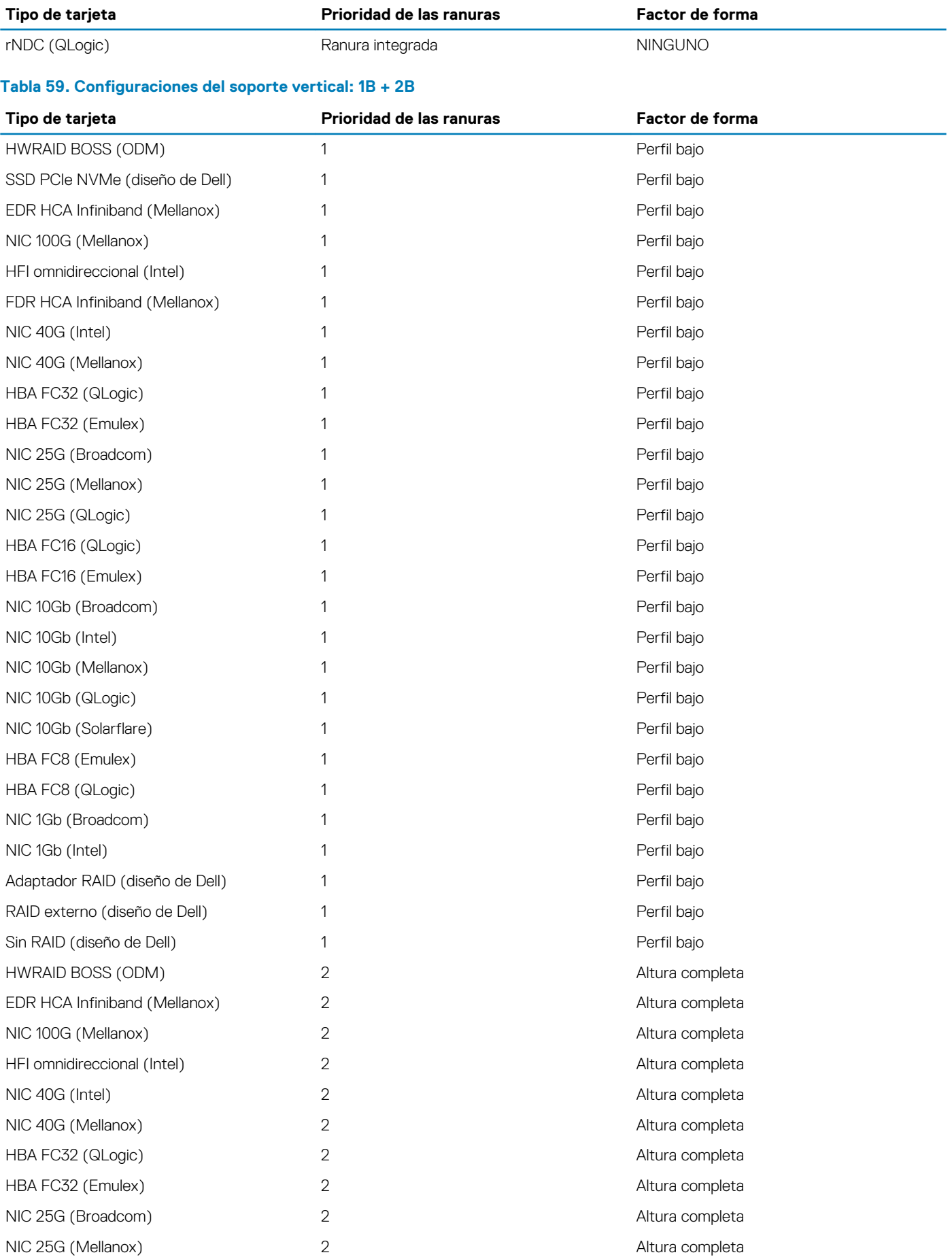

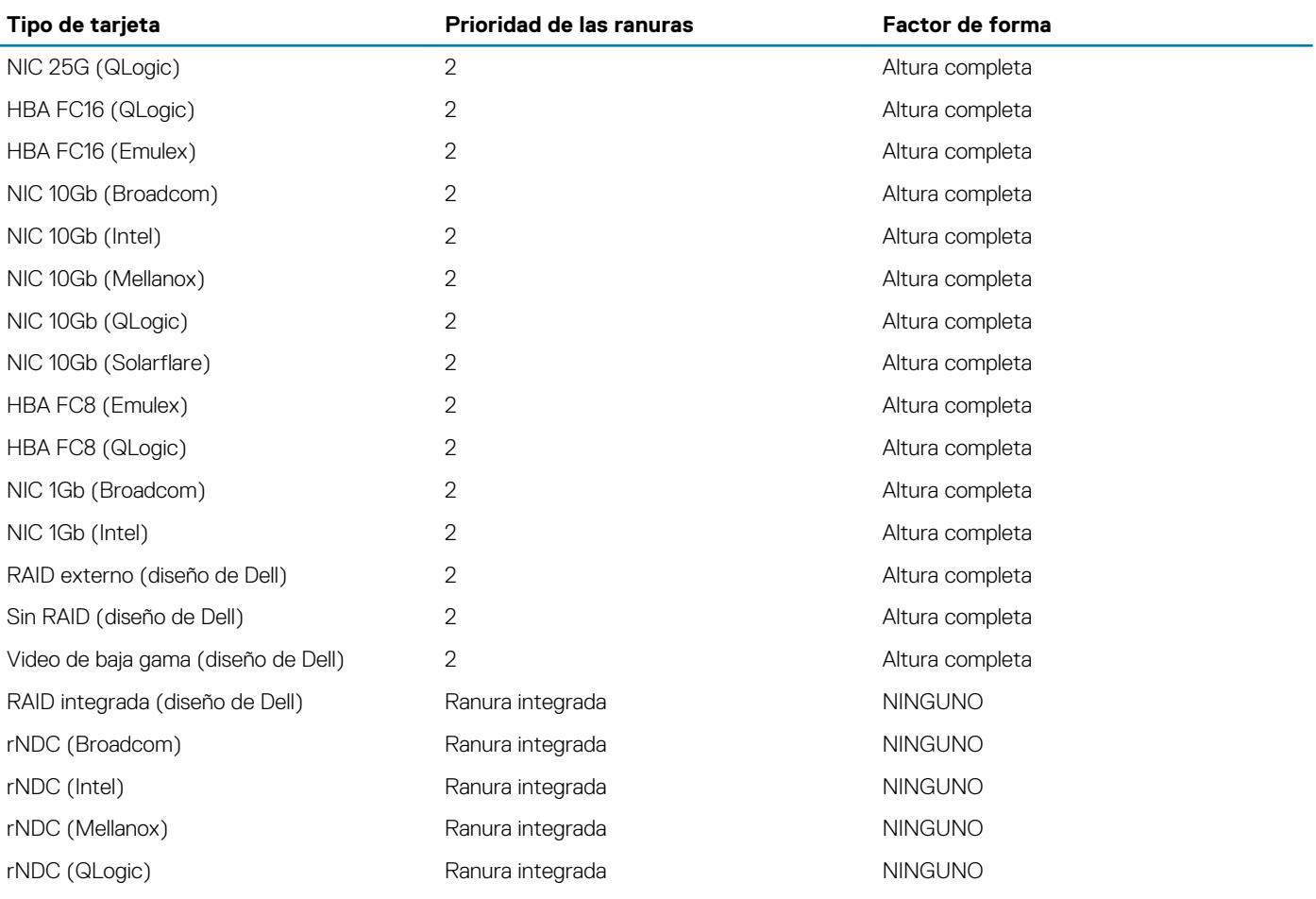

# **Tabla 60. Configuraciones del soporte vertical: 1A**

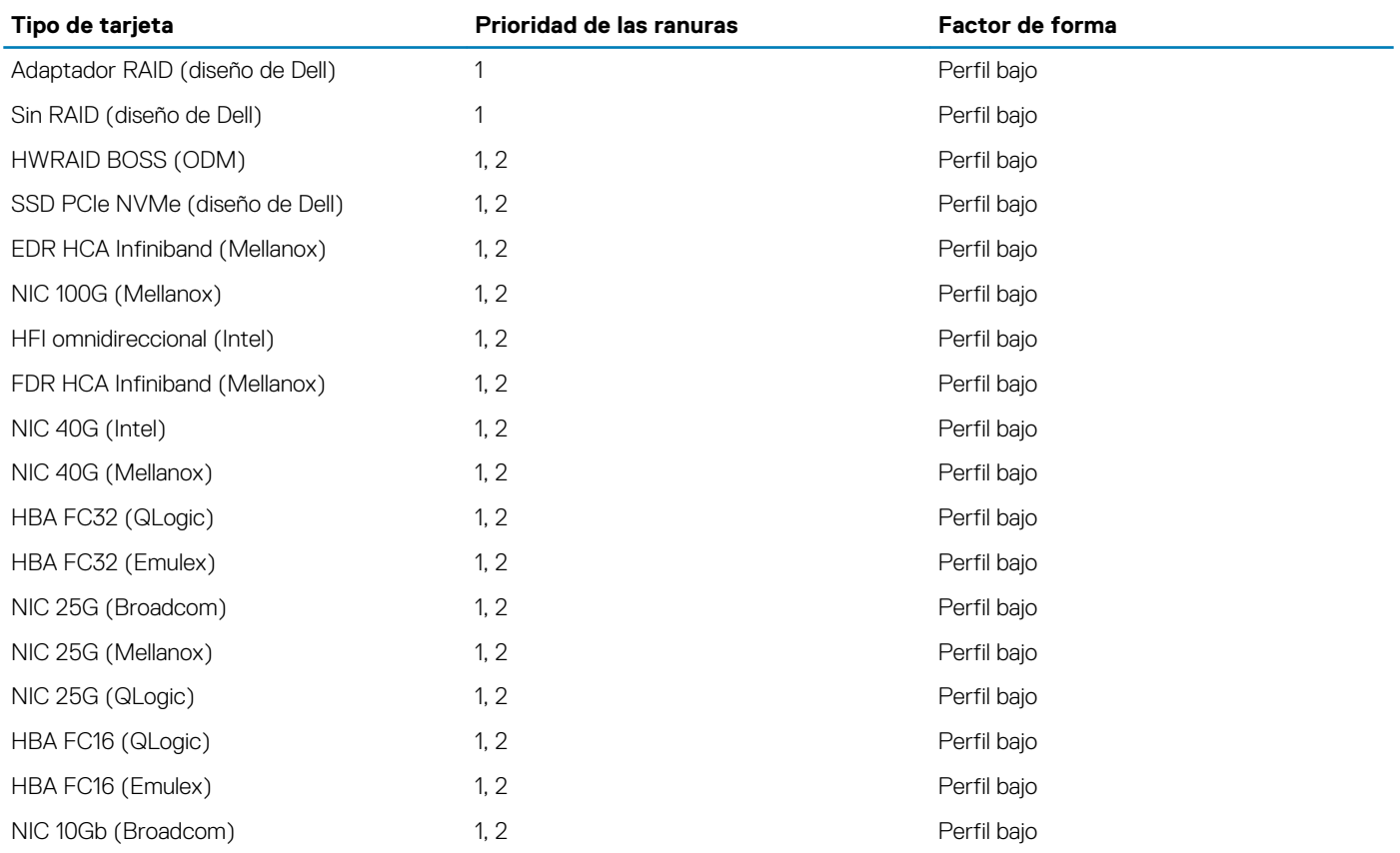

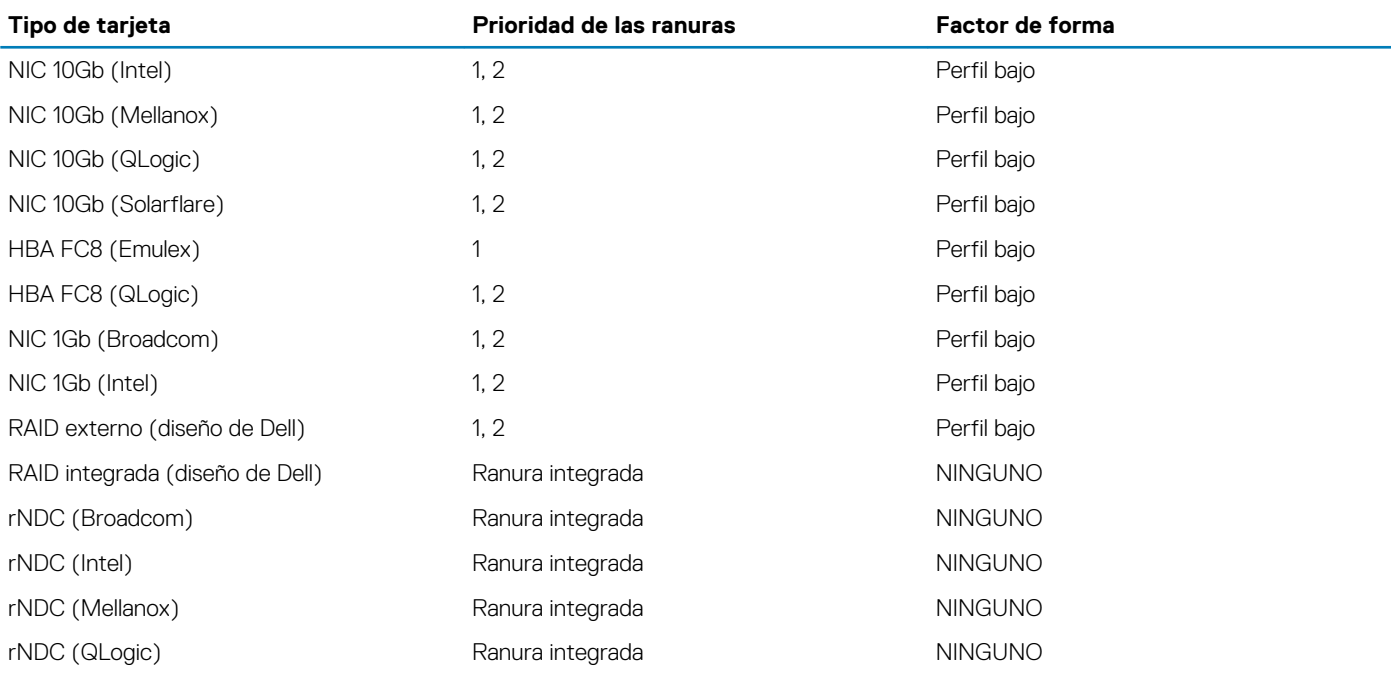

# **Extracción de un soporte vertical para tarjetas de expansión**

### **Requisitos previos**

- 1. Siga las pautas de seguridad que se enumeran en [Instrucciones de seguridad](#page-85-0).
- 2. Siga el procedimiento que se indica en [Antes de trabajar en el interior de su equipo](#page-85-0).
- 3. Antes de extraer el soporte vertical para tarjetas de expansión 2A, extraiga la tarjeta de expansión de dicho soporte, si está instalado.
- 4. Desconecte todos los cables conectados a la tarjeta de expansión.

#### **Pasos**

Sujetando los puntos de contacto, levante el soporte vertical para tarjetas de expansión del conector del soporte vertical, en la tarjeta madre del sistema.

**NOTA: Al extraer el soporte vertical 1B, presione las lengüetas y sujete el punto de contacto para levantar el soporte vertical para tarjetas de expansión de la tarjeta madre del sistema.**

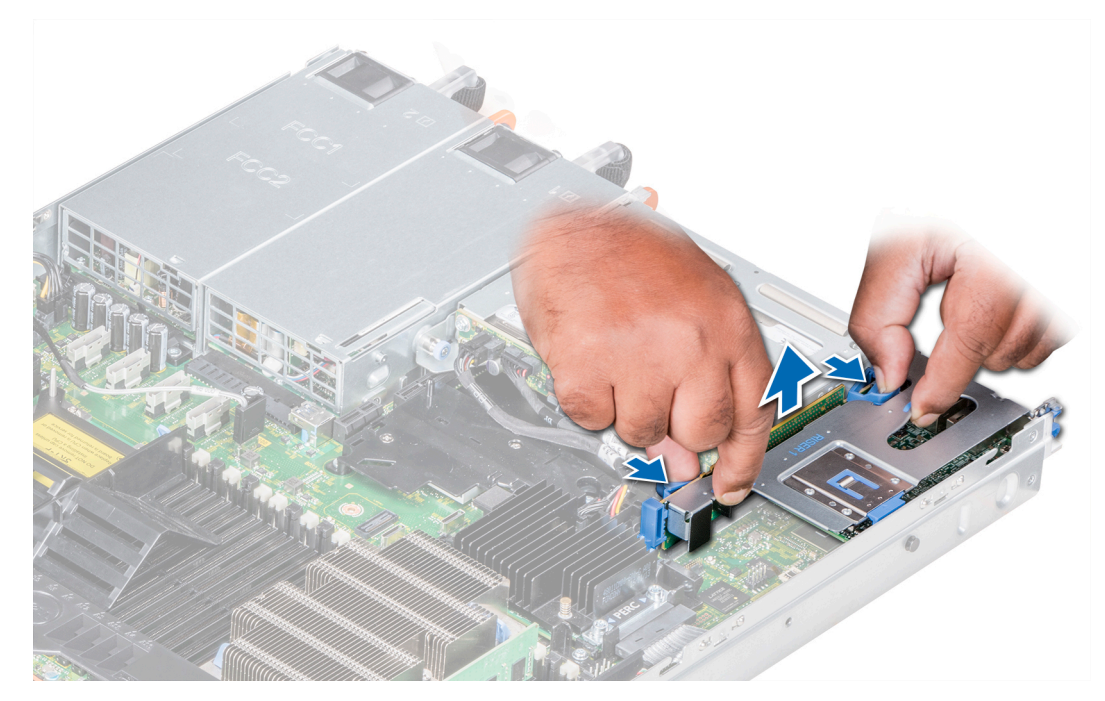

**Ilustración 62. Extracción del soporte vertical para tarjetas de expansión 1B**

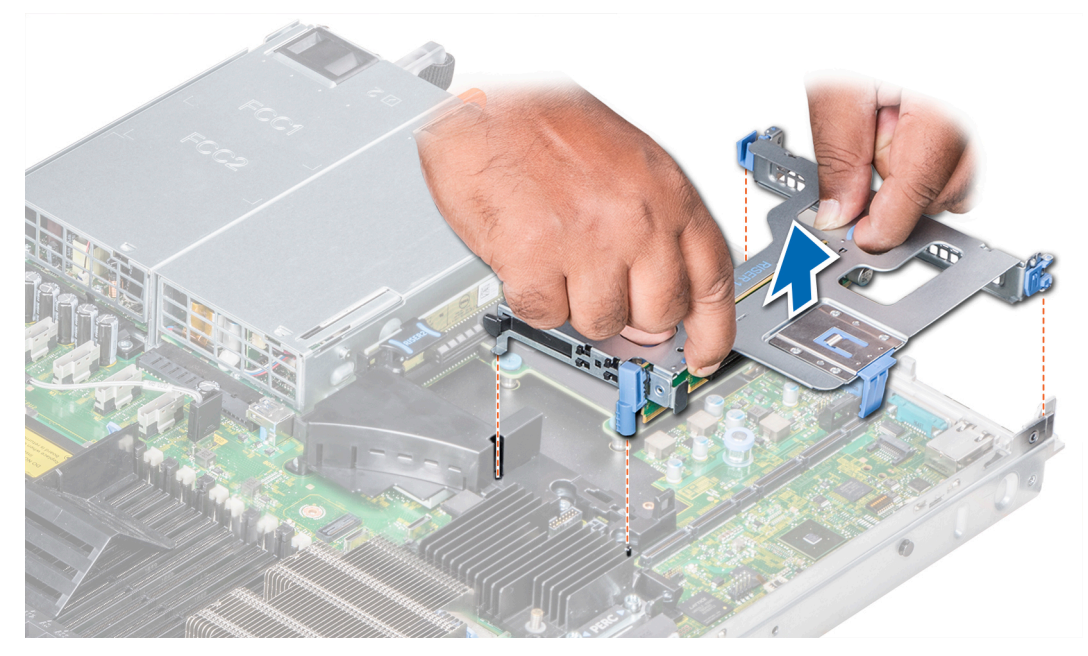

**Ilustración 63. Extracción del soporte vertical para tarjetas de expansión 1A**

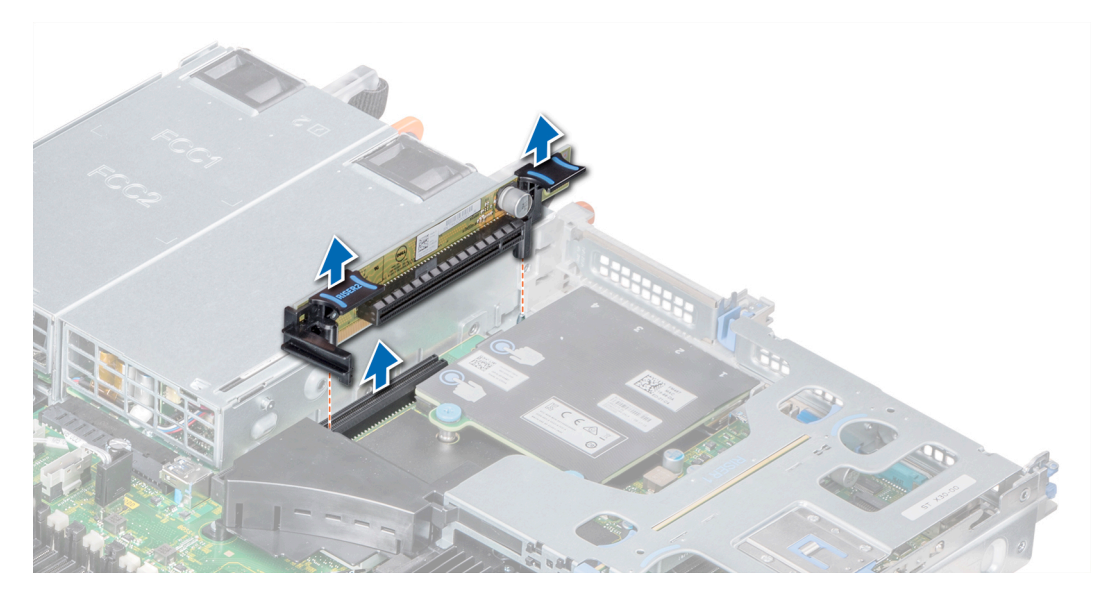

**Ilustración 64. Extracción del soporte vertical para tarjetas de expansión 2A**

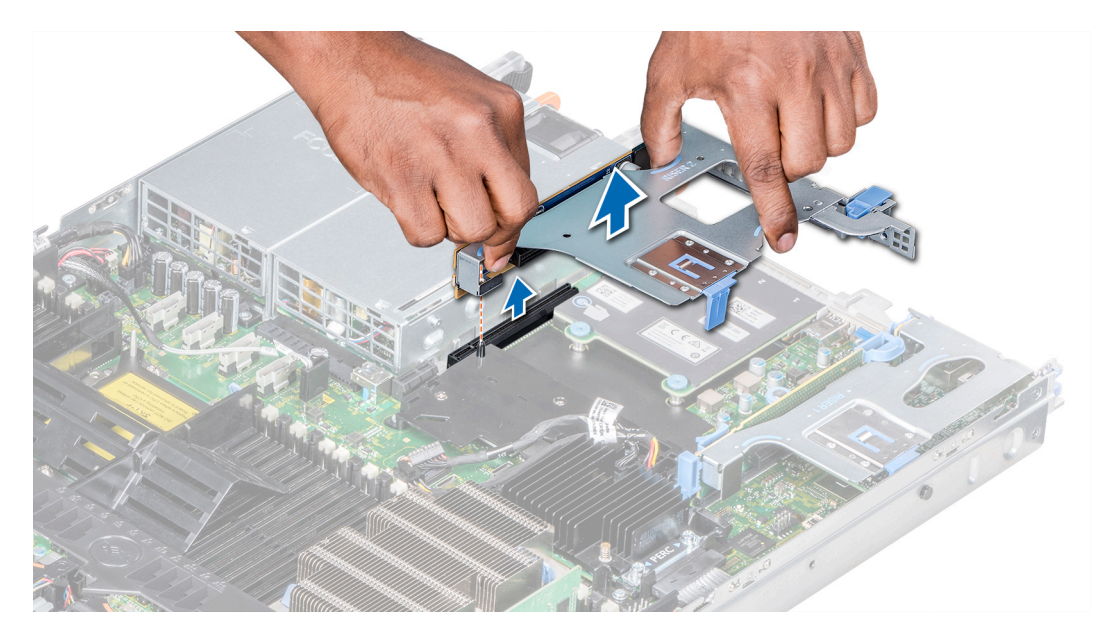

**Ilustración 65. Extracción del soporte vertical para tarjetas de expansión 2B**

[Instalación del soporte vertical para tarjetas de expansión.](#page-40-0)

# **Instalación de un soporte vertical de tarjeta de expansión**

# **Requisitos previos**

- 1. Siga las pautas de seguridad que se enumeran en [Instrucciones de seguridad](#page-85-0).
- 2. Antes de instalar el soporte vertical para tarjetas de expansión 2A, instale una tarjeta de expansión en el soporte vertical, si corresponde.

- 1. Si se extrajeron, [instale las tarjetas de expansión en el soporte vertical para tarjetas de expansión](#page-45-0).
- 2. Sostenga los puntos de contacto y alinee el soporte vertical de la tarjeta de expansión con el conector y la pata guía de dicho soporte con la tarjeta madre del sistema.

**NOTA: Al instalar el soporte vertical 1B, presione las lengüetas y sujete el punto de contacto para alinear el soporte vertical para tarjetas de expansión y la pata de la guía de dicho soporte en la tarjeta madre del sistema.**

3. Baje la tarjeta vertical para tarjetas de expansión hasta que el conector de la tarjeta vertical encaje por completo en el conector.

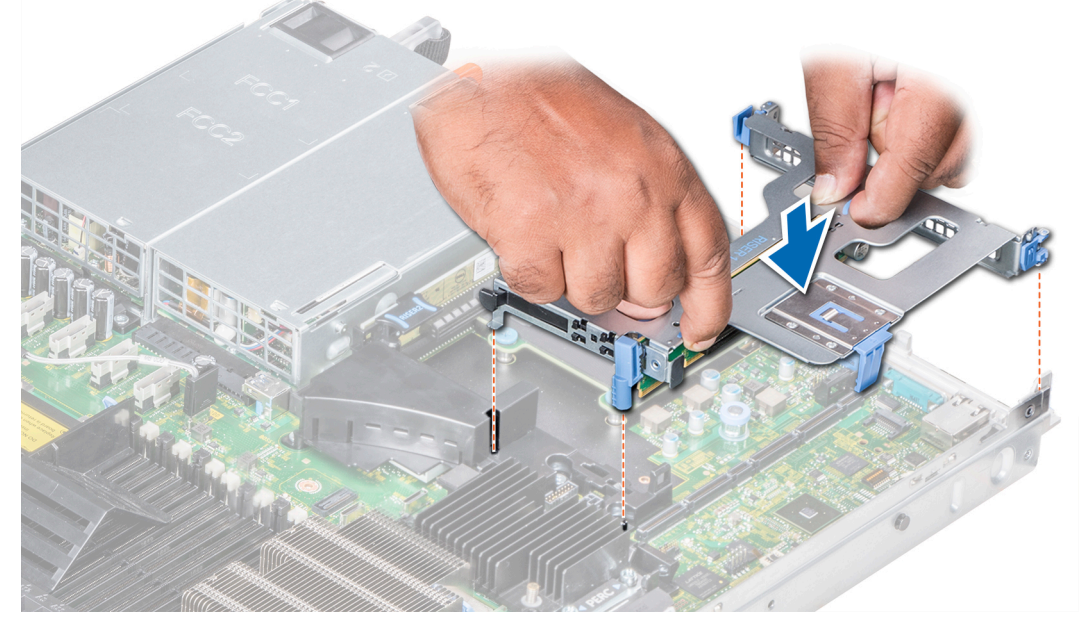

**Ilustración 66. Instalación del soporte vertical de expansión 1A**

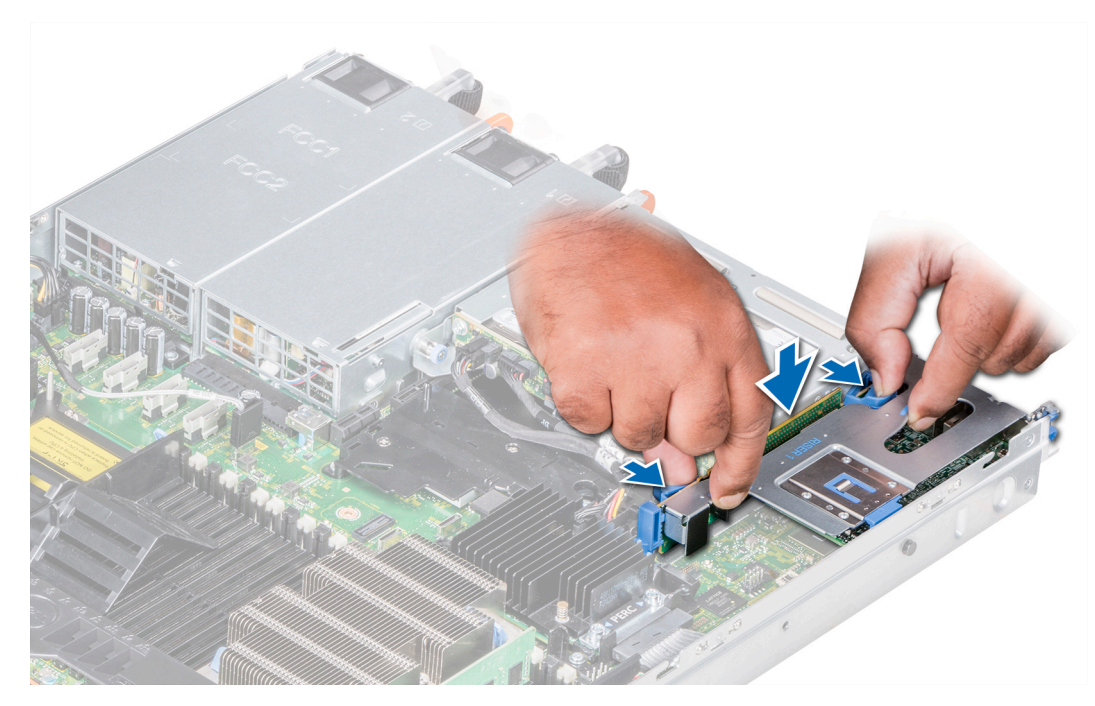

**Ilustración 67. Instalación del soporte vertical de expansión 1B**

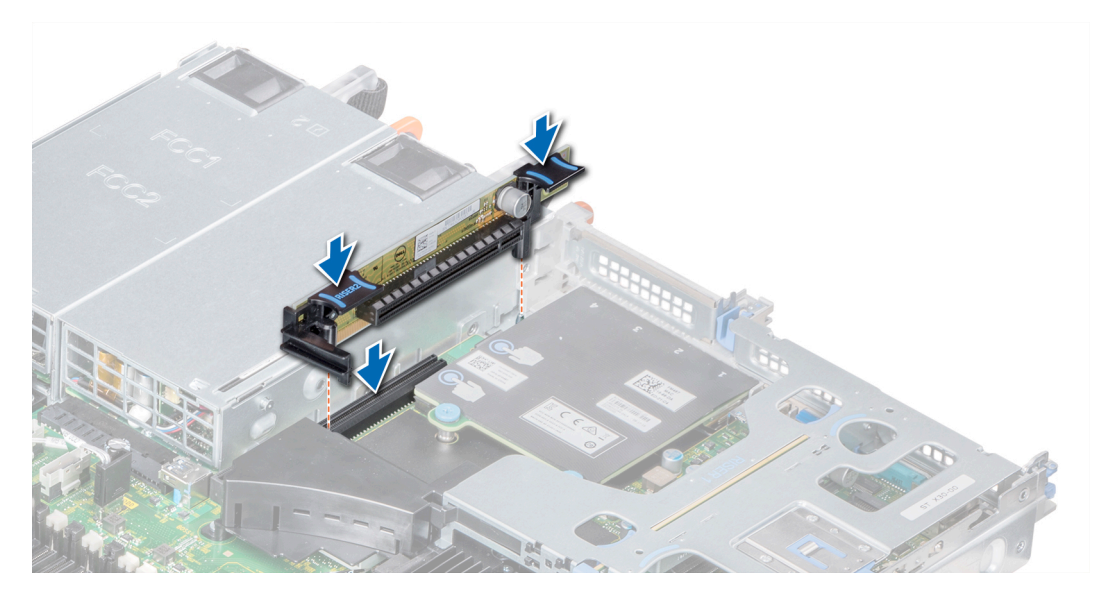

**Ilustración 68. Instalación del soporte vertical de expansión 2A**

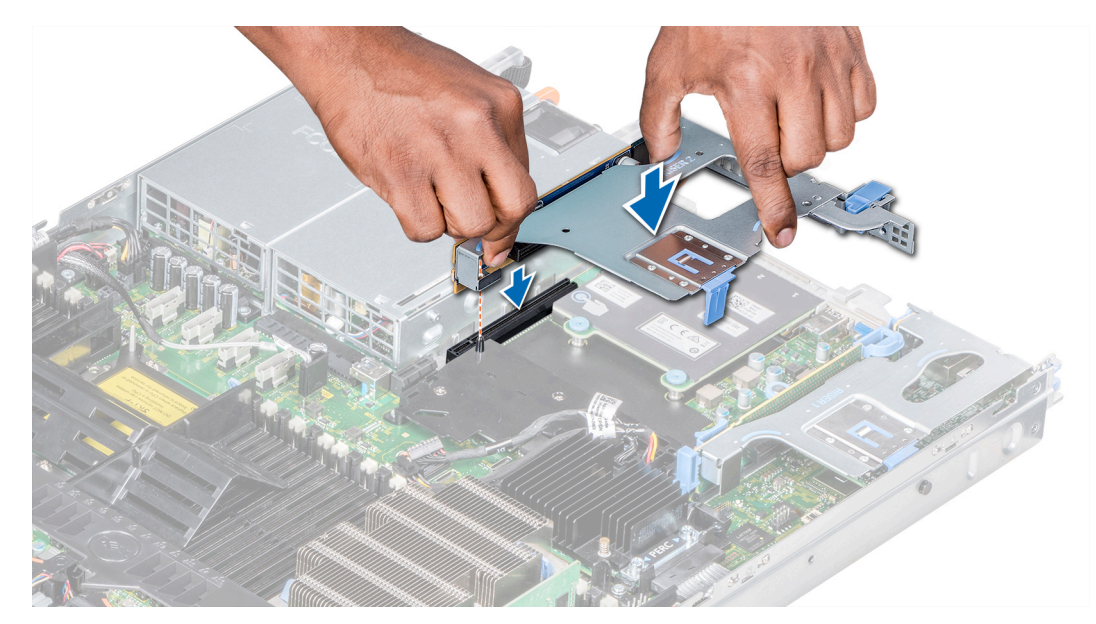

# **Ilustración 69. Instalación del soporte vertical de expansión 2B**

## **Siguientes pasos**

- 1. Siga el procedimiento que se indica en [Después de trabajar en el interior del system](#page-85-0).
- 2. Instale los controladores de dispositivo necesarios para la tarjeta como se describe en la documentación de la tarjeta.

# **Extracción de una tarjeta de expansión del soporte vertical para tarjetas de expansión**

#### **Requisitos previos**

- 1. Siga las pautas de seguridad que se enumeran en [Instrucciones de seguridad](#page-85-0).
- 2. Siga el procedimiento que se indica en [Antes de trabajar en el interior de su equipo](#page-85-0).
- 3. Si corresponde, [extraiga la cubierta para aire.](#page-93-0)
- 4. Si están conectados, desconecte los cables de la tarjeta de expansión.
- 5. Cuando extraiga una tarjeta del soporte vertical 2 o 3, asegúrese de que el pestillo del soporte de tarjeta PCIe esté cerrado.

- 1. Levante el pestillo de la tarjeta de expansión de la ranura.
- 2. Sujete la tarjeta de expansión por los bordes y tire de la tarjeta hasta que el conector del borde de la tarjeta se desencaje del conector de la tarjeta de expansión del soporte vertical.

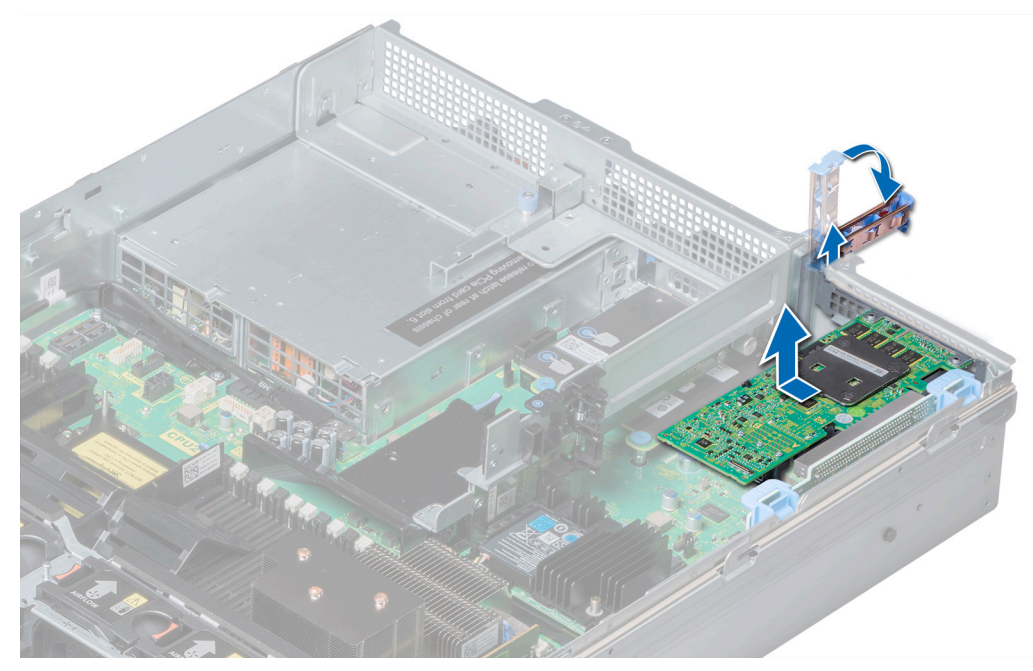

**Ilustración 70. Extracción de una tarjeta de expansión del soporte vertical para tarjetas de expansión 1**

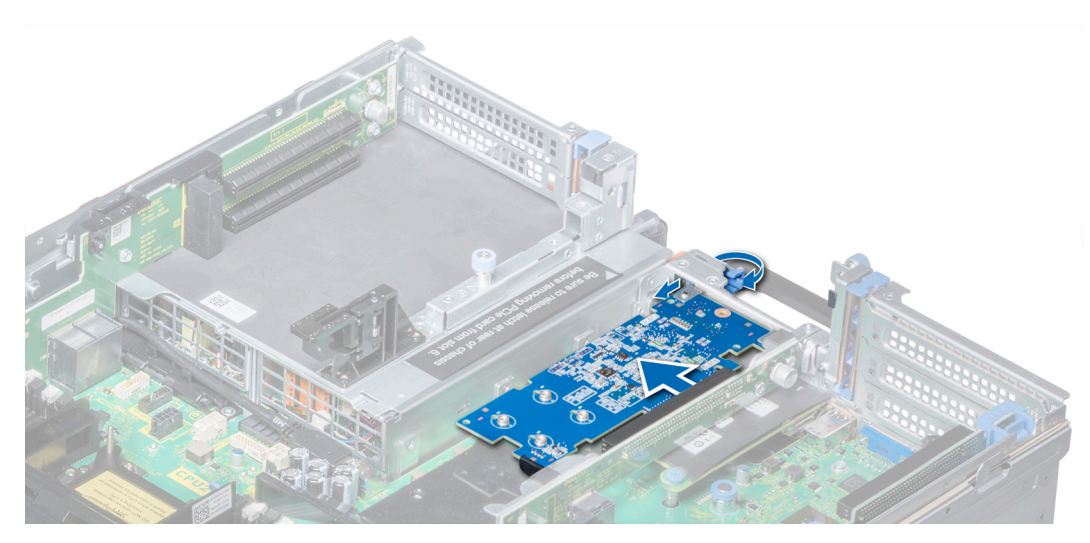

**Ilustración 71. Extracción de la tarjeta de expansión del soporte vertical para tarjetas de expansión 2B**

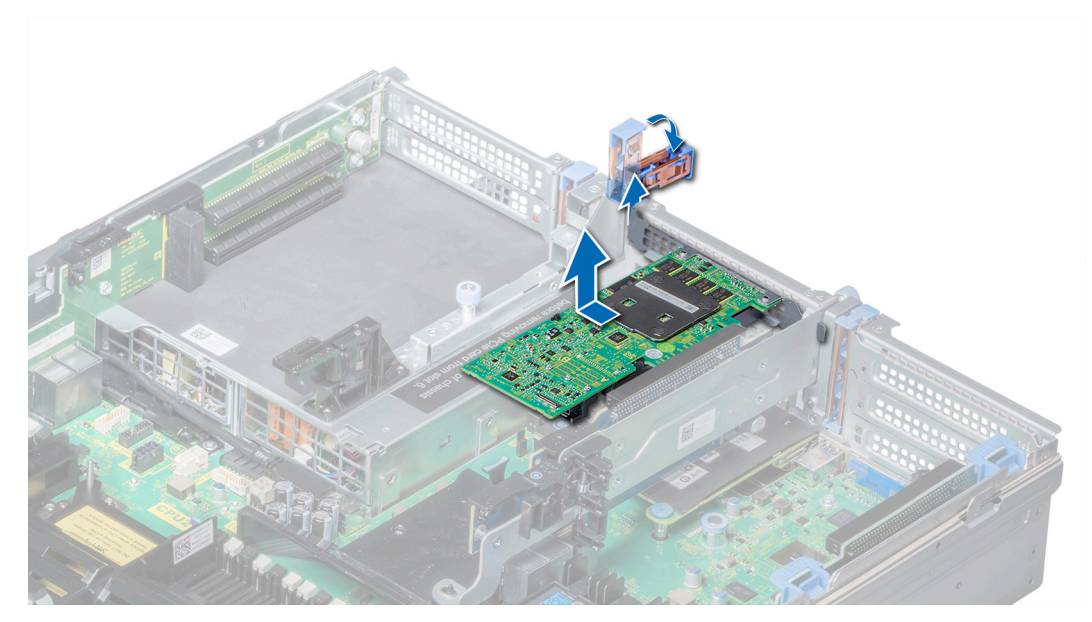

**Ilustración 72. Extracción de una tarjeta de expansión del soporte vertical para tarjetas de expansión 2**

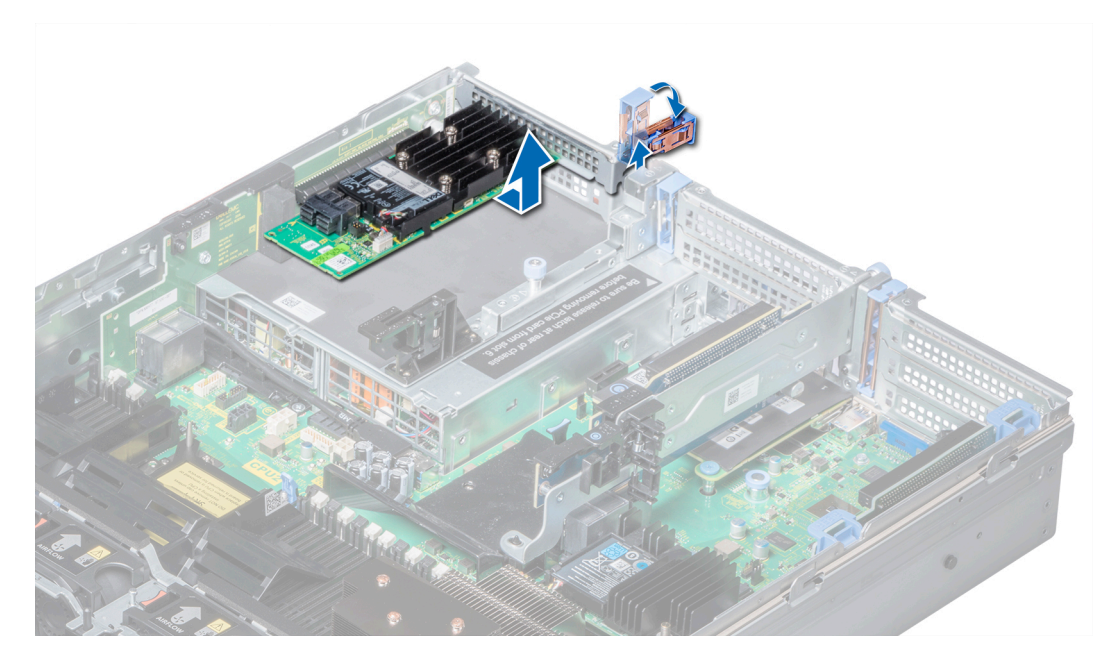

**Ilustración 73. Extracción de una tarjeta de expansión del soporte vertical para tarjetas de expansión 3**

- 1. [Instalación de una tarjeta de expansión en el soporte vertical para tarjetas de expansión.](#page-45-0)
- 2. Si va a extraer la tarjeta de forma permanente, instale un soporte de relleno metálico en la abertura de la ranura de expansión vacía y cierre el pestillo de la tarjeta de expansión.
	- **NOTA: Debe instalar un soporte de relleno en la ranura de la tarjeta de expansión vacía a fin de cumplir con la certificación del sistema de la Comisión Federal de Comunicaciones (FCC). Los soportes de relleno también evitan que entre polvo y suciedad en el sistema y contribuyen a mantener una refrigeración y una circulación de aire adecuadas dentro del sistema.**

# **Instalación de una tarjeta de expansión en el soporte vertical para tarjetas de expansión**

## **Requisitos previos**

- 1. Siga las pautas de seguridad que se enumeran en [Instrucciones de seguridad](#page-85-0).
- 2. Desembale la tarjeta de expansión y prepárela para la instalación.

**NOTA: Para obtener instrucciones, consulte la documentación incluida con la tarjeta.**

**NOTA: Al instalar una tarjeta en el soporte vertical 1, abra el pestillo del soporte de la tarjeta PCIe. Si corresponde, abra la guía de PCIe e instale la tarjeta de expansión.**

# **Pasos**

- 1. Si corresponde, levante el pestillo de la tarjeta de expansión y extraiga el soporte de relleno.
	- **NOTA: Guarde el cubrerranuras para su uso futuro. Es necesario instalar cubrerranuras en las ranuras de las tarjetas de expansión vacías a fin de cumplir con la certificación del sistema de la Comisión Federal de Comunicaciones (FCC). Los soportes de relleno también evitan que entre polvo y suciedad en el sistema y contribuyen a mantener una refrigeración y una circulación de aire adecuadas dentro del sistema.**

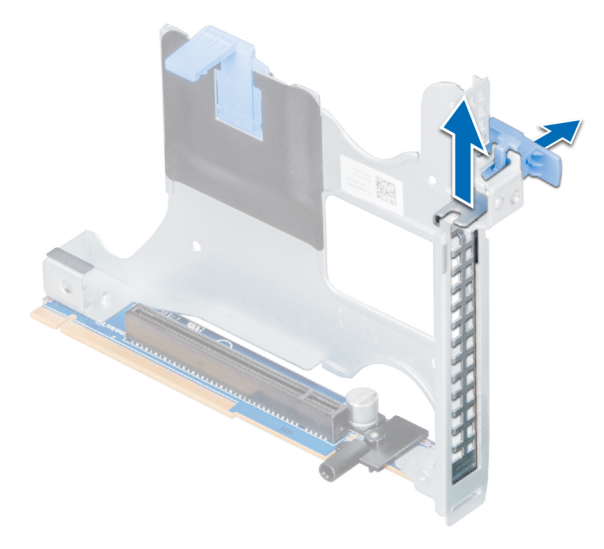

**Ilustración 74. Extracción del soporte de relleno metálico del soporte vertical para tarjetas 2B**

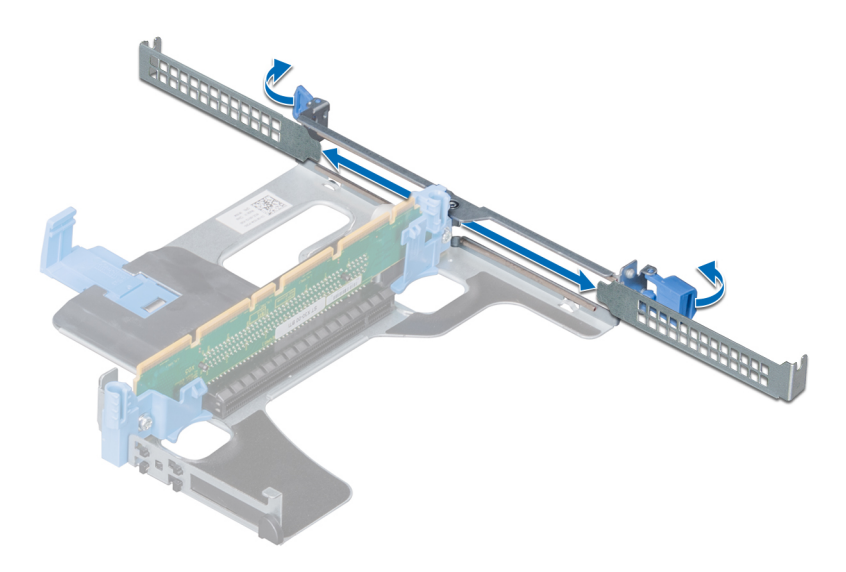

## **Ilustración 75. Extracción del soporte de relleno metálico del soporte vertical para tarjetas 1A**

- 2. Sujete la tarjeta por los bordes y alinee el conector del borde de la tarjeta con el conector de la tarjeta de expansión en el soporte vertical.
- 3. Inserte firmemente el conector de borde de tarjeta en el conector para tarjetas de expansión hasta que encaje por completo.
- 4. Cierre el pasador de la tarjeta de expansión.

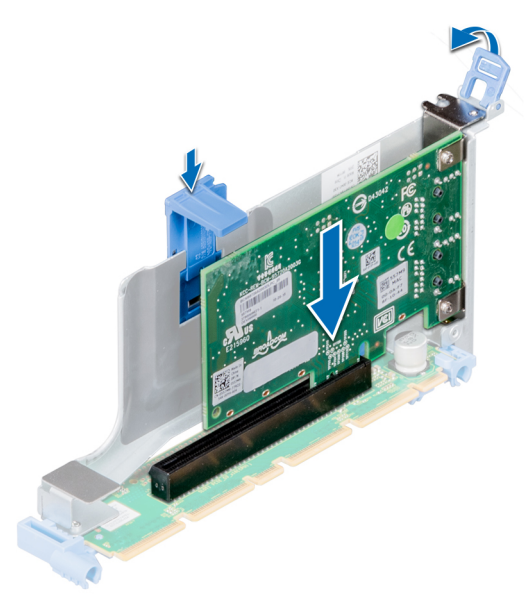

**Ilustración 76. Instalación de una tarjeta de expansión en el soporte vertical para tarjetas de expansión 1B**

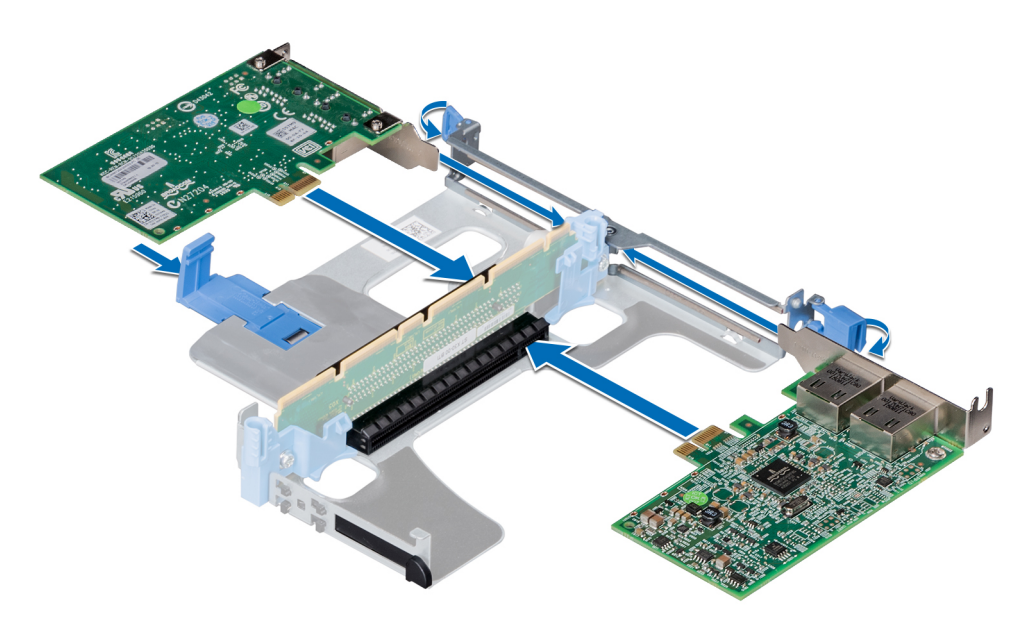

**Ilustración 77. Instalación de tarjetas de expansión en el soporte vertical para tarjetas de expansión 1A**

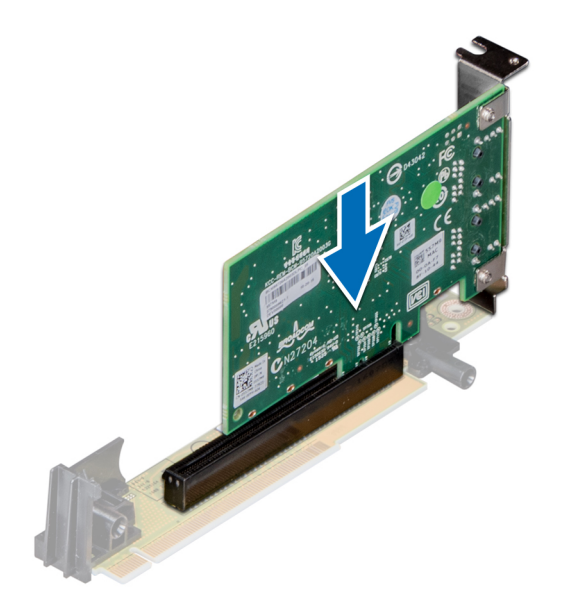

### **Ilustración 78. Instalación de una tarjeta de expansión en el soporte vertical para tarjetas de expansión 2A**

#### **Siguientes pasos**

- 1. Después de instalar una tarjeta en el soporte vertical para tarjetas 1, cierre el pestillo del soporte de la tarjeta PCIe. Si corresponde, cierre la guía de PCIe después de instalar la tarjeta de expansión.
- 2. Siga el procedimiento que se indica en [Después de trabajar en el interior del system](#page-85-0).
- 3. Instale los controladores de dispositivo necesarios para la tarjeta como se describe en la documentación de la tarjeta.

# **Módulo M.2 SSD**

# **Extracción del módulo M.2 SSD**

## **Requisitos previos**

- 1. Siga las pautas de seguridad que se enumeran en [Instrucciones de seguridad](#page-85-0).
- 2. Siga el procedimiento que se indica en [Antes de trabajar en el interior de su equipo](#page-85-0).
- 3. [Extraiga la cubierta para aire.](#page-93-0)
- 4. Extraiga la tarjeta BOSS.
	- **NOTA: La extracción de la tarjeta BOSS es similar al procedimiento para extraer el elevador de la tarjeta de expansión.**

## **Pasos**

- 1. Afloje los tornillos y levante las correas de retención que fijan el módulo de SSD M.2 a la tarjeta BOSS.
- 2. Tire del módulo de SSD M.2 para extraerlo de la tarjeta BOSS.

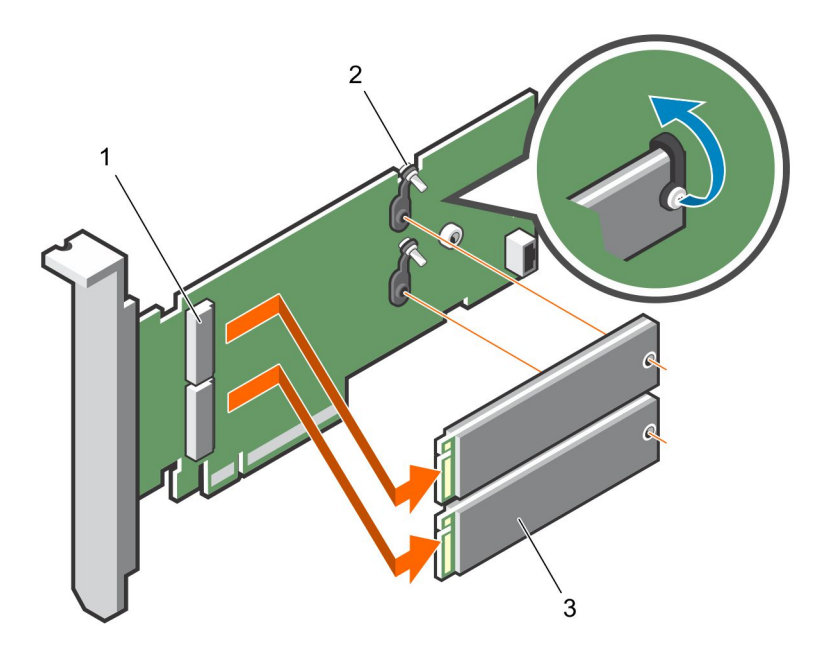

# **Ilustración 79. Extracción del módulo M.2 SSD**

- a. Conector del módulo (2)
- **b.** Tornillos (2)
- c. módulo (2)

### **Siguientes pasos**

Instalación del módulo SSD M.2.

# **Instalación del módulo M.2 SSD**

### **Requisitos previos**

1. Siga las pautas de seguridad que se enumeran en [Instrucciones de seguridad](#page-85-0).

- 1. Alinee los conectores del módulo M.2 SSD con los conectores de la tarjeta BOSS.
- 2. Empuje el módulo M.2 SSD hasta que se asiente firmemente en la tarjeta BOSS.
- 3. Fije el módulo M.2 SSD en la tarjeta BOSS con las tiras de retención y los tornillos.

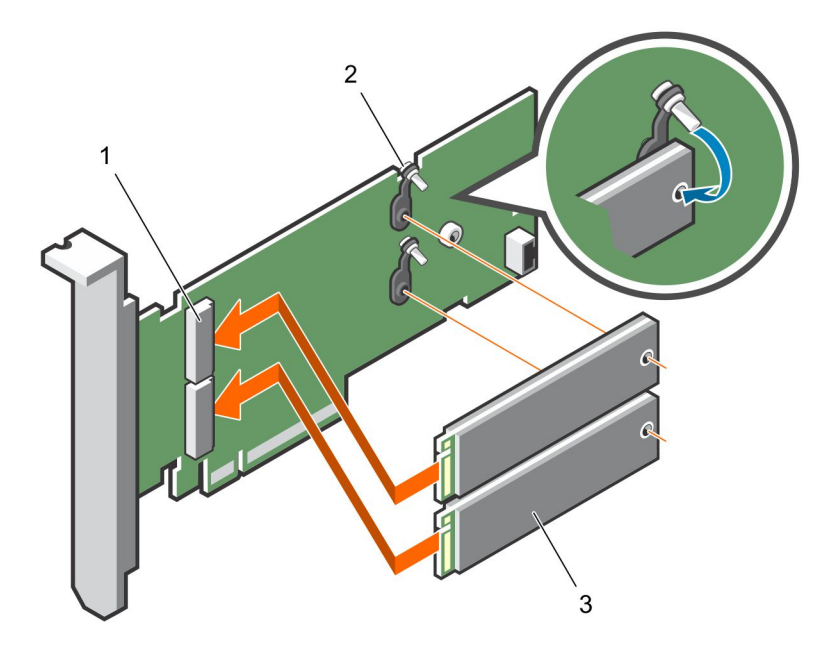

## **Ilustración 80. Instalación del módulo M.2 SSD**

- a. Conector del módulo (2)
- **b.** Tornillos (2)
- c. Módulos (2)

### **Siguientes pasos**

1. Instale la tarieta BOSS.

**NOTA: La instalación de la tarjeta BOSS es similar a la instalación del soporte vertical para tarjetas de expansión.**

- 2. [Instale la cubierta para flujo de aire.](#page-94-0)
- 3. Siga el procedimiento que se indica en [Después de trabajar en el interior del system](#page-85-0).

# **Módulo IDSDM o vFlash opcional**

**NOTA: El conmutador de protección contra escritura se encuentra en el módulo IDSDM o vFlash.**

# **Extracción de la tarjeta IDSDM o vFlash opcional**

### **Requisitos previos**

- 1. Siga las pautas de seguridad que se enumeran en [Instrucciones de seguridad](#page-85-0).
- 2. Siga el procedimiento que se indica en [Después de trabajar en el interior del system](#page-85-0).
- 3. Si reemplaza la tarjeta vFlash/el IDSDM, quite las tarjetas microSD.
	- **NOTA: Ponga una etiqueta de forma temporal en cada tarjeta MicroSD para indicar su número de ranura tras extraerlas.**

- 1. Localice el conector de IDSDM/vFlash en la tarjeta madre del sistema. Para localizar el conector de IDSDM/vFlash, consulte la sección [Puentes y conectores de la tarjeta madre del sistema.](#page-175-0)
- 2. Sujete la pestaña de tiro y levante la tarjeta vFlash/el IDSDM para quitarlo del system.

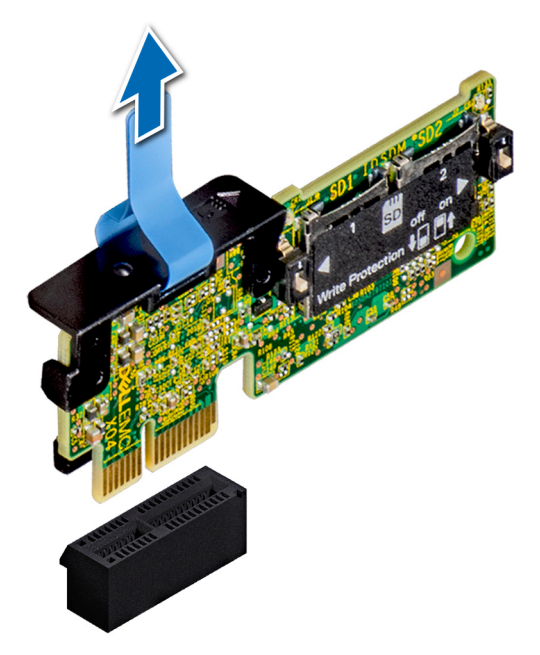

**Ilustración 81. Extracción del módulo IDSDM opcional**

**NOTA: Hay dos interruptores DIP en el módulo IDSDM para protección contra escritura.**

### **Siguientes pasos**

[Instale la tarjeta vFlash/IDSDM opcional.](#page-133-0)

# **Instalación de la tarjeta vFlash o el IDSDM opcional**

# **Requisitos previos**

Siga las pautas de seguridad que se enumeran en [Instrucciones de seguridad.](#page-85-0)

- 1. Localice el conector de IDSDM/vFlash en la tarjeta madre del sistema. Para localizar el conector IDSDM/vFlash, consulte la sección [Puentes y conectores](#page-175-0).
- 2. Alinee la tarjeta vFlash/el IDSDM con el conector en la tarjeta madre del sistema.
- 3. Empuje la tarjeta vFlash/el IDSDM hasta que encaje firmemente en la tarjeta madre del sistema.

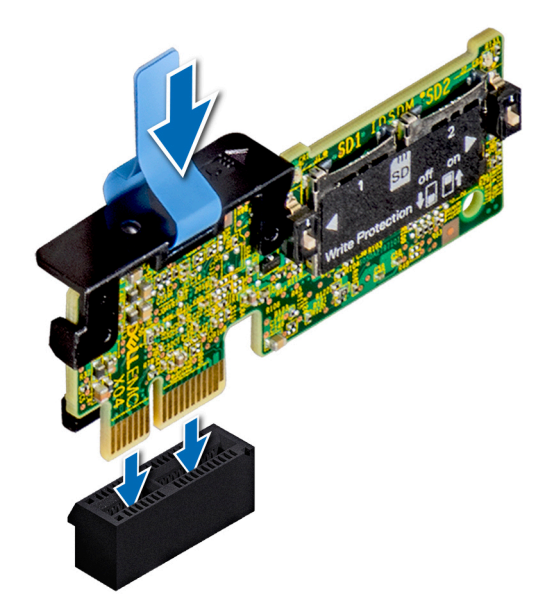

# **Ilustración 82. Instalación del módulo IDSDM opcional**

### **Siguientes pasos**

- 1. Instale las tarietas microSD.
	- **NOTA: Vuelva a instalar las tarjetas microSD en las mismas ranuras, según las etiquetas que marcó durante la extracción.**
- 2. Siga el procedimiento que se indica en [Después de trabajar en el interior del system](#page-85-0).

# **Módulo IDSDM o vFlash opcional**

**NOTA: El switch de protección contra escritura está en el módulo IDSDM o vFlash.**

# **Extracción de la tarjeta MicroSD**

### **Requisitos previos**

- 1. Siga las pautas de seguridad que se enumeran en [Instrucciones de seguridad](#page-85-0).
- 2. Siga el procedimiento que se indica en [Antes de trabajar en el interior de su equipo](#page-85-0).

- 1. Localice la ranura para tarjetas MicroSD en el módulo vFlash/IDSDM, y presione la tarjeta para liberarla parcialmente de la ranura. Para localizar el módulo IDSDM/vFlash, consulte la sección sobre puentes y conectores de la tarjeta madre.
- 2. Sujete la tarjeta MicroSD y retírela de la ranura.
	- **NOTA: Ponga una etiqueta de forma temporal en cada tarjeta MicroSD para indicar su número de ranura tras extraerlas.**

<span id="page-133-0"></span>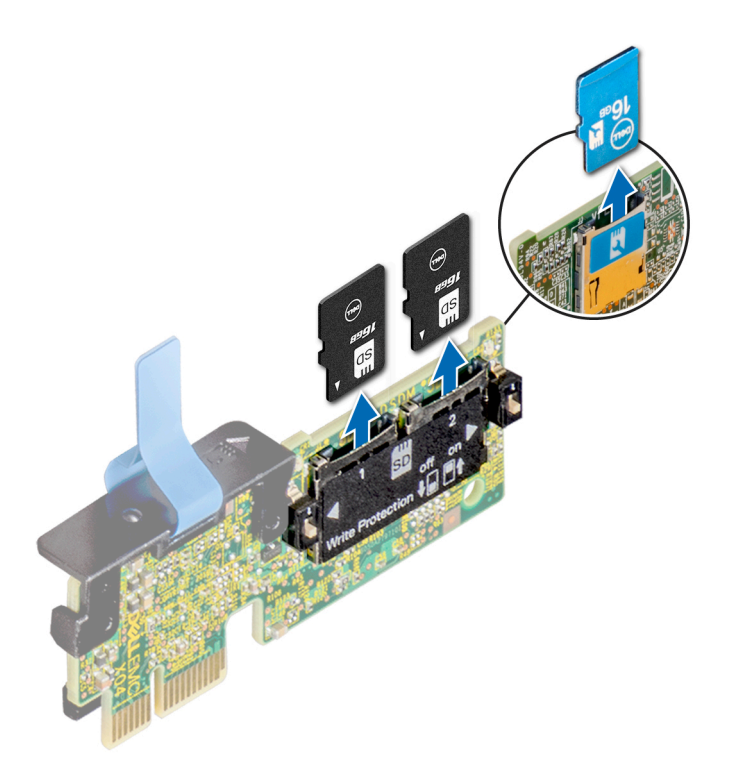

#### **Ilustración 83. Extracción de la tarjeta MicroSD**

#### **Siguientes pasos**

- 1. Siga el procedimiento que se indica en [Después de trabajar en el interior del system](#page-85-0).
- 2. Instale una tarjeta MicroSD.

# **Instalación de la tarjeta microSD**

#### **Requisitos previos**

Siga las pautas de seguridad que se enumeran en [Instrucciones de seguridad.](#page-85-0)

- **NOTA: Para utilizar una tarjeta microSD con el system, compruebe que el Puerto de tarjeta SD interna esté habilitado en la configuración del sistema.**
- **NOTA: Si vuelve a instalar, asegúrese de reinstalar las tarjetas microSD en las mismas ranuras, según las etiquetas que marcó durante la extracción.**

#### **Pasos**

1. Localice el conector de la tarjeta microSD en el módulo IDSDM/vFlash. Oriente la tarjeta microSD de manera adecuada e introduzca el extremo de clavija de contacto de la tarjeta dentro de la ranura. Para localizar el IDSDM/la vFlash, consulte la sección [Puentes y](#page-175-0)  [conectores de la tarjeta madre del sistema](#page-175-0).

## **NOTA: La ranura está diseñada para que la tarjeta se introduzca correctamente.**

2. Presione la tarjeta hacia dentro de la ranura para tarjetas para encajarla en su lugar.

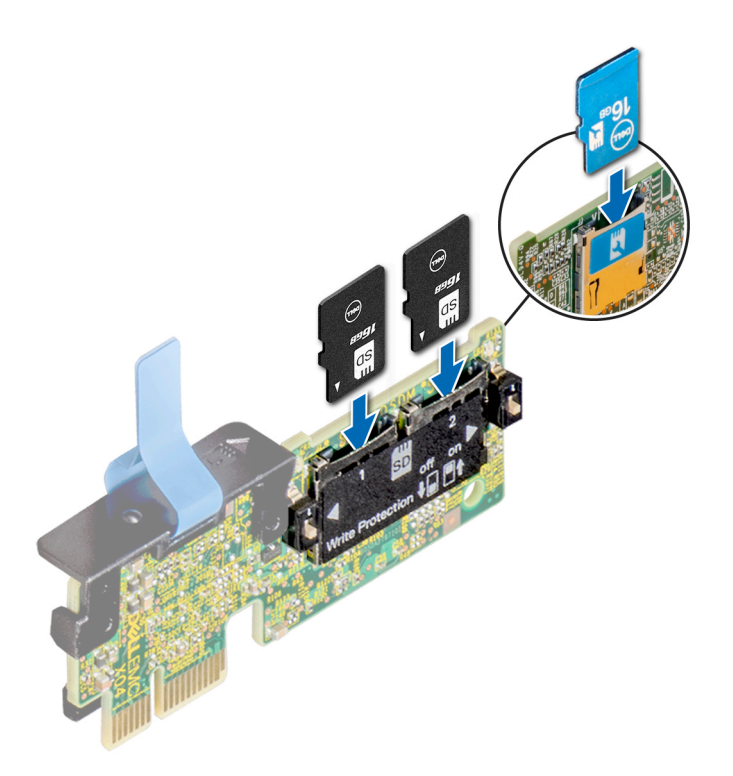

### **Ilustración 84. Instalación de la tarjeta microSD**

### **Siguientes pasos**

Siga el procedimiento que se indica en [Después de trabajar en el interior del system](#page-85-0).

# **Tarjeta secundaria de red**

# **Extracción de la tarjeta secundaria de red**

### **Requisitos previos**

- 1. Siga las pautas de seguridad que se enumeran en [Instrucciones de seguridad](#page-85-0).
- 2. Siga el procedimiento que se indica en [Después de trabajar en el interior del system](#page-85-0).
- 3. Extraiga el soporte vertical para tarjetas de expansión 2 o la canastilla para unidades posterior, según la configuración del sistema.

- 1. Con un destornillador Phillips n.º2, afloje los tornillos cautivos que fijan la tarjeta secundaria de red (NDC) a la tarjeta madre del sistema.
- 2. Sujete la tarjeta secundaria de red por los bordes en uno de los lados de los puntos de contacto y tire hacia arriba para extraerla del conector de la tarjeta madre del sistema.
- 3. Deslice la tarjeta secundaria de red alejándola de la parte posterior del system hasta que los conectores Ethernet salgan de la ranura del panel posterior.

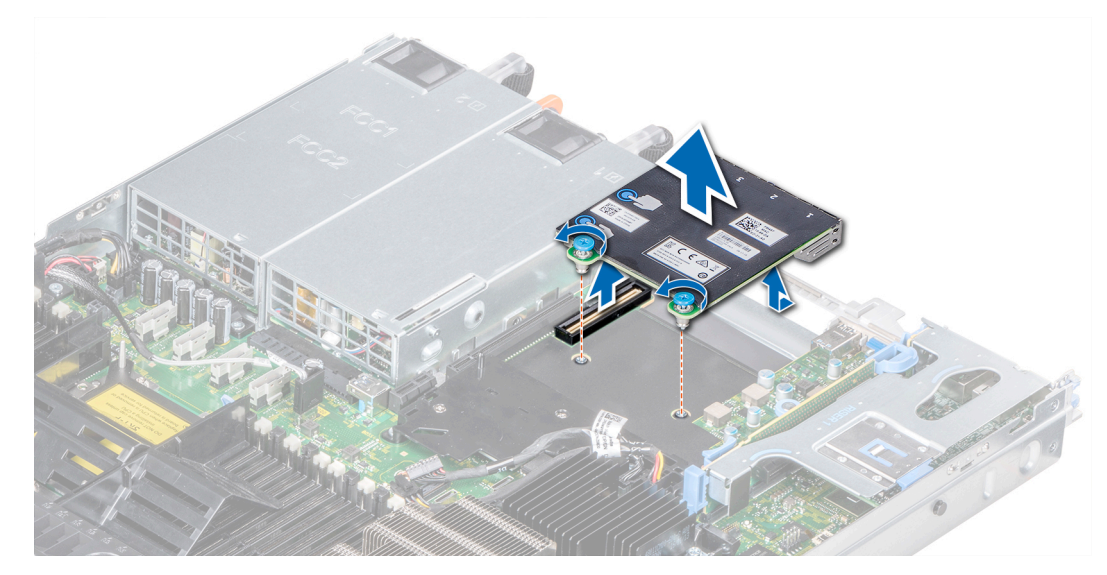

**Ilustración 85. Extracción de la tarjeta secundaria de red**

Instalación de la tarjeta secundaria de red.

# **Instalación de la tarjeta secundaria de red**

#### **Requisitos previos**

Siga las pautas de seguridad que se enumeran en [Instrucciones de seguridad.](#page-85-0)

- 1. Oriente la NDC de modo que los conectores Ethernet pasen a través de la ranura del chasis.
- 2. Alinee los tornillos cautivos en el extremo posterior de la tarjeta con los agujeros de los tornillos en la placa base.
- 3. Presione sobre los puntos de contacto de la tarjeta hasta que el conector de la tarjeta quede bien asentado en el conector de la placa base.
- 4. Con un destornillador Phillips n.º 2, apriete los tornillos cautivos para fijar la NDC a la placa base.

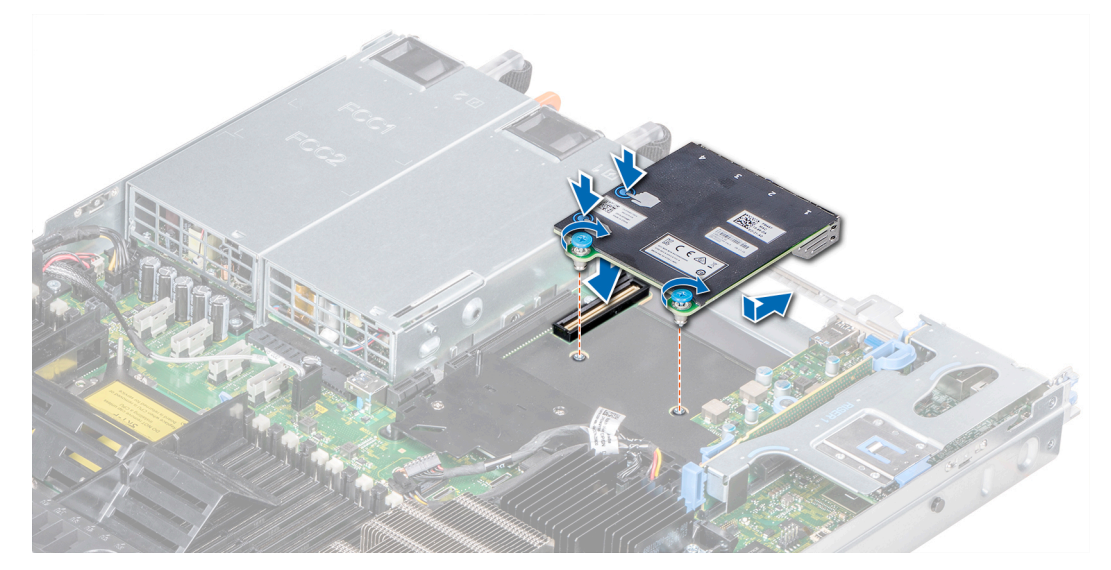

**Ilustración 86. Instalación de la tarjeta secundaria de red**

- 1. Instale el soporte vertical para tarjetas de expansión 2 o la caja para unidades de disco internas, según la configuración del sistema.
- 2. Siga el procedimiento que se indica en [Después de trabajar en el interior del system](#page-85-0).

# **Tarjeta controladora de almacenamiento integrada**

# **Extracción de la tarjeta controladora de almacenamiento integrada**

### **Requisitos previos**

- 1. Siga las pautas de seguridad que se enumeran en [Instrucciones de seguridad](#page-85-0).
- 2. Siga el procedimiento que se indica en [Después de trabajar en el interior del system](#page-85-0).
- 3. [Extraiga la cubierta para aire.](#page-93-0)

# **Pasos**

- 1. Con un destornillador Phillips n.º 2, afloje los tornillos que fijan el cable de la controladora de almacenamiento integrada al conector en la tarjeta madre del sistema.
- 2. Levante el cable de la controladora de almacenamiento integrada para desconectarlo del conector de la tarjeta madre del sistema.

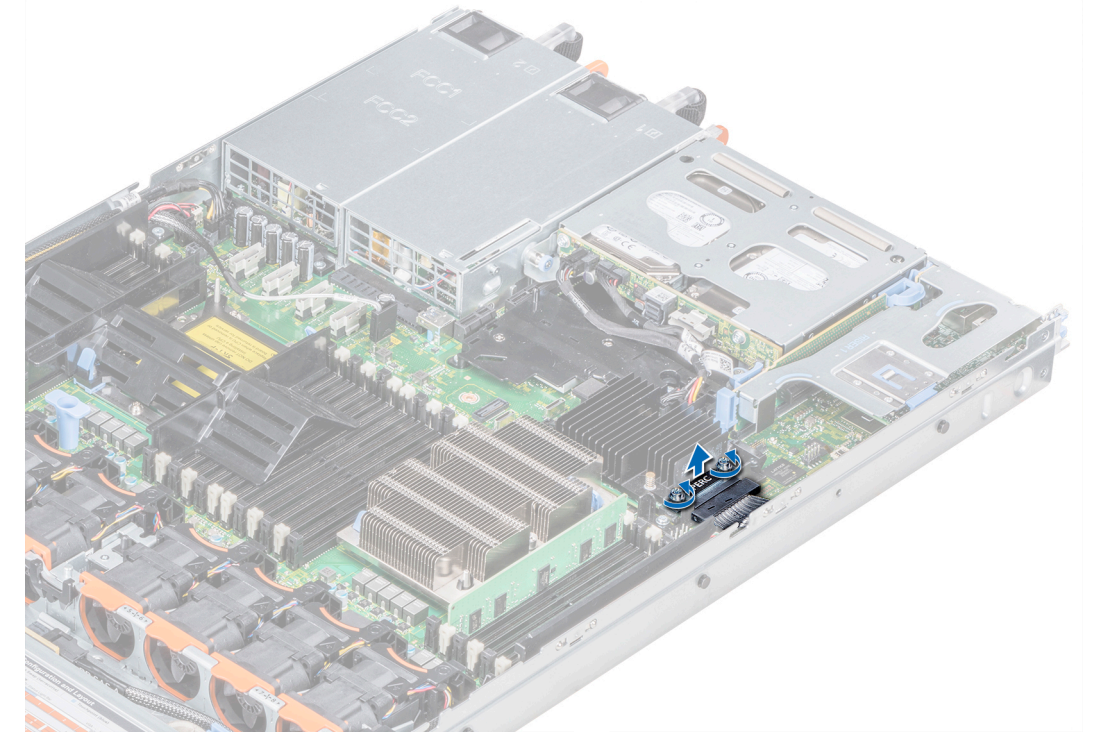

**Ilustración 87. Extracción del cable de la controladora de almacenamiento integrada**

- 3. Levante un extremo de la tarieta y deslícela ligeramente inclinada para separarla del soporte de la tarieta en la tarieta madre del sistema.
- 4. Levante la tarjeta para extraerla del system.

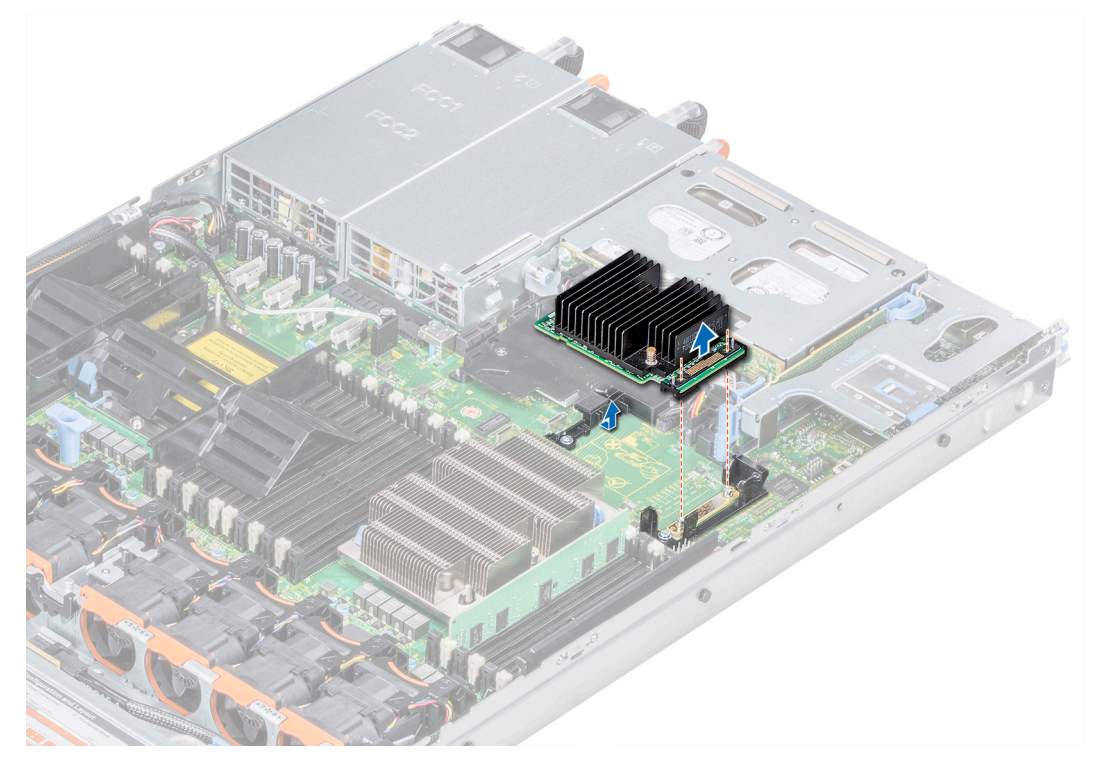

**Ilustración 88. Extracción de la tarjeta controladora de almacenamiento integrada**

Instalación de la tarjeta de la controladora de almacenamiento integrada.

# **Instalación de la tarjeta controladora de almacenamiento integrada**

### **Requisitos previos**

Siga las pautas de seguridad que se enumeran en [Instrucciones de seguridad.](#page-85-0)

- 1. Incline la tarjeta controladora de almacenamiento integrada y alinee el extremo de la tarjeta con el conector de la tarjeta controladora en la placa base.
- 2. Baje el lado del conector de la tarjeta controladora de almacenamiento integrada en el conector de la tarjeta controladora de almacenamiento integrada en la placa base.
	- **NOTA: Asegúrese de que las ranuras de la placa base estén alineadas con los orificios de los tornillos en el conector de la tarjeta controladora de almacenamiento integrada.**

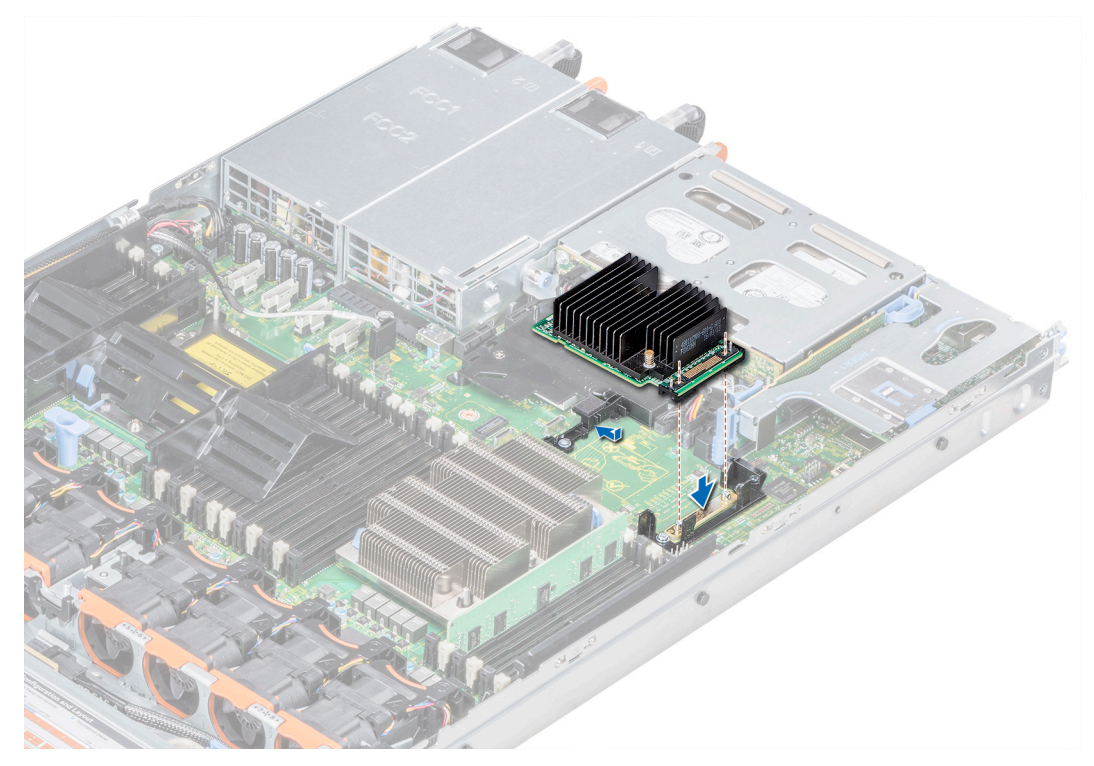

## **Ilustración 89. Instalación de la tarjeta controladora de almacenamiento integrada**

- 3. Enrute el cable de la tarjeta controladora de almacenamiento integrada a lo largo de la pared del sistema.
- 4. Alinee los tornillos de los cables de la tarjeta controladora de almacenamiento integrada con los orificios para tornillos situados del conector.
- 5. Con un destornillador Phillips n.º 2, ajuste los tornillos para fijar el cable de la tarjeta controladora de almacenamiento integrada al conector de la tarjeta de la placa base.

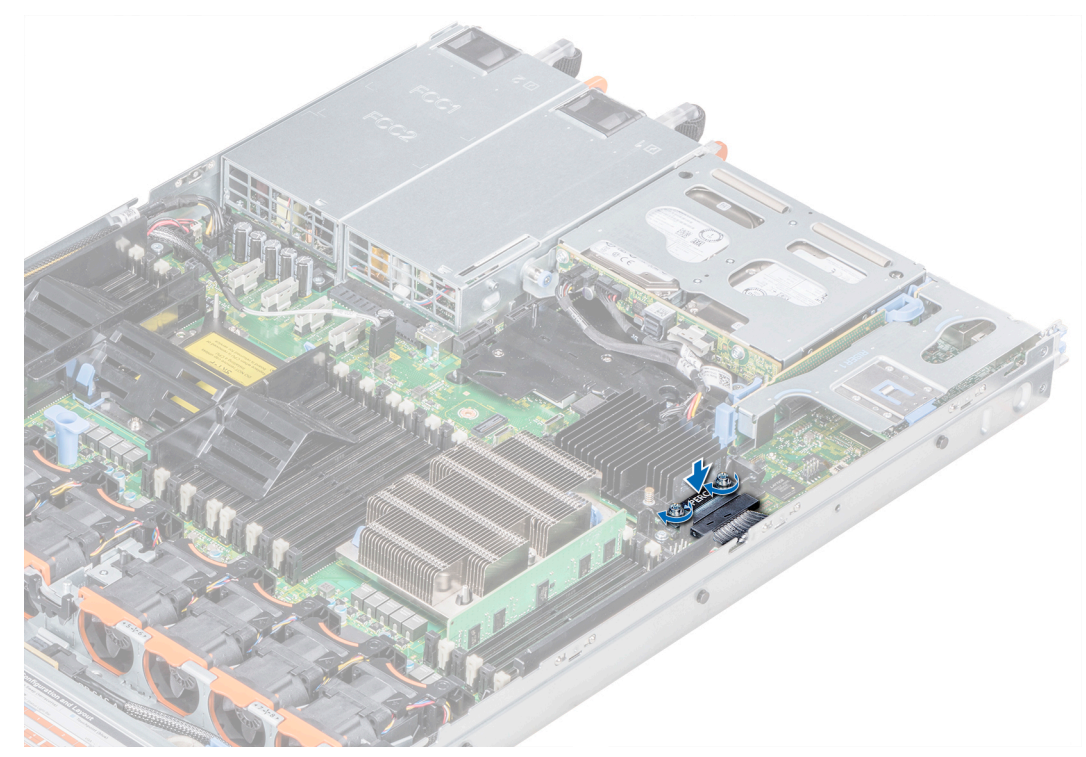

## **Ilustración 90. Instalación del cable de la tarjeta controladora de almacenamiento integrada**

### **Siguientes pasos**

1. [Instale la cubierta para flujo de aire.](#page-94-0)

2. Siga el procedimiento que se indica en [Después de trabajar en el interior del system](#page-85-0).

# **Unidades**

# **Plano posterior**

# **Detalles del backplane**

En función de la configuración del sistema, los backplanes de la unidad compatibles con PowerEdge R640 se enumeran a continuación:

#### **Tabla 61. Opciones de backplane compatibles con sistemas PowerEdge R640**

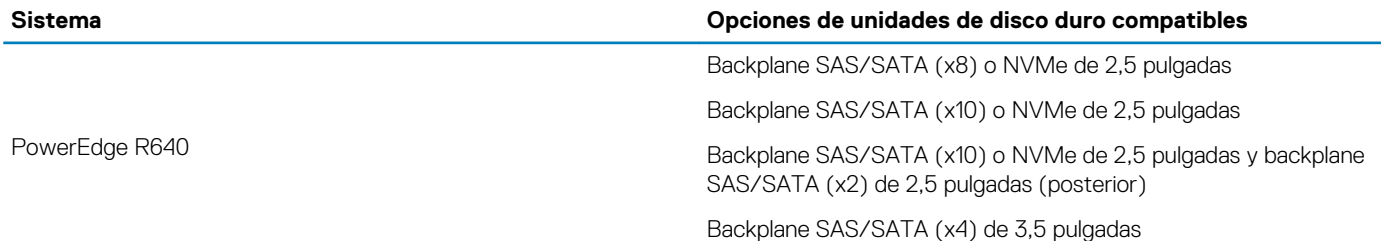

**NOTA: La combinación de discos SAS 10K o 15K de 2,5 pulgadas con discos SATA 7.2K de 2,5 pulgadas o discos SAS Nearline en el mismo backplane no es compatible. Puede combinar unidades de estado sólido con las unidades de disco duro en el mismo backplane.**

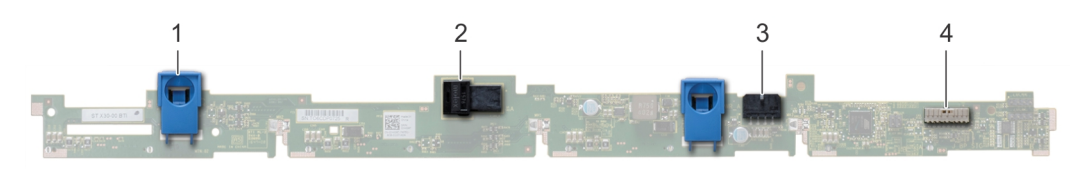

### **Ilustración 91. Backplane de la unidad de 4 x 3,5**

- 
- 
- 1. Lengüeta de liberación (2) 2. Conector del cable SAS A

3. Conector del cable SAS B 4. conector del cable de señal del backplane

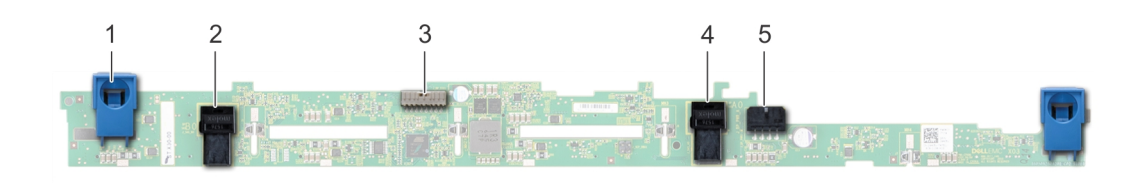

### **Ilustración 92. Backplane de la unidad de 8 x 2,5**

- 1. Lengüeta de liberación (2) 2. Conector del cable SAS A
- 3. conector del cable de señal del backplane 4. Plano posterior
- 
- 
- 
- 5. Conector del cable SAS B 6. Conector del cable de alimentación

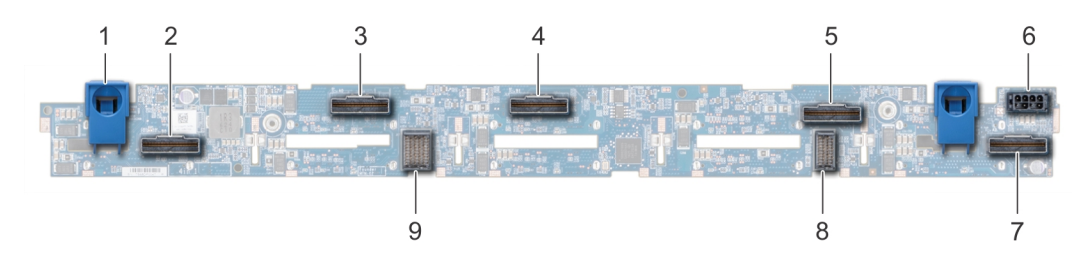

### **Ilustración 93. Backplane de la unidad de 10 x 2,5**

- 1. Lengüeta de liberación (2) 2. Conector del cable NVMe
- 
- 
- 
- 9. backplane al conector del cable de la placa expansora
- 
- 3. Conector del cable NVMe 4. Conector del cable NVMe
- 5. Conector del cable NVMe 6. Conector del cable de alimentación
- 7. Conector del cable NVMe 8. backplane al conector del cable de la placa expansora

# **Extracción de la cubierta del plano posterior**

### **Requisitos previos**

- 1. Siga las pautas de seguridad que se enumeran en [Instrucciones de seguridad](#page-85-0).
- 2. Siga el procedimiento que se indica en [Antes de trabajar en el interior de su equipo](#page-85-0).
- 3. [Extraiga la cubierta del sistema](#page-87-0).

### **Pasos**

- 1. Deslice la cubierta del plano posterior en la dirección de las flechas marcadas en la cubierta del plano posterior.
- 2. Levante y extraiga la cubierta del plano posterior del sistema.

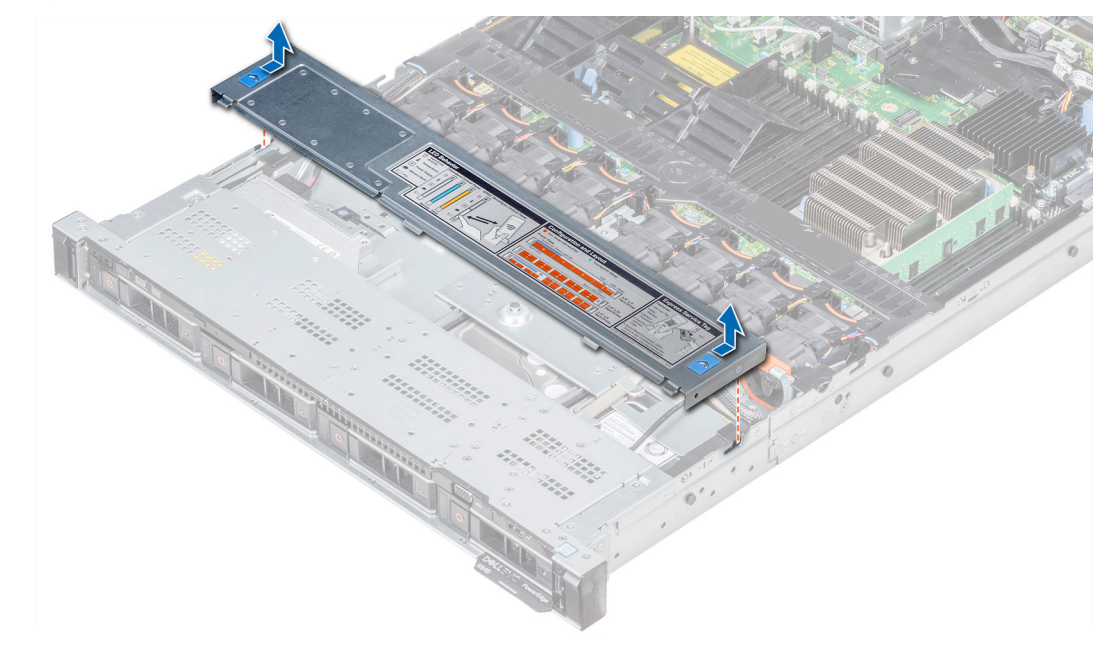

**Ilustración 94. Extracción de la cubierta del plano posterior**

# **Instalación del plano posterior**

#### **Requisitos previos**

Siga las pautas de seguridad que se enumeran en [Instrucciones de seguridad.](#page-85-0)

**NOTA: El procedimiento para instalar el plano posterior es similar para todas las configuraciones del plano posterior.**

# **Pasos**

- 1. Utilice los ganchos del sistema a modo de guías para alinear las ranuras del plano posterior con las guías en el sistema.
- 2. Deslice el backplane de la unidad hacia abajo hasta que las lengüetas de seguridad azules encajen en su lugar.
	- **NOTA: Si va a instalar un plano posterior con una tarjeta de ampliación, apriete los tornillos cautivos después de instalar el plano posterior.**

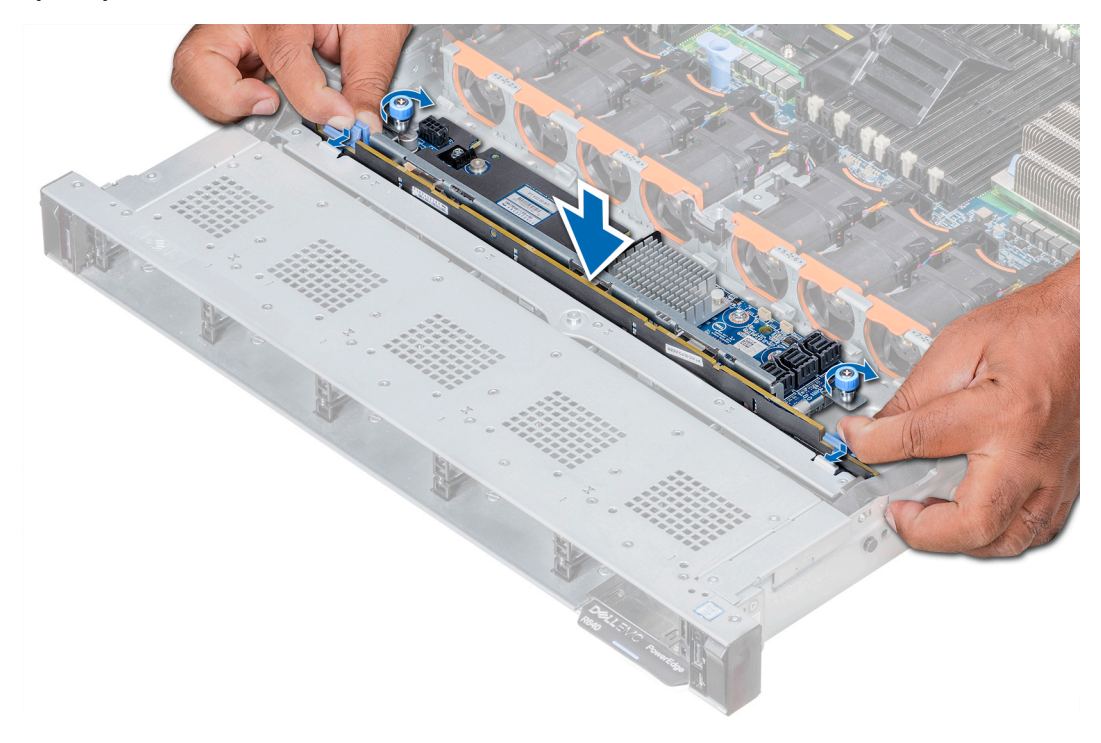

#### **Ilustración 95. Instalación del plano posterior**

## **Siguientes pasos**

- 1. Conecte todos los cables al plano posterior.
- 2. Instale todas las unidades de disco.
- 3. Instale la cubierta del plano posterior.
- 4. [Instale la cubierta para flujo de aire.](#page-94-0)
- 5. Siga el procedimiento que se indica en [Después de trabajar en el interior del system](#page-85-0).

# **Extracción del plano posterior interno de la unidad de disco de 2.5 pulgadas**

## **Requisitos previos**

**PRECAUCIÓN: Para evitar daños en las unidades y el plano posterior, extraiga las unidades de disco del sistema antes de extraer el plano posterior.**

**PRECAUCIÓN: Anote el número de las unidades de disco y etiquételas temporalmente antes de extraerlas de forma que pueda volver a colocarlas en las mismas ubicaciones.**

- 1. Siga las pautas de seguridad que se enumeran en [Instrucciones de seguridad](#page-85-0).
- 2. Siga el procedimiento que se indica en [Antes de trabajar en el interior de su equipo](#page-85-0).
- 3. Extraiga todas las unidades de disco de la caja para unidades de disco internas.
- 4. Desconecte todos los cables del plano posterior.
- 5. [Extraiga la caja para unidades de disco internas.](#page-150-0)

# **Pasos**

- 1. Con un destornillador Phillips n.º 2, quite los tornillos que fijan el plano posterior de la unidad de disco a la caja para unidades de disco internas.
- 2. Suelte el plano posterior de los ganchos de la caja de unidades de disco internas y extráigalo de la caja para unidades de disco internas.

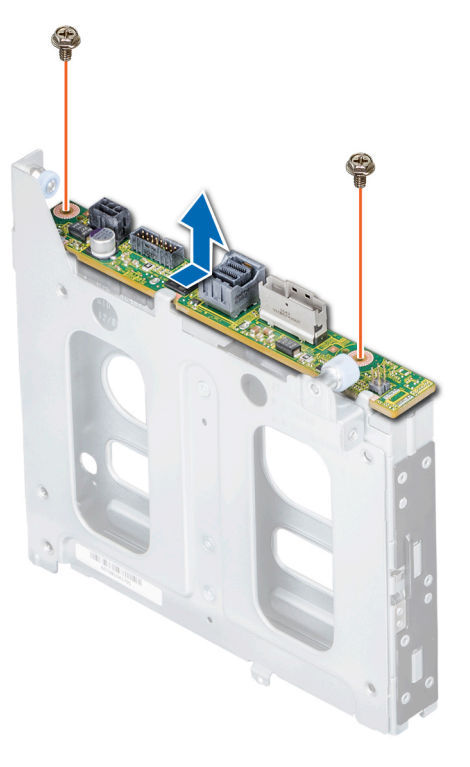

## **Ilustración 96. Extracción del plano posterior interno de la unidad de disco de 2.5 pulgadas**

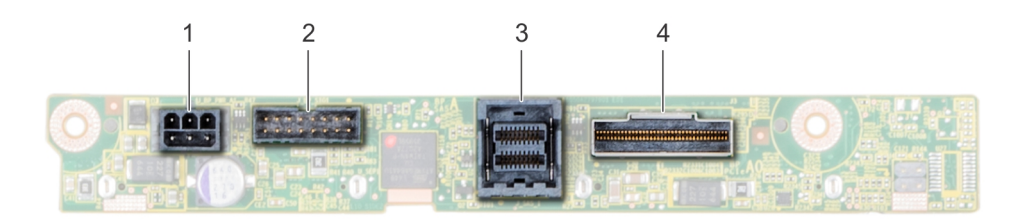

### **Ilustración 97. Plano posterior interno de la unidad de disco de 2 X 2.5 pulgadas**

- 
- 
- 1. Conector de alimentación 2. Conector de señales del plano posterior
- 3. Conector del cable SAS 4. Conector del cable NVMe

### **Siguientes pasos**

Instale el plano posterior interno de la unidad de disco de 2.5 pulgadas.

# **Instalación del backplane trasero de la unidad de 2,5 pulgadas**

#### **Requisitos previos**

Siga las pautas de seguridad que se enumeran en [Instrucciones de seguridad.](#page-85-0)

- 1. Utilice los ganchos en la canastilla para unidades trasera como guías para alinear el backplane de la unidad.
- 2. Baje la tarieta en el sistema hasta que la tarieta esté asentada correctamente.

3. Con un destornillador Phillips n.º 2, vuelva a colocar los tornillos que fijan el backplane a la canastilla para unidades trasera.

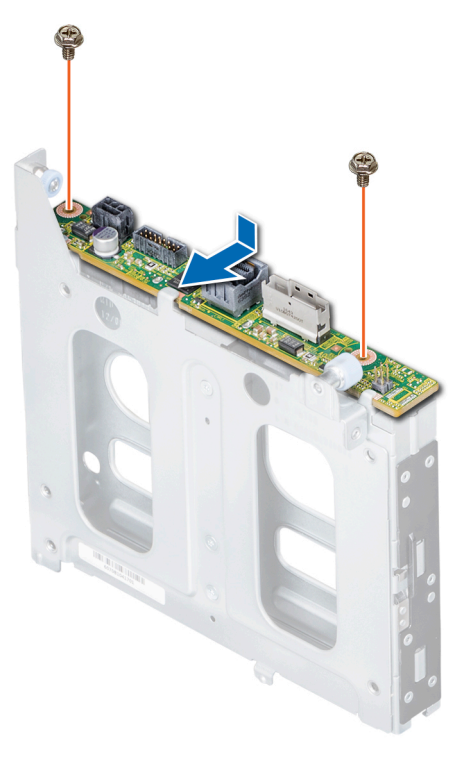

# **Ilustración 98. Instalación del backplane trasero de la unidad de 2,5 pulgadas**

## **Siguientes pasos**

- 1. [Instalación de la canastilla para unidades trasera](#page-151-0).
- 2. Instale todas las unidades.
- 3. Conecte todos los cables al plano posterior.
- 4. Siga el procedimiento que se indica en [Antes de trabajar en el interior de su equipo](#page-85-0).
## **Enrutador de cable**

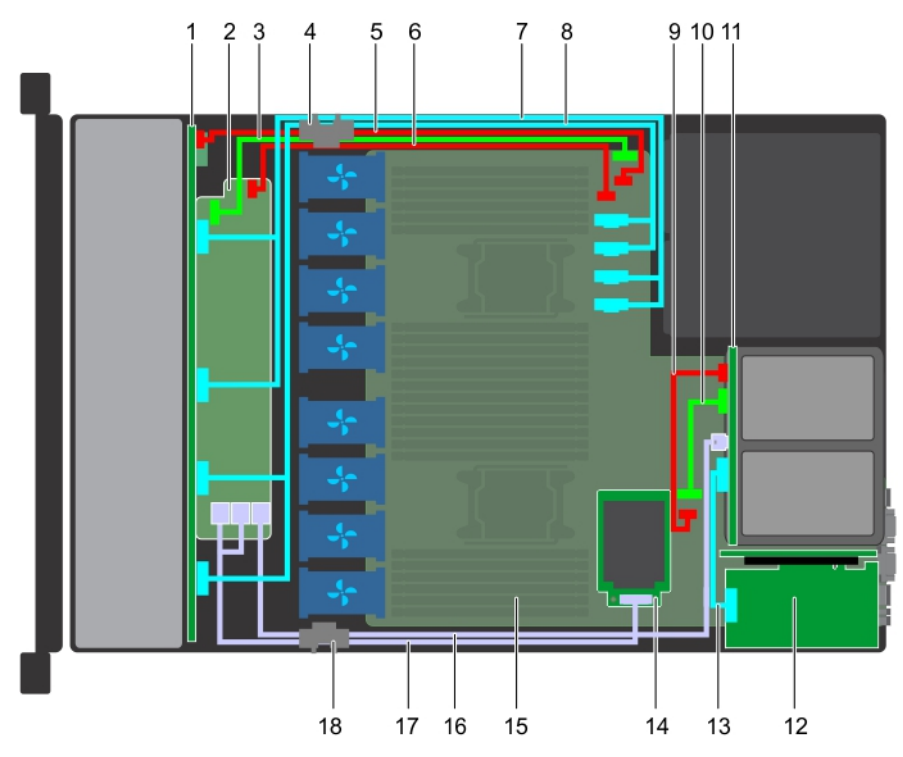

### **Ilustración 99. Colocación de cables: backplane de unidad de 10 x 2.5 pulgadas y backplane de unidad posterior de 2 x 2.5 pulgadas con miniPERC**

- 
- 3. Cable de señal del backplane (BP: J\_BP\_SIG a MB: J\_BP\_SIG1) 4. Clip de fijación de tendido de cables
- 5. Cable de alimentación del backplane (BP: J\_BP\_PWR\_A1 a MB: J\_BP1)
- 
- 9. Cable de alimentación del backplane posterior (BP posterior: J\_BP\_BPO a MB: J\_BP\_PWR\_A1)
- 
- 
- 
- 1. Plano posterior 2. Expansor del backplane
	-
	- 6. Cable de alimentación del expansor del backplane
- 7. Cable de NVMe (BP PCIe B1 y BP PCIe A1) 8. Cable de NVMe (BP PCIe B0 y BP PCIe A0)
	- 10. Cable de señal del backplane posterior (BP posterior: J\_BP\_SIG0 a MB: J\_BP\_SIG1)
- 11. Backplane posterior 12. la tarjeta de expansión PCIe
- 13. Cable PCIe 14. Tarjeta miniPERC
- 15. Placa base 16. Cable de SAS (BP: HD miniSAS A2 a MB: J\_SAS\_1)
- 17. Cable de SAS (BP: SAS BP A0, SAS BP B0 a MP: J\_STORAGE1)18. Clip de fijación de tendido de cables

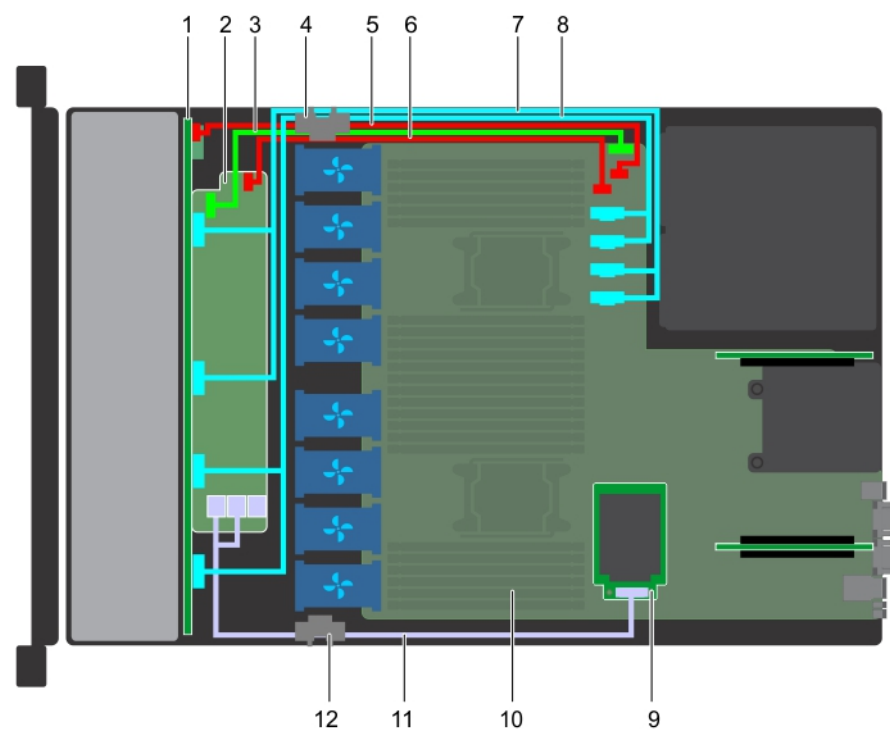

### **Ilustración 100. Colocación de los cables: backplane de unidad de 10 x 2.5 pulgadas con miniPERC**

- 
- 3. Cable de señal del backplane (BP: J\_BP\_SIG a MB: J\_BP\_SIG1) 4. Clip de fijación de tendido de cables
- 5. Cable de alimentación del backplane (BP: J\_BP\_PWR\_A1 a MB: J\_BP1)
- 
- 9. Tarjeta miniPERC 10. Placa base
- 1. Plano posterior 2. Expansor del backplane
	-
	- 6. Cable de alimentación del expansor del backplane (BP: J\_BP\_PWR\_A a MB: J\_BP1)
- 7. Cable de NVMe (BP PCIe B1 y BP PCIe A1) 8. Cable de NVMe (BP PCIe B0 y BP PCIe A0)
	-
- 11. Cable de SAS (BP: SAS BP A0, SAS BP B0 a MP: J\_STORAGE1)12. Clip de fijación de tendido de cables

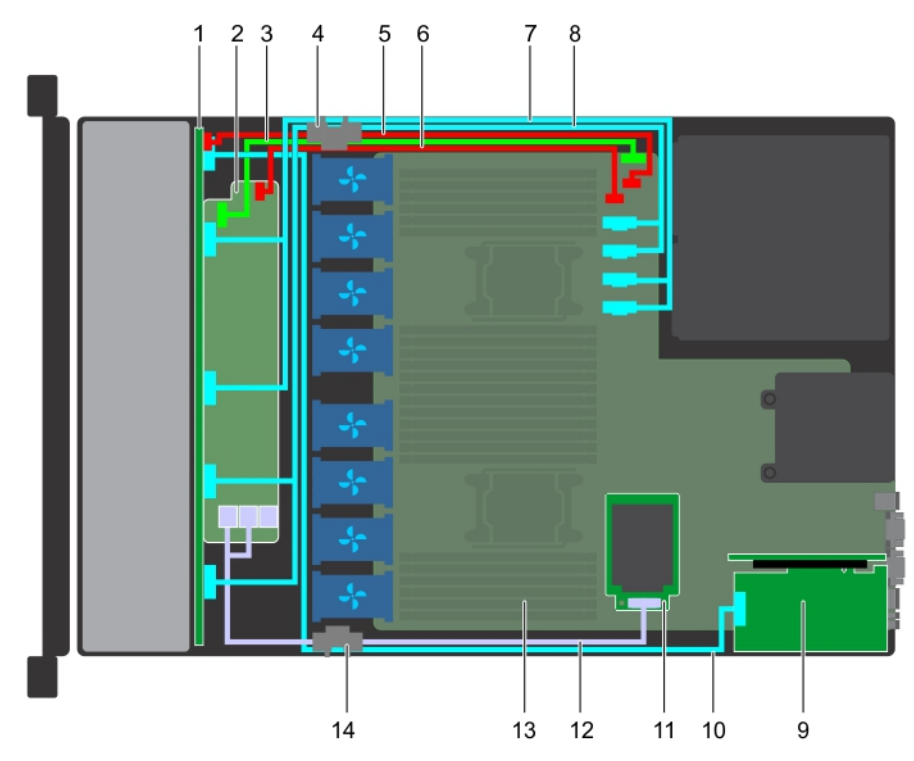

### **Ilustración 101. Colocación de los cables: backplane de unidad de 10 x 2.5 pulgadas con NVMe**

- 
- 3. Cable de señal del backplane (BP: J\_BP\_SIG a MB: J\_BP\_SIG1) 4. Clip de fijación de tendido de cables
- 5. Cable de alimentación del backplane (BP: J\_BP\_PWR\_A1 a MB: J\_BP1)
- 7. Cable de NVMe (BP PCIe B1 y BP PCIe A1) 8. Cable de NVMe (BP PCIe B0 y BP PCIe A0)
- 
- 
- 
- 1. Plano posterior 2. Expansor del backplane
	-
	- 6. Cable de alimentación del expansor del backplane (BP: J\_BP\_PWR\_A a MB: J\_BP1)
	-
- 9. la tarjeta de expansión PCIe 10. Cable de señal de NVMe (tarjeta PCIe a PCIe BP A2)
- 11. Tarjeta miniPERC 12. Cable de SAS (BP: SAS BP A0, SAS BP B0 a MP: J\_STORAGE1)
- 13. Placa base 14. Clip de fijación de tendido de cables

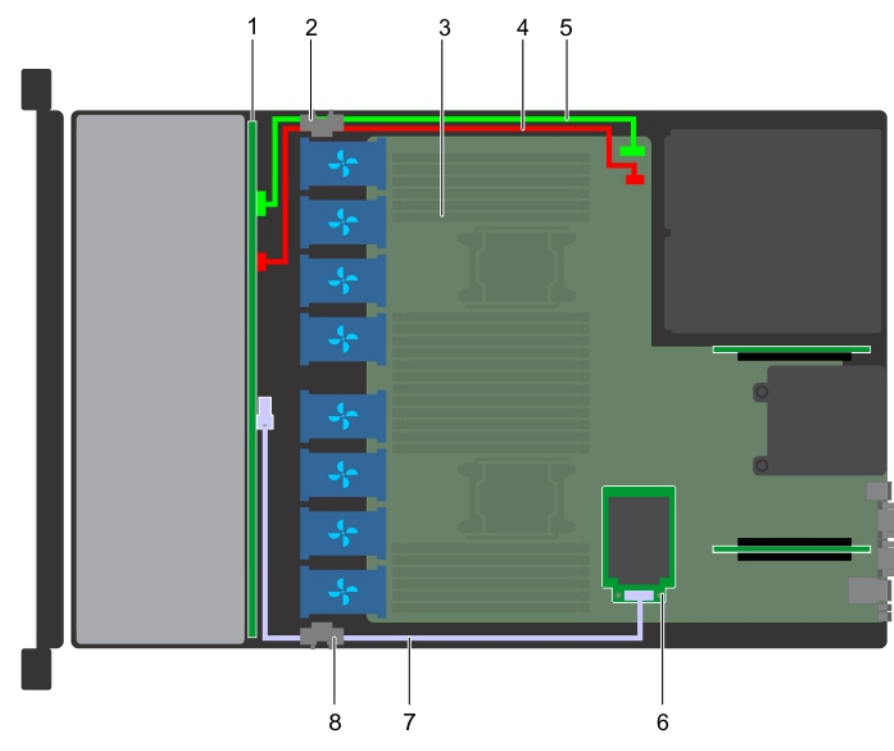

### **Ilustración 102. Colocación de los cables: backplane de unidad de 4 x 3.5 pulgadas con miniPERC**

- 
- 
- 5. Cable de señal del backplane (BP: J\_BP\_SIG a MB: J\_BP\_SIG1) 6. Tarjeta miniPERC
- 7. Cable de SAS (BP: J\_SAS\_A a MB: J\_STORAGE1) 8. Clip de fijación de tendido de cables
- 1. Backplane de unidad 2. Clip de fijación de tendido de cables
- 3. Placa base 4. Cable de alimentación del backplane (BP: J\_BP\_SIG a MB: J\_BP\_SIG1)
	-
	-

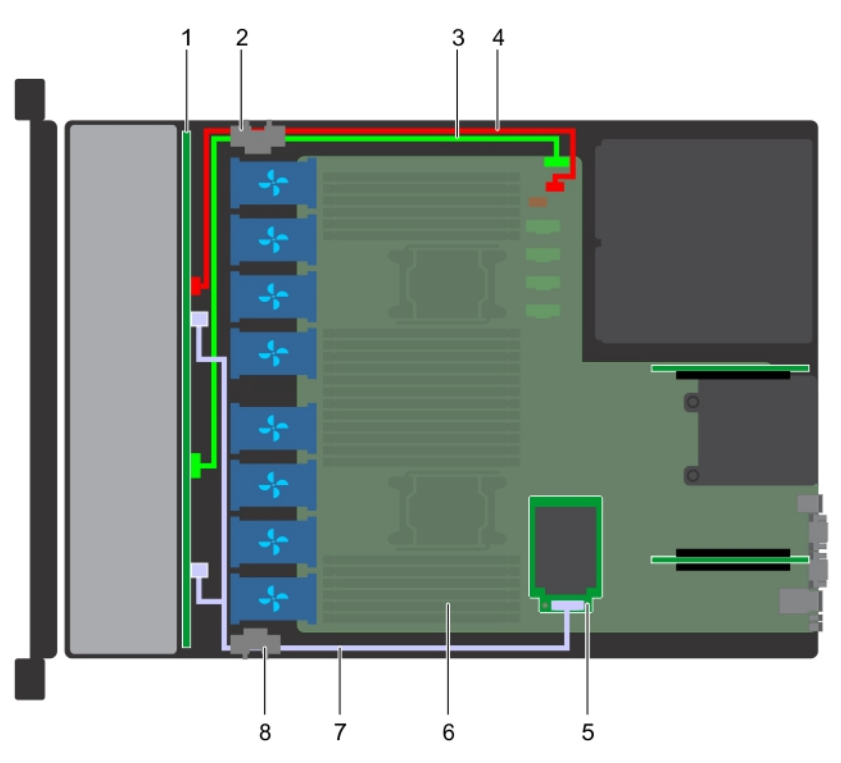

### **Ilustración 103. Colocación de los cables: backplane de unidad de 8 x 2.5 pulgadas con miniPERC**

- 
- 3. Cable de señal del backplane (BP: J\_BP\_SIG a MB: J\_BP\_SIG1) 4. Cable de alimentación del backplane (BP: J\_BP\_PWR\_A1 a
- 1. Backplane de unidad 2. Clip de fijación de tendido de cables
	- MB: J\_BP1)
- 5. Tarjeta miniPERC 6. Placa base
- 7. Cable de SAS (BP: J\_SAS\_A a MP: J\_STORAGE1) 8. Clip de fijación de tendido de cables
- -

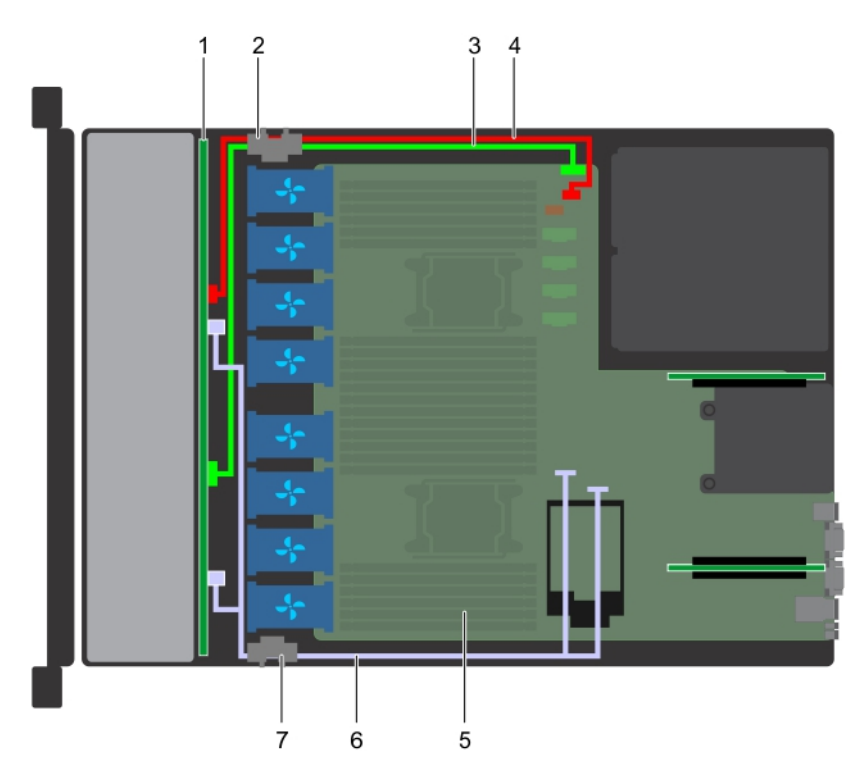

### **Ilustración 104. Colocación de los cables: backplane de unidad de 8 x 2.5 pulgadas con SATA integrada**

- 
- 3. Cable de señal del backplane (BP: J\_BP\_SIG a MB: J\_BP\_SIG1) 4. Cable de alimentación del backplane (BP: J\_BP\_PWR\_A1 a
- 1. Backplane de unidad 2. Clip de fijación de tendido de cables
	- MB: J\_BP1)

- 
- 7. Clip de fijación de tendido de cables

# **Tarjeta expansora SAS**

### **Extracción de la tarjeta de expansión SAS**

### **Requisitos previos**

- 1. Siga las pautas de seguridad que se enumeran en [Instrucciones de seguridad](#page-85-0).
- 2. Siga el procedimiento que se indica en [Antes de trabajar en el interior de su equipo](#page-85-0).
- 3. [Quite la cubierta de enfriamiento.](#page-93-0)
- 4. Extraiga el ensamblaje de ventiladores de refrigeración.
- 5. [Extraiga la cubierta del backplane](#page-140-0).
- 6. Desconecte los cables de SAS de la tarjeta de expansión SAS.

- 1. Con un destornillador Philips #2, afloje los tornillos que fijan la tarjeta de expansión SAS a la bandeja de la tarjeta de expansión.
- 2. Tire de la tarjeta de expansión SAS para desenganchar los conectores del expansor SAS de los conectores de SAS en el backplane.
- 
- 5. Placa base 6. Cable de SATA (BP: J\_SAS\_A0, J\_SAS\_B0 a MB: SATA\_A, SATA\_B)

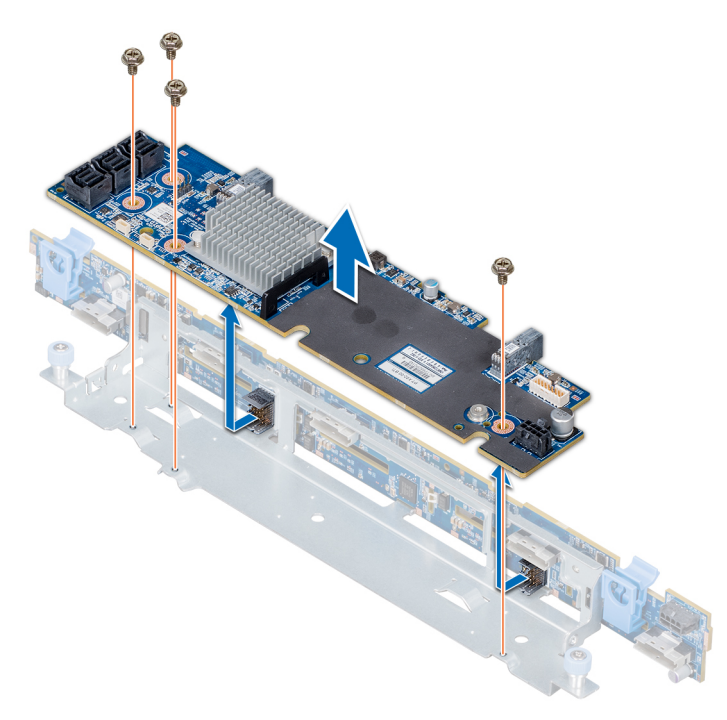

**Ilustración 105. Extracción de la tarjeta de expansión SAS**

### **Siguientes pasos**

Cómo instalar la tarjeta de expansión SAS.

### **Instalación de la tarjeta expansora SAS**

### **Requisitos previos**

Siga las pautas de seguridad que se enumeran en [Instrucciones de seguridad.](#page-85-0)

- 1. Alinee las ranuras de la tarjeta expansora SAS con los separadores de la bandeja de la tarjeta de expansión.
- 2. Deslice la tarjeta de expansión SAS hasta que los conectores de dicha tarjeta se enganchen con los conectores SAS en el backplane.
- 3. Con un destornillador Philips n.º 2, apriete los tornillos para fijar la tarjeta expansora SAS a la bandeja de la tarjeta expansora.

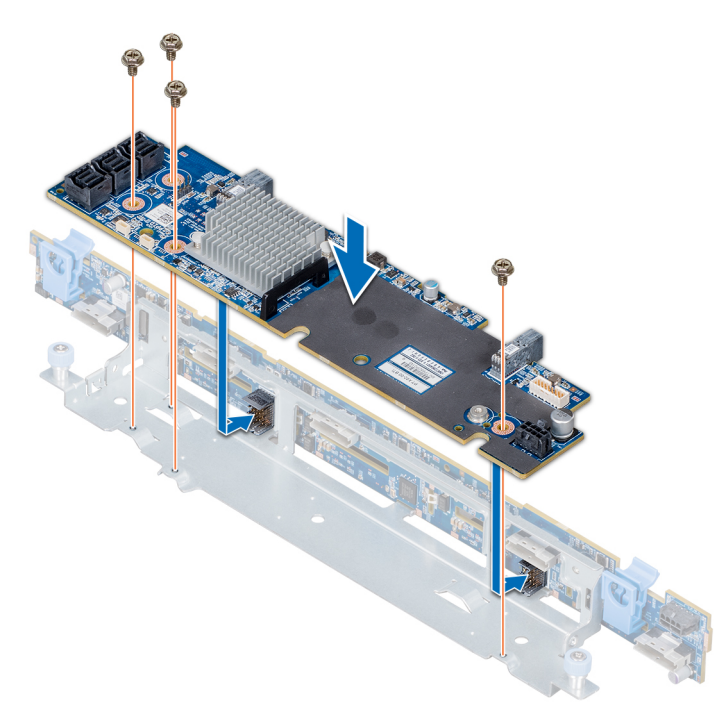

#### **Ilustración 106. Instalación de la tarjeta expansora SAS**

### **Siguientes pasos**

- 1. Conecte los cables SAS a la tarjeta expansora SAS.
- 2. [Instale la cubierta del plano posterior.](#page-140-0)
- 3. Instale el conjunto de ventilador de refrigeración.
- 4. [Instale la cubierta de enfriamiento.](#page-94-0)
- 5. Siga el procedimiento que se indica en [Después de trabajar en el interior del system](#page-85-0).

# **Caja para unidades de disco internas**

### **Extracción de la canastilla para unidades trasera**

#### **Requisitos previos**

- 1. Siga las pautas de seguridad que se enumeran en [Instrucciones de seguridad](#page-85-0).
- 2. Siga el procedimiento que se indica en [Antes de trabajar en el interior de su equipo](#page-85-0).
- 3. Extraiga todas las unidades.
- 4. Desconecte todos los cables del backplane de la unidad trasera.

- 1. Con un destornillador Phillips n.º 2, afloie los tornillos que fiian la canastilla para unidades al sistema.
- 2. Tire y sostenga los tornillos para levantar la canastilla para unidades y extraerla del sistema.

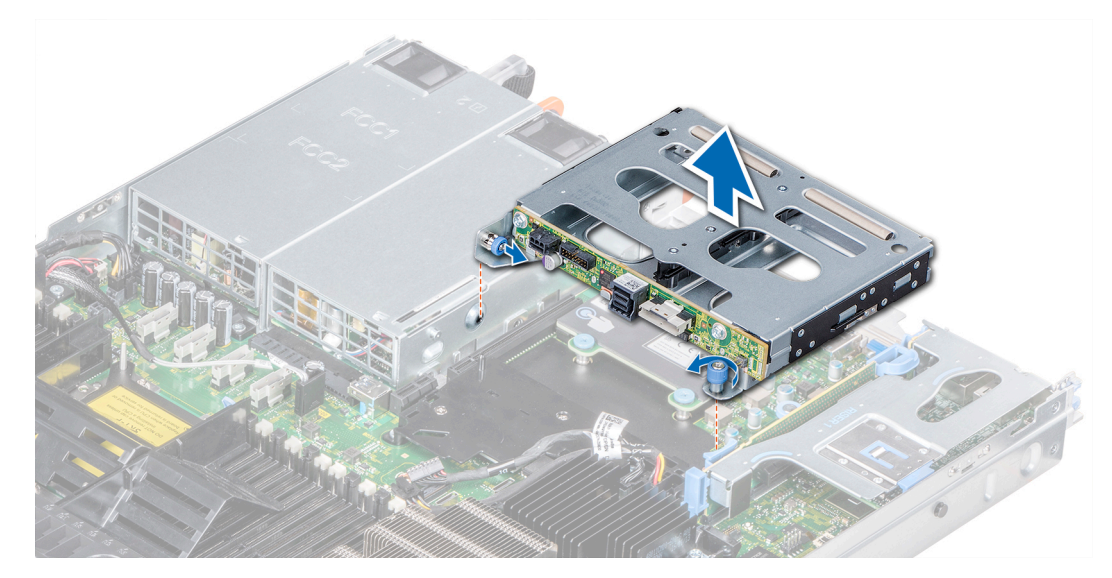

**Ilustración 107. Extracción de la canastilla para unidades trasera**

### **Siguientes pasos**

Instalación de la canastilla para unidades trasera.

## **Instalación de la caja para unidades de disco internas**

#### **Requisitos previos**

Siga las pautas de seguridad que se enumeran en [Instrucciones de seguridad.](#page-85-0)

### **Pasos**

- 1. Alinee los tornillos en la caja para unidades de disco con los orificios de tornillos en el chasis del sistema.
- 2. Baje la caja para unidades de disco en el sistema hasta que quede firmemente asentada y los tornillos encajen en su lugar.
- 3. Con un destornillador Phillips n.º 2, ajuste los tornillos.

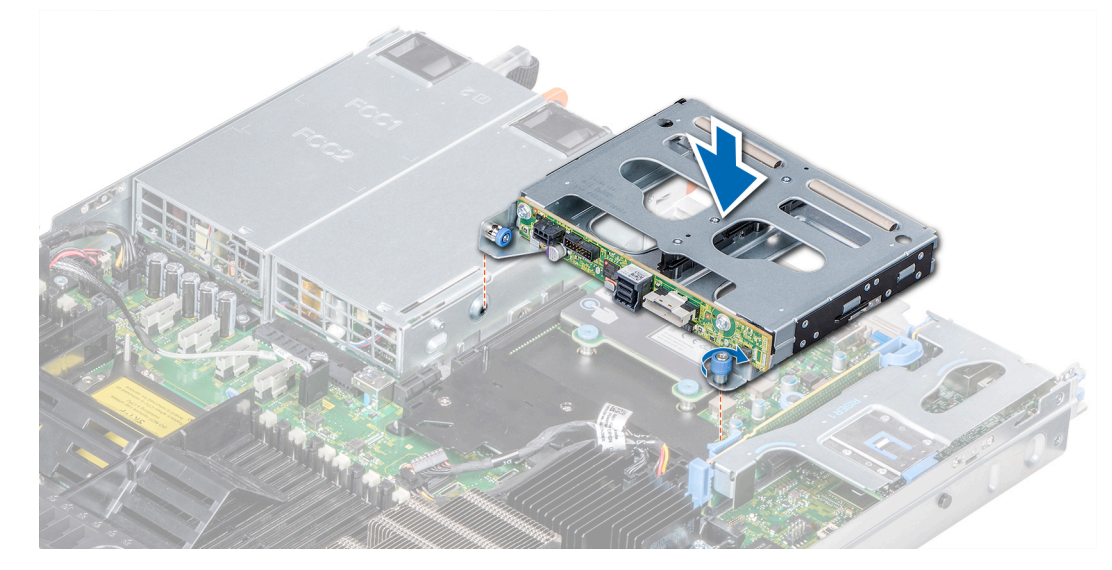

**Ilustración 108. Instalación de la caja para unidades de disco internas**

### **Siguientes pasos**

- 1. Vuelva a conectar todos los cables desconectados al plano posterior de la unidad de disco interna.
- 2. Instale todas las unidades de disco.

3. Siga el procedimiento que se indica en [Después de trabajar en el interior del system](#page-85-0).

## **Batería del sistema**

### **Sustitución de la batería del sistema**

### **Requisitos previos**

- **AVISO: Existe riesgo de explosión en caso de que la pila nueva no se coloque correctamente. Reemplace la batería únicamente por una del mismo tipo o de un tipo equivalente recomendada por el fabricante. Para obtener más información, consulte la información de seguridad que se envía con el system.**
- 1. Siga las pautas de seguridad que se enumeran en [Instrucciones de seguridad](#page-85-0).
- 2. Siga el procedimiento que se indica en [Antes de trabajar en el interior de su equipo](#page-85-0).
- 3. Si corresponde, desconecte los cables de alimentación o de datos de la tarjeta de expansión en el soporte vertical para tarjetas de expansión 1A.
- 4. [Extraiga el soporte vertical para tarjetas de expansión 1A X1 de perfil bajo o altura completa](#page-38-0).

#### **Pasos**

- 1. Localice el zócalo de la batería. Para obtener más información, consulte la [sección Puentes y conectores de la tarjeta madre del](#page-175-0) [sistema.](#page-175-0)
	- **PRECAUCIÓN: Para evitar daños en el conector de la batería, sujete firmemente el conector mientras instala o extrae la batería.**
- 2. Use un punzón de plástico para hacer palanca y extraer la batería del sistema.

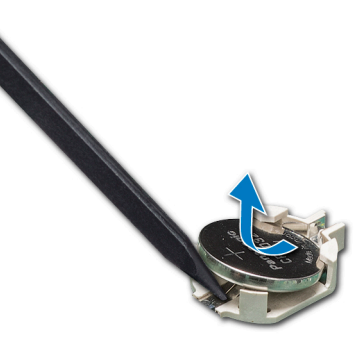

#### **Ilustración 109. Extracción de la batería del sistema**

- 3. Para colocar una batería nueva en el sistema, mantenga la batería con el signo "+" hacia arriba y deslícela por debajo de las lengüetas de seguridad.
- 4. Presione la batería dentro del conector hasta que encaje en su lugar.

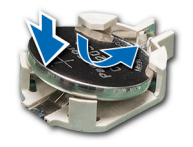

### **Ilustración 110. Instalación de la batería del sistema**

#### **Siguientes pasos**

- 1. [Instalación del soporte vertical para tarjetas de expansión 1A.](#page-40-0)
- 2. Si corresponde, conecte los cables a las tarjetas de expansión en el soporte vertical para tarjetas de expansión 1A.
- 3. Siga el procedimiento que se indica en [Después de trabajar en el interior del system](#page-85-0).
- 4. Mientras se inicia el sistema, presione <F2> para entrar en System Setup (Configuración del sistema) y asegúrese de que la batería esté funcionando correctamente.
- 5. Introduzca la hora y la fecha correctas en los campos System Setup (Configuración del sistema) **Time (Fecha)** y **Date (Hora)**.

<span id="page-153-0"></span>6. Cierre el programa de configuración del sistema.

# **Módulo USB**

## **Extracción del módulo USB**

### **Requisitos previos**

- 1. Siga las pautas de seguridad que se enumeran en [Instrucciones de seguridad](#page-85-0).
- 2. Siga el procedimiento que se indica en [Antes de trabajar en el interior de su equipo](#page-85-0).
- 3. [Extraiga la cubierta del plano posterior.](#page-140-0)
- 4. [Extraiga la cubierta para aire.](#page-93-0)

**NOTA: Asegúrese de observar la colocación de los cables a medida que los retira de la placa base. Coloque estos cables correctamente cuando los vuelva a conectar a fin de evitar que queden pinzados o doblados.**

**NOTA: El procedimiento para extraer los módulos USB 3.0 y USB 2.0 es similar.**

### **Pasos**

- 1. Desconecte el cable USB del conector USB de la placa base. Para obtener más información, consulte la sección Puentes y conectores de la placa base.
- 2. Con un destornillador Phillips n.º 1, quite los tornillos del módulo USB.
- 3. Deslice el módulo del sistema hasta que se libere de la ranura del módulo USB en el panel frontal.

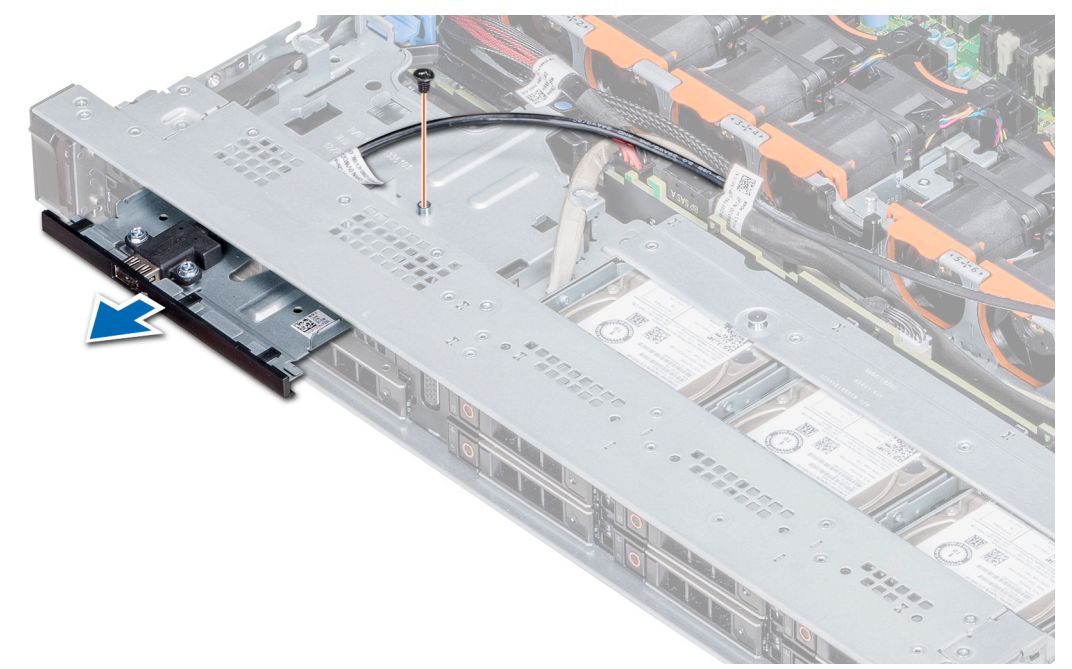

**Ilustración 111. Extracción del módulo USB**

### **Siguientes pasos**

Instale el módulo USB.

### **Instalación del módulo USB**

### **Requisitos previos**

Siga las pautas de seguridad que se enumeran en [Instrucciones de seguridad.](#page-85-0)

### **NOTA: Los procedimientos para instalar los módulos USB 3.0 y USB 2.0 son similares.**

### **Pasos**

- 1. Pase el cable USB del módulo USB a través de la ranura de USB en el panel frontal.
- 2. Inserte el módulo USB en la ranura del panel frontal.
- 3. Alinee el tornillo en el módulo con el orificio para tornillo del sistema.
- 4. Mediante un destornillador Phillips n.º 1, reemplace el tornillo para fijar el módulo al sistema.
- 5. Coloque el cable USB y conéctelo al conector de USB de la tarjeta madre del sistema. Para obtener más información, consulte la sección Puentes y conectores de la tarjeta madre del sistema.

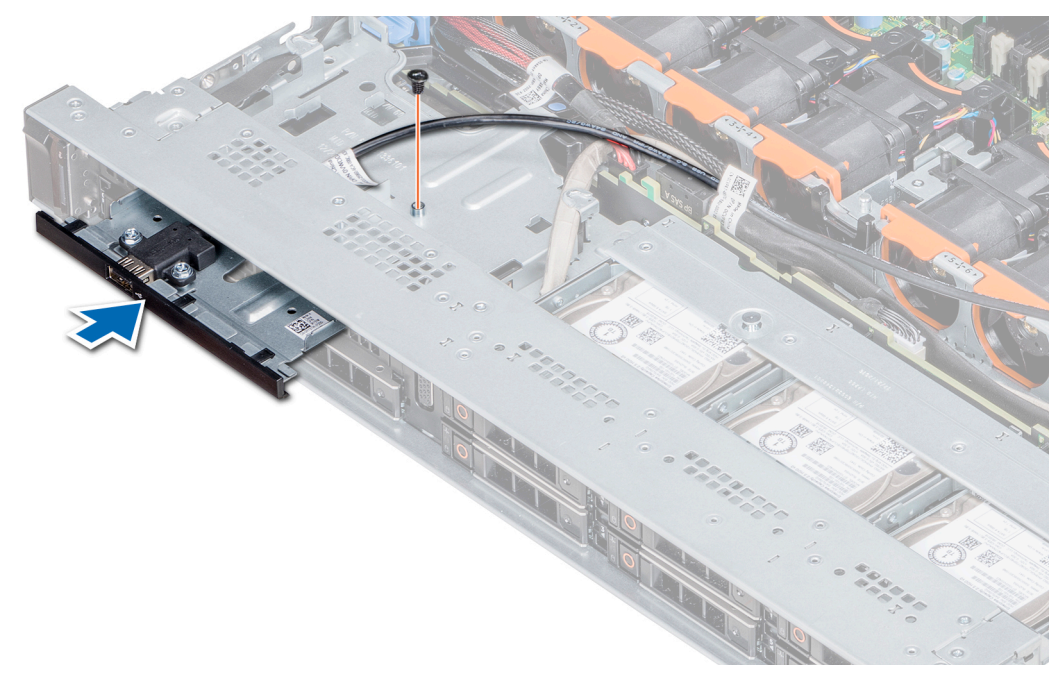

### **Ilustración 112. Instalación del módulo USB**

### **Siguientes pasos**

- 1. [Instale la cubierta para flujo de aire.](#page-94-0)
- 2. [Instale la cubierta del plano posterior.](#page-140-0)
- 3. Siga el procedimiento que se indica en [Después de trabajar en el interior del system](#page-85-0).

## **módulo VGA**

### **Extracción del módulo VGA**

### **Requisitos previos**

- 1. Siga las pautas de seguridad que se enumeran en [Instrucciones de seguridad](#page-85-0).
- 2. Siga el procedimiento que se indica en [Antes de trabajar en el interior de su equipo](#page-85-0).
- 3. [Extraiga el embellecedor frontal.](#page-140-0)
- 4. [Extraiga la cubierta del backplane](#page-140-0).
- 5. [Extraiga la cubierta para aire.](#page-93-0)
- 6. Desconecte el cable VGA del conector VGA de la placa base del sistema. Para localizar el conector, consulte la sección [Puentes y](#page-175-0)  [conectores del sistema.](#page-175-0)

**NOTA: Asegúrese de observar la colocación de los cables a medida que los retira de la placa base. Coloque estos cables**  ∩ **correctamente cuando los reemplace para evitar que queden pinzados o doblados.**

### **Pasos**

- 1. Con un destornillador Phillips n.º 1, retire el tornillo del módulo VGA.
- 2. Extraiga el módulo del sistema.

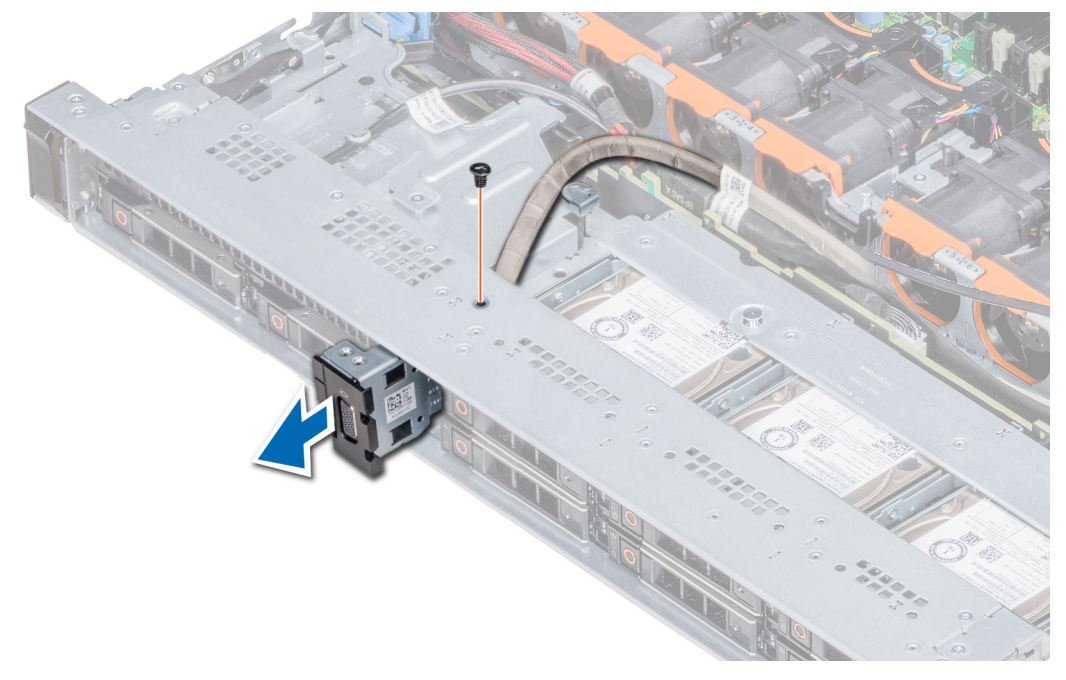

**Ilustración 113. Extracción del módulo VGA**

#### **Siguientes pasos**

1. Cómo instalar el módulo VGA.

### **Instalación del módulo VGA**

### **Requisitos previos**

- 1. Siga las pautas de seguridad que se enumeran en [Instrucciones de seguridad](#page-85-0).
- 2. Siga el procedimiento que se indica en [Antes de trabajar en el interior de su equipo](#page-85-0).
- 3. [Extraiga el embellecedor frontal.](#page-140-0)
- 4. [Extraiga la cubierta del backplane](#page-140-0).
- 5. [Extraiga la cubierta para aire.](#page-93-0)

- 1. Coloque el cable de VGA a través de la ranura del módulo de VGA en la parte frontal del sistema y deslice el módulo de VGA en la ranura.
- 2. Alinee el orificio en el módulo con el orificio para tornillo del sistema.
- 3. Con un destornillador Phillips #1, fije el módulo de VGA al sistema con el tornillo.

**NOTA: Asegúrese de observar la colocación de los cables a medida que los retira de la placa base. Coloque estos cables correctamente cuando los reemplace para evitar que queden pinzados o doblados.**

<span id="page-156-0"></span>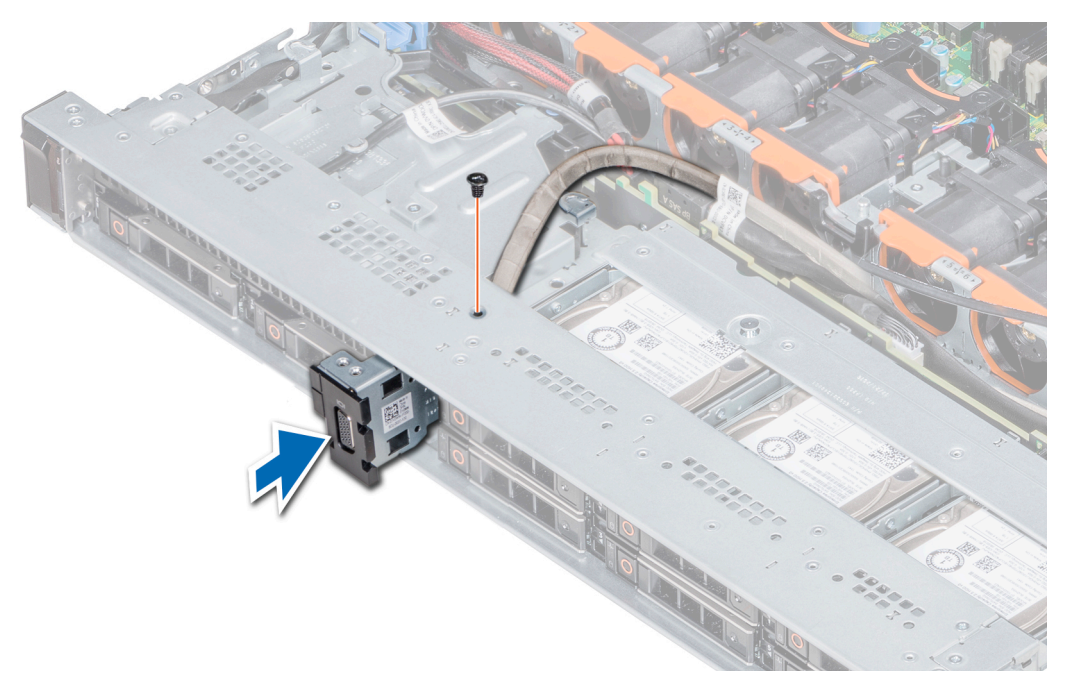

### **Ilustración 114. Instalación del módulo VGA**

#### **Siguientes pasos**

.

- 1. Coloque el cable VGA y conéctelo al conector de VGA de la tarjeta madre del sistema. Para localizar el conector, consulte la sección [Puentes y conectores de la placa base del sistema](#page-175-0).
- 2. [Instale la cubierta para flujo de aire.](#page-94-0)
- 3. [Instale la cubierta del plano posterior.](#page-140-0)
- 4. [Coloque el bisel frontal](#page-87-0).
- 5. Siga el procedimiento que se indica en [Después de trabajar en el interior del system](#page-85-0).

## **Memoria USB interna opcional**

La memoria USB opcional puede instalarse en el puerto USB 3.0 interno.

### **NOTA: Para localizar el puerto USB interno en la placa base, consulte la sección Puentes y conectores de la placa base.**

Para las configuraciones compatibles con el módulo USB 3.0, el cable del módulo USB 3.0 se conecta al puerto USB interno de la placa base. En esta situación, el puerto USB interno predeterminado está disponible en la cubierta del plano posterior. La posición del puerto USB interno predeterminado puede variar según la configuración del sistema.

### **Sustitución de la memoria USB interna opcional**

#### **Requisitos previos**

**PRECAUCIÓN: Para evitar que se produzcan interferencias con otros componentes del servidor, las dimensiones máximas permitidas para la memoria USB son 15,9 mm de ancho x 57,15 mm de largo x 7,9 mm de alto.**

- 1. Siga las pautas de seguridad que se enumeran en [Instrucciones de seguridad](#page-85-0).
- 2. Siga el procedimiento que se indica en [Antes de trabajar en el interior de su equipo](#page-85-0).

- 1. Localice el puerto USB o la memoria USB en la placa base. Para localizar el puerto USB, consulte [Puentes y conectores.](#page-175-0)
- 2. Si está instalada, extraiga la memoria USB del puerto USB.

3. Introduzca la nueva memoria USB en el puerto USB.

### **Siguientes pasos**

- 1. Siga el procedimiento que se indica en [Después de trabajar en el interior del system](#page-85-0).
- 2. Al iniciar el sistema, presione F2 para entrar en **System Setup (Configuración del sistema)** y compruebe que el sistema detecte la memoria USB.

# **Unidad óptica (opcional)**

## **Extracción de la unidad óptica**

### **Requisitos previos**

- 1. Siga las pautas de seguridad que se enumeran en [Instrucciones de seguridad](#page-85-0).
- 2. Siga el procedimiento que se indica en [Antes de trabajar en el interior de su equipo](#page-85-0).
- 3. Si corresponde, [extraiga el embellecedor frontal](#page-86-0).
- 4. Desconecte los cables de alimentación y de datos de los conectores de la unidad óptica.
	- **NOTA: Asegúrese de observar el tendido de los cables de alimentación y de datos en el costado del sistema y la unidad. Coloque estos cables correctamente cuando los reemplace para evitar que queden pinzados o doblados.**

### **Pasos**

- 1. Presione la lengüeta de fijación hacia abajo para liberar la unidad óptica.
- 2. Deslice la unidad óptica hacia fuera del sistema hasta extraerla de la ranura de unidad óptica.
- 3. Si no va a añadir una nueva unidad óptica, instale la unidad óptica de relleno. El procedimiento para instalar la unidad óptica de relleno es el mismo que para la unidad óptica.

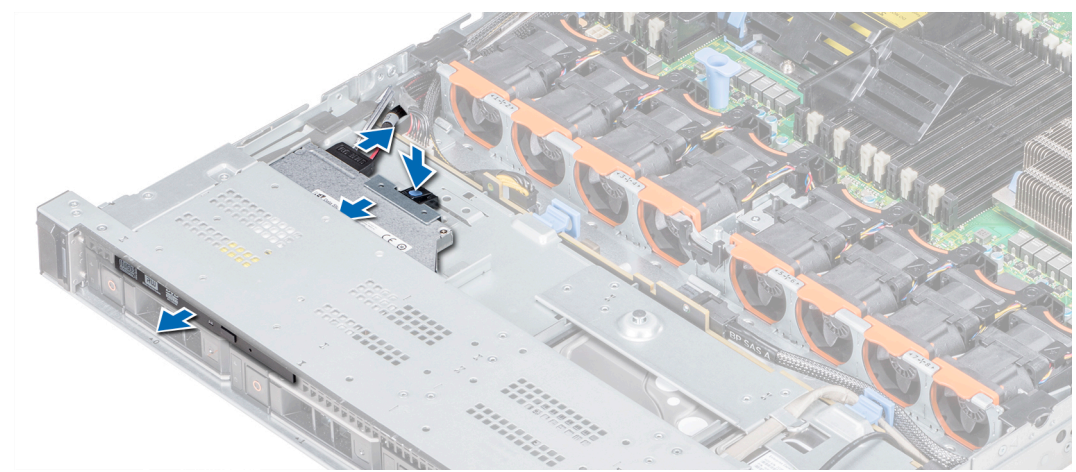

**Ilustración 115. Extracción de la unidad óptica**

### **Siguientes pasos**

Instalación de la unidad óptica.

### **Instalación de la unidad óptica**

### **Requisitos previos**

Siga las pautas de seguridad que se enumeran en [Instrucciones de seguridad.](#page-85-0)

### **Pasos**

- 1. Alinee la unidad óptica con la ranura de la unidad óptica situada en la parte delantera del sistema.
- 2. Introduzca la unidad óptica hasta que la lengüeta de liberación encaje en su lugar.

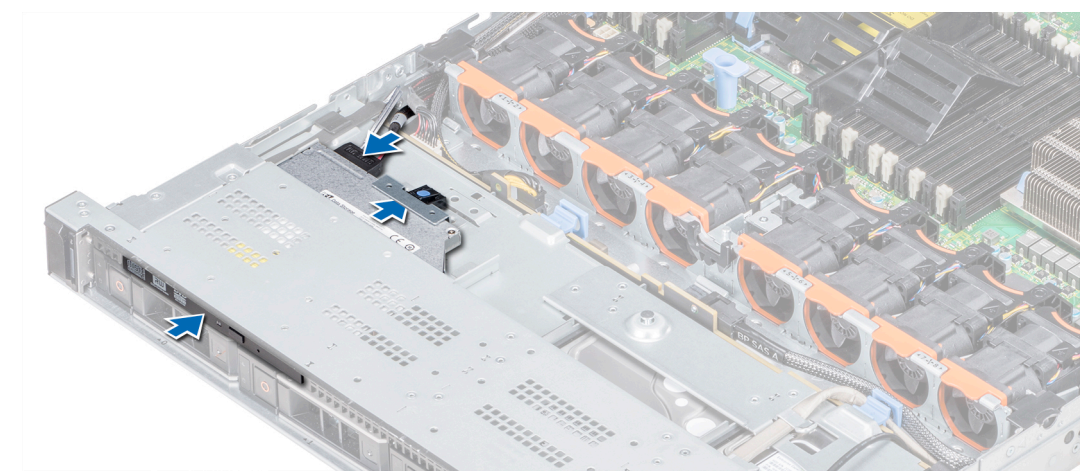

### **Ilustración 116. Instalación de la unidad óptica**

### **Siguientes pasos**

Conecte el cable de alimentación y el cable de datos al conector en la unidad óptica y el conector en la placa base.

**NOTA: Coloque correctamente el cable en el lateral del sistema para evitar que quede pinzado o doblado.**

2. Siga el procedimiento que se indica en [Después de trabajar en el interior del system](#page-85-0).

## **Unidades de fuente de alimentación**

La unidad de suministro de energía (PSU) es un componente de hardware interno que suministra alimentación a los componentes del sistema.

El sistema admite una de las siguientes configuraciones:

- Dos PSU de CA de 1600 W, 1100 W, 750 W o 495 W
- Dos PSU de CC de 1100 W
- Dos PSU de 1100 W o 750 W en modo combinado con HVDC

(i) **NOTA: Para obtener más información, consulte la sección Obtención de ayuda.**

- **PRECAUCIÓN: Si se instalan dos PSU, ambas PSU deben tener el mismo tipo de etiqueta. Por ejemplo, la etiqueta Rendimiento de potencia extendida (EPP). La combinación de PSU de generaciones anteriores de servidores PowerEdge no es compatible, aunque las PSU tengan la misma potencia nominal. La combinación de PSU da lugar a una condición de discrepancia o una falla al encender el sistema.**
- **NOTA: La PSU Titanium está clasificada nominalmente solo para entradas de 200 V de CA a 240 V de CA.**
- **NOTA: Cuando se instalan dos fuentes de alimentación idénticas, la redundancia del suministro de energía (1+1: con**   $\bigcap$ **redundancia o 2+0: sin redundancia) se configura en el BIOS del sistema. En el modo redundante, ambas fuentes de alimentación suministran la alimentación al sistema de manera equitativa cuando está desactivado el repuesto dinámico. Cuando el repuesto dinámico está habilitado, una de las PSU se coloca en modo de espera cuando la utilización del sistema es baja para maximizar la eficiencia.**
- **NOTA: Si se utilizan dos PSU, deben ser de la misma potencia de salida máxima.**

## **Función de repuesto dinámico**

Su system admite la función de hot spare, lo que reduce significativamente la sobrecarga de energía que se asocia con la redundancia en la unidad de suministro de energía (PSU).

Si la función de hot spare está activada, una de las unidades de suministro de energía redundantes se conmuta al estado de reposo. La unidad de suministro de energía activa soporta el 100 % de la carga del sistema; de ese modo, funciona con una mayor eficiencia. La unidad de fuente de alimentación en el estado de reposo supervisa el voltaje de salida de la unidad de fuente de alimentación activa. Si el voltaje de salida de la unidad de fuente de alimentación activa cae, la unidad de fuente de alimentación en estado de suspensión vuelve a estado activo con salida de energía.

Si tener ambas PSU activas resulta más eficiente que tener una de ellas en estado de suspensión, la PSU activa también puede activar una PSU en estado de suspensión.

La configuración predeterminada de la unidad de fuente de alimentación es la siguiente:

- Si la carga sobre la PSU activa es superior al 50 % de los voltios de energía nominal de la PSU, entonces la PSU redundante pasa al estado activo.
- Si la carga sobre la PSU activa es inferior al 20 % de los voltios de energía nominal de la PSU, entonces la PSU redundante pasa al estado de suspensión.

Puede configurar la función de hot spare mediante la configuración de iDRAC. [www.dell.com/poweredgemanuals](https://www.dell.com/poweredgemanuals).

### **Extracción de la unidad de suministro de energía de relleno**

#### **Requisitos previos**

Siga las pautas de seguridad que se enumeran en [Instrucciones de seguridad.](#page-85-0)

#### **Pasos**

Si va a instalar una segunda unidad de fuente de alimentación, extraiga la unidad de fuente de alimentación de relleno del compartimento. Para ello, tire hacia fuera de la pieza de relleno.

**PRECAUCIÓN: Para garantizar un enfriamiento adecuado del sistema, la unidad de suministro de energía de relleno debe estar instalada en el segundo compartimiento de la PSU en una configuración sin redundancia. Extraiga la unidad de suministro de energía de relleno únicamente si está instalando una segunda unidad.**

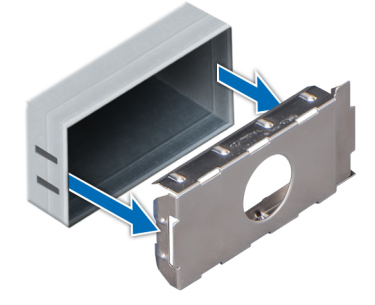

**Ilustración 117. Extracción de la unidad de suministro de energía de relleno**

#### **Siguientes pasos**

Instalación de la segunda unidad de suministro de energía de relleno.

## **Instalación de una unidad de fuente de alimentación de relleno**

#### **Requisitos previos**

1. Siga las pautas de seguridad que se enumeran en [Instrucciones de seguridad](#page-85-0). **NOTA: Instale el panel de relleno de la unidad de fuente de alimentación (PSU) únicamente en el segundo compartimento de la PSU.**

### **Pasos**

Alinee la PSU de relleno con la ranura de la PSU e insértela en la ranura de la PSU hasta que encaje en su lugar.

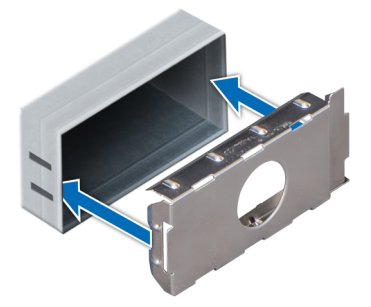

### **Ilustración 118. Instalación de una unidad de fuente de alimentación de relleno**

#### **Siguientes pasos**

Siga el procedimiento que se indica en [Después de trabajar en el interior del system](#page-85-0).

### **Extracción de una unidad de fuente de alimentación**

El procedimiento para extraer PSU de CA y CC es idéntico.

#### **Requisitos previos**

**PRECAUCIÓN: El system necesita una unidad de suministro de energía (PSU) para funcionar normalmente. En sistemas de alimentación redundante, quite y reemplace solo una PSU cada vez en un system que esté encendido.**

- 1. Siga las pautas de seguridad que se enumeran en [Instrucciones de seguridad](#page-85-0).
- 2. Desconecte el cable de alimentación de la fuente de alimentación de la PSU que intenta quitar y, a continuación, quite el cable de la correa del asa de la PSU.
- 3. Puede que sea necesario desencajar y levantar el brazo para tendido de cables opcional si interfiere en la extracción de la PSU. Para obtener más información sobre el brazo para tendido de cables, consulte la documentación del rack del sistema en

#### [www.dell.com/poweredgemanuals.](https://www.dell.com/poweredgemanuals)

#### **Pasos**

Presione el pestillo de liberación naranja y deslice la PSU para quitarla del sistema mediante el asa de la PSU.

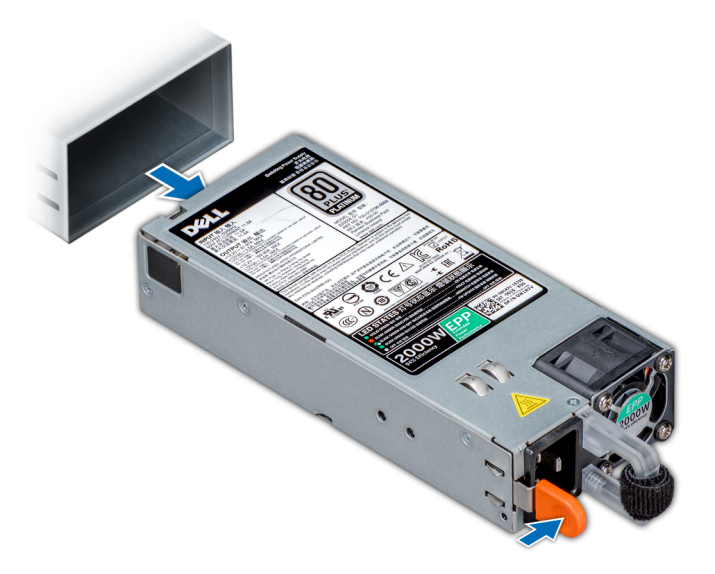

#### **Ilustración 119. Extracción de una unidad de fuente de alimentación**

**Siguientes pasos** [Instale la PSU o la PSU en blanco.](#page-161-0)

### <span id="page-161-0"></span>**Instalación de una unidad de fuente de alimentación**

El procedimiento de instalación de un módulo AC y una PSU de DC es el mismo.

#### **Requisitos previos**

- 1. Siga las pautas de seguridad que se enumeran en [Instrucciones de seguridad](#page-85-0).
- 2. Para sistemas compatibles con PSU redundantes, asegúrese de que ambas PSU sean del mismo tipo y tengan la misma potencia de salida máxima.

#### **NOTA: La potencia de salida máxima (en vatios) se indica en la etiqueta de la PSU.**

### **Pasos**

Deslice la PSU en el sistema hasta que quede totalmente asentada y el pestillo de liberación se asiente en su lugar.

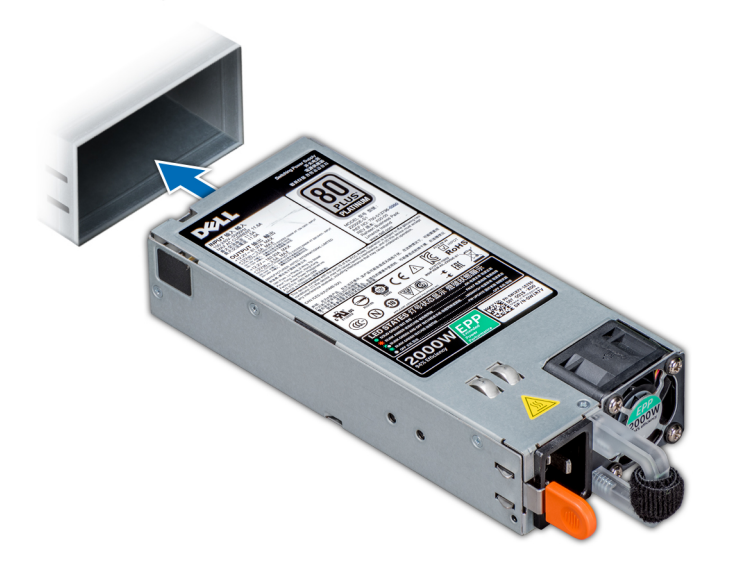

### **Ilustración 120. Instalación de una unidad de fuente de alimentación**

### **Siguientes pasos**

- 1. Si desenganchó el brazo de administración de cables, vuelva a engancharlo. Para obtener más información sobre el brazo para tendido de cables, consulte la documentación del rack del sistema en [www.dell.com/poweredgemanuals.](https://www.dell.com/poweredgemanuals)
- 2. Conecte el cable de alimentación a la PSU y enchufe el cable a una toma eléctrica.

**PRECAUCIÓN: Cuando conecte el cable de alimentación a la PSU, sujételo a la misma con la correa.**

**NOTA: Cuando vaya a realizar una instalación, reemplazo o adición en caliente de una nueva PSU, espere 15 segundos hasta que el system reconozca la PSU y determine su estado. La redundancia de fuente de alimentación puede no producirse hasta que la nueva unidad de fuente de alimentación se haya detectado por completo. Espere hasta que la nueva unidad de fuente de alimentación se haya detectado y se haya activado antes de extraer la otra fuente de alimentación. El indicador de estado de la PSU se iluminará en color verde para indicar que la PSU está funcionando correctamente.**

### **Extracción de una unidad de fuente de alimentación de CC**

### **Requisitos previos**

**NOTA: En los equipos que utilizan fuentes de alimentación (PSU) de -(48-60) V CC, todas las conexiones a fuentes de alimentación de CC y a tomas de seguridad debe realizarlas un electricista calificado. No intente realizar estas conexiones ni instalar tomas de tierra por su cuenta. Todo el cableado eléctrico debe cumplir las normativas y las** 

**prácticas locales y nacionales aplicables. Los daños causados por reparaciones no autorizadas por Dell no están cubiertos por la garantía. Lea y siga todas las instrucciones de seguridad que se proporcionaron con el producto.**

**PRECAUCIÓN: El sistema requiere una PSU para su funcionamiento habitual. En sistemas de alimentación redundante, quite y reemplace solo una PSU cada vez en un system que esté encendido.**

- 1. Siga las pautas de seguridad que se enumeran en [Instrucciones de seguridad](#page-85-0).
- 2. Desconecte los cables de alimentación del sistema de alimentación y el conector de la PSU que intenta extraer.
- 3. Desconecte el cable de toma de tierra de seguridad.
- 4. Puede que sea necesario desencajar y levantar el brazo de administración para tendido de cables opcional si interfiere en la extracción de la PSU. Para obtener más información sobre el brazo para tendido de cables, consulte la documentación del rack del sistema en [www.dell.com/poweredgemanuals.](https://www.dell.com/poweredgemanuals)

### **Pasos**

Presione el seguro de liberación y deslice la PSU del sistema mediante el asa de la PSU.

#### **Siguientes pasos**

Instale la PSU de DC.

### **Instalación de una unidad del sistema de alimentación de CA**

#### **Requisitos previos**

- **NOTA: En los equipos que utilizan fuentes de alimentación (PSU) de -(48-60) V CC, todas las conexiones a fuentes de**  m **alimentación de CC y a tomas de seguridad debe realizarlas un electricista calificado. No intente realizar estas conexiones ni instalar tomas de tierra por su cuenta. Todo el cableado eléctrico debe cumplir las normativas y las prácticas locales y nacionales aplicables. Los daños causados por reparaciones no autorizadas por Dell no están cubiertos por la garantía. Lea y siga todas las instrucciones de seguridad que se proporcionaron con el producto.**
- 1. Siga las pautas de seguridad que se enumeran en [Instrucciones de seguridad](#page-85-0).
- 2. Para sistemas que admiten unidades de fuente de alimentación (PSU) redundantes, asegúrese de que las PSU son del mismo tipo y tienen la misma potencia de salida máxima.

**NOTA: La potencia de salida máxima (en vatios) se indica en la etiqueta de la PSU.**

### **Pasos**

Deslice la PSU en el sistema hasta que quede totalmente asentada y el pestillo de liberación se asiente en su lugar.

#### **Siguientes pasos**

- 1. Si desenganchó el brazo de administración de cables, vuelva a engancharlo. Para obtener más información sobre el brazo para tendido de cables, consulte la documentación del rack del sistema en [www.dell.com/poweredgemanuals.](https://www.dell.com/poweredgemanuals)
- 2. Conecte el cable de conexión a tierra de seguridad.
- 3. Instale el conector de alimentación de CC en la PSU.

**PRECAUCIÓN: Al conectar los cables de alimentación, asegúrese de fijarlos al asa de la PSU con la correa.**

- 4. Conecte los cables a una fuente de alimentación de CC.
	- **NOTA: Cuando vaya a realizar una instalación, un intercambio activo o un acoplamiento activo de una nueva PSU, espere 15 segundos para que el sistema la reconozca y determine su estado. El indicador de estado de la PSU se iluminará en color verde para indicar que la PSU está funcionando correctamente.**

### **Instrucciones de cableado para una fuente de alimentación de CC**

El sistema admite hasta 2 unidades de suministro de energía (PSU) de 48–60 V de CC.

- **NOTA: En los equipos que utilizan fuentes de alimentación (PSU) de -(48-60) V CC, todas las conexiones a fuentes de alimentación de CC y a tomas de seguridad debe realizarlas un electricista calificado. No intente realizar estas conexiones ni instalar tomas de tierra por su cuenta. Todo el cableado eléctrico debe cumplir las normativas y las prácticas locales y nacionales aplicables. Los daños causados por reparaciones no autorizadas por Dell no están cubiertos por la garantía. Lea y siga todas las instrucciones de seguridad que se proporcionaron con el producto.**
- **PRECAUCIÓN: Para conectar la unidad, solo deben utilizarse cables de cobre, salvo que se especifique lo contrario, y han de utilizarse únicamente cables con un calibre de cable estadounidense (AWG) 10 con una potencia nominal mínima de 90 ºC tanto para la fuente de energía como para la potencia de retorno. Proteja la fuente de alimentación de -(48–60) V CC (1 cable) con una protección de sobrecorriente de circuito de alimentación con potencia nominal de 50 A para fuentes de CC con una corriente nominal de alto nivel de interrupción.**
- **PRECAUCIÓN: Conecte el equipo a una fuente de alimentación de –(48–60) V CC que esté eléctricamente aislada de la fuente de CA (fuente de alimentación SELV de –(48–60) V CC con una conexión fiable a tierra). Por tanto, asegúrese de que la fuente de –(48–60) V CC esté conectada a tierra de forma correcta.**
- **NOTA: En el cableado de la instalación, se incorporará un dispositivo de desconexión de fácil acceso aprobado y**   $\Omega$ **clasificado adecuadamente.**

### **Requisitos de entrada**

- Voltaje de alimentación: –(48–60) V CC
- Consumo eléctrico: 32 A (máximo)

### **Contenido del kit**

- Número de pieza Dell 6RYJ9 Bloque de terminal o equivalente (1)
- 32 tuercas de tipo 6 con arandela de bloqueo (1)

### **Herramientas necesarias**

Alicates pelacables que puedan quitar el aislamiento de un cable de cobre 10 AWG aislado, que sea trenzado o sólido

**NOTA: Usar Alpha Wire, número de pieza 3080 o equivalente (trenzado 65/30).**

### **Cables necesarios**

- Un cable negro UL 10 AWG de 2 m como máximo (trenzado) [–(48–60) V CC]
- Un cable rojo UL 10 AWG de 2 m como máximo (trenzado) (retorno de V CC)
- Un cable trenzado verde con una franja amarilla UL 10 AWG de 2 m como máximo (con conexión a tierra)

# **Placa base**

### **Extracción de la placa base**

### **Requisitos previos**

**PRECAUCIÓN: Si utiliza el módulo de plataforma segura (TPM) con una clave de cifrado, se le solicitará que cree una clave de recuperación durante la configuración del sistema o del programa. Asegúrese de crear esta clave de recuperación y guardarla en un lugar seguro. Si sustituye esta placa base, deberá proporcionar la clave de recuperación al reiniciar el sistema o programarla antes de que pueda acceder a los datos cifrados de las unidades de disco.**

**PRECAUCIÓN: No intente extraer el módulo de complemento TPM de la placa base. Una vez que el módulo de complemento TPM está instalado, se vincula de manera criptográfica a la placa base específica. Cualquier intento de extraer un módulo de complemento TPM instalado dividirá la vinculación criptográfica y no se podrá volver a instalar o instalar en otra placa base.**

1. Siga las pautas de seguridad que se enumeran en [Instrucciones de seguridad](#page-85-0).

- <span id="page-164-0"></span>2. Siga el procedimiento que se indica en [Antes de trabajar en el interior de su equipo](#page-85-0).
- 3. Extraiga los siguientes elementos:
	- **PRECAUCIÓN: No levante el conjunto de placa base sujetándola por un módulo de memoria, un procesador u otro componente.**
	- a. [Cubierta para flujo de aire](#page-93-0)
	- **b.** [Todos los soportes y las tarjetas de expansión](#page-33-0)
	- c. [Tarjeta controladora de almacenamiento integrada](#page-137-0)
	- d. [Llave USB interna \(si corresponde\)](#page-156-0)
	- e. [Llave USB interna \(si corresponde\)](#page-156-0)
	- f. [Módulo USB 3.0 \(si corresponde\)](#page-153-0)
	- g. [Procesadores módulos del disipador de calor](#page-113-0)
	- h. Procesadores de relleno (si corresponde)

**PRECAUCIÓN: Para evitar que se produzcan daños en los zócalos del procesador al reemplazar una placa base defectuosa, asegúrese de cubrir el zócalo del procesador con la cubierta antipolvo del procesador.**

- i. [Módulos de memoria](#page-97-0) y módulos de memoria de relleno
- j. [Tarjeta secundaria de red](#page-134-0)

### **Pasos**

1. Desconecte todos los cables de la placa base.

### **PRECAUCIÓN: Procure no dañar el botón de identificación del sistema al extraer la placa base del chasis.**

- 2. Sosteniendo el poste, levante la pata de liberación azul y deslice la placa base hacia la parte frontal del sistema para desenganchar los conectores de las ranuras del chasis.
- 3. Incline la placa base formando un ángulo y levante la placa base para extraerla del chasis.

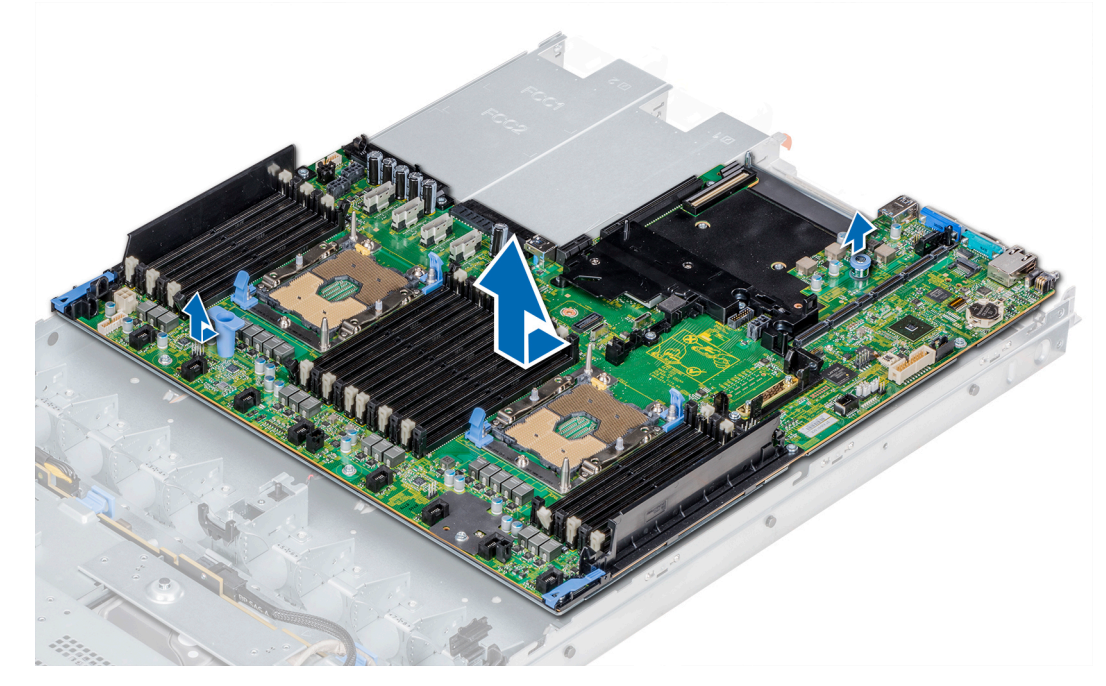

#### **Ilustración 121. Extracción de la placa base**

### **Siguientes pasos**

Coloque la placa base.

### **Instalación de la placa base**

### **Requisitos previos**

Siga las pautas de seguridad que se enumeran en [Instrucciones de seguridad.](#page-85-0)

### **Pasos**

1. Desembale el nuevo ensamblaje de placa base.

**PRECAUCIÓN: No levante el conjunto de placa base sujetándola por un módulo de memoria, un procesador u otro componente.**

### **PRECAUCIÓN: Procure no dañar el botón de identificación del sistema al colocar la placa base en el chasis.**

- 2. Sosteniendo el poste y la clavija de liberación, incline la placa base y bájela hasta colocarla en el chasis.
- 3. Deslice la tarjeta madre hacia la parte posterior del sistema hasta que la clavija de liberación encaje en su lugar.

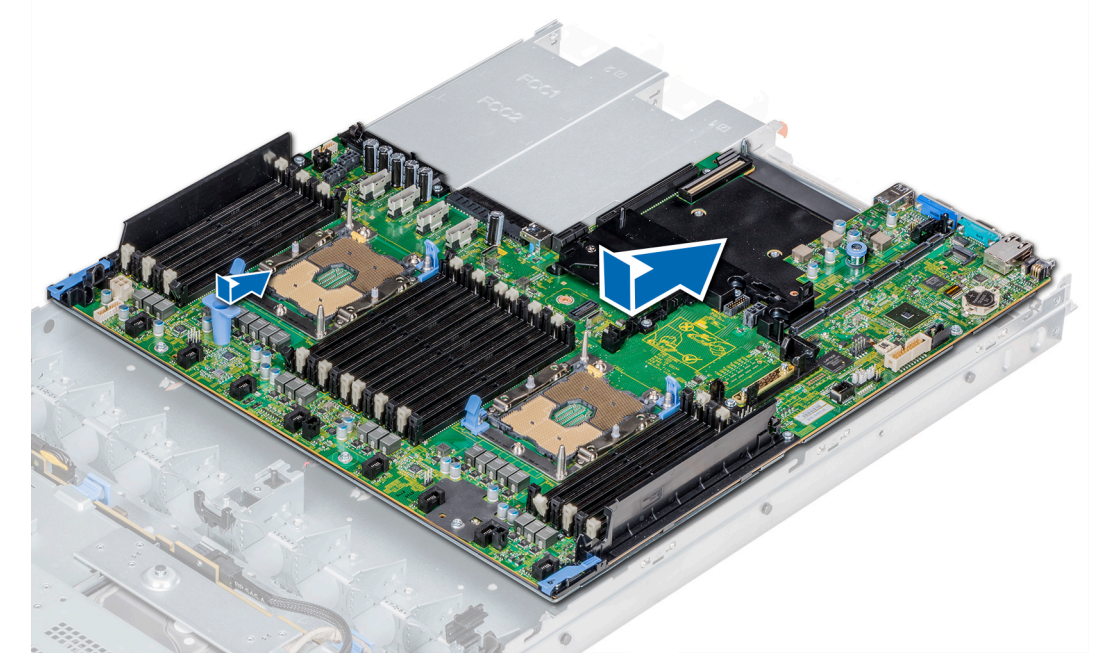

### **Ilustración 122. Instalación de la placa base**

### **Siguientes pasos**

- 1. Sustituva los siguientes elementos:
	- a. [Módulo de plataforma segura \(TPM\)](#page-167-0)
	- b. [Tarjeta controladora de almacenamiento integrada](#page-137-0)
	- c. [Llave USB interna \(si corresponde\)](#page-156-0)
	- d. [Módulo de USB 3.0 \(si corresponde\)](#page-153-0)
	- e. [Llave USB interna \(si corresponde\)](#page-156-0)
	- f. [Todos los soportes y las tarjetas de expansión](#page-33-0)
	- g. [Procesadores módulos del disipador de calor](#page-113-0)
	- h. Procesadores de relleno (si corresponde)
	- i. [Módulos de memoria](#page-97-0) y módulos de memoria de relleno
	- j. [Tarjeta secundaria de red](#page-135-0)
	- k. [Cubierta para flujo de aire](#page-93-0)
- 2. Vuelva a conectar todos los cables a la placa base.

### **NOTA: Compruebe que los cables internos del sistema están tendidos por la pared del chasis y asegurados con el soporte para sujeción de cables.**

- 3. Siga el procedimiento que se indica en [Después de trabajar en el interior del system](#page-85-0).
- 4. Asegúrese de que:
	- a. Utilice la función [Easy Restore \(Restauración fácil\)](#page-166-0) para restaurar la etiqueta de servicio. Para obtener más información, consulte la sección [Restauración de la etiqueta de servicio mediante la función Easy Restore](#page-166-0).
	- b. Si la etiqueta de servicio no se guarda en el dispositivo flash de respaldo, [introduzca la etiqueta de servicio del sistema](#page-166-0)  manualmente.
	- c. Actualice las versiones de BIOS e iDRAC.
- <span id="page-166-0"></span>d. Vuelva a activar el módulo de plataforma segura (TPM). Para obtener más información, consulte la sección Actualización del [módulo de plataforma segura \(TPM\).](#page-167-0)
- 5. Importe la nueva o ya existente licencia de iDRAC Enterprise.

Para obtener más información, consulte la *Guía del usuario de la controladora de acceso remoto integrada de Dell* en [www.dell.com/](https://www.dell.com/poweredgemanuals) [poweredgemanuals.](https://www.dell.com/poweredgemanuals)

### **Restauración del sistema mediante Easy Restore**

La función Easy Restore le permite restaurar la etiqueta de servicio, la licencia, la configuración de UEFI y los datos de configuración del sistema después de reemplazar la tarieta madre del sistema. Todos los datos se guardan en el dispositivo flash de respaldo de forma automática. Si el BIOS detecta una nueva tarjeta madre del sistema y la etiqueta de servicio en el dispositivo flash de respaldo, el BIOS solicita que el usuario restaure la información de respaldo.

### **Sobre esta tarea**

A continuación, se muestra una lista de opciones disponibles:

- Presione **Y** para restaurar la etiqueta de servicio, la licencia y la información de diagnóstico.
- Para navegar a las opciones de restauración basadas en Lifecycle Controller, presione **N**.
- Presione **F10** para restaurar datos de un **Perfil de servidor de hardware** creado anteriormente.
- **NOTA: Después de finalizar el proceso de restauración, el BIOS le solicitará restaurar los datos de configuración del sistema.**
- Para restaurar los datos, presione **Y**
- Para usar los ajustes de configuración predeterminados, presione **N**

**NOTA: Una vez que el proceso de restauración se haya completado, el sistema se reiniciará.**

### **Actualizar la etiqueta de servicio manualmente**

Después de reemplazar una tarjeta madre del sistema, si Easy Restore falla, siga este proceso para introducir la etiqueta de servicio manualmente mediante **System Setup** (Configuración del sistema).

### **Sobre esta tarea**

Si conoce la etiqueta de servicio del sistema, utilice el menú**System Setup (Configuración del sistema)** para introducir la etiqueta de servicio.

### **Pasos**

- 1. Encienda el sistema.
- 2. Para entrar a **System Setup** (Configuración del sistema), presione **F2**.
- 3. Haga clic en **Service Tag Settings (Configuración de etiquetas de servicio)**.
- 4. Introduzca la etiqueta de servicio.
	- **NOTA: Puede introducir la etiqueta de servicio solo cuando el campo Service Tag (Etiqueta de servicio) está vacío.**  ⋒ **Asegúrese de introducir la etiqueta de servicio correcta. Una vez se haya introducido, no se puede actualizar ni modificar.**
- 5. Haga clic en **OK** (Aceptar).

### **Introducción de la etiqueta de servicio del system mediante Configuración del sistema**

Si Easy Restore (Restauración fácil) no logra restaurar la etiqueta de servicio, utilice System Setup (Configuración del sistema) para introducir la etiqueta de servicio.

- 1. Encienda el system.
- 2. Presione F2 para entrar en System Setup (Configuración del sistema).
- 3. Haga clic en **Service Tag Settings (Configuración de etiquetas de servicio)**.
- 4. Introduzca la etiqueta de servicio.

### <span id="page-167-0"></span>**NOTA: Puede introducir la etiqueta de servicio solo cuando el campo Etiqueta de servicio está vacío. Asegúrese de introducir la etiqueta de servicio correcta. Una vez introducida la etiqueta de servicio, no se puede actualizar ni modificar.**

- 5. Haga clic en **OK** (Aceptar).
- 6. Importe la nueva o ya existente licencia de iDRAC Enterprise. Para obtener más información, consulte la *Guía del usuario de iDRAC* en [www.dell.com/poweredgemanuals](https://www.dell.com/poweredgemanuals) .

# **Módulo de plataforma segura**

## **Actualización del módulo de plataforma segura**

### **Requisitos previos**

- 1. Siga las pautas de seguridad que se enumeran en [Instrucciones de seguridad](#page-85-0).
- 2. Siga el procedimiento que se indica en [Antes de trabajar en el interior de su equipo](#page-85-0).

### **NOTA:**

- **• Asegúrese de que su sistema operativo admita la versión del módulo TPM que se está instalando.**
- **• Asegúrese de descargar e instalar el firmware del BIOS más reciente en el sistema.**
- **• Asegurarse de que el BIOS esté configurado para habilitar el modo de inicio de UEFI.**

### **Sobre esta tarea**

**PRECAUCIÓN: Si utiliza el módulo de plataforma segura (TPM) con una clave de cifrado, se le solicitará que cree una clave de recuperación durante la configuración del sistema o del programa. Colabore con el cliente para crear esta clave de recuperación y guardarla en un lugar seguro. Al sustituir esta tarjeta madre del sistema, deberá proporcionar la clave de recuperación al reiniciar el sistema o el programa para poder acceder a los datos cifrados de las unidades de disco duro.**

**PRECAUCIÓN: Una vez que el módulo de complemento TPM está instalado, se vincula de manera criptográfica a la placa base específica. Cualquier intento de extraer un módulo de complemento de TPM instalado dividirá la vinculación criptográfica, y el TMP extraído no se podrá reinstalar o instalar en otra tarjeta madre del sistema.**

### **Extracción del TPM**

### **Pasos**

- 1. Localice el conector TPM en la placa base.
- 2. Presione para mantener el módulo hacia abajo y quite el tornillo con el destornillador Torx de 8 muescas que se envía con el módulo TPM.
- 3. Deslice el módulo TPM para extraerlo de su conector.
- 4. Empuje el remache de plástico para extraerlo del conector del TPM y gírelo 90º en contra de las manecillas del reloj hasta liberarlo de la placa base.
- 5. Tire del remache de plástico para sacarlo de su ranura en la placa base.

### **Instalación del TPM**

- 1. Para instalar el TPM, alinee los conectores de borde en el TPM con la ranura del conector del TPM.
- 2. Introduzca el TPM en el conector del TPM de modo que el tornillo de plástico quede alineado con la ranura en la placa base.
- 3. Presione el tornillo de plástico hasta que encaje en su lugar.

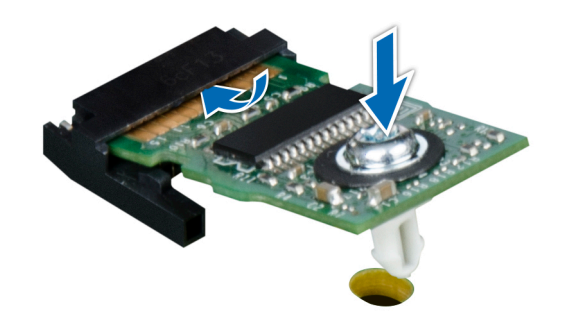

### **Ilustración 123. Instalación del TPM**

#### **Siguientes pasos**

- 1. Instale la tarieta madre del sistema.
- 2. Siga el procedimiento que se indica en [Después de trabajar en el interior del system](#page-85-0).

### **Inicialización de TPM para usuarios de BitLocker**

#### **Pasos**

Inicialice el TPM.

Para obtener más información, consulte *http://technet.microsoft.com/en-us/library/cc753140.aspx*

El **TPM Status (Estado de TPM)** cambiará a **Enabled (Habilitado) y Activated (Activado)**.

### **Inicialización de TPM para usuarios de TXT 1.2**

### **Pasos**

- 1. Mientras se inicia el system, presione F2 para ejecutar el programa configuración del sistema.
- 2. En la pantalla **System Setup Main Menu (Menú principal de la configuración del sistema)**, haga clic en **System BIOS (BIOS del sistema)** > **System Security Settings (Configuración de seguridad del sistema)**.
- 3. Desde la opción **TPM Security (Seguridad del TPM)**, seleccione **On with Pre-boot Measurements (Activar con medidas de preinicio)**.
- 4. Desde la opción **TPM Command (Comando de TPM)**, seleccione **Activate (Activar)**.
- 5. Guarde la configuración.
- 6. Reinicie el system.
- 7. Abra la **Configuración del sistema** de nuevo.
- 8. En la pantalla **System Setup Main Menu (Menú principal de la configuración del sistema)**, haga clic en **System BIOS (BIOS del sistema)** > **System Security Settings (Configuración de seguridad del sistema)**.
- 9. Desde la opción **Intel TXT (TXT de Intel)** , seleccione **On (Activado)**.

## **Panel de control**

### **Extracción del panel de control izquierdo**

#### **Requisitos previos**

- 1. Siga las pautas de seguridad que se enumeran en [Instrucciones de seguridad](#page-85-0).
- 2. Siga el procedimiento que se indica en [Antes de trabajar en el interior de su equipo](#page-85-0).
- 3. [Extraiga la cubierta para flujo de aire.](#page-93-0)

4. Para facilitar de la extracción del panel de control izquierdo, extraiga el ventilador de refrigeración n.º 1 para acceder al pestillo del cable.

### **Pasos**

- 1. Tire del pestillo del cable y desconecte el cable del panel de control del conector de la tarjeta madre.
- 2. Tire del pestillo del cable y desconecte el cable del panel de control del conector de la tarjeta madre.
- 3. Con un destornillador Phillips n.º 1, quite los tornillos que fijan la cubierta de cables.

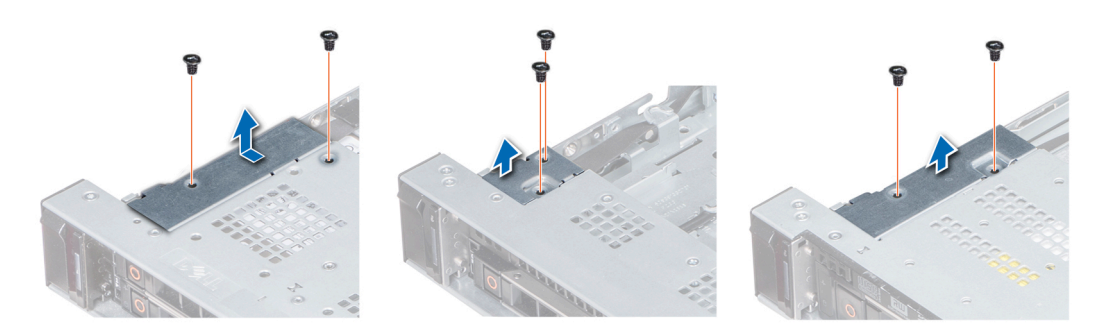

### **Ilustración 124. Extracción de la cubierta de cables**

4. Con un destornillador Phillips n.º 1, quite los tornillos que unen el panel de control al sistema.

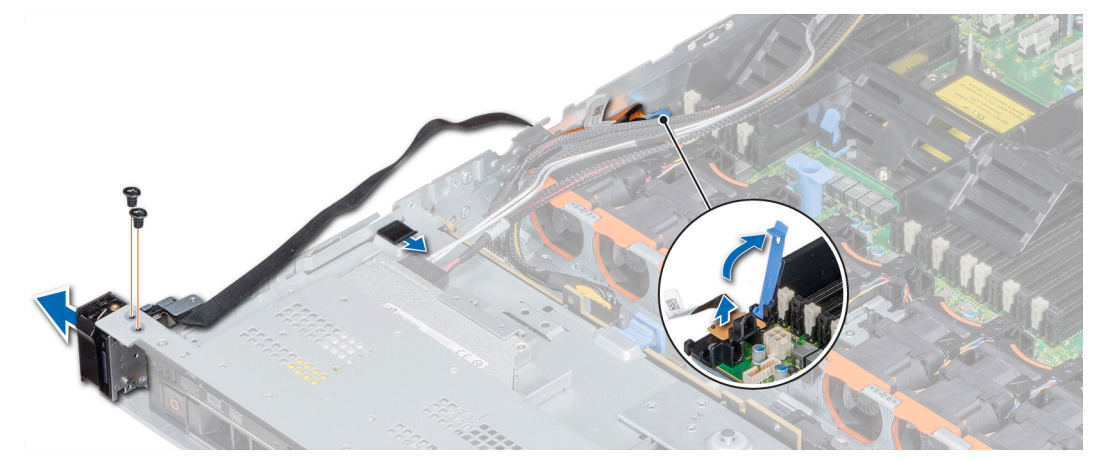

### **Ilustración 125. Extracción del panel de control izquierdo**

5. Sujetando el panel de control por los lados, extraiga el panel de control del sistema.

### **Siguientes pasos**

Instale el panel de control izquierdo.

### **Instalación del panel de control izquierdo**

### **Requisitos previos**

Siga las pautas de seguridad que se enumeran en [Instrucciones de seguridad.](#page-85-0)

- 1. Pase el cable del panel de control a través de la pared lateral del sistema.
- 2. Alinee el conjunto del panel de control izquierdo con la ranura del panel de control del sistema y coloque el conjunto en la ranura en el sistema.
- 3. Conecte el cable del panel de control al conector de la placa base y fíjelo mediante el pestillo para cable.
- 4. Con un destornillador Phillips n.º 1, instale los tornillos para fijar el panel de control al sistema.

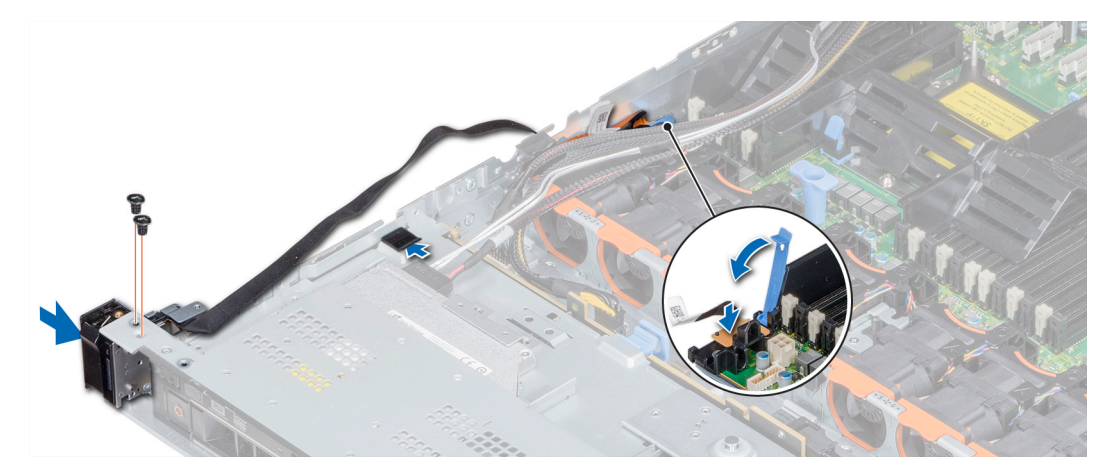

**Ilustración 126. Instalación del panel de control izquierdo**

5. Con un destornillador Phillips n.º 1, coloque los tornillos que fijan la cubierta del cable al sistema.

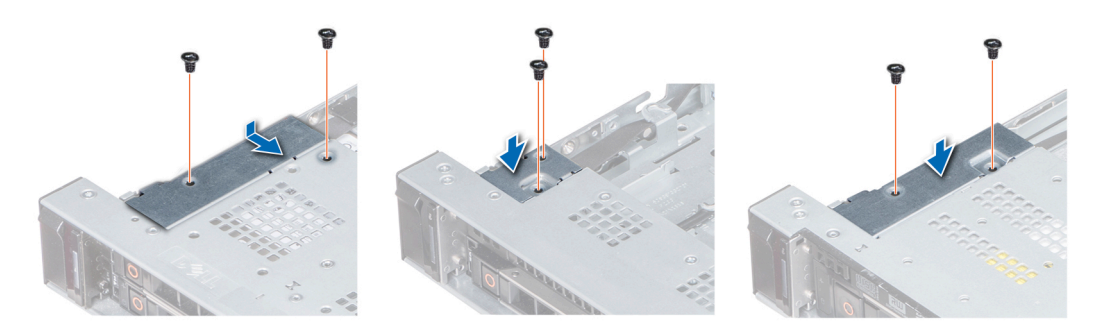

### **Ilustración 127. Instalación de la cubierta de cables**

#### **Siguientes pasos**

- 1. [Instale la cubierta para flujo de aire.](#page-94-0)
- 2. Si corresponde, instale el ventilador de enfriamiento n.º 1.
- 3. Siga el procedimiento que se indica en [Después de trabajar en el interior del system](#page-85-0).

### **Extracción del panel de control derecho**

### **Requisitos previos**

- 1. Siga las pautas de seguridad que se enumeran en [Instrucciones de seguridad](#page-85-0).
- 2. Siga el procedimiento que se indica en [Antes de trabajar en el interior de su equipo](#page-85-0).
- 3. Para facilitar de la extracción del panel de control derecho, extraiga el ventilador de refrigeración n.º 8 para acceder al pestillo del cable.

- 1. Levante el pestillo del cable y desconecte el cable del panel de control del conector en la tarjeta madre.
	- **NOTA: Asegúrese de observar la colocación de los cables a medida que los retira de la placa base. Deberá colocar los cables correctamente cuando los vuelva a conectar a fin de evitar que queden pinzados o doblados.**
- 2. Con un destornillador Phillips n.º 1, extraiga los tornillos que fijan la cubierta del cable al sistema.

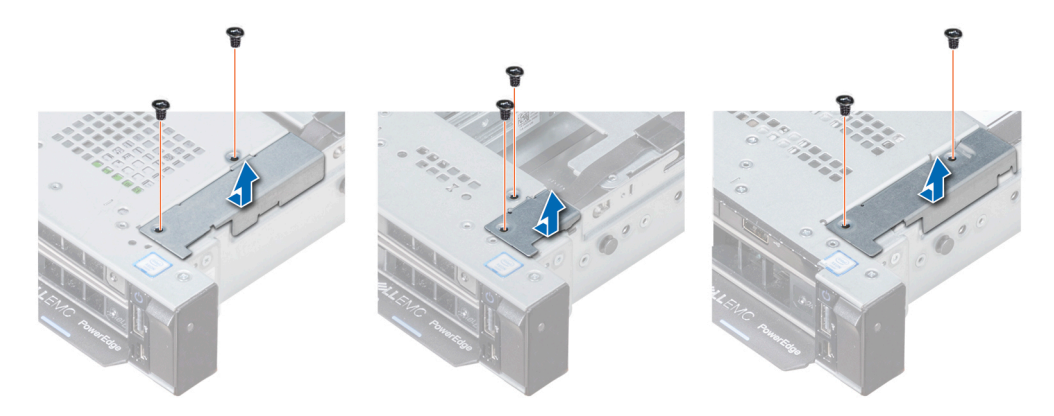

### **Ilustración 128. Extracción de la cubierta de cables**

3. Con un destornillador Phillips n.º 1, quite el tornillo que fija el panel de control al sistema.

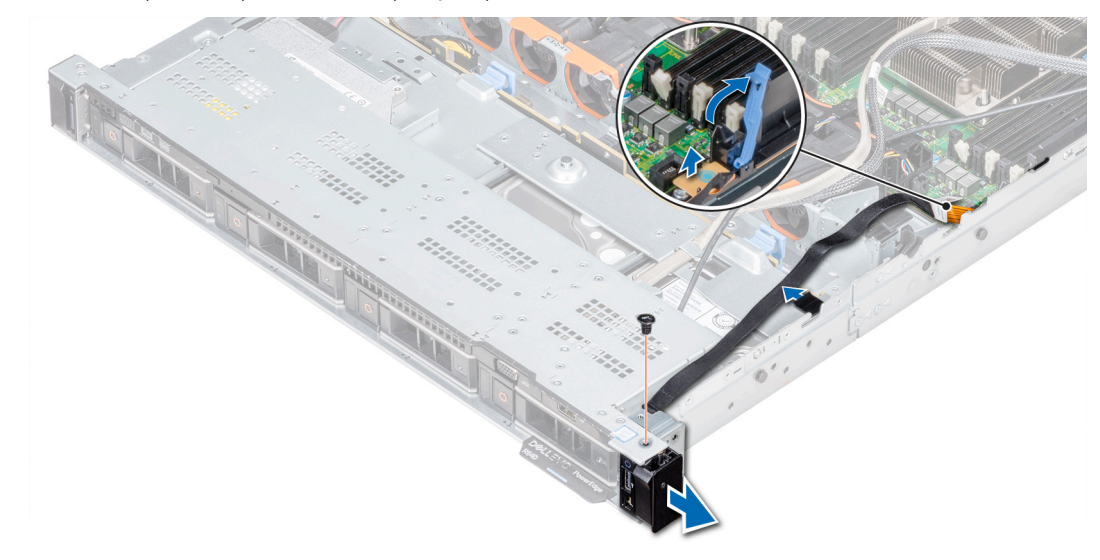

### **Ilustración 129. Desmontaje del panel de control derecho**

- 4. Sujetando por los lados, extraiga el panel de control derecho del sistema.
- 5. Sujetando el panel de control de los lados, extraiga el panel de control del sistema.

### **Siguientes pasos**

Instale el panel de control derecho.

### **Instalación del panel de control derecho**

### **Requisitos previos**

Siga las pautas de seguridad que se enumeran en [Instrucciones de seguridad.](#page-85-0)

- 1. Pase el cable del panel de control a través de la pared lateral del sistema.
- 2. Alinee el conjunto del panel de control derecho con la ranura del panel de control del sistema.
- 3. Conecte el cable del panel de control al conector de la tarjeta madre y baje el pestillo del cable para fijar el cable en su lugar.
- 4. Con un destornillador Phillips n.º 1, instale el tornillo que fija el panel de control al sistema.

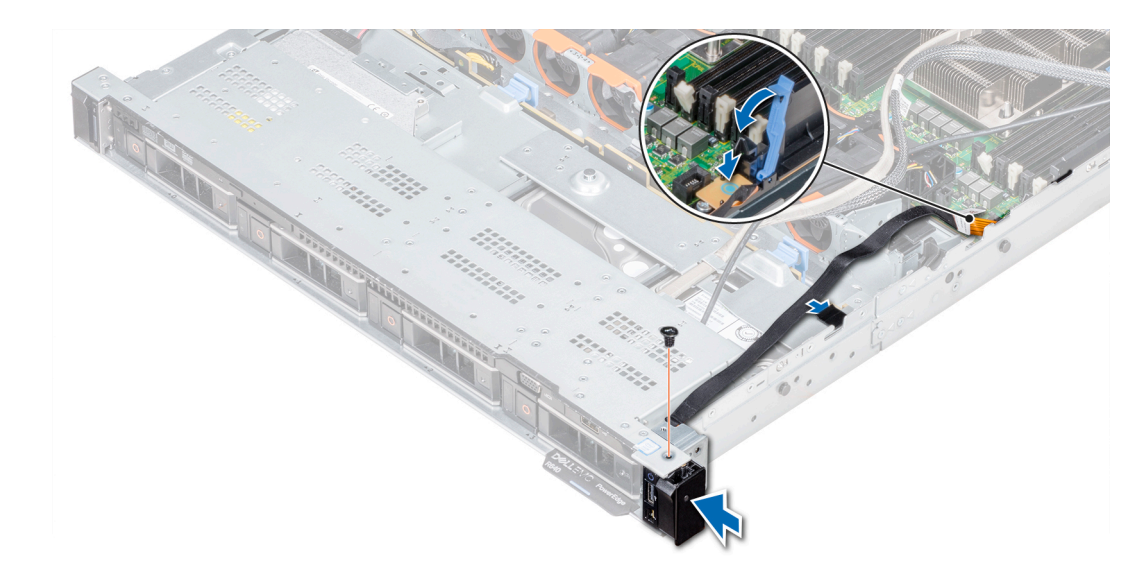

### **Ilustración 130. Instalación del panel de control derecho**

5. Con un destornillador Phillips n.º 1, ajuste los tornillos para fijar la cubierta para cables al sistema.

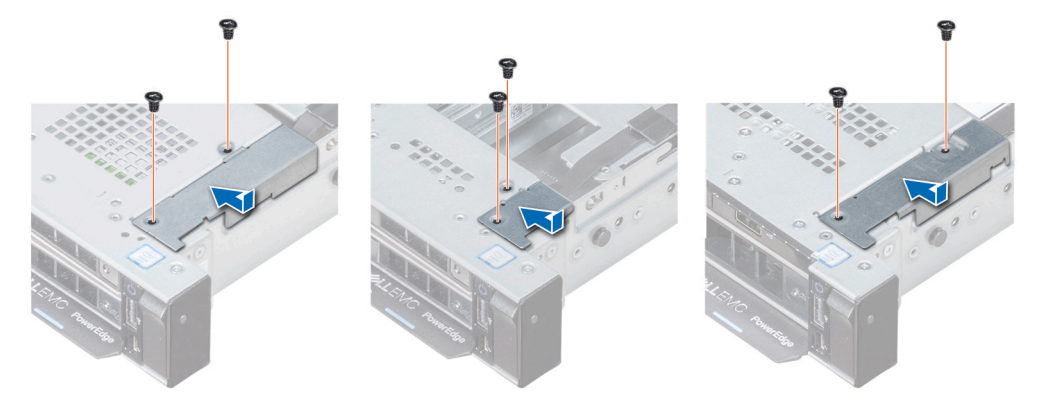

**Ilustración 131. Instalación de la cubierta de cables**

### **Siguientes pasos**

- 1. Si corresponde, instale el ventilador de enfriamiento n.º 8.
- 2. Siga el procedimiento que se indica en [Después de trabajar en el interior del system](#page-85-0).

# **Diagnósticos del sistema**

Si experimenta algún problema con el sistema, ejecute los diagnósticos del sistema antes de ponerse en contacto con Dell para recibir asistencia técnica. El objetivo de ejecutar diagnósticos del sistema es realizar pruebas en el hardware sin necesidad de otros equipos ni riesgo de pérdida de datos. Si no puede corregir el problema, el personal de servicio y asistencia puede utilizar los resultados de las pruebas de diagnóstico para ayudarle a resolver el problema.

### **Temas:**

• Diagnósticos incorporados del sistema de Dell

## **Diagnósticos incorporados del sistema de Dell**

**NOTA: Los diagnósticos incorporados del sistema de Dell también se conocen como diagnósticos Enhanced Pre-boot System Assessment (ePSA).**

Los diagnósticos incorporados del sistema ofrecen un conjunto de opciones para determinados dispositivos o grupos de dispositivos que permiten:

- Ejecutar pruebas automáticamente o en modo interactivo
- Repetir las pruebas
- Visualizar o guardar los resultados de las pruebas
- Ejecutar pruebas exhaustivas para introducir pruebas adicionales que ofrezcan más información sobre los dispositivos que han presentado errores
- Ver mensajes de estado que indican si las pruebas se han completado correctamente
- Ver mensajes de error que informan de los problemas que se han encontrado durante las pruebas

## **Ejecución de los diagnósticos incorporados del sistema desde Boot Manager**

Ejecute los diagnósticos incorporados del sistema (ePSA) si el sistema no se inicia.

### **Pasos**

- 1. Cuando el sistema de esté iniciando, presione<F11> .
- 2. Utilice las teclas de flecha hacia arriba y abajo para seleccionar **System Utilities (Utilidades del sistema)** > **Launch Diagnostics (Iniciar diagnósticos)**.
- 3. Otra opción es presionar F10 durante el inicio del sistema y seleccionar **Hardware Diagnostics (Diagnósticos de hardware)** > **Run Hardware Diagnostics (Ejecutar diagnósticos de hardware)**. Aparece la ventana ePSA Pre-boot System Assessment (Evaluación del sistema de preinicio ePSA), que enumera todos los

dispositivos detectados en el sistema. El diagnóstico comienza ejecutando las pruebas en todos los dispositivos detectados.

### **Resultados**

### **Ejecución de los diagnósticos incorporados del sistema de Dell Lifecycle Controller**

- 1. Mientras se inicia el sistema, presione F10.
- 2. Seleccione **Hardware Diagnostics (Diagnósticos de hardware)** → **Run Hardware Diagnostics (Ejecutar los diagnósticos de hardware)**.

Aparece la ventana **ePSA Pre-boot System Assessment (Evaluación del sistema de preinicio ePSA)**, que enumera todos los dispositivos detectados en el sistema. El diagnóstico comienza ejecutando las pruebas en todos los dispositivos detectados.

## **Controles de la utilidad de diagnóstico del sistema**

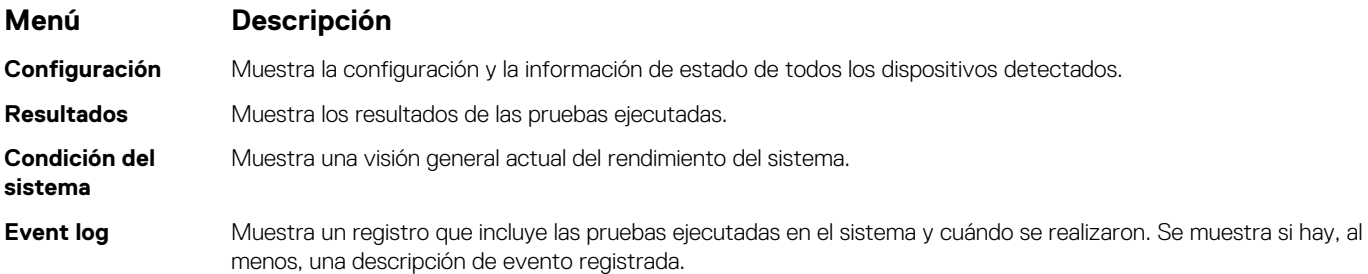

# **Puentes y conectores**

<span id="page-175-0"></span>Este tema proporciona información específica sobre los puentes. También se incluye información básica sobre puentes e interruptores y se describen los conectores de las distintas placas del sistema. Los puentes de la tarieta madre del sistema ayudan a deshabilitar las contraseñas de configuración y del sistema. Debe conocer los conectores de la tarjeta madre del sistema para instalar componentes y cables correctamente.

### **Temas:**

- Puentes y conectores de la placa base
- [Configuración del puente de la placa base](#page-177-0)
- [Cómo deshabilitar la contraseña olvidada](#page-177-0)

# **Puentes y conectores de la placa base**

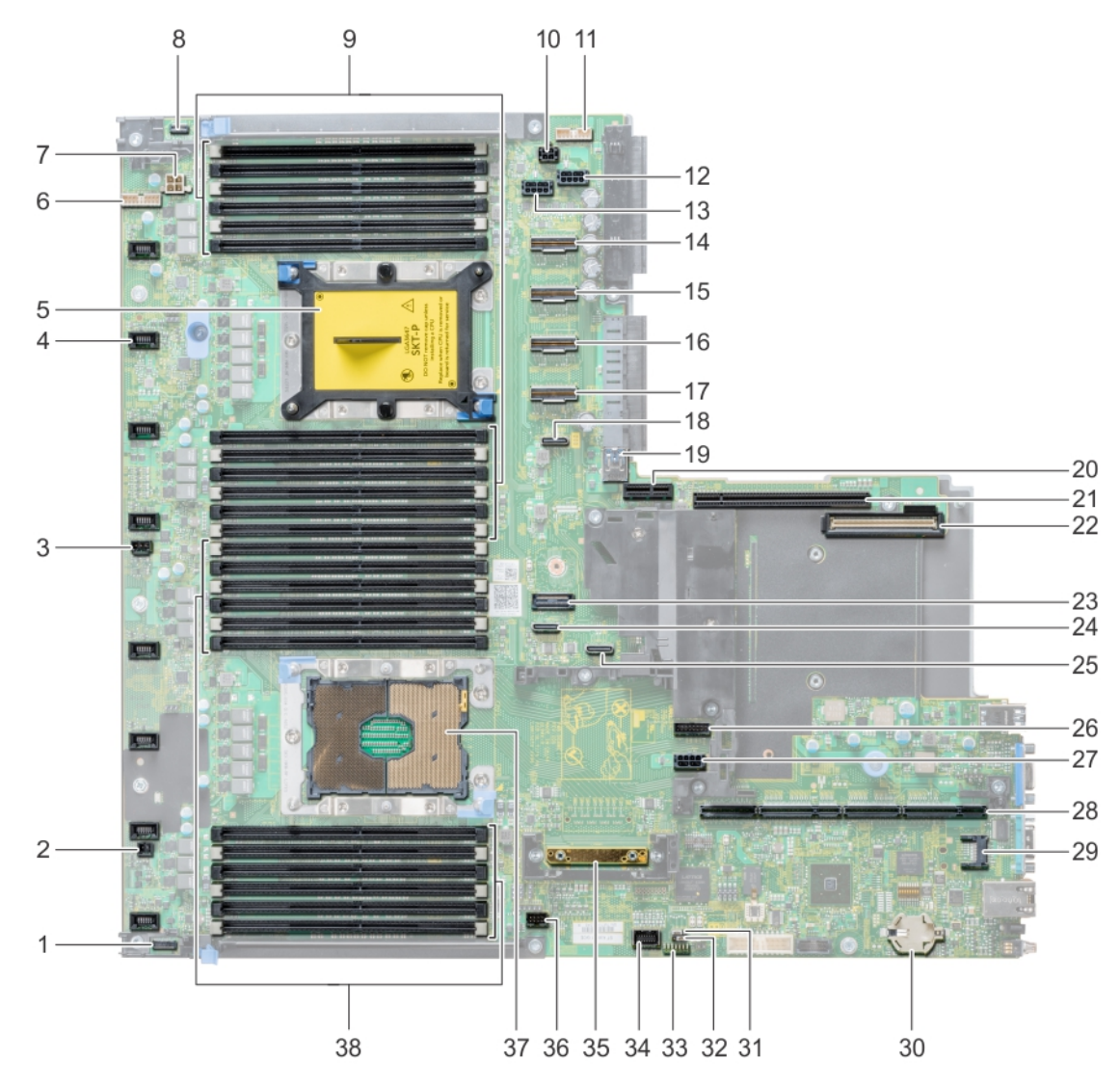

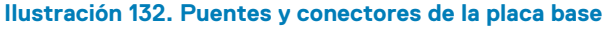

### **Tabla 62. Puentes y conectores de la placa base**

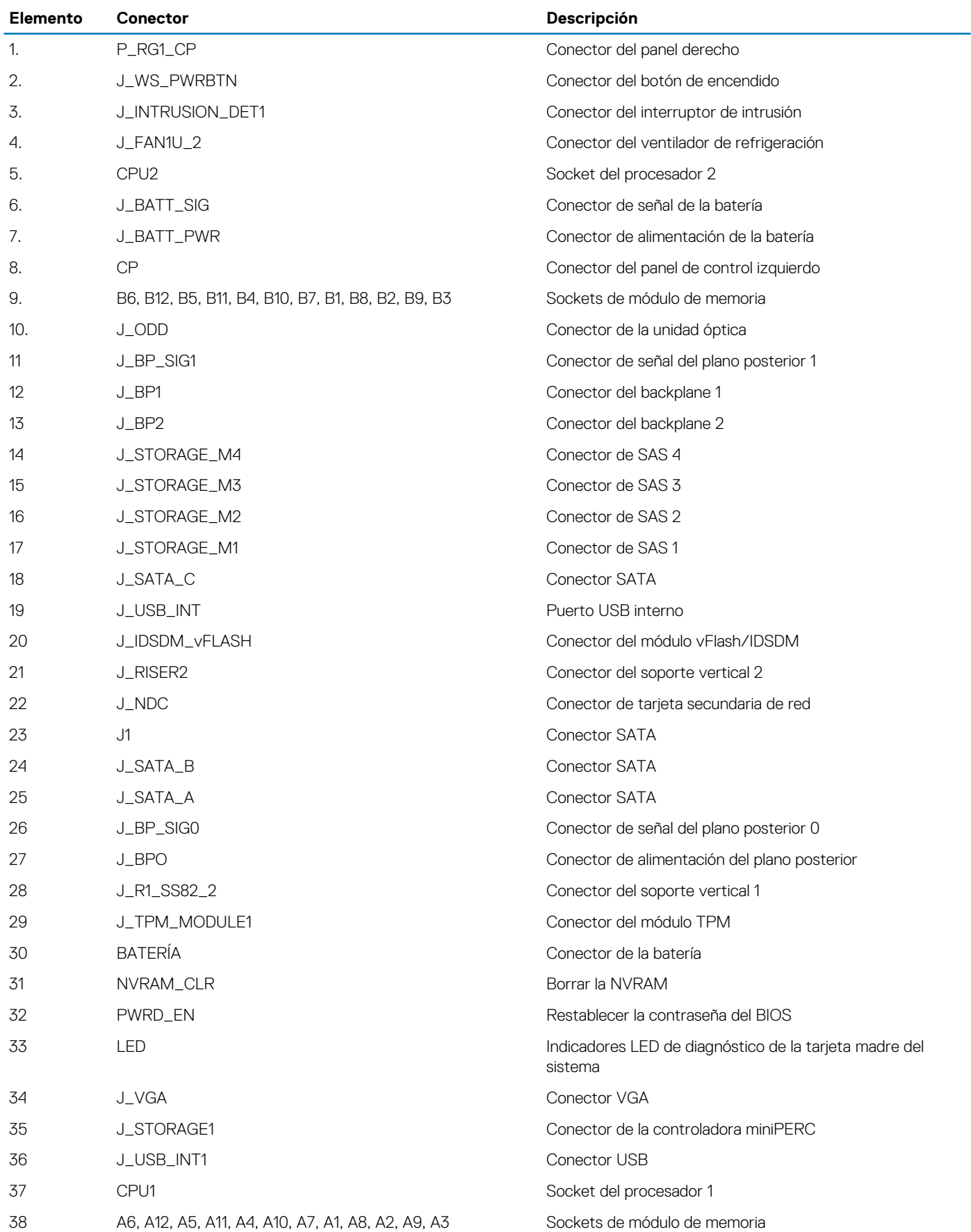

## <span id="page-177-0"></span>**Configuración del puente de la placa base**

Para obtener información sobre el restablecimiento del puente de contraseña para deshabilitar una contraseña, consulte la sección Deshabilitación de una contraseña olvidada.

### **Tabla 63. Configuración del puente de la placa base**

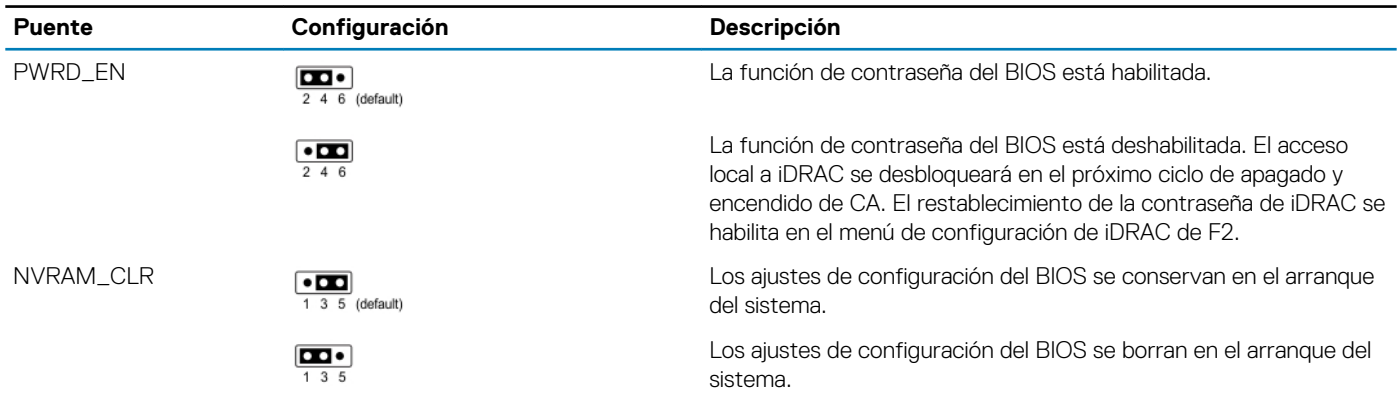

## **Cómo deshabilitar la contraseña olvidada**

Las características de seguridad del software del sistema incluyen una contraseña del sistema y una contraseña de configuración. El puente de contraseña habilita y deshabilita las características de contraseña y borra cualquier contraseña actualmente en uso.

### **Requisitos previos**

**PRECAUCIÓN: Muchas de las reparaciones deben ser realizadas únicamente por un técnico de servicio autorizado. El usuario debe llevar a cabo únicamente las tareas de solución de problemas y las reparaciones sencillas autorizadas en la documentación del producto o indicadas por el personal de servicio y de asistencia en línea o telefónica. Los daños causados por reparaciones no autorizadas por Dell no están cubiertos por la garantía. Lea y siga las instrucciones de seguridad que se envían con el producto.**

#### **Pasos**

- 1. Apague el sistema, incluidos los periféricos conectados, y desconéctelo del enchufe.
- 2. Quite la cubierta del sistema.
- 3. Mueva el puente de la placa base de las patas 2 y 4 a las patas 4 y 6.
- 4. Instale la cubierta del sistema.

Las contraseñas existentes no se deshabilitan (borran) hasta que el sistema se inicie con el puente en las clavijas 4 y 6. Sin embargo, antes de asignar una nueva contraseña del sistema o de configuración, deberá regresar el puente a las clavijas 2 y 4.

- **NOTA: Si asigna una nueva contraseña del sistema o de configuración con el puente en las patas 4 y 6, el sistema deshabilitará las nuevas contraseñas la próxima vez que se inicie.**
- 5. Vuelva a conectar el sistema a la toma eléctrica y enciéndalo junto con los periféricos que tenga conectados.
- 6. Apague el sistema, incluidos los periféricos conectados, y desconéctelo del enchufe.
- 7. Quite la cubierta del sistema.
- 8. Mueva el puente de la placa base de las patas 4 y 6 a las patas 2 y 4.
- 9. Instale la cubierta del sistema.
- 10. Vuelva a conectar el sistema a la toma eléctrica y enciéndalo junto con los periféricos que tenga conectados.
- 11. Asigne una nueva contraseña del sistema o de configuración.

# **Obtención de ayuda**

### **Temas:**

- Cómo ponerse en contacto con Dell EMC
- Comentarios sobre la documentación
- Acceso a la información del sistema mediante QRL
- [Obtención de asistencia automatizada con SupportAssist](#page-179-0)
- [Información de servicio de reciclado o final de vida útil](#page-179-0)

## **Cómo ponerse en contacto con Dell EMC**

Dell EMC proporciona varias opciones de servicio y soporte en línea y por teléfono. Si no dispone de una conexión a Internet activa, puede encontrar información de contacto en la factura de compra, el albarán, el comprobante de entrega o el catálogo de productos de Dell EMC. La disponibilidad varía según el país y el producto y es posible que algunos de los servicios no estén disponibles en su área. Si desea comunicarse con Dell EMC para tratar asuntos relacionados con ventas, asistencia técnica o servicio al cliente, realice lo siguiente:

#### **Pasos**

- 1. Vaya a [www.dell.com/support/linux.](https://www.dell.com/support/home)
- 2. Seleccione su país del menú desplegable en la esquina inferior derecha de la página.
- 3. Para obtener asistencia personalizada:
	- a) Introduzca la etiqueta de servicio del sistema en el campo **Enter your Service Tag (Introducir etiqueta de servicio)**. b) Haga clic en **Enviar**.
		- Aparece la página de asistencia que muestra las diferentes categorías de asistencia.
- 4. Para obtener asistencia general:
	- a) Seleccione la categoría del producto.
	- b) Seleccione el segmento del producto.
	- c) Seleccione el producto.
		- Aparece la página de asistencia que muestra las diferentes categorías de asistencia.
- 5. Para obtener detalles de contacto del soporte técnico global de Dell EMC, realice lo siguiente:
	- a) Haga clic en [Soporte técnico global.](https://www.dell.com/support/incidents-online/contactus/Dynamic)
	- b) Aparece la página Comuníquese con el soporte técnico, con detalles para llamar, hablar por chat o enviar correos electrónicos al soporte técnico global de Dell EMC.

### **Comentarios sobre la documentación**

Puede clasificar la documentación o escribir sus comentarios en cualquiera de nuestras páginas de documentación de Dell EMC y, a continuación, hacer clic en **Send Feedback (Enviar comentarios)** para enviar sus comentarios.

## **Acceso a la información del sistema mediante QRL**

Puede utilizar el localizador de recursos rápido (QRL) ubicado en la etiqueta de información en la parte frontal de R640 para acceder a la información sobre PowerEdge R640 de Dell EMC.

### **Requisitos previos**

Asegúrese de que el teléfono inteligente o tablet tiene el código QR escáner instalado.

El QRL contiene la siguiente información acerca del sistema:

• Vídeos explicativos

- <span id="page-179-0"></span>• Materiales de referencia, incluido el Manual de instalación y servicio, los diagnósticos de la pantalla LCD y la descripción general mecánica
- La etiqueta de servicio del sistema para acceder de manera rápida su configuración hardware específica y la información de la garantía
- Un vínculo directo a Dell para ponerse en contacto con el servicio de asistencia técnica y equipos de ventas

### **Pasos**

- 1. Vaya a [www.dell.com/qrl](https://qrl.dell.com) y navegue hasta el producto específico o
- 2. Utilice el teléfono inteligente o la tableta para escanear el código de recursos rápidos (QR) específico del modelo en el sistema o en la sección de Localizador de recursos rápidos.

## **Quick Resource Locator (Localizador de recursos rápido) para R640**

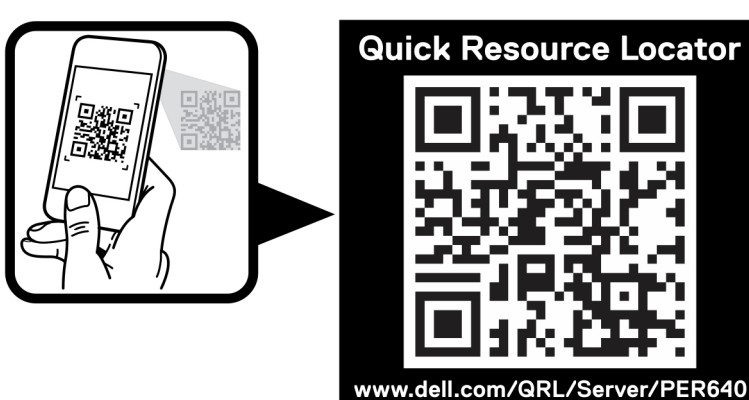

**Ilustración 133. Quick Resource Locator (Localizador de recursos rápido) para Dell PowerEdge R640**

## **Obtención de asistencia automatizada con SupportAssist**

Dell EMC SupportAssist es una oferta de Dell EMC Services opcional que automatiza el soporte técnico para los dispositivos de red, almacenamiento y servidor de Dell EMC. Mediante la instalación y configuración de una aplicación de SupportAssist en su ambiente de TI, puede recibir los siguientes beneficios:

- **Detección automatizada de problemas**: SupportAssist supervisa los dispositivos de Dell EMC y detecta automáticamente los problemas de hardware, de manera proactiva y predictiva.
- **Creación automatizada de casos**: cuando se detecta un problema, SupportAssist abre automáticamente un caso de soporte con el soporte técnico de Dell EMC.
- **Recopilación automática de diagnósticos**: SupportAssist recopila automáticamente la información de estado del sistema de sus dispositivos y la carga de manera segura a Dell EMC. El soporte técnico de Dell EMC utiliza esta información para solucionar el problema.
- **Comunicación proactiva**: un agente de soporte técnico de Dell EMC se comunica con usted para hablar sobre el caso de soporte y le ayuda a resolver el problema.

Los beneficios disponibles varían en función de la licencia de Dell EMC Services adquirida para el dispositivo. Para obtener más información acerca de SupportAssist, vaya a [www.dell.com/supportassist.](https://www.dell.com/supportassist)

## **Información de servicio de reciclado o final de vida útil**

Se ofrecen servicios de retiro y reciclaje para este producto en determinados países. Si desea desechar los componentes del sistema, visite [www.dell.com/recyclingworldwide](https://www.dell.com/recyclingworldwide) y seleccione el país pertinente.